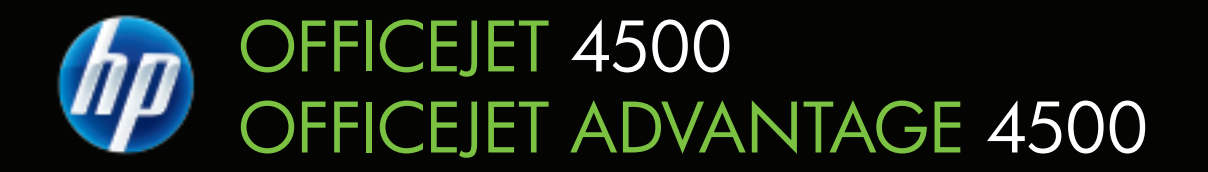

## Ghidul utilizatorului

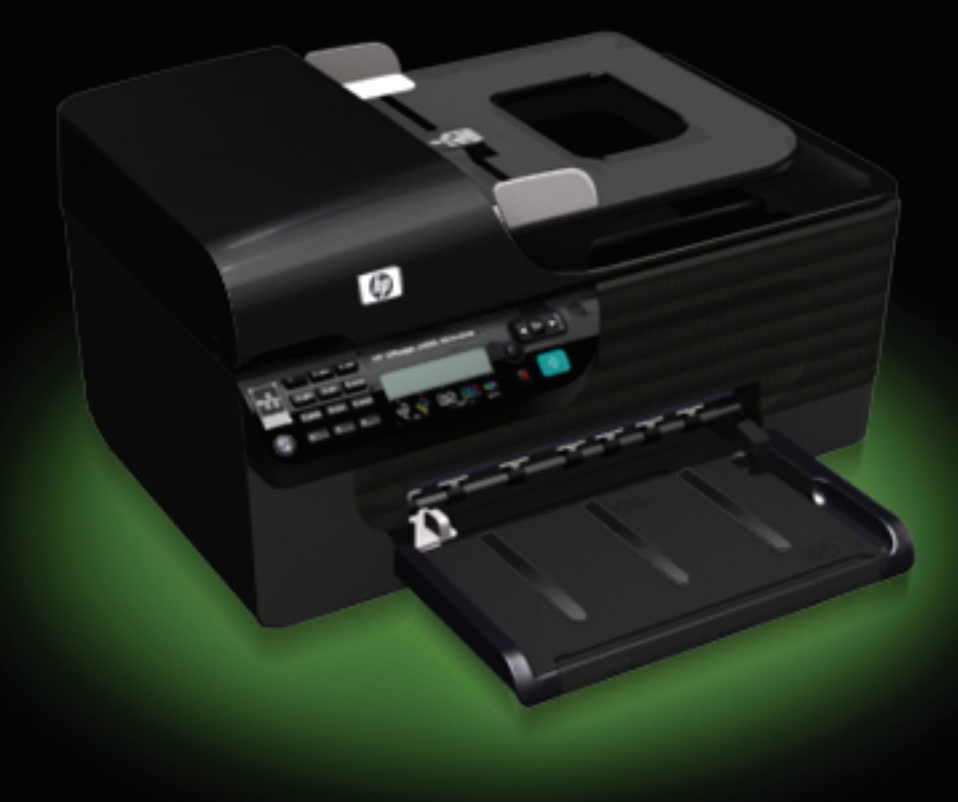

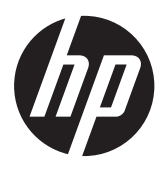

HP Officejet 4500 (G510)/ HP Officejet 4575 (K710)/ HP Officejet Advantage 4500 (K710) All-in-One series

Ghidul utilizatorului

#### **Informaţii Copyright**

© 2010 Copyright Hewlett-Packard Development Company, L.P.

#### **Note Hewlett-Packard Company**

Informatiile continute în acest document pot fi modificate fără notificare prealabilă.

Toate drepturile rezervate. Reproducerea, adaptarea sau traducerea acestui material este interzisă fără permisiunea prealabilă scrisă a Hewlett-Packard, cu excepția situațiilor permise de legislația privind drepturile de autor.

Singurele garanţii pentru produsele şi serviciile HP sunt cele stipulate în declarațiile exprese de garanție care însotesc produsele și serviciile respective. Nici una din afirmaţiile din acest document nu trebuie privită ca garanție suplimentară. HP nu își asumă răspunderea pentru eventualele erori tehnice și editoriale sau omisiuni din acest document.

#### **Certificări**

Windows, Windows XP şi Windows Vista sunt mărci înregistrate în S.U.A. ale Microsoft Corporation. ENERGY STAR şi simbolul ENERGY STAR sunt mărci înregistrate în S.U.A.

#### **Informaţii de siguranţă**

Respectaţi întotdeauna măsurile de sigurantă minime la utilizarea acestui produs, pentru a reduce riscul eventualelor arsuri sau electrocutări.

1. Cititi și întelegeți toate instrucțiunile din documentatia dispozitivului.

2. Citiţi cu atenţie toate avertismentele şi instrucţiunile de pe produs.

3. Deconectaţi produsul de la reţeaua de curent electric înainte de a-l curăţa.

4. Nu instalati sau utilizati acest produs lângă apă sau atunci când sunteti ud.

5. Instalaţi produsul în siguranţă, pe o suprafaţă stabilă.

6. Instalaţi produsul într-un loc protejat, unde nimeni să nu poată călca şi să nu se poată împiedica de cablul de alimentare şi unde cablul să nu poată fi deteriorat.

7. Dacă produsul nu functionează normal, consultati [Rezolvarea unei](#page-80-0) [probleme](#page-80-0).

8. Nu există în interior piese care pot fi reparate de către utilizator. Pentru service, adresaţi-vă personalului calificat.

#### **Accesibilitate**

Dispozitivul asigură o serie de funcții care asigură accesibilitatea acestuia pentru persoanele cu handicap.

#### **Vizual**

Software-ul dispozitivului este accesibil pentru utilizatorii cu deficiențe de vedere prin intermediul caracteristicilor si optiunilor de accesibilitate ale sistemului de operare. De asemenea, acesta acceptă cele mai performante tehnologii specifice pentru aceste dizabilități, precum cititoare de ecran, cititoare Braille și aplicații de conversie a vocii în text. Pentru utilizatorii care suferă de cecitate cromatică, butoanele şi filele colorate utilizate în software şi pe panoul de control al dispozitivului contin text simplu sau etichete de pictograme care comunică actiunile corespunzătoare.

#### **Mobilitate**

Pentru utilizatorii cu deficienţe de mobilitate, functiile software ale dispozitivului pot fi executate prin intermediul comenzilor de la tastatură. Software-ul permite, de asemenea, utilizarea unor optiuni de accesibilitate Windows, cum ar fi StickyKeys, ToggleKeys, FilterKeys, şi MouseKeys. Uşile, butoanele, tăvile pentru hârtie şi ghidajele de hârtie ale dispozitivului pot fi actionate de utilizatori cu putere şi capacitate de întindere limitate.

#### **Asistenţă tehnică**

Pentru detalii suplimentare despre accesibilitatea acestui produs şi dedicarea HP cu privire la accesibilitatea produselor, vizitaţi siteul Web HP l [www.hp.com/accessibility](http://www.hp.com/accessibility). Pentru informaţii despre accesibilitate pentru Mac OS X, vizitaţi site-ul Web Apple la [www.apple.com/accessibility](http://www.apple.com/accessibility/).

## **Cuprins**

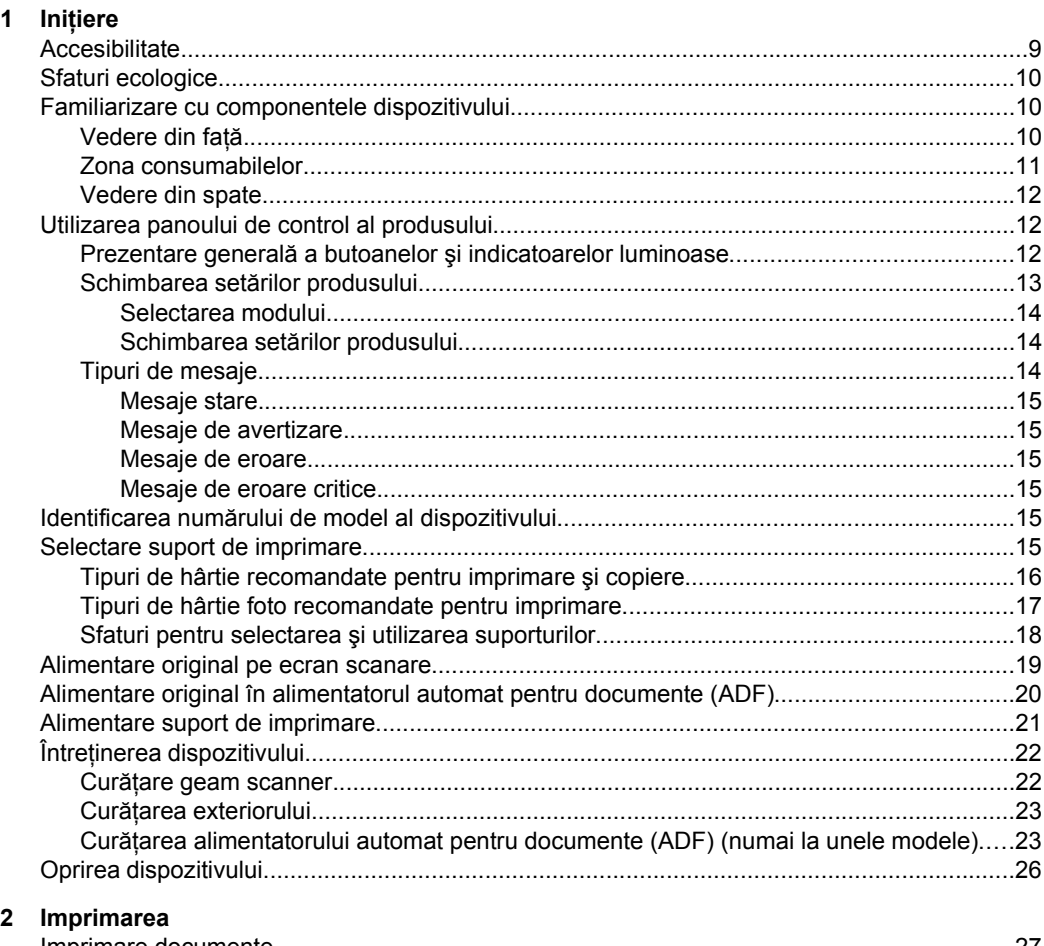

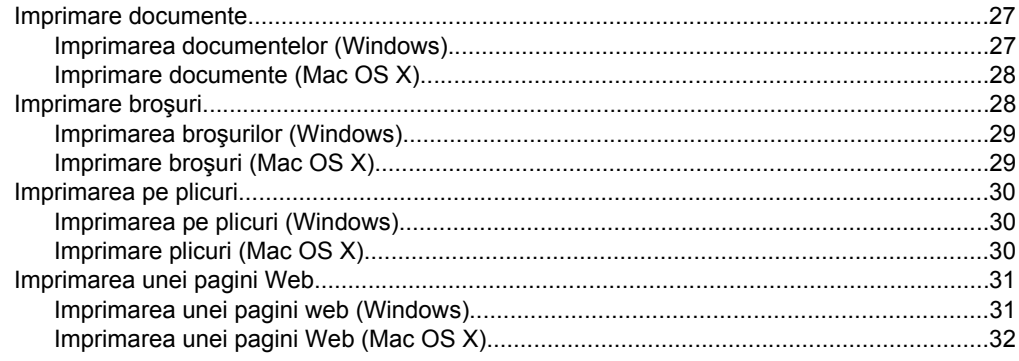

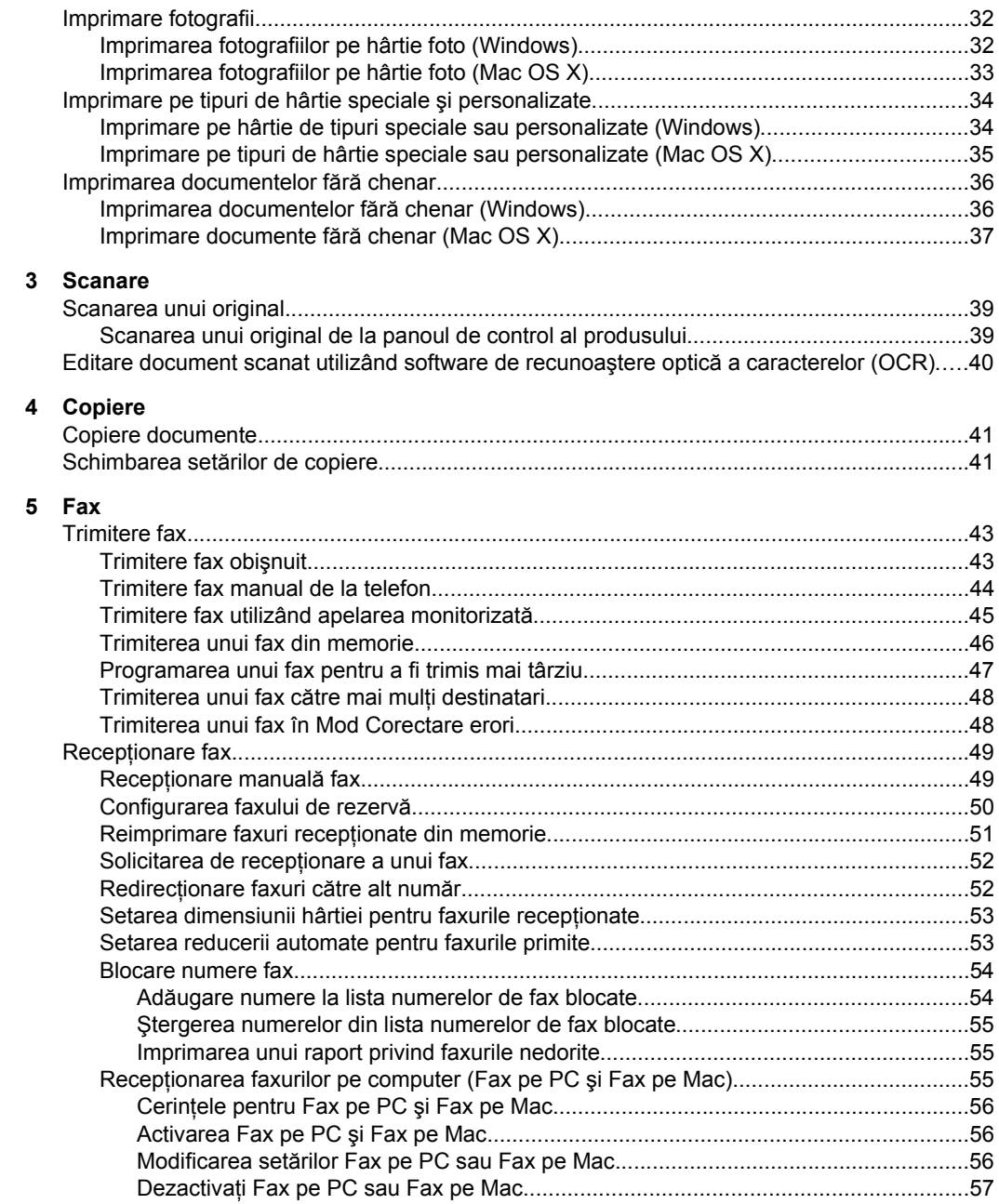

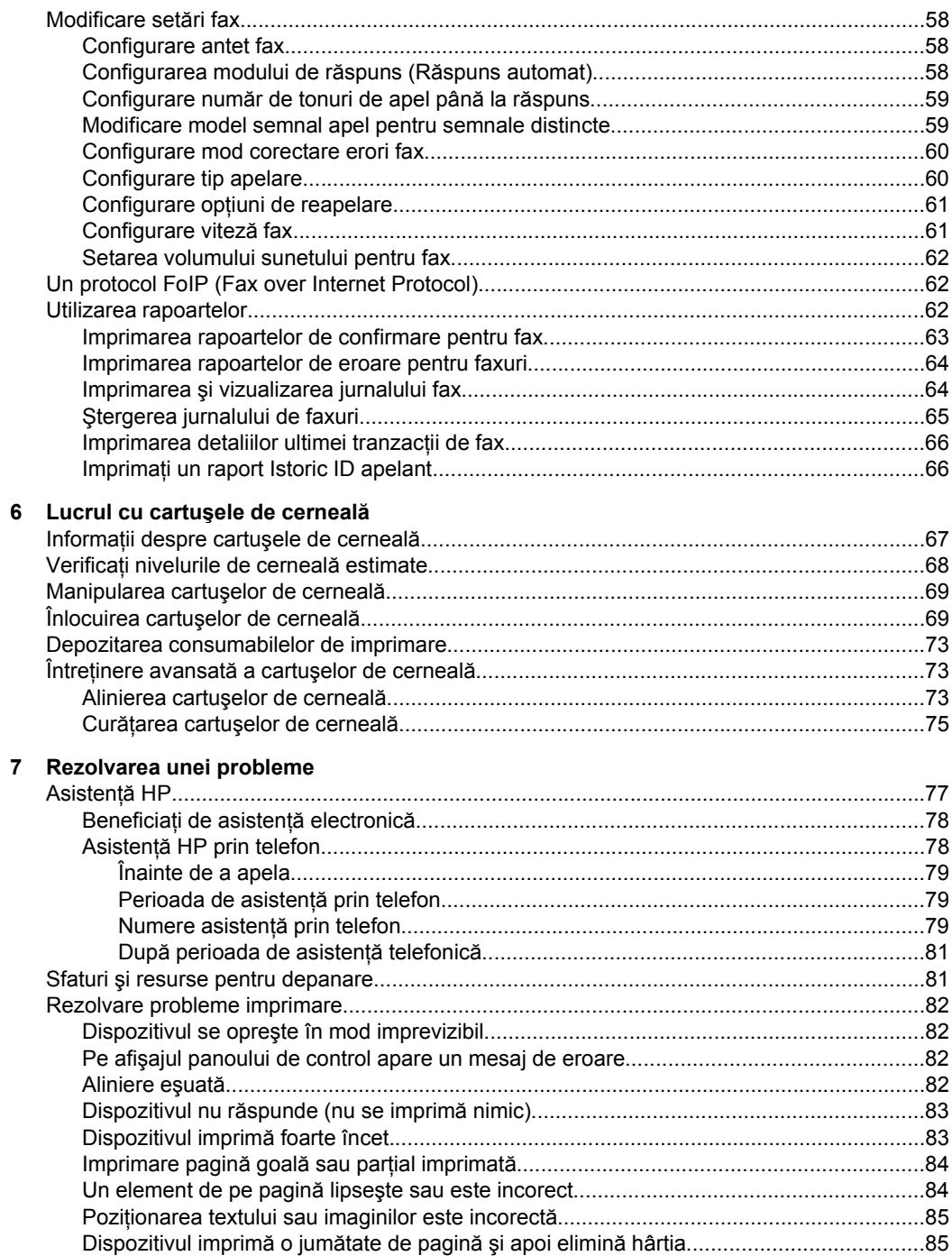

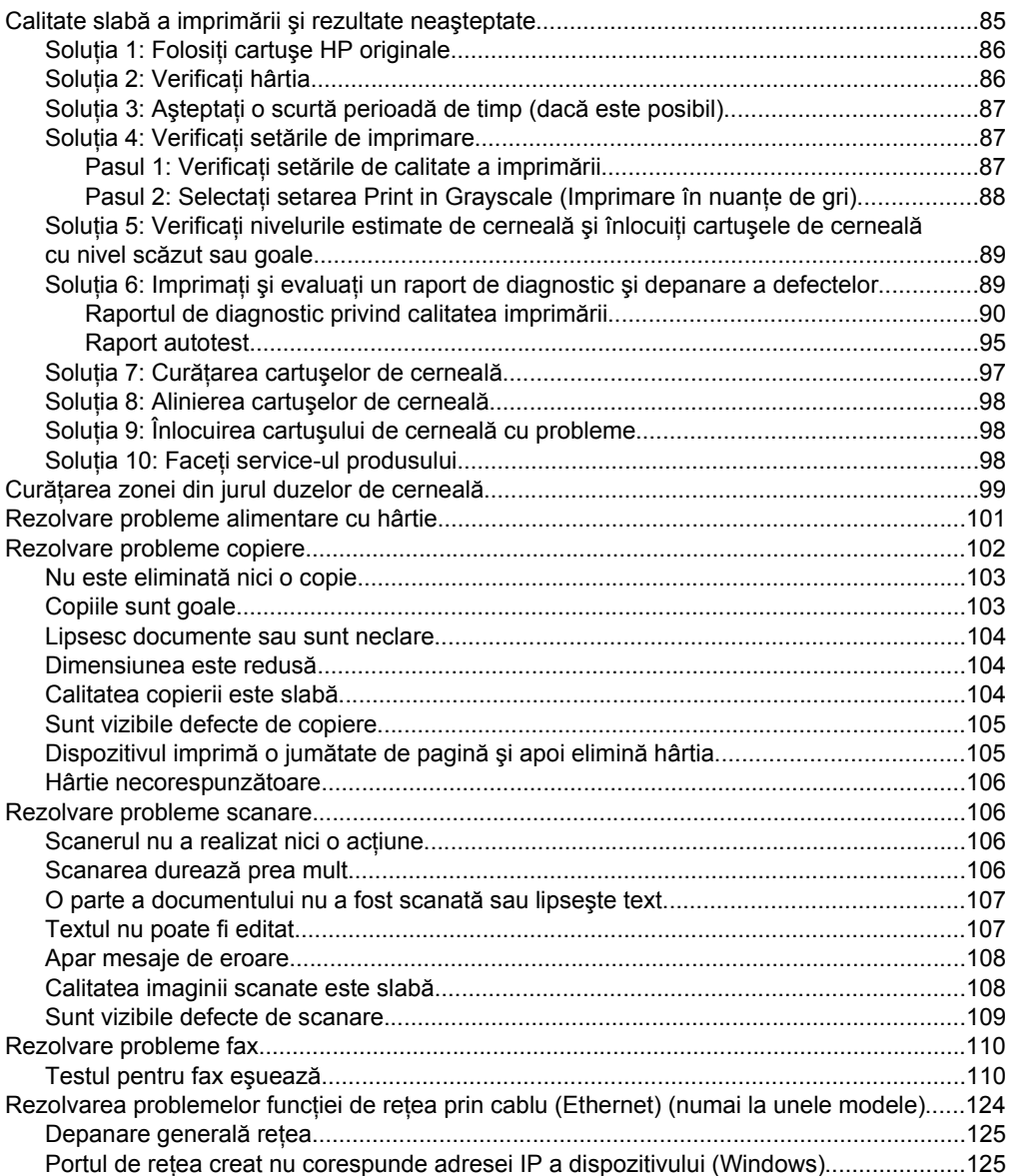

#### Cuprins

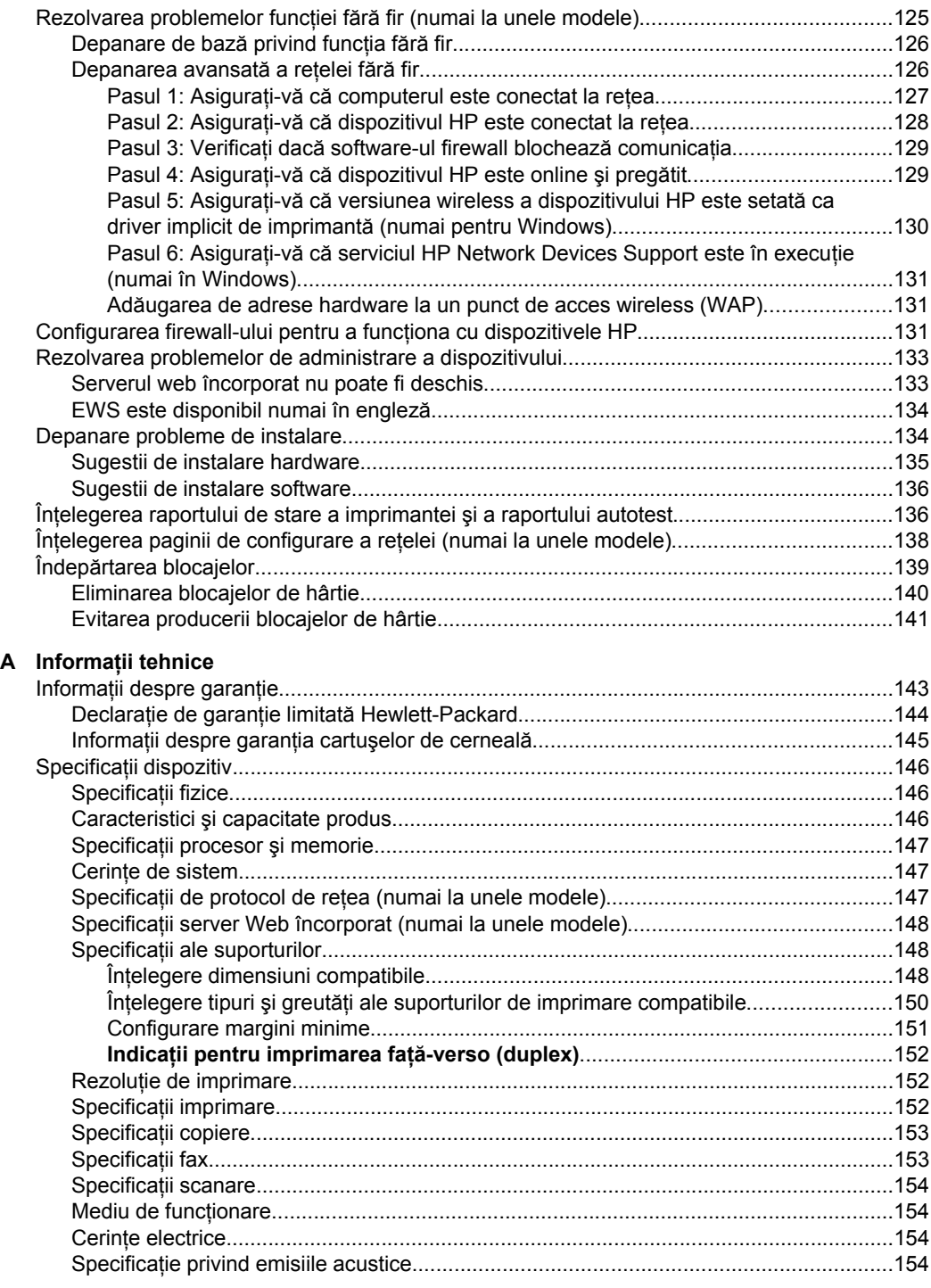

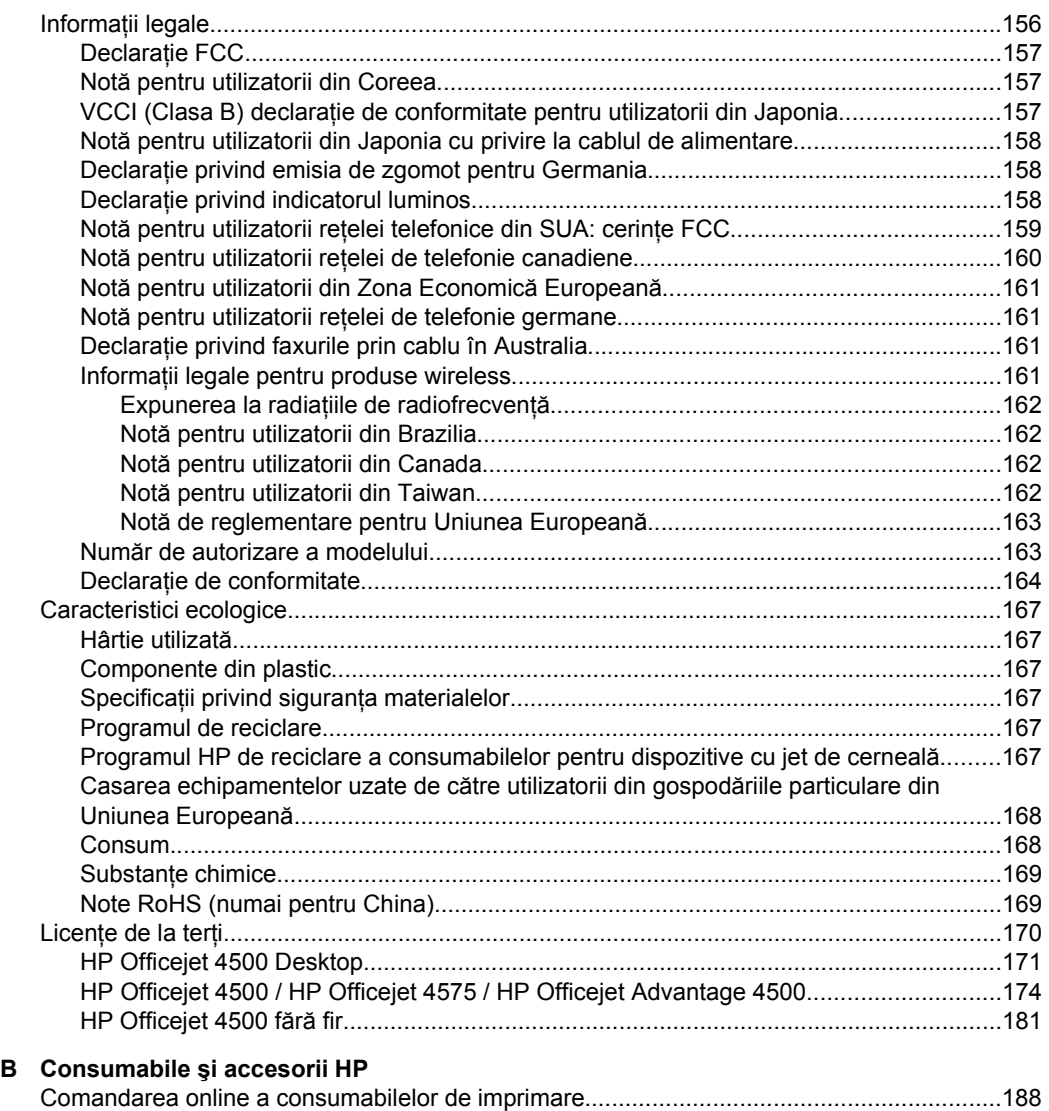

[Consumabile...........................................................................................................................188](#page-191-0) Cartuşe de cerneală [acceptate.........................................................................................189](#page-192-0) [Suport imprimare HP........................................................................................................189](#page-191-0)

6

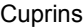

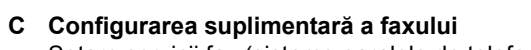

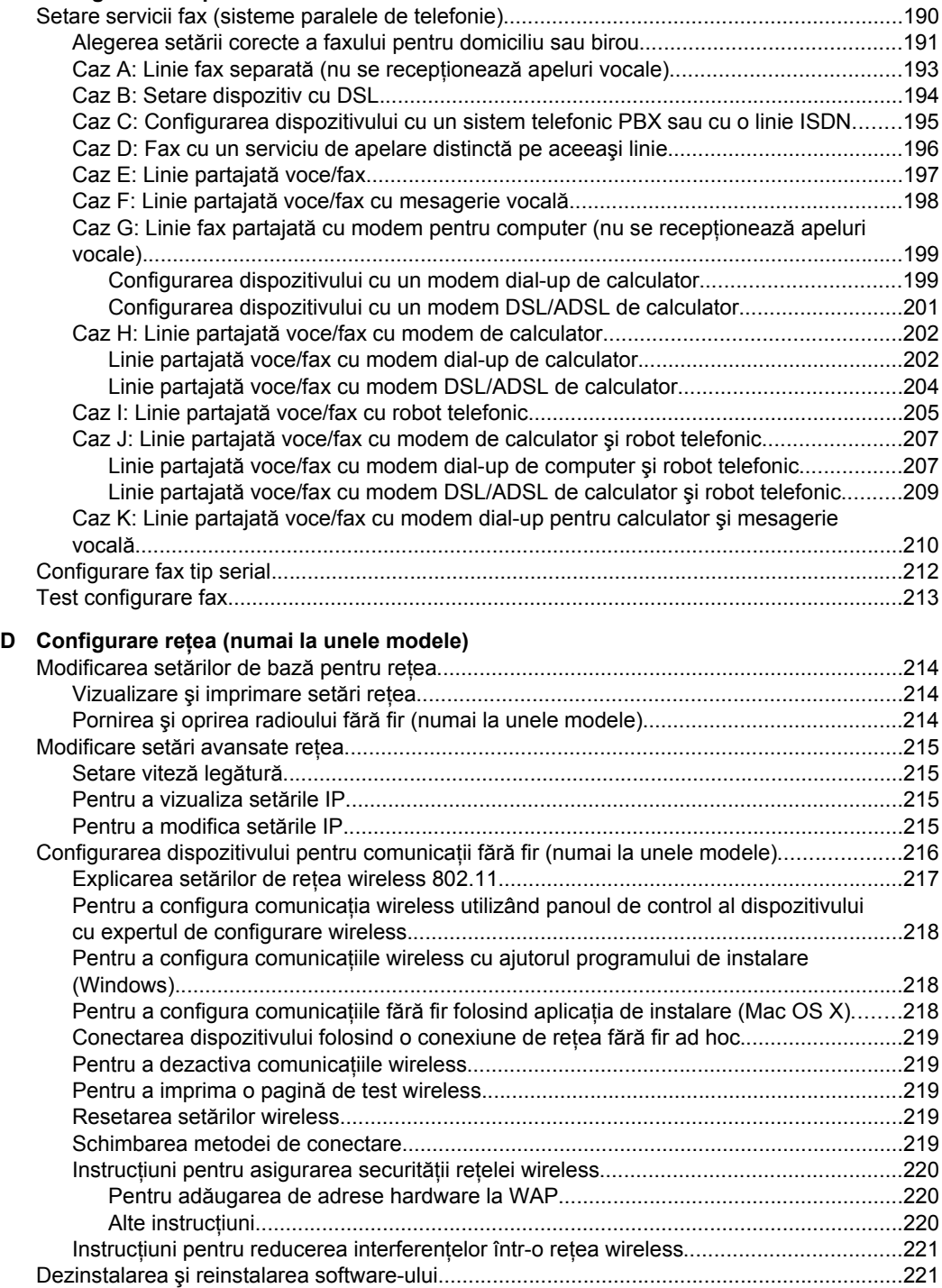

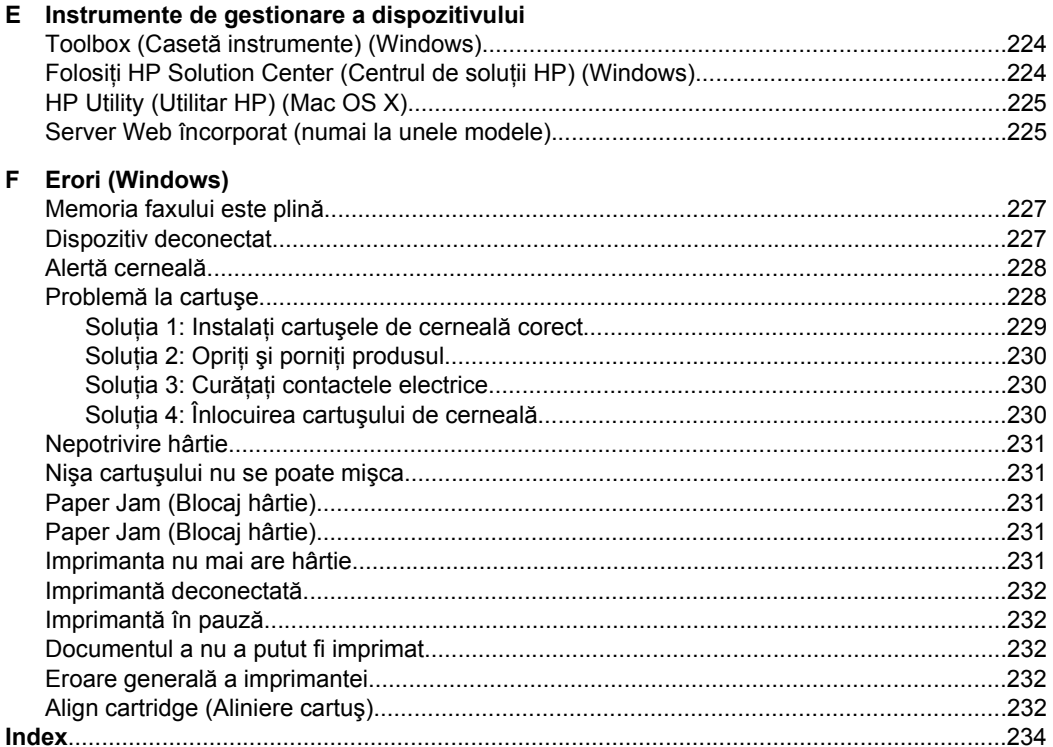

# <span id="page-12-0"></span>**1 Iniţiere**

Acest ghid vă oferă informaţii despre utilizarea dispozitivului şi rezolvarea problemelor.

- Accesibilitate
- [Sfaturi ecologice](#page-13-0)
- [Familiarizare cu componentele dispozitivului](#page-13-0)
- [Utilizarea panoului de control al produsului](#page-15-0)
- Identificarea numă[rului de model al dispozitivului](#page-18-0)
- [Selectare suport de imprimare](#page-18-0)
- [Alimentare original pe ecran scanare](#page-22-0)
- [Alimentare original în alimentatorul automat pentru documente \(ADF\)](#page-23-0)
- [Alimentare suport de imprimare](#page-24-0)
- Întret[inerea dispozitivului](#page-25-0)
- [Oprirea dispozitivului](#page-29-0)

**Notă** Dacă folosiți dispozitivul cu un computer sub Windows XP Starter Edition, Windows Vista Starter Edition sau Windows 7 Starter Edition, este posibil ca unele funcţii să nu fie disponibile. Pentru informaţii suplimentare, consultaţi [Compatibilitate sistem de operare.](#page-150-0)

## **Accesibilitate**

Dispozitivul asigură o serie de funcţii care asigură accesibilitatea acestuia pentru persoanele cu handicap.

#### **Vizual**

Software-ul dispozitivului este accesibil pentru utilizatorii cu deficiente de vedere prin intermediul caracteristicilor şi opţiunilor de accesibilitate ale sistemului de operare. De asemenea, acesta acceptă cele mai performante tehnologii specifice pentru aceste dizabilități, precum cititoare de ecran, cititoare Braille și aplicații de conversie a vocii în text. Pentru utilizatorii care suferă de cecitate cromatică, butoanele şi filele colorate utilizate în software şi pe panoul de control al dispozitivului conţin text simplu sau etichete de pictograme care comunică acţiunile corespunzătoare.

#### **Mobilitate**

Pentru utilizatorii cu deficiențe de mobilitate, funcțiile software ale dispozitivului pot fi executate prin intermediul comenzilor de la tastatură. Software-ul permite, de asemenea, utilizarea unor optiuni de accesibilitate Windows, cum ar fi StickyKeys, ToggleKeys, FilterKeys, şi MouseKeys. Uşile, butoanele, tăvile pentru hârtie şi ghidajele de hârtie ale dispozitivului pot fi acționate de utilizatori cu putere și capacitate de întindere limitate.

#### **Asistenţă tehnică**

Pentru detalii suplimentare despre accesibilitatea acestui produs şi dedicarea HP cu privire la accesibilitatea produselor, vizitați site-ul Web HP I [www.hp.com/accessibility](http://www.hp.com/accessibility).

Pentru informatii despre accesibilitate Mac OS X, vizitati pagina de internet Apple la [www.apple.com/accessibility](http://www.apple.com/accessibility/).

## <span id="page-13-0"></span>**Sfaturi ecologice**

Compania HP este angajată în sprijinirea clienţilor pentru a-şi reduce influenţa asupra mediului. HP a furnizat Sfaturile ecologice de mai jos pentru a vă ajuta să vă concentraţi asupra modalităţilor de apreciere şi reducere a impactului pe care îl au opţiunile dvs. de imprimare. Pe lângă funcţiile specifice din acest produs, vă rugăm să vizitaţi site-ul web HP de soluţii ecologice pentru mai multe informaţii despre iniţiativele de mediu ale HP.

[www.hp.com/hpinfo/globalcitizenship/environment/](http://www.hp.com/hpinfo/globalcitizenship/environment/index.html)

- **Imprimare duplex**: Folosiţi **Imprimarea cu economie de hârtie** pentru a imprima documente faţă-verso cu mai multe pagini pe aceeaşi foaie în vederea reducerii consumului de hârtie. Pentru informații suplimentare, consultați [Imprimare fa](#page-41-0)ță[verso \(duplex\)](#page-41-0).
- **Imprimare Smart Web (Windows): Interfata de imprimare HP Smart Web Printing** include o fereastră **Album clipuri** şi una **Editare clipuri** în care puteţi să stocaţi, organizaţi sau imprimaţi clipuri pe care le-aţi colectat de pe Web. Pentru informaţii suplimentare, consultați [Imprimarea unei pagini Web.](#page-34-0)
- **Informaţii privind economisirea energiei**: Pentru a stabili statutul calificării ENERGY STAR® pentru acest produs, consultaţi [Consum.](#page-171-0)
- Materiale reciclate: Pentru informatii suplimentare despre reciclarea produselor HP, vizitaţi:

[www.hp.com/hpinfo/globalcitizenship/environment/recycle/](http://www.hp.com/hpinfo/globalcitizenship/environment/recycle/)

## **Familiarizare cu componentele dispozitivului**

Această secţiune cuprinde următoarele subiecte:

- Vedere din faţă
- [Zona consumabilelor](#page-14-0)
- [Vedere din spate](#page-15-0)

#### **Vedere din faţă**

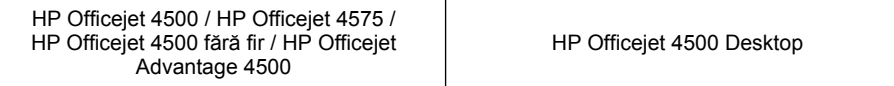

<span id="page-14-0"></span>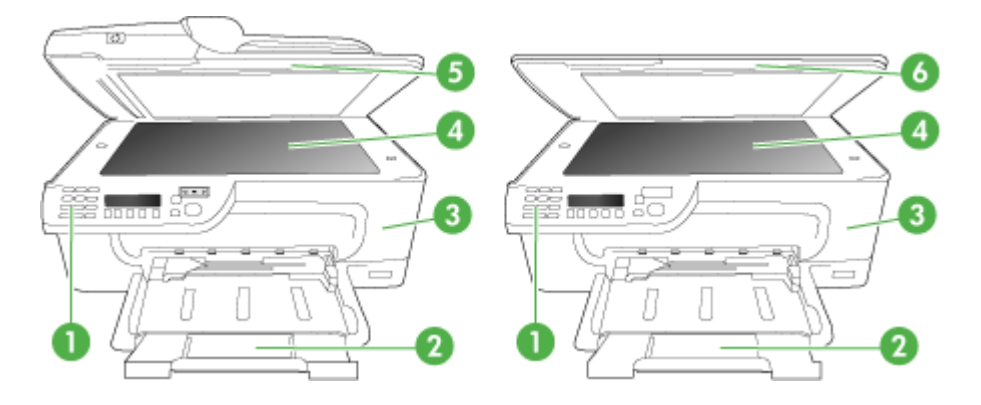

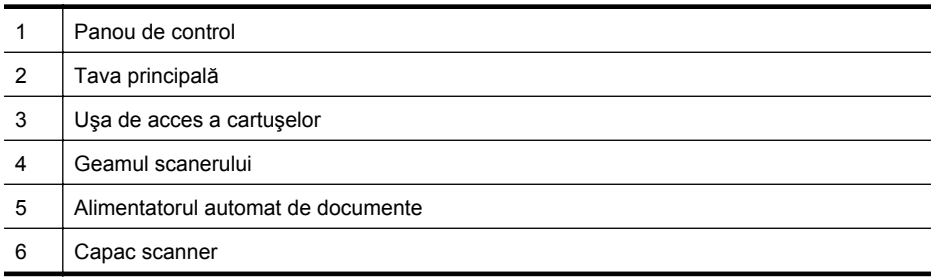

### **Zona consumabilelor**

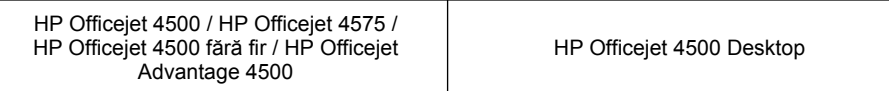

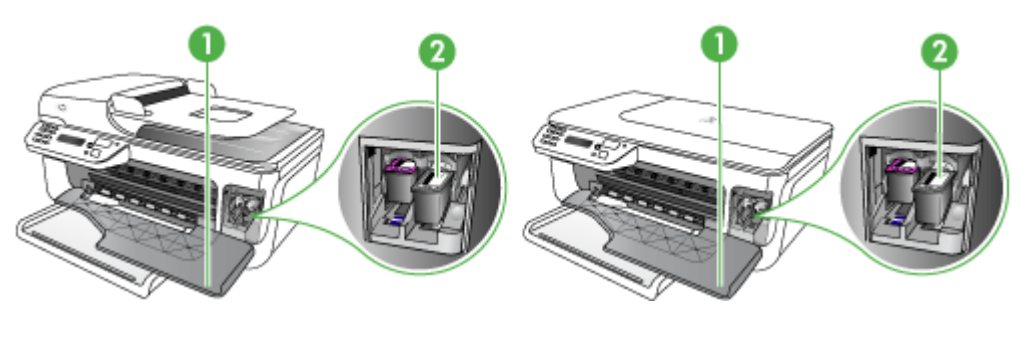

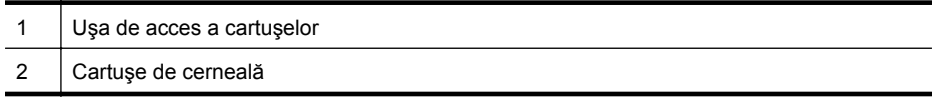

### <span id="page-15-0"></span>**Vedere din spate**

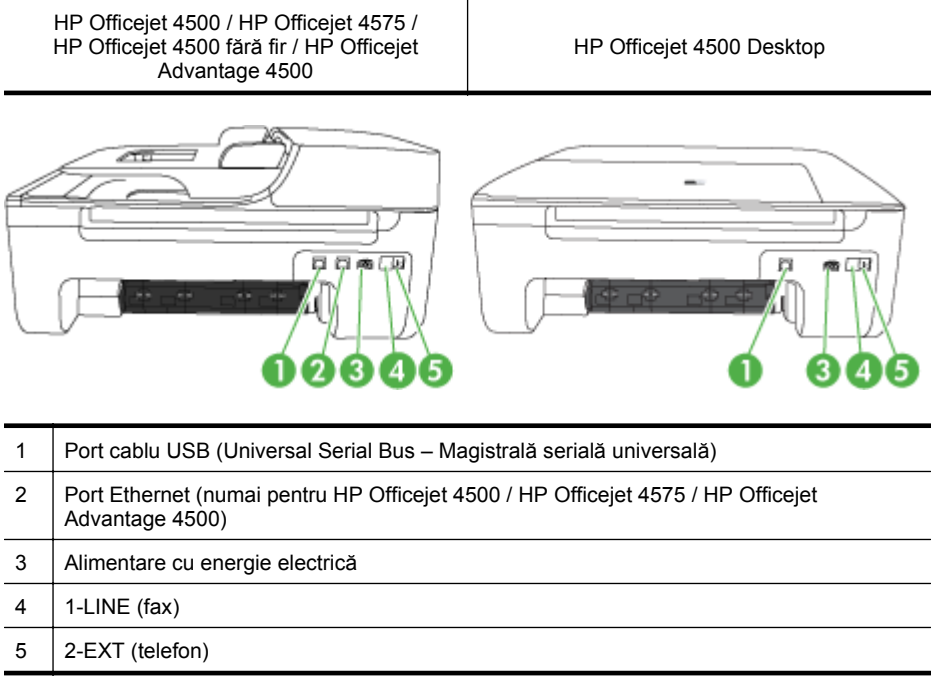

## **Utilizarea panoului de control al produsului**

Această secţiune cuprinde următoarele subiecte:

- Prezentare generală a butoanelor şi indicatoarelor luminoase
- [Schimbarea set](#page-16-0)ărilor produsului
- [Tipuri de mesaje](#page-17-0)

#### **Prezentare generală a butoanelor şi indicatoarelor luminoase**

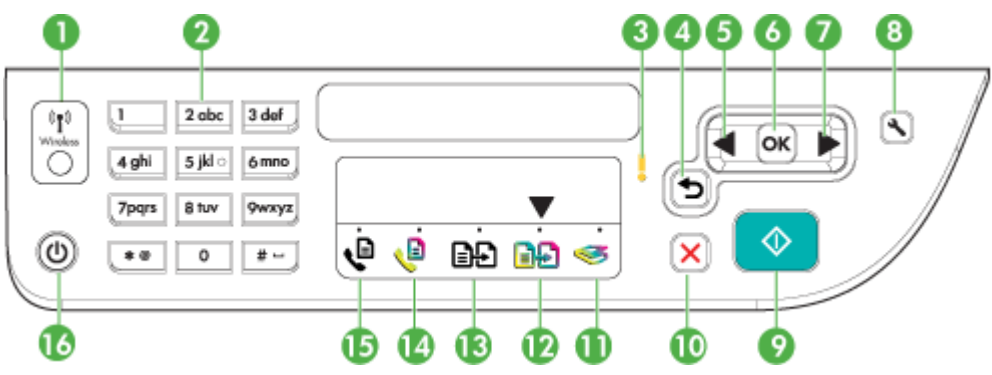

Diagrama următoare şi tabelul aferent prezintă referinţe rapide la caracteristicile panoului de control.

<span id="page-16-0"></span>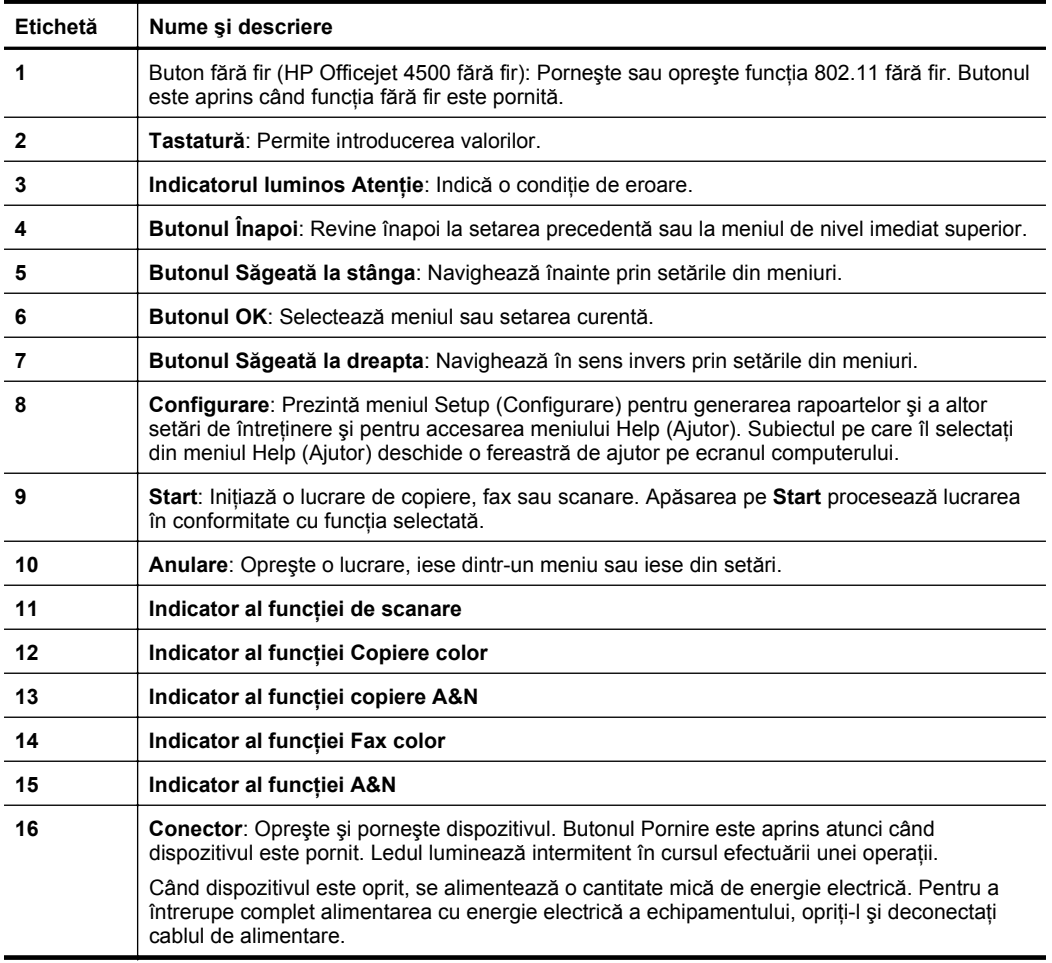

#### **Schimbarea setărilor produsului**

Folosiţi panoul de control pentru a schimba modul şi setările produsului, pentru a imprima rapoarte sau a obţine ajutor pentru produs.

**Sfat** Dacă produsul este conectat la un computer, puteţi de asemenea să schimbați setările produsului folosind instrumentele software disponibile pe computerul dvs, cum sunt Toolbox (Cutia cu instrumente) (Windows), HP Utility (Utilitar HP) (Mac OS X) sau serverul Web încorporat (EWS). Pentru informaţii suplimentare despre aceste instrumente, consultați [Instrumente de gestionare a](#page-227-0) [dispozitivului.](#page-227-0)

Această secţiune cuprinde următoarele subiecte:

- [Selectarea modului](#page-17-0)
- [Schimbarea set](#page-17-0)ărilor produsului

#### **Selectarea modului**

<span id="page-17-0"></span>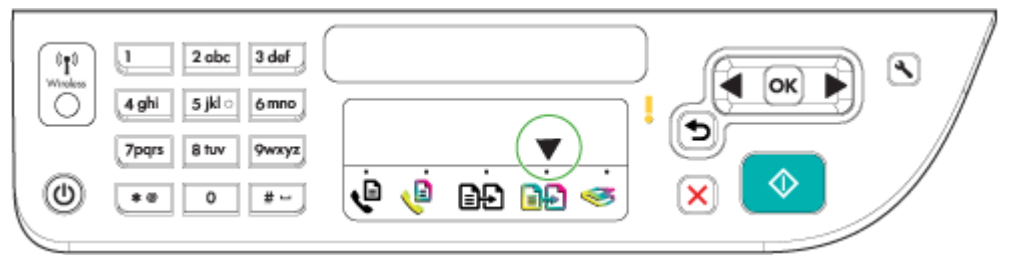

Modul săgeată indicator de pe panoul de control arată modul selectat curent pentru produs.

#### P

**Notă** După selectarea unui modu și încărcarea setărilor, apăsați <sup>(D)</sup> (Pornire) (butonul Start) pentru a porni lucrarea.

#### **Pentru a selecta un mod diferit**

Apăsați săgeată la stânga să sau săgeată la dreapta pentru a selecta modul dorit și apoi apăsaţi **OK**.

#### **Pentru a schimba setările pentru un mod**

- **1.** După selectarea unui mod, apăsaţi butoanele săgeţi pentru a defila printre setările disponibile și apoi apăsați OK pentru a selecta setarea pe care doriti să o schimbaţi.
- **2.** Apăsaţi butoanele săgeţi pentru a schimba setările şi apoi apăsaţi **OK**.
- **Notă** Folositi butonul săgeată la stânga sau butonul când doriti să stergeți o intrare incorectă de pe afişaj.

#### **Schimbarea setărilor produsului**

Pentru a schimba setările produsului sau a imprima rapoarte, folosiți opțiunile disponibile în meniul Setup (Configurare):

- **1.** Apăsați **L** butonul (Configurare)
- **2.** Apăsaţi butoanele săgeţi pentru a defila prin meniuri.
- **3.** Apăsați OK pentru a selecta meniuri sau optiuni.
- **Notă** Folositi butonul săgeată la stânga sau butonul când doriti să stergeți o intrare incorectă de pe afişaj.

#### **Tipuri de mesaje**

În timpul utilizării produsului, mesajele vor apărea pe afişajul panoului de control. Aceste mesaje oferă informații despre activitatea produsului. Dacă unele tipuri de mesaje oferă informaţii doar despre starea produsului, alte tipuri de mesaje pot necesita ca dvs. să întreprindeti actiunea corectă (adesea specificată chiar în mesai) înainte ca produsul să poată continua funcționarea.

#### <span id="page-18-0"></span>**Mesaje stare**

Mesajele de stare reflectă starea curentă a dispozitivului. Acestea vă informează despre funcţionarea normală şi nu necesită nici o acţiune pentru a fi şterse. Acestea se modifică în funcție de modificarea stării aparatului. Când dispozitivul este pregătit, nu este ocupat şi nu are în aşteptare mesaje de avertizare, mesajul de stare **PREGĂTIT** apare dacă dispozitivul este pornit.

#### **Mesaje de avertizare**

Mesajele de avertizare vă informează asupra unor evenimente care necesită atenţia dvs., dar care nu împiedică funcţionarea dispozitivului. Un exemplu de mesaj de avertizare este o avertizare de nivel de cerneală scăzut. Aceste mesaje se afişează până la soluţionarea problemei.

#### **Mesaje de eroare**

Mesajele de eroare indică necesitatea realizării unei anumite acțiuni, cum ar fi adăugarea de suport de imprimare sau îndepărtarea unui blocaj de hârtie. Aceste mesaje sunt dublate de obicei de un led de atenţionare care clipeşte în culoarea roşie. Realizați acțiunea corespunzătoare pentru a continua imprimarea.

Dacă mesajul de eroare afişează un cod de eroare, apăsaţi butonul Pornire/Oprire pentru a opri dispozitivul, după care porniţi-l din nou. În cele mai multe dintre situaţii, acest lucru va rezolva problema. Dacă mesajul continuă să fie afişat, este posibil ca dispozitivul să necesite operaţiuni de service. Pentru informaţii suplimentare, consultaţi [Rezolvarea unei probleme](#page-80-0).

#### **Mesaje de eroare critice**

Mesajele de eroare critice vă informează despre o situaţie de avarie a dispozitivului. Unele dintre aceste mesaje pot fi eliminate dacă se apasă butonul Pornire/Oprire pentru a opri dispozitivul, după care îl porniţi din nou. Dacă eroarea critică se menţine, sunt necesare activități de service. Pentru informații suplimentare, consultați [Rezolvarea unei probleme](#page-80-0).

## **Identificarea numărului de model al dispozitivului**

Pe lângă numele modelului care apare pe partea din față a dispozitivului, acest dispozitiv are un număr de model specific. Puteţi folosi acest număr pentru a vă ajuta să stabiliţi ce consumabile sau accesorii sunt disponibile pentru produs şi când să obțineți asistența.

Numărul modelului este imprimat pe o etichetă situată în interiorul dispozitivului, aproape de zona cartuşelor de cerneală.

### **Selectare suport de imprimare**

Dispozitivul este proiectat să functioneze bine cu majoritatea tipurilor de suporturi de imprimare pentru birou. Este recomandat să testaţi diferite tipuri de suport media înainte de a aproviziona cu cantităţi mari. Utilizaţi suport de imprimare HP pentru

<span id="page-19-0"></span>calitate optimă de imprimare. Vizitaţi pagina de internet a HP la [www.hp.com](http://www.hp.com) pentru mai multe informaţii despre suporturile de imprimare HP.

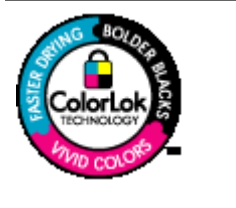

HP recomandă hârtia simplă cu sigla ColorLok pentru imprimarea şi copierea documentelor zilnice. Toată hârtia cu sigla ColorLok este testată independent pentru a respecta standarde înalte de fiabilitate şi calitate a imprimării şi pentru a produce documente cu culori proaspete, intense şi nuanţe de negru mai îndrăzneţe şi pentru a se usca mai rapid decât hârtia simplă obişnuită. Căutaţi hârtia cu sigla ColorLok într-o varietate de greutăți și dimensiuni de la producătorii majori de hârtie.

Această secţiune cuprinde următoarele subiecte:

- Tipuri de hârtie recomandate pentru imprimare şi copiere
- [Tipuri de hârtie foto recomandate pentru imprimare](#page-20-0)
- [Sfaturi pentru selectarea](#page-21-0) și utilizarea suporturilor

#### **Tipuri de hârtie recomandate pentru imprimare şi copiere**

Pentru rezultate optime la imprimare, HP vă recomandă să utilizați hârtie HP special destinată tipului lucrării pe care o imprimaţi.

În funcţie de ţara/regiunea în care vă aflaţi, este posibil ca anumite formate de hârtie să nu fie disponibile.

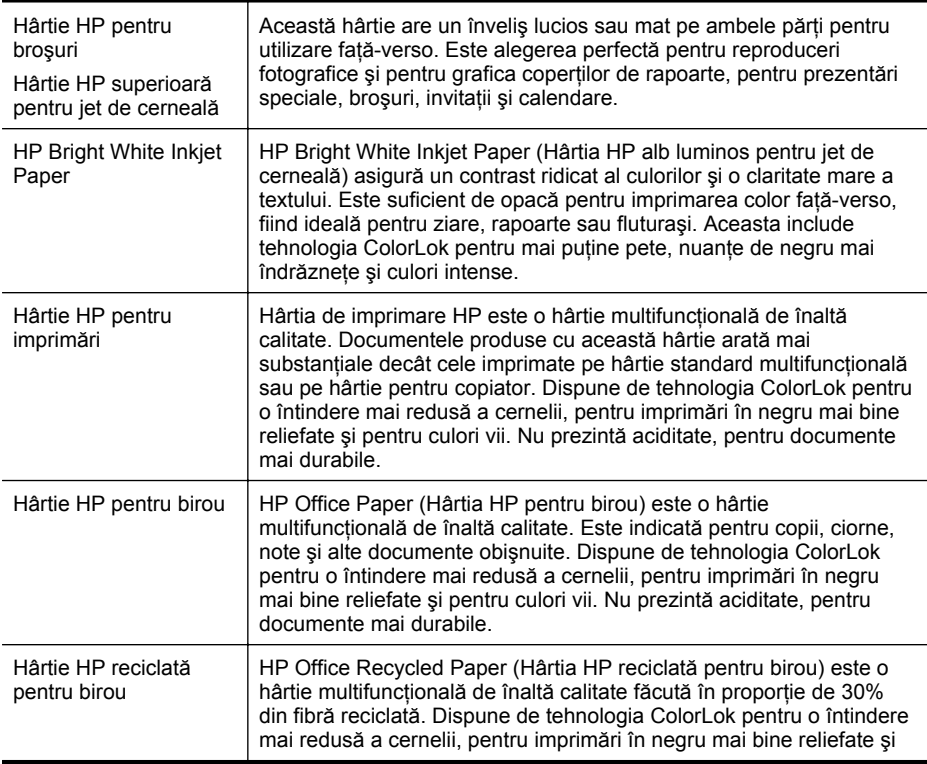

<span id="page-20-0"></span>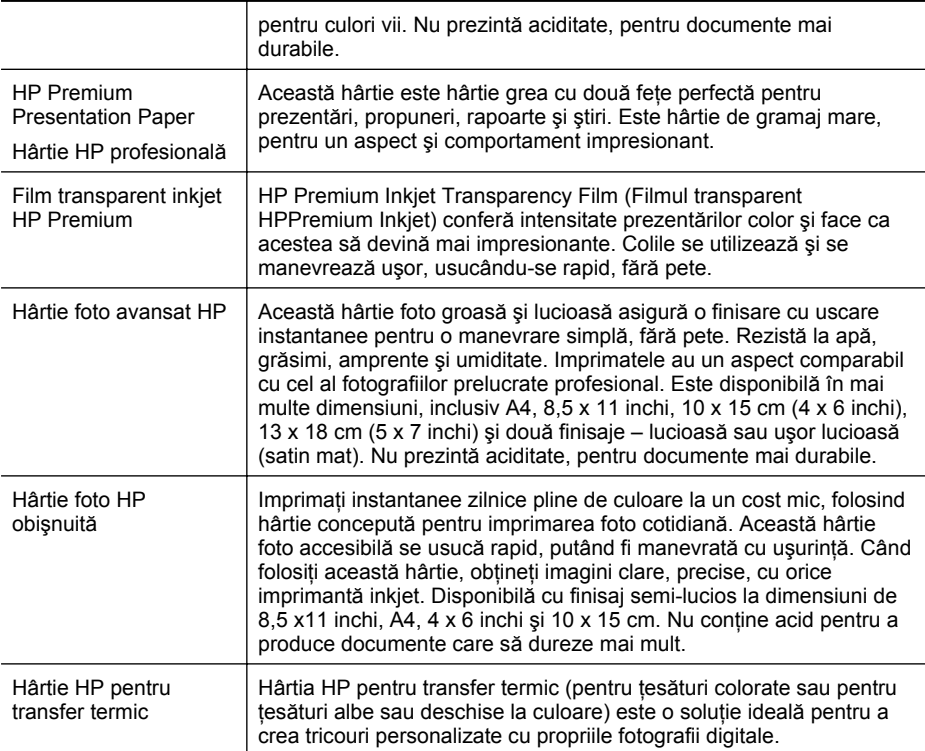

Pentru a comanda hârtie şi alte consumabile HP, vizitaţi [www.hp.com/buy/supplies.](http://www.hp.com/buy/supplies) Dacă vi se solicită, selectați tara/regiunea, urmați indicațiile pentru selectarea produsului, apoi executați clic pe una dintre legăturile pentru achiziții din pagină.

**EX** Not**ă** Deocamdată, unele porțiuni a sitului Web HP sunt disponibile numai în limba engleză.

#### **Pachete HP foto ieftine:**

Pachetele HP foto ieftine includ la un pret convenabil cartuse de cerneală originale HP şi hârtie foto HP avansată pentru a economisi timp şi a elimina incertitudinea din imprimarea fotografiilor profesionale la preţuri accesibile cu imprimanta dvs. HP. Cernelurile HP originale şi hârtia foto HP avansată au fost concepute pentru a fi folosite împreună astfel încât fotografiile să dureze mai mult şi să fie mai intense, imprimare după imprimare. Excelente pentru imprimarea fotografiilor de vacanță sau diverse alte imprimate pentru partajare.

#### **Tipuri de hârtie foto recomandate pentru imprimare**

Pentru rezultate optime la imprimare, HP vă recomandă să utilizați hârtie HP special destinată tipului lucrării pe care o imprimaţi.

<span id="page-21-0"></span>În funcţie de ţara/regiunea în care vă aflaţi, este posibil ca anumite formate de hârtie să nu fie disponibile.

#### **Hârtie foto avansat HP**

Această hârtie foto groasă şi lucioasă asigură o finisare cu uscare instantanee pentru o manevrare simplă, fără pete. Rezistă la apă, grăsimi, amprente şi umiditate. Imprimatele au un aspect comparabil cu cel al fotografiilor prelucrate profesional. Este disponibilă în mai multe dimensiuni, inclusiv A4, 8,5 x 11 inchi, 10 x 15 cm (4 x 6 inchi), 13 x 18 cm (5 x 7 inchi) şi două finisaje – lucioasă sau uşor lucioasă (satin mat). Nu prezintă aciditate, pentru documente mai durabile.

#### **Hârtie foto HP obişnuită**

Imprimaţi în culori fotografii obişnuite, la un cost redus, utilizând hârtie destinată imprimării fără pretenții a fotografiilor. Această hârție foto, ieftină, se usucă rapid pentru manevrare uşoară. Obţineţi imagini clare când utilizaţi această hârtie cu orice imprimantă cu jet de cerneală. Disponibilă cu finisaj semi-lucios la dimensiuni de 8,5 x 11 inchi,  $A4$ ,  $4 \times 6$  inchi și 10  $\times$  15 cm. Nu contine acid pentru a produce documente care să dureze mai mult.

#### **Pachete HP foto ieftine:**

Pachetele HP foto ieftine includ la un preţ convenabil cartuşe de cerneală originale HP şi hârtie foto HP avansată pentru a economisi timp şi a elimina incertitudinea din imprimarea fotografiilor profesionale la preturi accesibile cu imprimanta dvs. HP. Cernelurile HP originale şi hârtia foto HP avansată au fost concepute pentru a fi folosite împreună astfel încât fotografiile să dureze mai mult şi să fie mai intense, imprimare după imprimare. Excelente pentru imprimarea fotografiilor de vacanță sau diverse alte imprimate pentru partajare.

Pentru a comanda hârtie și alte consumabile HP, vizitați [www.hp.com/buy/supplies.](http://www.hp.com/supplies) Dacă vi se solicită, selectați țara/regiunea, urmați indicațiile pentru selectarea produsului, apoi executati clic pe una dintre legăturile pentru achiziții din pagină.

**E** $\mathbb{R}^n$  **Notă** Deocamdată, unele porțiuni a sitului Web HP sunt disponibile numai în limba engleză.

#### **Sfaturi pentru selectarea şi utilizarea suporturilor**

Pentru cele mai bune rezultat, este recomandat să respectaţi următoarele indicaţii.

- Utilizaţi întotdeauna suporturi de imprimare conforme cu specificaţiile dispozitivului. Pentru informații suplimentare, consultați Specificaț[ii ale suporturilor.](#page-151-0)
- Încărcaţi un singur tip de suport la un moment dat într-o tavă sau o tavă de alimentare automată a documentelor (ADF) (numai unele modele).
- Când încărcaţi tăvile şi ADF (numai la unele modele), asiguraţi-vă că suportul este încărcat complet. Pentru informaţii suplimentare, consultaţi secţiunea [Alimentare](#page-24-0) [suport de imprimare](#page-24-0) sau [Alimentare original în alimentatorul automat pentru](#page-23-0) [documente \(ADF\)](#page-23-0).
- <span id="page-22-0"></span>• Nu supraîncărcaţi tava sau ADF (numai la unele modele). Pentru informaţii suplimentare, consultați Specificaț[ii ale suporturilor](#page-151-0).
- Pentru a preveni blocajele, imprimarea de proastă calitate şi alte probleme de imprimare, evitaţi încărcarea următoarelor suporturi în tăvi sai ADF (numai la unele modele):
	- Documente din mai multe bucăţi
	- Suport de imprimare defect, ondulat sau îndoit
	- Suport de imprimare cu benzi detaşabile sau perforații
	- Suport de imprimare cu textură bogată, cu model în relief sau pe care cerneala nu are o aderentă bună
	- Suport de imprimare prea uşor sau care se întinde uşor
	- Suporturi care conțin agrafe sau cleme
	- **EX** Notă Pentru a scana, copia sau trimite pe fax care conțin pagini ce nu se conformează cu aceste indicaţii, folosiţi geamul-suport al scanerului. Pentru informaţii suplimentare, consultaţi Alimentare original pe ecran scanare.

## **Alimentare original pe ecran scanare**

Puteți să copiați, să scanați sau să trimiteți prin fax originale de dimensiuni până la Letter sau A4, încărcându-le pe geam.

**Notă** Multe dintre caracteristicile speciale nu vor functiona corect dacă geamulsuport sau protecția capacului nu sunt curate. Pentru informații suplimentare, consultaţi Întreţ[inerea dispozitivului](#page-25-0).

#### **Pentru a încărca un original pe ecranul de scanare**

- **1.** Ridicaţi capacul scanner-ului.
- **2.** Încărcaţi originalul cu faţa de imprimat în jos.
	- **Sfat** Pentru asistenţă suplimentară la încărcarea unui original, consultaţi îndrumările inscriptionate pe marginea geamului-suport.

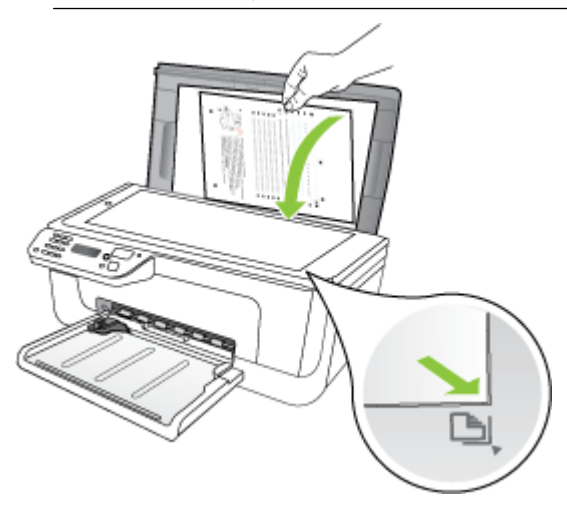

**3.** Închideţi capacul.

## <span id="page-23-0"></span>**Alimentare original în alimentatorul automat pentru documente (ADF)**

#### **Notă** ADF este disponibilă numai pentru unele modele.

Puteți să copiați, să scanați sau să trimiteți prin fax un document imprimat pe o parte, format din una sau mai multe pagini, de format A4 sau Letter, aşezându-l în tava alimentatorului de documente.

- $\triangle$  **Atentie** Nu alimentați fotografii în ADF, acest lucru poate deteriora fotografiile.
- **Notă** Documentele în format Legal nu se pot scana, copia sau transmite prin fax prin intermediul ADF.

**Notă** Unele caracteristici precum cea de copiere **Potrivire în pagină**, nu funcţionează când încărcaţi originalele în dispozitivul ADF. Trebuie să încărcaţi originalele pe geam.

Tava alimentatorului automat pentru documente acceptă maximum 50 de coli de hârtie simplă.

#### **Pentru a încărca un original în tava de alimentare pentru documente**

- **1.** Încărcaţi originalul în tava alimentatorului de documente, cu faţa imprimată în sus. Aşezaţi paginile astfel încât marginea superioară a documentului să intre prima. Glisați suportul în alimentatorul automat de documente până când auziți un bip sau vedeţi un mesaj pe afişaj, care indică faptul că paginile încărcate au fost detectate.
	- **Sfat** Pentru asistenţă suplimentară pentru încărcarea originalelor în alimentatorul automat de documente, consultați diagrama de pe tava alimentatorului de documente.

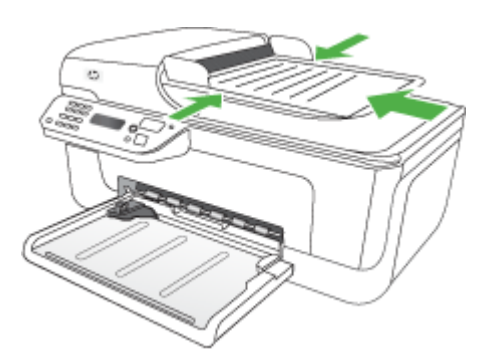

- **2.** Glisaţi ghidajele de lăţime spre interior până când se opresc la marginile suportului de imprimare.
- **Notă** Scoateţi toate originalele din tava de alimentare cu documente înainte să ridicati capacul dispozitivului.

## <span id="page-24-0"></span>**Alimentare suport de imprimare**

Această secțiune oferă informații despre alimentarea suportului de imprimare în dispozitiv.

#### **Pentru a încărca suporturi**

**1.** Trageţi ín afară extensia tăvii.

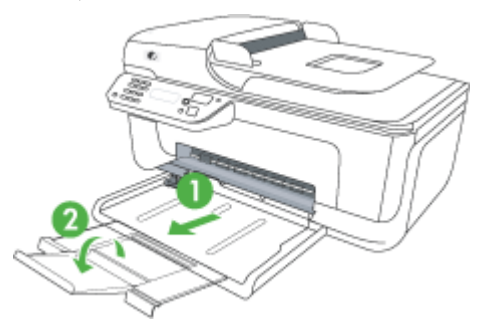

- **2.** Introduceţi suportul cu faţa de imprimat în jos în partea din dreapta a tăvii principale. Asiguraţi-vă că suportul de imprimare se aliniază cu marginile din dreapta şi din spate ale tăvii şi că nu depăşeşte marcajul de linie din tavă.
	- **Notă** Nu alimentaţi cu hârtie în timp ce dispozitivul realizează lucrări de imprimare.
	- **Plicuri:** Încărcaţi plicuri cu aripioarele îndreptate spre dreapta sau spre spatele tăvii. În funcţie de tipul de plicuri pe care îl încărcaţi, balamaua pentru aripioare trebuie să fie la stânga sau spre spatele tăvii.
	- **Hârtie foto:** Dacă hârtia foto are o bandă de-a lungul unei muchii, asiguraţi-vă că banda este îndreptată spre spatele produsului.
	- **Coli transparente:** Introduceţi colile transparente cu partea dură în jos şi cu banda adezivă spre partea din spate a produsului.
	- **Suport de imprimare format personalizat:** Folosiţi numai suporturi cu dimensiuni speciale care sunt acceptate de dispozitiv. Pentru informatii suplimentare, consultați Specificaț[ii ale suporturilor](#page-151-0).
- **3.** Glisati ghidajele din tavă pentru a le regla în functie de dimensiunea suportului pe care l-ati încărcat.

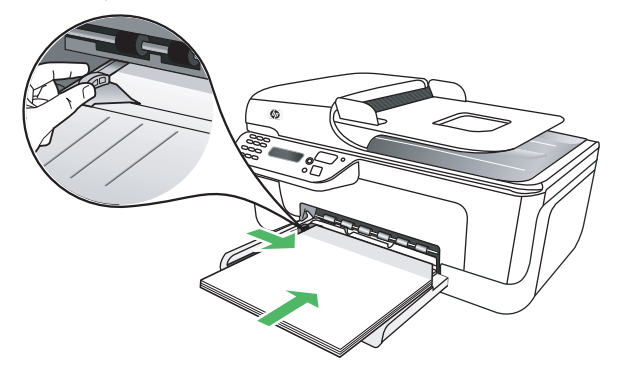

## <span id="page-25-0"></span>**Întreţinerea dispozitivului**

Această secţiune oferă instrucţiuni pentru menţinerea dispozitivului în stare optimă de funcţionare. Efectuaţi aceste operaţii de întreţinere ori de câte ori este necesar.

- Curăţare geam scanner
- Curăţ[area exteriorului](#page-26-0)
- Curăţ[area alimentatorului automat pentru documente \(ADF\) \(numai la unele](#page-26-0) [modele\)](#page-26-0)

#### **Curăţare geam scanner**

**Notă** Praful sau mizeria de pe geamul-suport, de pe căptuşeala capacului sau de pe cadrul scanner-ului pot duce la reducerea performanţelor, degradarea calităţii documentelor scanate şi poate afecta precizia funcţiilor speciale cum ar fi încadrarea copiilor într-un anumit format de pagină.

#### **Pentru a curăţa geamul scannerului**

- **1.** Opriţi dispozitivul.
- **2.** Ridicaţi capacul scanner-ului.

<span id="page-26-0"></span>**3.** Curățați geamul cu ajutorul unui material moale, fără scame care a fost pulverizat cu o substanţă pentru curăţarea delicată a geamurilor. Uscaţi geamul cu ajutorul unui material uscat, moale, fără scame.

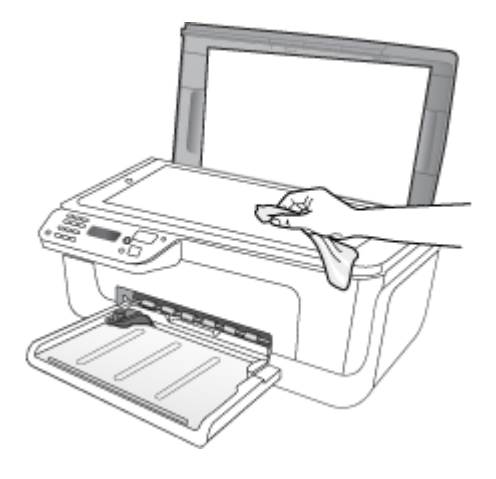

**Atenţie** Utilizaţi doar substanţe pentru curăţarea sticlei pentru curăţarea geamului scanerului. Evitați substanțele de curățare care conțin abrazivi, acetonă, benzen sau tetraclorură de carbon, deoarece toate acestea pot deteriora geamul scannerului. Evitați alcoolul izopropilic deoarece acesta poate lăsa dungi pe sticlă.

**Atenție** Nu pulverizați substanța de curățare a sticlei direct pe geam. Dacă este aplicată prea multă substanţă pentru curăţarea sticlei, lichidul ar putea să se scurgă sub geam şi să cauzeze deteriorarea scannerului.

**4.** Închideţi capacul scanner-ului şi porniţi dispozitivul.

#### **Curăţarea exteriorului**

**A Avertisment** Înainte de a curăța dispozitivul, opriți alimentarea cu energie și deconectati cablul de alimentare de la priza electrică.

Folosiţi o cârpă moale, umedă, fără scame pentru a şterge praful, urmele şi petele de pe carcasă. Exteriorul dispozitivului nu necesită curătare. Păstrați fluidele departe de interiorul dispozitivului, precum şi de panoul de control al dispozitivului.

#### **Curăţarea alimentatorului automat pentru documente (ADF) (numai la unele modele)**

**Notă** ADF este disponibilă numai pentru unele modele.

Dacă alimentatorul automat de documente culege mai multe pagini sau dacă nu culege hârtia simplă, curătati rolele și placa separatorului. Ridicati capacul alimentatorului automat de documente pentru a avea acces la ansamblul de preluare din interiorul alimentatorului automat de documente, curăţaţi rolele sau placa separatorului, apoi închideți capacul.

Dacă apar linii sau praf pe documentele scanate sau trimise prin fax, curățați banda de plastic din ADF.

#### **Pentru a curăţa rolele sau căptuşeala separatorului**

- **1.** Scoateţi toate originalele din tava de alimentare pentru documente.
- **2.** Ridicaţi capacul alimentatorului automat pentru documente (1). Astfel obţineţi mai uşor acces la rolele (2) şi la căptuşeala separatorului (3), aşa cum se arată mai jos.

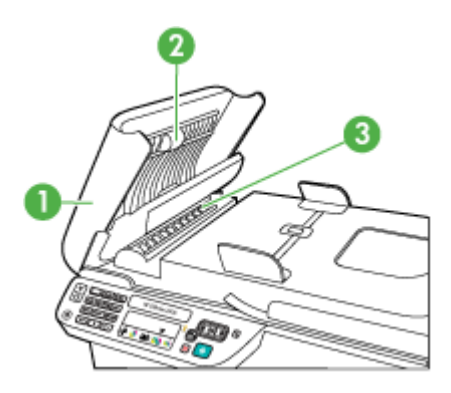

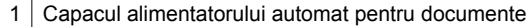

2 Role

3 Căptuşeală separator

- **3.** Umeziţi uşor o cârpă curată fără scame în apă distilată şi stoarceţi lichidul în exces din material.
- **4.** Utilizaţi cârpa umedă pentru a şterge impurităţile de pe role sau de pe căptuşeala separatorului.
	- **Notă** Dacă înlăturarea impurităţilor nu reuşeşte cu apă distilată, încercaţi să utilizaţi alcool izopropilic.
- **5.** Închideţi capacul alimentatorului automat pentru documente.

#### **Pentru a curăţa banda de plastic din interiorul alimentatorului automat de documente**

- **1.** Opriţi dispozitivul şi deconectaţi cablul de alimentare.
	- **Notă** În funcție de cât timp este lăsat deconectat dispozitivul, este posibil să se şteargă data şi ora. În acest caz va trebui să resetaţi data şi ora după ce conectaţi la loc cablul de alimentare.
- **2.** Ridicaţi capacul alimentatorului automat de documente până când se opreşte, apoi ridicati cu grijă capacul pentru a elibera piedica.

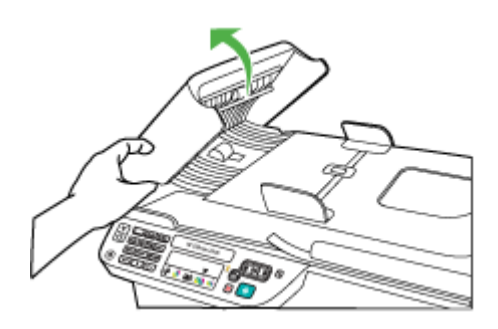

**3.** Continuaţi să ridicaţi capacul alimentatorului automat de documente spre poziţia verticală.

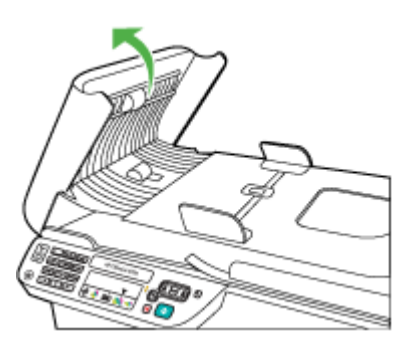

**4.** Ridicati mecanismul alimentatorului automat de documente.

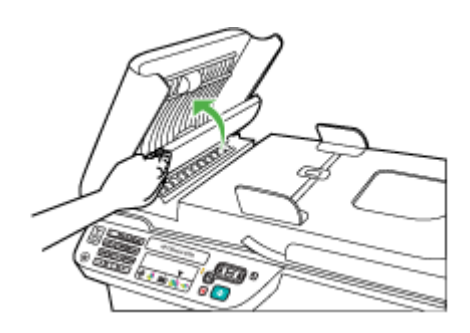

- <span id="page-29-0"></span>**5.** Curăţaţi banda de plastic cu o cârpă moale sau cu un burete puţin umezit cu soluţie de curățat neabrazivă pentru geamuri.
	- **Atenţie** Nu utilizaţi substanţe abrazive, acetonă, benzen sau tetraclorură de carbon pe banda de plastic, deoarece acestea o pot deteriora. Nu puneți și nu pulverizaţi lichide direct pe banda de plastic. Lichidul se poate scurge sub geam şi poate deteriora dispozitivul.
- **6.** Coborâţi cu grijă mecanismul alimentatorului automat de documente pentru a evita deplasarea benzii de plastic, apoi închideţi capacul alimentatorului automat de documente.
- **7.** Conectaţi cablul de alimentare, apoi porniţi dispozitivul.
	- **Notă** Dacă după curăţarea benzii de plastic încă mai apar linii sau praf pe foile scanate, este necesar să comandați o nouă bandă de plastic. Pentru informații suplimentare, consultați [Rezolvarea unei probleme.](#page-80-0)

## **Oprirea dispozitivului**

Opriți produsul apăsând pe butonul  $\bigcup$  (alimentare) situat pe produs. Asteptați până când indicatorul luminos de alimentare se opreşte înainte de a deconecta cablul de alimentare sau de a opri prelungitorul. Dacă opriţi incorect produsul, carul de imprimare poate să nu revină în poziţia corectă, provocând probleme cu cartuşele de cerneală şi probleme de calitate a imprimării.

## <span id="page-30-0"></span>**2 Imprimarea**

Majoritatea setărilor de imprimare sunt tratate automat de către aplicaţia software. Trebuie să schimbaţi setările manual numai atunci când doriţi să schimbaţi calitatea imprimării, să imprimați pe anumite tipuri de hârtie sau film, sau să utilizați funcțiile speciale. Pentru informaţii despre selectarea celui mai bun suport de imprimare pentru documentele dvs., consultați [Selectare suport de imprimare.](#page-18-0)

Această secţiune cuprinde următoarele subiecte:

- Imprimare documente
- [Imprimare bro](#page-31-0)şuri
- [Imprimarea pe plicuri](#page-33-0)
- [Imprimarea unei pagini Web](#page-34-0)
- [Imprimare fotografii](#page-35-0)
- [Imprimare pe tipuri de hârtie speciale](#page-37-0) şi personalizate
- [Imprimarea documentelor f](#page-39-0)ără chenar

## **Imprimare documente**

**Notă** Cu anumite tipuri de hârtie, puteți imprima pe ambele feșe ale unei coli de hârtie (numită "imprimare faţă-verso" sau "imprimare duplex"). Pentru informaţii suplimentare, consultați Imprimare față[-verso \(duplex\).](#page-41-0)

Parcurgeți instrucțiunile pentru sistemul dvs. de operare.

- Imprimarea documentelor (Windows)
- [Imprimare documente \(Mac OS X\)](#page-31-0)

#### **Imprimarea documentelor (Windows)**

- **1.** Încărcaţi hârtie în tavă. Pentru informaţii suplimentare, consultaţi [Alimentare suport](#page-24-0) [de imprimare.](#page-24-0)
- **2.** În meniul **File** (Fişier) al aplicaţiei, executaţi clic pe **Print** (Imprimare).
- **3.** Selectaţi produsul pe care doriţi să imprimaţi.
- **4.** Dacă doriți să modificați setările, executați clic pe butonul care deschide caseta de dialog **Properties** (Proprietăţi). În funcţie de aplicaţia software utilizată, butonul poate avea o denumire de tipul **Properties** (Proprietăţi), **Options** (Opţiuni), **Printer Setup** (Configurare imprimantă), **Printer** (Imprimantă) sau **Preferences** (Preferinţe).
- **5.** Faceţi clic pe un tip de lucrare de imprimare din lista **Printing Shortcuts** (Comenzi rapide imprimare). Setările de imprimare implicite pentru comenzi rapide sunt afişate.
- <span id="page-31-0"></span>**6.** Dacă schimbaţi orice setări din fila **Printing Shortcuts** (Comenzi rapide de imprimare), puteţi salva setările personalizate ca o nouă comandă rapidă de imprimare:
	- **a**. Selectaţi comanda rapidă şi apoi faceţi clic pe **Save As** (Salvare ca).
	- **b**. Pentru a şterge o comandă rapidă, selectaţi comanda rapidă şi faceţi clic pe **Delete** (Ştergere).
	- **Sfat** Puteţi schimba mai multe opţiuni pentru lucrarea de imprimare folosind funcțiile disponibile în alte file din caseta de dialog.
- **7.** Faceţi clic pe **OK**.
- **8.** Executaţi clic pe **Print** (Imprimare) sau pe **OK** pentru a începe imprimarea.

#### **Imprimare documente (Mac OS X)**

- **1.** Încărcaţi hârtie în tavă. Pentru informaţii suplimentare, consultaţi [Alimentare suport](#page-24-0) [de imprimare.](#page-24-0)
- **2.** Dacă folosiţi Mac OS X (v10.4), parcurgeţi următorii paşi:
	- **a**. Din meniul **File** (Fişier) al aplicaţiei, alegeţi **Page Setup** (Configurare pagină).
	- **b**. Alegeţi imprimanta dorită în meniul pop-up **Format for** (Format pentru).
	- **c**. Specificaţi atributele paginii, cum ar fi dimensiunea paginii, orientarea şi scalarea.
	- **d**. Faceţi clic pe **OK**.
- **3.** Din meniul **File** (Fişier) al aplicaţiei, alegeţi **Print** (Imprimare).
- **4.** Asiguraţi-vă că produsul pe care doriţi să-l utilizaţi este selectat.
- **5.** Modificați setările de imprimare pentru opțiunea furnizată în meniul pop-up, conform cerinţelor proiectului dvs.
	- **Notă** Dacă computerul utilizează Mac OS X (v10.5), faceți clic pe triunghiul de dezvăluire albastru de lângă selecţia **Printer** (Imprimantă) pentru a accesa aceste opţiuni.
- **6.** Faceţi clic pe **Print** (Imprimare) pentru a începe imprimarea.

### **Imprimare broşuri**

Parcurgeți instrucțiunile pentru sistemul dvs. de operare.

**Notă** Pentru a configura setările pentru toate lucrările de imprimare, realizaţi modificările în driver.

Pentru mai multe informații despre funcțiile driver-ului de imprimantă pentru Windows, consultaţi resursele de asistenţă online pentru driver-ul imprimantei. Pentru mai multe informații despre imprimarea dintr-o anumită aplicație, consultați documentaţia aferentă respectivei aplicaţii.

- Imprimarea broş[urilor \(Windows\)](#page-32-0)
- Imprimare broş[uri \(Mac OS X\)](#page-32-0)

#### <span id="page-32-0"></span>**Imprimarea broşurilor (Windows)**

- **1.** Încărcați hârtie în tavă. Pentru informații suplimentare, consultați [Alimentare suport](#page-24-0) [de imprimare.](#page-24-0)
- **2.** În meniul **File** (Fişier) al aplicaţiei, executaţi clic pe **Print** (Imprimare).
- **3.** Selectati produsul pe care doriti să imprimati.
- **4.** Dacă doriţi să modificaţi setările, executaţi clic pe butonul care deschide caseta de dialog **Properties** (Proprietăţi). În funcţie de aplicaţia software utilizată, butonul poate avea o denumire de tipul **Properties** (Proprietăţi), **Options** (Opţiuni), **Printer Setup** (Configurare imprimantă), **Printer** (Imprimantă) sau **Preferences** (Preferinţe).
- **5.** Selectaţi **Brochure Printing Borderless** (Imprimare broşură fără chenar) din lista**Printing Shortcuts** (Comenzi rapide de imprimare). Sunt afişate setările implicite.
- **6.** Schimbaţi orice alte setări de imprimare.
	- **Sfat** Puteţi schimba mai multe opţiuni pentru lucrarea de imprimare folosind funcțiile disponibile în alte file din caseta de dialog.
- **7.** Faceţi clic pe **Print** (Imprimare) pentru a începe imprimarea.

#### **Imprimare broşuri (Mac OS X)**

- **1.** Încărcaţi hârtie în tavă. Pentru informaţii suplimentare, consultaţi [Alimentare suport](#page-24-0) [de imprimare.](#page-24-0)
- **2.** Dacă folosiţi Mac OS X (v10.4), parcurgeţi următorii paşi:
	- **a**. Din meniul **File** (Fișier) al aplicației, alegeți **Page Setup** (Configurare pagină).
	- **b**. Alegeţi imprimanta dorită în meniul pop-up **Format for** (Format pentru).
	- **c**. Specificaţi atributele paginii, cum ar fi dimensiunea paginii, orientarea şi scalarea.
	- **d**. Faceţi clic pe **OK**.
- **3.** Din meniul **File** (Fişier) al aplicaţiei, alegeţi **Print** (Imprimare).
- 4. Asigurati-vă că produsul pe care doriti să-l utilizați este selectat.
- **5.** Alegeti **Paper Type/Quality** (Tip/Calitate hârtie) din meniul pop-up (situat sub setarea Orientation (Orientare) din Mac OS X v10.5) și apoi alegeți setările următoare:
	- **Paper Type:** (Tip hârtie:) tipul de hârtie pentru broşuri adecvat
	- **Quality:** (Calitate:) **Normal** (Normală) sau **Best** (Optimă)
	- **Notă** Dacă computerul utilizează Mac OS X (v10.5), faceți clic pe triunghiul de dezvăluire albastru de lângă selecţia **Printer** (Imprimantă) pentru a accesa aceste opțiuni.
- **6.** Selectaţi orice alte setări de imprimare pe care le doriţi şi apoi faceţi clic pe **Print** (Imprimare) pentru a începe imprimarea.

## <span id="page-33-0"></span>**Imprimarea pe plicuri**

Când alegeti plicurile, evitați plicurile care au un finisaj foarte lucios, sunt autoadezive, sau clapete sau ferestre. De asemenea, evitati plicurile cu margini groase, neregulare şi curbate sau zone răsucite, şifonate sau deteriorate în alt mod.

Asiguraţi-vă că plicurile pe care le încărcaţi în produs sunt bine făcute şi să pliurile sunt îndoite bine.

**Notă** Pentru informații suplimentare despre imprimarea pe plicuri, consultați documentaţia disponibilă cu programul software pe care îl folosiţi.

Parcurgeți instrucțiunile pentru sistemul dvs. de operare.

- Imprimarea pe plicuri (Windows)
- Imprimare plicuri (Mac OS X)

#### **Imprimarea pe plicuri (Windows)**

- **1.** Încărcaţi hârtie în tavă. Pentru informaţii suplimentare, consultaţi [Alimentare suport](#page-24-0) [de imprimare.](#page-24-0)
- **2.** În meniul **File** (Fişier) al aplicaţiei, executaţi clic pe **Print** (Imprimare).
- **3.** Selectați produsul pe care doriți să imprimați.
- **4.** Dacă doriţi să modificaţi setările, executaţi clic pe butonul care deschide caseta de dialog **Properties** (Proprietăţi). În functie de aplicația software utilizată, butonul poate avea o denumire de tipul **Properties** (Proprietăți), **Options** (Optiuni), **Printer Setup** (Configurare imprimantă), **Printer** (Imprimantă) sau **Preferences** (Preferinţe).
- **5.** Din fila **Features** (Funcţii), schimbaţi orientarea la **Landscape** (Peisaj).
- **6.** Din zona **Basic Options** (Opţiuni de bază), din lista verticală **Size** (Dimensiune), selectaţi **More** (Mai mult). Apoi selectaţi tipul de plic adecvat.
	- **Sfat** Puteţi schimba mai multe opţiuni pentru lucrarea de imprimare folosind funcțiile disponibile în alte file din caseta de dialog.
- **7.** Faceţi clic pe **OK** şi apoi faceţi clic pe **Print** (Imprimare) sau **OK** pentru a începe imprimarea.

#### **Imprimare plicuri (Mac OS X)**

- **1.** Încărcaţi hârtie în tavă. Pentru informaţii suplimentare, consultaţi [Alimentare suport](#page-24-0) [de imprimare.](#page-24-0)
- **2.** Dacă folositi Mac OS X (v10.4), parcurgeți următorii pași:
	- **a**. Din meniul **File** (Fişier) al aplicaţiei, alegeţi **Page Setup** (Configurare pagină).
	- **b**. Alegeţi imprimanta dorită în meniul pop-up **Page Setup** (Configurare pagină).
	- **c**. Selectaţi una dintre opţiunile **Orientation** (Orientare) peisaj sau orizontală.
	- **d**. Faceţi clic pe **OK**.
- **3.** Din meniul **File** (Fişier) al aplicaţiei, alegeţi **Print** (Imprimare).
- **4.** Asiguraţi-vă că produsul pe care doriţi să-l utilizaţi este selectat.
- <span id="page-34-0"></span>**5.** Dacă folosiţi Mac OS X (v10.5), parcurgeţi următorii paşi:
	- Alegeţi dimensiunea de plic adecvată din meniul pop-up **Paper Size** (Dimensiune imagine).
	- Selectaţi opţiunea **Orientation** (Orientare) peisaj sau orizontală.
	- **Notă** Dacă computerul utilizează Mac OS X (v10.5), faceți clic pe triunghiul de dezvăluire albastru de lângă selecţia **Printer** (Imprimantă) pentru a accesa aceste opţiuni.
- **6.** Selectaţi orice alte setări de imprimare pe care le doriţi şi apoi faceţi clic pe **Print** (Imprimare) pentru a începe imprimarea.

## **Imprimarea unei pagini Web**

**Sfat** Pentru a imprima corect paginile Web corect, este posibil să fie necesar să setați orientarea la imprimare pe Landscape (Peisaj).

Dacă folositi un computer care rulează sub Windows și Internet Explorer 6.0 sau o versiune ulterioară pentru navigarea pe Web, puteți să utilizați HP Smart Web Printing (Imprimare web inteligentă HP) pentru a asigura o imprimare din Web simplă şi previzibilă, având control asupra a ceea ce doriți și cum doriți să se imprime. Puteți să accesaţi HP Smart Web Printing (Imprimare web inteligentă HP) din bara de instrumente din Internet Explorer. Pentru informaţii suplimentare despre HP Smart Web Printing (Imprimare web inteligentă HP), consultați ajutorul care însoțește produsul.

**Notă** Cu anumite tipuri de hârtie, puteți imprima pe ambele fețe ale unei coli de hârtie (numită "imprimare fată-verso" sau "imprimare duplex"). Pentru informații suplimentare, consultați Imprimare față[-verso \(duplex\).](#page-41-0)

Parcurgeți instrucțiunile pentru sistemul dvs. de operare.

- Imprimarea unei pagini web (Windows)
- [Imprimarea unei pagini Web \(Mac OS X\)](#page-35-0)

#### **Imprimarea unei pagini web (Windows)**

- **1.** Încărcaţi hârtie în tavă. Pentru informaţii suplimentare, consultaţi [Alimentare suport](#page-24-0) [de imprimare.](#page-24-0)
- **2.** În meniul **File** (Fişier) al aplicaţiei, executaţi clic pe **Print** (Imprimare).
- **3.** Selectaţi produsul pe care doriţi să imprimaţi.
- **4.** Dacă browser-ul Web acceptă, selectați elementele din pagina Web pe care doriți să le includeți în rezultatul imprimării. De exemplu, în Internet Explorer, faceţi clic pe fila **Options** (Opţiuni) pentru a selecta opţiuni precum **As laid out on screen** (Aşa cum apare pe ecran), **Only the selected frame** (Numai cadrul selectat) sau **Print all linked documents** (Imprimarea tuturor documentelor legate).
- **5.** Executaţi clic pe **Print** (Imprimare) sau pe **OK** pentru a începe imprimarea.

#### <span id="page-35-0"></span>**Imprimarea unei pagini Web (Mac OS X)**

- **1.** Încărcați hârtie în tavă. Pentru informații suplimentare, consultați [Alimentare suport](#page-24-0) [de imprimare.](#page-24-0)
- **2.** Dacă folosiţi Mac OS X (v10.4), parcurgeţi următorii paşi:
	- **a**. Din meniul **File** (Fişier) al aplicaţiei, alegeţi **Page Setup** (Configurare pagină).
	- **b**. Alegeţi imprimanta dorită în meniul pop-up **Format for** (Format pentru).
	- **c**. Specificaţi atributele paginii, cum ar fi dimensiunea paginii, orientarea şi scalarea.
	- **d**. Faceţi clic pe **OK**.
- **3.** Din meniul **File** (Fişier) al aplicaţiei, alegeţi **Print** (Imprimare).
- **4.** Asiguraţi-vă că produsul pe care doriţi să-l utilizaţi este selectat.
- **5.** Unele browsere Web cuprind optiuni speciale pentru imprimarea paginilor Web. Dacă este disponibilă, alegeți opțiunea pentru browseru-ul dvs. Web din meniul pop-up din dialogul Print (Imprimare) (situat sub setarea **Orientation** (Orientare) în Mac OS X v10.5). Pentru informaţii suplimentare, consultaţi documentaţia furnizată cu browserul Web.
	- $\mathbb{R}^n$  **Not<b>ă** Dacă computerul utilizează Mac OS X (v10.5), faceți clic pe triunghiul de dezvăluire albastru de lângă selecţia **Printer** (Imprimantă) pentru a accesa aceste opţiuni.
- **6.** Selectați orice alte setări de imprimare pe care le doriți și apoi faceți clic pe Print (Imprimare) pentru a începe imprimarea.

## **Imprimare fotografii**

Nu lăsaţi hârtia foto neutilizată în tava de alimentare. Este posibil ca hârtia să se curbeze, ceea ce poate duce la scăderea calităţii imprimatelor. Hârtia foto trebuie să fie netedă pentru imprimare.

Parcurgeţi instrucţiunile pentru sistemul dvs. de operare.

- Imprimarea fotografiilor pe hârtie foto (Windows)
- [Imprimarea fotografiilor pe hârtie foto \(Mac OS X\)](#page-36-0)

#### **Imprimarea fotografiilor pe hârtie foto (Windows)**

- **1.** Încărcaţi hârtie în tavă. Pentru informaţii suplimentare, consultaţi [Alimentare suport](#page-24-0) [de imprimare.](#page-24-0)
- **2.** În meniul **File** (Fişier) al aplicaţiei, executaţi clic pe **Print** (Imprimare).
- **3.** Selectaţi produsul pe care doriţi să imprimaţi.
- **4.** Dacă doriţi să modificaţi setările, executaţi clic pe butonul care deschide caseta de dialog **Properties** (Proprietăţi).

În functie de aplicația software utilizată, butonul poate avea o denumire de tipul **Properties** (Proprietăţi), **Options** (Opţiuni), **Printer Setup** (Configurare imprimantă), **Printer** (Imprimantă) sau **Preferences** (Preferinţe).
- **5.** Faceţi clic pe **Photo Printing Borderless** (Imprimare foto Fără chenar) sau **Photo Printing** (Imprimare foto) cu chenare albe din lista **Printing Shortcuts** (Comenzi rapide de imprimare). Sunt afişate setările implicite.
	- **EX** Notă Pentru a obține rezoluția dpi cea mai înaltă, puteți folosi setarea **Maximum dpi** (Dpi maxim) cu tipurile acceptate de hârtie fotografică. Dacă **Maximum dpi** (Dpi maxim) nu este listată în lista derulantă **Print quality** (Calitatea imprimării), o puteţi activa din fila **Advanced** (Avansat).
- **6.** Dacă schimbaţi orice setări din fila **Printing Shortcuts** (Comenzi rapide de imprimare), puteţi salva setările personalizate ca o nouă comandă rapidă de imprimare:
	- Selectaţi comanda rapidă şi apoi faceţi clic pe **Save As** (Salvare ca).
	- Pentru a șterge o comandă rapidă, selectați comanda rapidă și faceți clic pe **Delete** (Ştergere).
	- **Sfat** Puteţi schimba mai multe opţiuni pentru lucrarea de imprimare folosind funcțiile disponibile în alte file din caseta de dialog.
- **7.** Dacă doriţi să imprimaţi fotografia alb-negru, faceţi clic pe fila **Advanced** (Avansat) şi din zona **Color Options** (Opţiuni culoare), selectaţi caseta de selecţie **Print in** grayscale (Imprimare în nuante de gri).
- **8.** Faceţi clic pe **OK** şi apoi faceţi clic pe **Print** (Imprimare) sau **OK** pentru a începe imprimarea.

# **Imprimarea fotografiilor pe hârtie foto (Mac OS X)**

- **1.** Încărcaţi hârtie în tavă. Pentru informaţii suplimentare, consultaţi [Alimentare suport](#page-24-0) [de imprimare.](#page-24-0)
- **2.** Dacă folosiţi Mac OS X (v10.4), parcurgeţi următorii paşi:
	- **a**. Din meniul **File** (Fişier) al aplicaţiei, alegeţi **Page Setup** (Configurare pagină).
	- **b**. Alegeţi imprimanta dorită în meniul pop-up **Format for** (Format pentru).
	- **c**. Specificaţi atributele paginii, cum ar fi dimensiunea paginii, orientarea şi scalarea.
	- **d**. Faceţi clic pe **OK**.
- **3.** Din meniul **File** (Fişier) al aplicaţiei, alegeţi **Print** (Imprimare).
- **4.** Asiguraţi-vă că produsul pe care doriţi să-l utilizaţi este selectat.
- **5.** Dacă este necesar, dacă folositi Mac OS X (v10.4), faceti clic pe **Advanced** (Avansat).
- **6.** Alegeţi **Paper Type/Quality** (Tip/Calitate hârtie) din meniul pop-up (situat sub setarea **Orientation** (Orientare) din Mac OS X v10.5) și apoi alegeți setările următoare:
	- **Paper Type:** (Tip hârtie:) Tipul de hârtie foto adecvat
	- **Quality:** (Calitate:) **Best** (Optimă) sau **Maximum dpi** (Dpi maxim)
	- $\mathbb{R}^n$  **Not<b>ă** Dacă computerul utilizează Mac OS X (v10.5), faceți clic pe triunghiul de dezvăluire albastru de lângă selecţia **Printer** (Imprimantă) pentru a accesa aceste opţiuni.

**7.** Dacă este necesar, faceţi clic pe triunghiul de dezvăluire de lângă **Color Options** (Opţiuni culoare).

Selectati orice alte setări de imprimare pe care le doriti și apoi faceti clic pe **Print** (Imprimare) pentru a începe imprimarea.

- **8.** Selectaţi opţiunile **Photo Fix** (Retuş foto) adecvate:
	- **Off:** (Dezactivat:) nu aplică HP Real Life Technologies (Tehnologii HP Real Life) imaginii.
	- **Basic:** (De bază:) focalizează automat imaginea; reglează moderat claritatea imaginii.
- **9.** Dacă doriți să imprimați fotografia alb-negru, alegeți **Grayscale** (Nuanțe de gri) din meniul pop-ul **Color** (Culoare) şi apoi alegeţi una dintre opţiunile următoare:
	- **High Quality** (Calitate superioară): foloseşte toate culorile disponibile pentru a imprima fotografiile în nuanţe de gri. Acest lucru creează umbre blânde şi naturale de gri.
	- **Black Print Cartridge Only:** (Doar cartuş de imprimare negru) foloseşte numai cerneală neagră pentru a imprima fotografiile în nuanțe de gri. Umbrele de gri sunt create prin variația modelelor de puncte negre, ceea ce poate duce la o imagine granulată.

# **Imprimare pe tipuri de hârtie speciale şi personalizate**

Dacă aplicația dvs. acceptă hârtie cu format personalizat, setați dimensiunea în aplicaţie înainte de a imprima documentul. Dacă nu, setaţi dimensiunea în driverul de imprimare. Este posibil să fie nevoie să reformatați documentele existente pentru a le imprima corect pe hârtia cu format personalizat.

Folosiţi numai hârtie cu dimensiuni speciale care sunt acceptate de dispozitiv. Pentru informaţii suplimentare, consultaţi Specificaţ[ii ale suporturilor.](#page-151-0)

**Notă** Cu anumite tipuri de hârtie, puteți imprima pe ambele fețe ale unei coli de hârtie (numită "imprimare faţă-verso" sau "imprimare duplex"). Pentru informaţii suplimentare, consultați Imprimare față[-verso \(duplex\).](#page-41-0)

Parcurgeţi instrucţiunile pentru sistemul dvs. de operare.

- Imprimare pe hârtie de tipuri speciale sau personalizate (Windows)
- [Imprimare pe tipuri de hârtie speciale sau personalizate \(Mac OS X\)](#page-38-0)

# **Imprimare pe hârtie de tipuri speciale sau personalizate (Windows)**

- **1.** Încărcaţi hârtie în tavă. Pentru informaţii suplimentare, consultaţi [Alimentare suport](#page-24-0) [de imprimare.](#page-24-0)
- **2.** În meniul **File** (Fişier) al aplicaţiei, executaţi clic pe **Print** (Imprimare).
- **3.** Selectaţi produsul pe care doriţi să imprimaţi.
- **4.** Dacă doriţi să modificaţi setările, executaţi clic pe butonul care deschide caseta de dialog **Properties** (Proprietăţi).

În funcţie de aplicaţia software utilizată, butonul poate avea o denumire de tipul **Properties** (Proprietăţi), **Options** (Opţiuni), **Printer Setup** (Configurare imprimantă), **Printer** (Imprimantă) sau **Preferences** (Preferinţe).

- <span id="page-38-0"></span>**5.** Dacă este necesar, setaţi dimensiunea personalizată din driveril imprimantei:
	- **a**. Din fila **Features** (Funcţii), faceţi clic pe **Custom** (Personalizat) în lista derulantă **Size** (Dimensiune).
	- **b**. Introduceti un nume pentru noul format personalizat.
	- **c**. În casetele **Width** (Lăţime) şi **Height** (Înălţime), introduceţi dimensiunile, apoi faceţi clic pe **Save** (Salvare).
	- **d**. Faceţi clic pe **OK**.
	- **Notă** Pentru a obtine rezolutia dpi cea mai înaltă, puteti folosi setarea **Maximum dpi** (Dpi maxim) cu tipurile acceptate de hârtie fotografică. Dacă **Maximum dpi** (Dpi maxim) nu este listată în lista derulantă **Print quality** (Calitatea imprimării), o puteţi activa din fila **Advanced** (Avansat).
- **6.** Asiguraţi-vă că este setată dimensiunea personalizată în lista derulantă **Size** (Dimensiune).
- **7.** Selectati tipul hârtiei:
	- **a**. Faceţi clic pe **More** (Mai multe) în lista derulantă **Paper type** (Tip hârtie).
	- **b**. Selectaţi tipul dorit de hârtie de imprimare, apoi faceţi clic pe **OK**.
- **8.** Faceţi clic pe **OK** şi apoi faceţi clic pe **Print** (Imprimare) sau **OK** pentru a începe imprimarea.

# **Imprimare pe tipuri de hârtie speciale sau personalizate (Mac OS X)**

- **Notă** Înainte de a putea imprima pe hârtie de dimensiune personalizată, trebuie să setați dimensiunea personalizată din software-ul de imprimare. Pentru instrucțiuni, consultaţi [Setarea dimensiunilor personalizate \(Mac OS X\).](#page-39-0)
- **1.** Încărcaţi hârtia adecvată în tavă. Pentru informaţii suplimentare, consultaţi [Alimentare suport de imprimare.](#page-24-0)
- **2.** Dacă folosiţi Mac OS X (v10.4), parcurgeţi următorii paşi:
	- **a**. Din meniul **File** (Fişier) al aplicaţiei, alegeţi **Page Setup** (Configurare pagină).
	- **b**. Alegeţi imprimanta dorită în meniul pop-up **Format for** (Format pentru).
	- **c**. Specificaţi atributele paginii, cum ar fi dimensiunea paginii, orientarea şi scalarea.
	- **d**. Faceţi clic pe **OK**.
- **3.** Din meniul **File** (Fişier) al aplicaţiei, alegeţi **Print** (Imprimare).
- **4.** Asiguraţi-vă că produsul pe care doriţi să-l utilizaţi este selectat.
- **5.** Dacă este necesar, dacă folositi Mac OS X (v10.4), faceti clic pe **Advanced** (Avansat).
- **6.** Alegeţi **Paper Handling** (Manevrare hârtie) din meniul pop-up (situat sub setarea **Orientation** (Orientare) în Mac OS X v10.5).
	- **E Notă** Dacă computerul utilizează Mac OS X (v10.5), faceți clic pe triunghiul de dezvăluire albastru de lângă selecţia **Printer** (Imprimantă) pentru a accesa aceste opţiuni.

<span id="page-39-0"></span>**7.** Din meniul **Destination Paper Size** (Format hârtie destinație), faceți clic pe fila **Scale to fit paper size** (Scalare pentru potrivire pe format hârtie), apoi selectaţi dimensiunea personalizată. Selectați orice alte setări de imprimare pe care le doriți și apoi faceți clic pe **Print** 

(Imprimare) pentru a începe imprimarea.

**8.** Modificaţi orice alte setări, apoi faceţi clic pe **Print** (Imprimare) pentru a începe imprimarea.

# **Setarea dimensiunilor personalizate (Mac OS X)**

- **1.** Din meniul File (Fisier) din aplicatia dvs. software, alegeti Page Setup (Configurare pagină) (Mac OS X v10.4) sau **Print** (Imprimare) (Mac OS X v10.5).
- **2.** Alegeţi imprimanta dorită în meniul pop-up **Format for** (Format pentru).
- **3.** Faceţi clic pe **Manage Custom Sizes** (Gestionare dimensiuni personalizate) în meniul pop-up **Paper Size** (Dimensiune hârtie).
- **4.** Faceţi clic pe + în partea stângă a ecranului, faceţi dublu clic pe **Untitled** (Fără titlu) și tastați un nume pentru noua dimensiune personalizată.
- **5.** În casetele Width (Lățime) și Height (Înălțime), introduceți dimensiunile și setați marginile, după dorinţă.
- **6.** Alegeţi **Paper Handling** (Manevrare hârtie) din meniul pop-up (situat sub setarea **Orientation** (Orientare) în Mac OS X v10.5).
- **7.** Faceţi clic pe **OK**.

# **Imprimarea documentelor fără chenar**

Imprimarea fără chenar vă permite imprimarea până la marginea anumitor suporturi de imprimare foto şi anumitor formate standard de suporturi de imprimare.

**Notă** Nu puteţi imprima un document fără chenar dacă tipul hârtiei este setat la **Plain paper** (Hârtie simplă).

**Notă** Înainte de a imprima un document fără chenar, deschideţi un fişier într-o aplicație software și atribuiți o dimensiune imaginii. Asigurați-vă că formatul selectat corespunde formatului de suport de imprimare pe care veţi imprima imaginea.

**Notă** Nu toate aplicaţiile acceptă imprimarea fără chenar.

Parcurgeţi instrucţiunile pentru sistemul dvs. de operare.

- Imprimarea documentelor fără chenar (Windows)
- [Imprimare documente f](#page-40-0)ără chenar (Mac OS X)

# **Imprimarea documentelor fără chenar (Windows)**

- **1.** Încărcaţi hârtie în tavă. Pentru informaţii suplimentare, consultaţi [Alimentare suport](#page-24-0) [de imprimare.](#page-24-0)
- **2.** În meniul **File** (Fişier) al aplicaţiei, executaţi clic pe **Print** (Imprimare).
- **3.** Selectaţi produsul pe care doriţi să imprimaţi.
- <span id="page-40-0"></span>**4.** Dacă doriţi să modificaţi setările, executaţi clic pe butonul care deschide caseta de dialog **Properties** (Proprietăţi). În functie de aplicatia software utilizată, butonul poate avea o denumire de tipul **Properties** (Proprietăţi), **Options** (Opţiuni), **Printer Setup** (Configurare imprimantă), **Printer** (Imprimantă) sau **Preferences** (Preferinţe).
- **5.** Faceţi clic pe fila **Features** (Funcţii).
- **6.** În lista **Size** (Dimensiune), faceţi clic pe **More** (Mai mult) şi apoi selectaţi dimensiunea fără chenar încărcate în tavă. Dacă pe dimensiunea specificată se poate imprima o imagine fără chenar, caseta de validare **Borderless** (Fără chenar) este selectată.
- **7.** În lista verticală **Paper type** (Tip hârtie), faceţi clic pe **More** (Mai multe), apoi selectaţi tipul corespunzător de hârtie.
- **8.** Selectaţi caseta de validare **Borderless** (Fără chenar) dacă nu este deja bifată. Dacă dimensiunile şi tipul hârtiei fără chenar nu sunt compatibile, software-ul produsului afişează un avertisment şi vă permite să selectaţi alt tip sau alte dimensiuni.
- **9.** Faceţi clic pe **OK** şi apoi faceţi clic pe **Print** (Imprimare) sau **OK** pentru a începe imprimarea.

# **Imprimare documente fără chenar (Mac OS X)**

- **1.** Încărcaţi hârtie în tavă. Pentru informaţii suplimentare, consultaţi [Alimentare suport](#page-24-0) [de imprimare.](#page-24-0)
- **2.** Dacă folosiţi Mac OS X (v10.4), parcurgeţi următorii paşi:
	- **a**. Din meniul **File** (Fisier) al aplicatiei, alegeti **Page Setup** (Configurare pagină).
	- **b**. Alegeţi imprimanta dorită în meniul pop-up **Format for** (Format pentru).
	- **c**. Specificaţi atributele paginii, cum ar fi dimensiunea paginii, orientarea şi scalarea.
	- **d**. Faceţi clic pe **OK**.
- **3.** Din meniul **File** (Fişier) al aplicaţiei, alegeţi **Print** (Imprimare).
- **4.** Asiguraţi-vă că produsul pe care doriţi să-l utilizaţi este selectat.
- **5.** Dacă este necesar, dacă folosiţi Mac OS X (v10.4), faceţi clic pe **Advanced** (Avansat).
- **6.** Alegeţi **Paper Type/Quality** (Tip/Calitate hârtie) din meniul pop-up (situat sub setarea Orientation (Orientare) din Mac OS X v10.5) și apoi alegeți setările următoare:
	- **Paper Type:** (Tip hârtie:) Tipul de hârtie adecvat
	- **Quality** (Calitate): **Best** (Optimă) sau **Maximum dpi** (Dpi maxim)
	- $\mathbb{R}^n$  **Not<b>ă** Dacă computerul utilizează Mac OS X (v10.5), faceți clic pe triunghiul de dezvăluire albastru de lângă selecţia **Printer** (Imprimantă) pentru a accesa aceste opţiuni.
- <span id="page-41-0"></span>**7.** Dacă este necesar, selectaţi opţiunile **Photo Fix** (Retuş foto) adecvate:
	- **Off:** (Dezactivat): nu aplică HP Real Life Technologies (Tehnologii HP Real Life) imaginii.
	- **Basic:** (De bază) focalizează automat imaginea; reglează moderat claritatea imaginii.
- **8.** Selectați orice alte setări de imprimare pe care le doriți și apoi faceți clic pe Print (Imprimare) pentru a începe imprimarea.

# **Imprimare faţă-verso (duplex)**

Cu anumite tipuri de hârtie, puteţi imprima pe ambele feţe ale unei coli de hârtie (numită "imprimare faţă-verso" sau "imprimare duplex").

- Efectuarea imprimării faţă-verso (Windows)
- Efectuarea imprimării faţă-verso (Mac OS X)

# **Efectuarea imprimării faţă-verso (Windows)**

- **1.** Încărcaţi hârtie în tavă. Pentru informaţii suplimentare, consultaţi secţiunile [Alimentare suport de imprimare](#page-24-0) și Indicaț[ii pentru imprimarea fa](#page-155-0)ță-verso (duplex).
- **2.** În meniul **File** (Fişier) al aplicaţiei, executaţi clic pe **Print** (Imprimare).
- **3.** Selectaţi opţiunea **Two-sided (Duplex) Printing** (Imprimare faţă-verso (duplex) din lista **Printing Shortcuts** (Comenzi rapide de imprimare).
- **4.** Faceţi clic pe **OK** şi apoi faceţi clic pe **Print** (Imprimare) sau **OK** pentru a începe imprimarea.
- **5.** Urmaţi toate instrucţiunile de pe ecran.

# **Efectuarea imprimării faţă-verso (Mac OS X)**

- **1.** Încărcați hârtie în tavă. Pentru informații suplimentare, consultați secțiunile [Alimentare suport de imprimare](#page-24-0) şi Indicaţ[ii pentru imprimarea fa](#page-155-0)ţă-verso (duplex).
- **2.** Din meniul **File** (Fisier) al aplicatiei, alegeti **Print** (Imprimare).
- **3.** Asiguraţi-vă că produsul pe care doriţi să-l utilizaţi este selectat.
- **4.** Alegeţi **Paper Handling** (Manevrare hârtie) din meniul pop-up (situat sub setarea **Orientation** (Orientare) în Mac OS X v10.5) şi apoi alegeţi **Odd numbered pages** (Pagini impare) sau **Odd only** (Numai impare).
- **5.** Modificaţi orice alte setări, apoi faceţi clic pe **Print** (Imprimare).
- **6.** După ce au fost imprimate paginile impare, rotiți paginile imprimate la 180 de grade şi reîncărcaţi-le în tavă.

**Notă** Asiguraţi-vă că textul proaspăt imprimat este **face up** (cu faţa în sus).

- **7.** Din meniul **File** (Fişier), alegeţi **Print** (Imprimare).
- **8.** Alegeţi **Paper Handling** (Manevrare hârtie) din meniul pop-up şi apoi alegeţi **Even numbered pages** (Pagini cu numere pare) sau **Even only** (Numai pare).
- **9.** Faceţi clic pe **Print** (Imprimare) pentru a începe imprimarea.

# **3 Scanare**

Folosind panoul de control al produsului, puteţi scana documente originale şi trimite rezultatul către diferite destinații, cum ar fi un folder sau un program pe un calculator. Puteți de asemenea să scanați originalele folosind software-ul HP livrat cu produsul și programele conforme TWAIN sau WIA pe un computer.

Puteţi folosiţi software-ul HP pentru a converti textul din documentele scanate într-un format pe care să îl puteţi căuta, copia, lipi şi edita.

**E** Not**ă** Funcțiile de scanare sunt disponibile numai după ce instalați software-ul.

Această secţiune cuprinde următoarele subiecte:

- Scanarea unui original
- [Editare document scanat utilizând software de recunoa](#page-43-0)ştere optică a caracterelor [\(OCR\)](#page-43-0)

# **Scanarea unui original**

Puteți porni o scanare de la calculator sau din panoul de control al dispozitivului.

Pentru a utiliza funcțiile de scanare, este necesar ca dispozitivul și calculatorul să fie conectate şi pornite. Pentru a putea începe scanarea, software-ul HP trebuie să fie instalat şi să ruleze pe calculator. Pentru a verifica dacă aplicaţia software HP pentru imprimantă rulează pe un calculator Windows, căutați pictograma dispozitivului în fereastra barei de sarcini situată în colţul din dreapta-jos al ecranului, lângă ceas.

**Notă** Închiderea pictogramei HP Digital Imaging Monitor din fereastra barei de sarcini Windows poate face ca echipamentul să piardă anumite funcționalități de scanare şi poate conduce la afişarea mesajului de eroare **Conexiune inexistentă**. Dacă acest lucru se întâmplă, puteţi restabili funcţionalităţile prin repornirea calculatorului sau prin pornirea HP Digital Imaging Monitor (Monitor procesare imagini digitale HP).

**Notă** Dacă folosiţi un computer care rulează sub Windows, puteţi folosi şi HP Solution Center (Centrul de soluții HP) pentru a scana o imagine. Utilizând acest software, puteti edita o imagine scanată și crea proiecte speciale utilizând o imagine scanată. Pentru informaţii, consultaţi meniul de asistenţă al software-ului.

Această secţiune cuprinde următoarele subiecte:

• Scanarea unui original de la panoul de control al produsului

# **Scanarea unui original de la panoul de control al produsului**

Puteţi trimite o scanare pe un computer conectat direct la dispozitiv. Puteţi de asemenea să trimiteţi o scanare spre un program instalat pe un computer.

**Notă** Dacă scanați un original fără chenar, încărcați originalul pe geamul-suport al scanerului nu în ADF.

#### <span id="page-43-0"></span>**Pentru a scana de la panoul de control al produsului**

- **1.** Încărcaţi originalul. Pentru informaţii suplimentare, consultaţi [Alimentare original pe](#page-22-0) [ecran scanare](#page-22-0).
- **2.** Apăsați săgeată la stânga sau săgeată la dreapta pentru a selecta funcția **Scan** (Scanare), apoi apăsaţi **OK**.
- **3.** Apăsaţi săgeată la dreapta pentru a selecta ce trebuie făcut cu rezultatul scanării, apoi apăsaţi **OK**.
- **4.** Apăsaţi **Start** (Pornire).

# **Editare document scanat utilizând software de recunoaştere optică a caracterelor (OCR)**

Pentru a importa textul scanat în aplicația folosită pentru editarea textelor, puteți folosi software-ul OCR. Acesta permite editarea scrisorilor, articolelor din ziare şi a multor alte documente.

Puteți specifica programul de procesare text pe care doriți să îl folosiți pentru editare. Dacă pictograma de procesare text nu este prezentă sau activă, fie nu aveti instalat un software pentru procesare text pe calculatorul dvs., fie software-ul scanerului nu a recunoscut programul în timpul instalării. Consultaţi HP Solution Center (Centrul de soluții HP) pentru informații despre modalitatea de creare a unei legături către un program de procesare text.

Software-ul OCR nu este compatibil cu scanarea textului color. Textul color este convertit în text alb/negru înainte de trimitere către OCR. Astfel, textul din documentul final va fi alb/negru, indiferent de culoarea originală.

Ca urmare a complexității unora dintre programele de procesare text și interacțiunii acestora cu dispozitivul, este uneori de preferat să se realizeze scanare către un program de editare texte ca Wordpad (Windows) sau TextEdit (Mac OS X), urmând ca textul să fie decupat şi lipit ulterior în programul de editare text preferat.

# **4 Copiere**

Puteţi realiza copii color sau alb-negru de o înaltă calitate pe o varietate de tipuri şi formate de hârtie.

**Notă** În cazul în care copiaţi un document când soseşte un fax, faxul este stocat în memoria dispozitivului până când se termină copierea. Astfel se poate reduce numărul de pagini de fax stocate în memorie.

Această secţiune cuprinde următoarele subiecte:

- Copiere documente
- Schimbarea setărilor de copiere

# **Copiere documente**

Puteţi să faceţi copii de calitate de la panoul de control al dispozitivului.

**E** $^*$  Not**ă** Dacă copiați un original fără chenar, încărcați originalul pe geamul-suport al scanerului nu în ADF.

#### **Pentru a copia documente**

- **1.** Asiguraţi-vă că aţi încărcat hârtie în tava principală.
- **2.** Aşezaţi originalul cu faţa în jos pe geamul-suport al scanerului. Dacă copiaţi un original fără chenar, încărcaţi originalul pe geamul-suport al scanerului nu în ADF. Pentru informații suplimentare, consultați [Alimentare original pe ecran scanare](#page-22-0).
- **3.** Utilizați săgeată la stânga se sau săgeată la dreapta pentru a selecta una din următoarele functii:
	- **Copy B&W** (Copiere alb-negru): Pentru a selecta o lucrare de copiere albnegru.
	- **Copiere color** Pentru a selecta o lucrare de copiere color.
	- **Notă** Dacă aveți un original color, selectarea funcției **Copy B&W** (Copiere albnegru) produce o copie alb-negru a originalului color, în timp ce seletarea functiei **Copy Color** (Copiere color) produce o copie complet color a originalului color.
- **4.** Apăsaţi **OK**.
- **5.** Modificaţi setările suplimentare. Pentru informaţii suplimentare, consultaţi Schimbarea setărilor de copiere
- **6.** Apăsaţi **Start**.

# **Schimbarea setărilor de copiere**

Puteți personaliza lucrările de copiere folosind diversele setări disponibile de pe panoul de control al produsului, inclusiv următoarele:

- Număr de exemplare
- Dimensiune hârtie copiere
- Tip hârtie copiere
- Viteza şi calitatea copierii
- Setări Mai luminos/Mai întunecat
- Redimensionarea originalelor pentru a se încadra în diverse dimensiuni de hârtie

Puteţi folosi aceste setări pentru lucrări de imprimare cu o singură copie sau puteţi salva setările care vor fi folosite ca implicite pentru lucrările viitoare.

#### **Pentru a schimba setările de copiere pentru o singură lucrare**

- **1.** Apăsați săgeată la stânga sau săgeată la dreapta pentru a naviga între diverse opțiuni de copiere.
- **2.** Faceţi orice schimbări la setările funcţiei de copiere şi apoi apăsaţi **OK** pentru a accepta schimbările.

#### **Pentru a salva setările curente ca şi setări implicite pentru lucrările ulterioare**

- **1.** Apăsați săgeată la stânga sau săgeată la dreapta pentru a naviga între diverse opţiuni de copiere.
- **2.** Faceţi orice schimbări la setările funcţiei de copiere şi apoi apăsaţi **OK** pentru a accepta schimbările.
- **3.** Apăsaţi săgeată la dreapta până când apare **Setare ca implicit**, apoi apăsaţi **OK**.
- **4.** Apăsaţi săgeată la dreapta pentru a selecta **Da**, apoi apăsaţi **OK**.

# **5 Fax**

Puteţi să utilizaţi dispozitivul pentru a trimite şi primi faxuri, inclusiv faxuri color. Puteţi să programaţi dispozitivul astfel încât faxurile să fie trimise mai târziu şi să configuraţi apelări rapide pentru a trimite faxurile rapid şi simplu la numerele utilizate frecvent. De asemenea, de la panoul de control al dispozitivului puteţi să setaţi un număr de opţiuni pentru fax, cum ar fi rezoluţia şi contrastul între culorile deschise şi închise de pe faxurile pe care le trimiteti.

**Eta Înainte de a începe să utilizați faxul, asigurați-vă că ați configurat** corespunzător dispozitivul pentru a trimite/recepţiona faxuri. Este posibil să fi făcut deja acest lucru în cadrul procesului de instalare iniţial, utilizând fie panoul de control, fie software-ul livrat împreună cu dispozitivul. Aveți posibilitatea să verificați dacă faxul a fost configurat corect, executând testul de configurare a faxului de la panoul de control. Pentru a executa un test de fax, apăsați (**Setup** (Configurare)), selectaţi **Tools** (Instrumente), selectaţi **Run fax test** (Executare test fax) şi apoi apăsaţi **OK**.

Această secţiune cuprinde următoarele subiecte:

- Trimitere fax
- Recept[ionare fax](#page-52-0)
- [Modificare set](#page-61-0)ări fax
- [Un protocol FoIP \(Fax over Internet Protocol\)](#page-65-0)
- [Utilizarea rapoartelor](#page-65-0)

# **Trimitere fax**

Puteti să trimiteti un fax într-o varietate de moduri. Utilizând panoul de control al dispozitivului, puteți să trimiteți un fax alb-negru sau color. De asemenea, puteți să trimiteţi manual un fax de la un telefon ataşat. În acest caz aveţi posibilitatea să vorbiţi cu destinatarul înainte de a trimite faxul.

Această secţiune cuprinde următoarele subiecte:

- Trimitere fax obişnuit
- [Trimitere fax manual de la telefon](#page-47-0)
- [Trimitere fax utilizând apelarea monitorizat](#page-48-0)ă
- [Trimiterea unui fax din memorie](#page-49-0)
- [Programarea unui fax pentru a fi trimis mai târziu](#page-50-0)
- [Trimiterea unui fax c](#page-51-0)ătre mai multi destinatari
- [Trimiterea unui fax în Mod Corectare erori](#page-51-0)

# **Trimitere fax obişnuit**

Utilizând panoul de control al dispozitivului, puteţi să trimiteţi simplu un fax alb-negru sau color de o pagină sau de mai multe pagini.

**EX** Not**ă** În cazul în care aveți nevoie de o confirmare imprimată a trimiterii cu succes a faxurilor, activaţi confirmarea faxurilor **înainte** de a trimite faxurile respective.

<span id="page-47-0"></span>**Sfat** De asemenea, puteţi trimite manual un fax de la un telefon sau utilizând apelarea monitorizată. Aceste caracteristici vă permit să controlaţi viteza de apelare. De asemenea, acestea sunt utile atunci când doriţi să utilizaţi un card de apelare pentru taxarea apelului şi trebuie să răspundeţi la indicaţii atunci când apelaţi.

#### **Pentru a trimite un fax obişnuit de la panoul de control al dispozitivului**

- **1.** Încărcați originalele. Dacă trimiteți pe fax un original fără chenar, încărcați originalul pe geamul-suport al scanerului nu în ADF. Pentru informaţii suplimentare, consultaţi [Alimentare original pe ecran scanare.](#page-22-0)
- **2.** Apăsați săgeată la stânga **s** au săgeată la dreapta pentru a selecta **Fax B&W** (Fax A-N) sau **Fax Color** şi apoi apăsaţi **OK**.
- **3.** Introduceţi numărul de fax utilizând tastatura.
	- **Sfat** Pentru a adăuga o pauză în numărul de fax pe care îl introduceţi, apăsaţi butonul **\*** în mod repetat, până când pe afişaj apare o liniuţă (**-**).
- **4.** Apăsaţi **Start** (Pornire). **Dacă dispozitivul detectează un original încărcat în alimentatorul automat pentru documente**, trimite documentul la numărul introdus.
	- **Sfat** Dacă destinatarul raportează probleme de calitate a faxului trimis, încercaţi să modificaţi rezoluţia sau contrastul faxului.

#### **Trimitere fax manual de la telefon**

Expedierea manuală a unui fax vă permite să efectuaţi un apel şi să vorbiţi cu destinatarul înainte de a expedia faxul. Această posibilitate este utilă atunci când doriţi să informați destinatarul că veți expedia un fax, înainte de a face acest lucru. Atunci când expediati manual un fax, puteti auzi tonurile de apel, semnalele telefonului sau alte sunete prin receptorul telefonului dvs. Aceasta simplifică modul de utilizare a unei cartele de telefon pentru expedierea unui fax.

În funcție de modul de configurare al faxului destinatarului, acesta poate răspunde la telefon sau faxul poate prelua apelul. În cazul în care o persoană răspunde la telefon, puteți vorbi cu destinatarul înainte de a trimite faxul. În cazul în care un fax răspunde la apel, puteți trimite faxul direct către echipamentul fax atunci când auziți tonuri de fax provenind de la echipamentul fax al destinatarului.

#### **Pentru a trimite manual un fax de la un telefon în derivaţie**

- **1.** Încărcați originalele. Dacă copiați un original fără chenar, încărcați originalul pe geamul-suport al scanerului nu în ADF. Pentru informații suplimentare, consultați [Alimentare original pe ecran scanare.](#page-22-0)
- **2.** Apăsați săgeată la stânga sau săgeată la dreapta pentru a selecta **Fax B&W** (Fax A-N) sau **Fax Color** şi apoi apăsaţi **OK**.
- <span id="page-48-0"></span>**3.** Apelaţi numărul de la tastatura telefonului conectat la dispozitiv.
	- **Notă** Nu utilizați tastatura de pe panoul de control al dispozitivului pentru trimiterea manuală a unui fax. Pentru a forma numărul destinatarului, trebuie să utilizati tastatura de pe telefon.
	- **Sfat** Pentru a comuta între **Fax B&W** (Fax A-N) sau **Fax Color** , apăsaţi butonul **Înapoi**.
- **4.** Dacă destinatarul răspunde la telefon, puteţi purta o convorbire înainte de a trimite faxul.
	- **Notă** Dacă un echipament fax răspunde la apel, veţi auzi tonuri de fax provenind de la echipamentul fax al destinatarului. Pentru a transmite faxul, treceţi la etapa următoare.
- **5.** Când sunteţi gata de a trimite faxul, apăsaţi **Start** (Pornire).

#### **Notă** Dacă vi se solicită, selectaţi **Trimitere fax**.

Dacă ați purtat o convorbire cu destinatarul înainte de a trimite faxul, informați-l că trebuie să apese **Pornire** pe dispozitivul fax după ce aude tonul de fax. Pe durata trimiterii faxului, linia telefonică nu va mai emite sunete. În acest moment, puteți închide telefonul. Dacă doriți să continuați să vorbiți cu destinatarul, rămâneti la telefon până la finalizarea trimiterii faxului.

# **Trimitere fax utilizând apelarea monitorizată**

Apelarea supravegheată vă permite să formaţi un număr de la panoul de control al dispozitivului la fel cum procedaţi de la un telefon obişnuit. Când trimiteţi un fax utilizând apelarea supravegheată, puteți să auziti tonurile de formare a numerelor, solicitările telefonului sau alte sunete prin difuzoarele de la dispozitiv. Astfel puteți să răspundeți la solicitări în timp de formați numerele, dar și să controlați ritmul în care le formaţi.

- **Sfat** Dacă nu introduceţi suficient de repede codul PIN al cardului de apelare, este posibil ca dispozitivul să înceapă să trimită tonuri de fax prea devreme, provocând nerecunoaşterea codului PIN de către serviciul de apelare prin card. În acest caz, aveţi posibilitatea să creaţi o intrare de apelare rapidă pentru a memora codul PIN al cardului de apelare.
- **X** Notă Asigurați-vă că volumul este pornit, sau nu veți auzi tonul de apel.

# <span id="page-49-0"></span>**Pentru a trimite un fax utilizând apelarea supravegheată de la panoul de control al dispozitivului**

**1.** Încărcați originalele. Pentru informații suplimentare, consultați secțiunea [Alimentare](#page-22-0) [original pe ecran scanare](#page-22-0) sau [Alimentare original în alimentatorul automat pentru](#page-23-0) [documente \(ADF\)](#page-23-0).

**Notă** ADF este disponibilă numai pentru unele modele.

- **2.** Apăsați săgeată la stânga **s** au săgeată la dreapta pentru a selecta **Fax B&W** (Fax A-N) sau **Fax Color** şi apoi apăsaţi **Pornire**. Dacă dispozitivul detectează un original încărcat în alimentatorul automat pentru documente, veți auzi un ton de apel.
- **3.** Când auziti un ton de apelare, introduceti numărul utilizând tastatura de la panoul de control al dispozitivului.
- **4.** Urmati instructiunile afisate.
	- **Sfat** Dacă utilizaţi o cartelă telefonică pentru a trimite un fax şi aveţi PIN-ul cartelei telefonice stocat ca apelare rapidă, când vi se solicită să introduceţi PIN-ul, apăsaţi **Apelare rapidă** pentru a selecta intrarea de apelare rapidă la care ati stocat PIN-ul.

Faxul dvs. este trimis în momentul în care este primit răspunsul echipamentului fax al destinatarului.

# **Trimiterea unui fax din memorie**

Puteţi scana un fax alb-negru în memorie şi să trimiteţi apoi faxul din memorie. Această caracteristică este utilă dacă numărul de fax pe care încercaţi să-l contactaţi este ocupat sau temporar indisponibil. Echipamentul scanează originalele în memorie şi le trimite atunci când se poate conecta la faxul destinatar. După ce dispozitivul scanează paginile în memorie, puteţi scoate imediat originalele din tava de alimentare pentru documente.

**<sup>2</sup> Notă** Puteți trimite numai un fax alb-negru din memoria faxului.

# **Pentru a trimite un fax din memorie**

**1.** Încărcați originalele. Pentru informații suplimentare, consultați secțiunea [Alimentare](#page-22-0) [original pe ecran scanare](#page-22-0) sau [Alimentare original în alimentatorul automat pentru](#page-23-0) [documente \(ADF\)](#page-23-0).

**Notă** ADF este disponibilă numai pentru unele modele.

- **2.** Apăsați săgeată la stânga **s** au săgeată la dreapta pentru a selecta **Fax B&W** (Fax A-N) sau **Fax Color** şi apoi apăsaţi **OK**.
- **3.** Introduceţi numărul de fax utilizând tastatura, apăsaţi **Apelare rapidă** pentru a selecta o apelare rapidă sau apăsaţi **Reapelare/Pauză** pentru a reapela ultimul număr apelat.
- **4.** Apăsaţi săgeată la dreapta până când apare **Metodă fax**, apoi apăsaţi **OK**.
- <span id="page-50-0"></span>**5.** Apăsaţi săgeată la dreapta până când apare **Scanare & Fax**, apoi apăsaţi **OK**.
- **6.** Apăsaţi **Pornire**.

Echipamentul scanează originalele în memorie şi trimite faxul atunci când faxul destinatar este disponibil.

### **Programarea unui fax pentru a fi trimis mai târziu**

Aveti posibilitatea să programati trimiterea unui fax alb-negru în următoarele 24 de ore. Acest lucru vă permite să trimiteţi un fax alb-negru mai târziu, când liniile telefonice nu sunt aşa de ocupate sau când tarifele sunt mai mici. Echipamentul va trimite automat faxul la ora specificată.

Puteţi programa câte un singur fax pentru a fi trimis. Puteţi continua să trimiteţi faxuri în mod obişnuit, chiar dacă un fax este programat.

**Notă** Puteţi trimite numai faxuri alb-negru din cauza limitelor de memorie.

#### **Pentru a programa un fax de la panoul de control al dispozitivului**

**1.** Încărcaţi originalele. Pentru informaţii suplimentare, consultaţi secţiunea [Alimentare](#page-22-0) [original pe ecran scanare](#page-22-0) sau [Alimentare original în alimentatorul automat pentru](#page-23-0) [documente \(ADF\)](#page-23-0).

**Notă** ADF este disponibilă numai pentru unele modele.

- **2.** Apăsați săgeată la stânga sau săgeată la dreapta pentru a selecta **Fax B&W** (Fax A-N) sau **Fax Color** şi apoi apăsaţi **OK**.
- **3.** Apăsaţi săgeată la dreapta până când apare **Metodă fax**, apoi apăsaţi **OK**.
- **4.** Apăsaţi săgeată la dreapta până când apare **Trimitere fax mai târziu**, apoi apăsaţi **OK**.
- **5.** Introduceţi ora pentru trimitere utilizând tastatura numerică, apoi apăsaţi **OK**. Dacă vi se solicită, apăsaţi **1** pentru **AM** sau **2** pentru **PM**.
- **6.** Introduceţi numărul de fax utilizând tastatura, apăsaţi **Apelare rapidă** pentru a selecta o apelare rapidă sau apăsaţi **Reapelare/Pauză** pentru a reapela ultimul număr apelat.
- **7.** Apăsaţi **Pornire**.

Echipamentul scanează toate paginile şi ora programată apare pe afişaj. Faxul este trimis la ora programată.

#### **Pentru a anula un fax programat**

- **1.** Apăsați săgeată la stânga sau săgeată la dreapta pentru a selecta **Fax B&W** (Fax A-N) sau **Fax Color** şi apoi apăsaţi **OK**.
- **2.** Apăsaţi săgeată la dreapta până când apare **Metodă fax**, apoi apăsaţi **OK**.
- **3.** Apăsaţi săgeată la dreapta până când apare **Trimitere fax mai târziu**, apoi apăsaţi **OK**.

Dacă există un fax deja programat, pe afişaj apare solicitarea **Anulare**.

- **4.** Apăsaţi **1** pentru a selecta **Da**.
	- **Notă** De asemenea, puteţi anula faxul programat apăsând **Anulare** de pe panoul de control al dispozitivului când ora programată este vizibilă pe afişaj.

# <span id="page-51-0"></span>**Trimiterea unui fax către mai mulţi destinatari**

Aveți posibilitatea să trimiteți un fax către mai mulți destinatari simultan, grupând intrările de apelare rapidă individuale în intrări de apelare rapidă de grup.

#### **Pentru a trimite un fax către mai mulţi destinatari folosind un grup cu apelare rapidă**

**1.** Încărcați originalele. Pentru informații suplimentare, consultați secțiunea [Alimentare](#page-22-0) [original pe ecran scanare](#page-22-0) sau [Alimentare original în alimentatorul automat pentru](#page-23-0) [documente \(ADF\)](#page-23-0).

**Notă** ADF este disponibilă numai pentru unele modele.

- **2.** Apăsați săgeată la stânga **s** sau săgeată la dreapta pentru a selecta **Fax B&W** (Fax alb-negru), apoi apăsaţi **OK**.
- **3.** Apăsați săgeată la stânga sau săgeată la dreapta până când apare intrarea corespunzătoare de apelare rapidă pentru grup.
	- **Sfat** Puteţi de asemenea să selectaţi o intrare de apelare rapidă introducând codul de apelare rapidă folosind tastatura de pe panoul de control al dispozitivului.
- **4.** Apăsaţi **Pornire**.

Dacă dispozitivul detectează un original încărcat în alimentatorul automat pentru documente, acesta trimite documentul către fiecare număr din intrarea de apelare rapidă pentru grup.

**Notă** Datorită limitărilor de memorie, intrările de apelare rapidă pentru grupuri pot fi utilizate numai pentru a trimite faxuri alb-negru. Echipamentul scanează faxul în memorie, apoi apelează primul număr. Când se realizează o conexiune, echipamentul trimite faxul, după care apelează numărul următor. Dacă un număr este ocupat sau nu răspunde, echipamentul urmează setările pentru **Reapelare când este ocupat** şi **Reapelare când nu răspunde**. Dacă o conexiune nu se poate realiza, se apelează numărul următor şi se generează un raport de eroare.

# **Trimiterea unui fax în Mod Corectare erori**

**Mod Corectare erori** (ECM) previne pierderea datelor datorată calităţii slabe a liniilor telefonice, detectând erorile care pot avea loc în timpul transmisiei şi solicitând în mod automat retransmiterea porțiunii eronate. Costul facturii telefonice va rămâne neschimbat sau va fi chiar mai redus în cazul liniilor telefonice de bună calitate. În cazul liniilor de slabă calitate, activarea ECM conduce la creşterea duratei transmisiei şi a sumei facturate, însă calitatea faxurilor transmise este mult mai bună. Setarea implicită este **Activat**. Dezactivaţi opţiunea ECM numai în cazul în care factura telefonică crește în mod substanțial și puteți accepta o calitate mai slaba în schimbul unei facturi mai mici.

<span id="page-52-0"></span>Înainte de a dezactiva opțiunea ECM, luați în considerare următoarele: Dacă dezactivaţi opţiunea ECM

- Calitatea şi viteza de transfer a faxurilor transmise şi recepţionate sunt afectate.
- **Viteză fax** este setată automat pe **Mediu**.
- Nu veţi mai putea să transmiteţi sau să recepţionaţi faxuri color.

#### **Pentru a schimba setarea ECM de pe panoul de control**

- **1.** Apăsaţi **Configurare**.
- **2.** Apăsaţi săgeată la dreapta până când apare **Setări fax**, apoi apăsaţi **OK**.
- **3.** Apăsaţi săgeată la dreapta până când apare **Mod de corectare a erorilor**, apoi apăsaţi **OK**.
- **4.** Apăsaţi săgeată la dreapta pentru a selecta **Activat** sau **Dezactivat**, apoi apăsaţi **OK**.

# **Recepţionare fax**

Puteţi recepţiona faxuri automat sau manual. Dacă dezactivaţi opţiunea **Răspuns automat**, va trebui să primiţi faxuri manual. Dacă activaţi opţiunea **Răspuns automat** (setarea implicită), dispozitivul va răspunde automat la apelurile de fax după un număr de apeluri specificat de setarea **Nr. apeluri până la răspuns**. (Setarea **Nr. apeluri până la răspuns** implicită este cinci tonuri de apel.)

Dacă primiţi un fax de dimensiune Legal, iar dispozitivul nu este setat pentru hârtie Legal, dispozitivul reduce faxul pentru a-l încadra în dimensiunile hârtiei încărcate în dispozitiv. Dacă aţi dezactivat caracteristica **Reducere automată**, dispozitivul imprimă faxul pe două pagini.

- **Notă** În cazul în care copiaţi un document când soseşte un fax, faxul este stocat în memoria dispozitivului până când se termină copierea. Astfel se poate reduce numărul de pagini de fax stocate în memorie.
- Receptionare manuală fax
- [Configurarea faxului de rezerv](#page-53-0)ă
- [Reimprimare faxuri recep](#page-54-0)ţionate din memorie
- [Solicitarea de recep](#page-55-0)ționare a unui fax
- Redirecț[ionare faxuri c](#page-55-0)ătre alt număr
- [Setarea dimensiunii hârtiei pentru faxurile recep](#page-56-0)ționate
- [Setarea reducerii automate pentru faxurile primite](#page-56-0)
- **[Blocare numere fax](#page-57-0)**
- Recept[ionarea faxurilor pe computer \(Fax pe PC](#page-58-0) și Fax pe Mac)

# **Recepţionare manuală fax**

Când sunteţi la telefon, persoana cu care vorbiţi poate să transmită un fax în timp ce sunteți conectați încă. Această situație este referită ca utilizare manuală a faxului. Utilizați instrucțiunile din această secțiune pentru a recepționa manual un fax.

**EX** Notă Puteți lua receptorul pentru a vorbi sau a asculta tonurile de fax.

<span id="page-53-0"></span>Puteți recepționa manual faxuri de la un telefon care este:

- Conectat direct la dispozitiv (la port-ul 2-EXT)
- Pe aceeaşi linie telefonică, fără să fie conectat direct la dispozitiv

#### **Pentru a primi manual un fax**

- **1.** Asiguraţi-vă că dispozitivul este pornit şi există hârtie ín tava principală.
- **2.** Scoateţi toate materialele originale din tava de alimentare cu documente.
- **3.** Stabiliţi setarea **Nr. apeluri până la răspuns** la un număr mai mare pentru a vă permite să răspundeți la apelurile primite înainte să răspundă dispozitivul. Sau, dezactivaţi setarea **Răspuns automat** pentru ca dispozitivul să nu mai răspundă automat la apelurile primite.
- **4.** Dacă în prezent purtaţi o convorbire cu expeditorul, informaţi-l să apese **Pornire** pe dispozitivul fax corespunzător.
- **5.** Atunci când auziți tonuri de fax de la un echipament fax expeditor, efectuați următoarele operaţii:
	- **a**. Apăsați săgeată la stânga **s** au săgeată la dreapta pentru a selecta **Blackand-white fax** (Fax alb-negru) sau **Color fax** (Fax color).
	- **b**. Apăsaţi **Pornire**.
	- **c**. După ce dispozitivul începe să primească faxul, puteți să închideți telefonul sau să rămâneţi pe linie. Linia telefonică nu are zgomot în timpul transmisiei fax.

# **Configurarea faxului de rezervă**

În functie de preferintele dvs. și de cerintele de securitate, puteți configura dispozitivul pentru a stoca toate faxurile receptionate, numai faxurile receptionate atunci când dispozitivul înregistrează o stare de eroare sau nici unul dintre faxurile recepţionate.

Sunt disponibile următoarele moduri de **Fax de rezervă**:

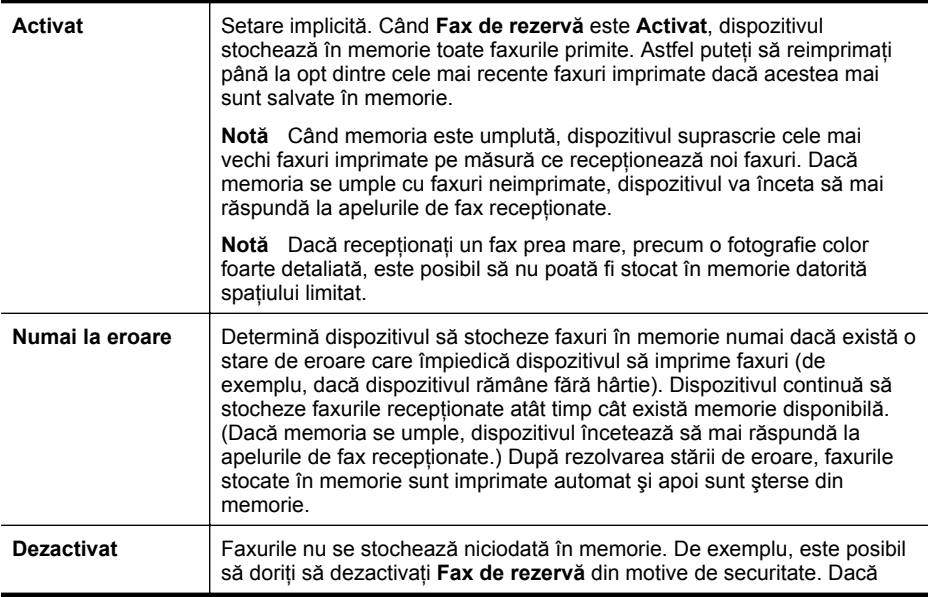

intervine o conditie de eroare care împiedică dispozitivul să imprime (de exemplu, dispozitivul nu mai are hârtie), dispozitivul nu mai răspunde la apelurile de fax primite.

<span id="page-54-0"></span>**Notă** Dacă **Fax de rezervă** este activat și închideți dispozitivul, toate faxurile stocate în memorie sunt şterse, inclusiv faxurile neimprimate pe care este posibil să le fi primit în timp ce dispozitivul era în conditia de eroare. Trebuie să contactati expeditorii şi să îi rugaţi să trimită din nou faxurile care nu s-au imprimat. Pentru o listă cu faxurile pe care le-aţi primit, imprimaţi **Jurnal faxuri**. **Jurnal faxuri** nu este şters atunci când dispozitivul este oprit.

#### **Pentru a configura setările pentru fax de rezervă de la panoul de control al dispozitivului**

- **1.** Apăsaţi **Configurare**.
- **2.** Apăsaţi săgeată la dreapta până când apare **Instrumente**, apoi apăsaţi **OK**.
- **3.** Apăsaţi săgeată la dreapta până când apare **Fax de rezervă**, apoi apăsaţi **OK**.
- **4.** Apăsaţi săgeată la dreapta pentru a selecta **Activat**, **Numai la eroare** sau **Dezactivat**.
- **5.** Apăsaţi **OK**.

#### **Reimprimare faxuri recepţionate din memorie**

Dacă setaţi modul **Fax de rezervă** la **Activat**, faxurile primite sunt stocate în memorie, indiferent dacă dispozitivul are sau nu o condiție de eroare.

**<sup>2</sup> Notă** După ce memoria se umple, cele mai vechi faxuri imprimate sunt suprascrise pe măsură ce sunt recepţionate noi faxuri. Dacă toate faxurile memorate sunt neimprimate, dispozitivul nu mai primeşte apeluri de fax până când nu imprimati faxurile sau până când nu le stergeti din memorie. Puteti să stergeti faxurile din memorie și în scop de securitate sau confidențialitate.

În funcţie de dimensiunile faxurilor memorate, puteţi retipări maxim opt faxuri primite recent, dacă acestea mai sunt stocate în memorie. De exemplu, retipărirea faxurilor poate fi utilă dacă pierdeți ultimul exemplar tipărit.

#### **Pentru a reimprima faxurile din memorie de la panoul de control al dispozitivului**

- **1.** Asiguraţi-vă că aţi încărcat hârtie în tava principală.
- **2.** Apăsaţi **Configurare**.
- **3.** Apăsaţi săgeată la dreapta până când apare **Imprimare raport**, apoi apăsaţi **OK**.
- **4.** Apăsaţi săgeată la dreapta până când apare **Reimprimare faxuri**, apoi apăsaţi **OK**.

Faxurile sunt imprimate în ordine inversă celei în care au fost receptionate, începând cu faxul recepţionat cel mai recent.

- **5.** Apăsaţi **Pornire**.
- **6.** Dacă doriţi să opriţi imprimarea faxurilor din memorie, apăsaţi **Anulare**.

# <span id="page-55-0"></span>**Pentru a şterge toate faxurile din memorie de la panoul de control al dispozitivului**

▲ Opriţi dispozitivul apăsând butonul **Conector**. Toate faxurile păstrate în memorie se şterg atunci când opriţi alimentarea cu energie.

# **Solicitarea de recepţionare a unui fax**

Această funcție permite HP All-in-One să solicite altui fax trimiterea unui fax aflat în aşteptare. La utilizarea caracteristicii **Solicitare ton de fax**, echipamentul HP All-in-One apelează echipamentul fax desemnat şi solicită faxul de la acesta. Faxul destinatar trebuie să fie setat pentru acest serviciu şi să aibă un fax pregătit pentru a fi trimis.

**Notă** Echipamentul HP All-in-One nu acceptă coduri pentru solicitări. Codurile pentru solicitări sunt o caracteristică de securitate care impune ca echipamentul fax receptor să furnizeze un cod echipamentului care îl solicită, pentru a recepţiona faxul. Asiguraţi-vă că echipamentul solicitat nu are setat un cod pentru solicitări (sau că nu i s-a schimbat codul implicit), în caz contrar fiind imposibilă primirea faxului de către HP All-in-One.

# **În vederea setării solicitării de primire a unui fax de la panoul de control al dispozitivului**

- **1.** Apăsați săgeată la stânga **s** sau săgeată la dreapta pentru a selecta **Black-andwhite fax** (Fax alb-negru) sau **Color fax** (Fax color), apoi apăsaţi **OK**.
- **2.** Apăsaţi săgeată la dreapta până când apare **Metodă fax**, apoi apăsaţi **OK**.
- **3.** Apăsați săgeată la dreapta până când apare **Solicitare ton de fax**, apoi apăsați **OK**.
- **4.** Introduceţi numărul de fax al celuilalt echipament.
- **5.** Apăsaţi **Start** (Pornire).

**Notă** Dacă aţi selectat **Color Fax** (Fax color) şi expeditorul a trimis faxul în alb-negru, dispozitivul imprimă faxul în alb-negru.

# **Redirecţionare faxuri către alt număr**

Puteți seta dispozitivul să redirecționeze faxurile recepționate către alt număr de fax. Un fax color receptionat este redirectionat alb-negru.

HP recomandă verificarea funcţionării numărului către care redirecţionaţi faxul. Trimiteţi un fax pentru a vă asigura că echipamentul destinatar poate să recepţioneze faxurile redirecționate.

# **Pentru a redirecţiona faxurile de la panoul de control al dispozitivului**

- **1.** Apăsaţi **Configurare**.
- **2.** Apăsaţi săgeată la dreapta până când apare **Setări fax**, apoi apăsaţi **OK**.
- **3.** Apăsaţi săgeată la dreapta până când apare **Redirecţionare fax**, apoi apăsaţi **OK**.
- <span id="page-56-0"></span>**4.** Apăsaţi săgeată la dreapta până când apare **Activare**, apoi apăsaţi **OK**.
	- **Notă** Dacă dispozitivul nu reușește să redirecționeze faxul către dispozitivul fax stabilit (de exemplu, dacă acesta nu este pornit), dispozitivul imprimă faxul. Dacă ați configurat dispozitivul să imprime rapoarte de eroare pentru faxurile primite, se va imprima şi un raport de eroare.
- **5.** La solicitare, introduceţi numărul de fax care va primi faxurile redirecţionate, apoi apăsaţi **OK**.

Pe afişajul panoului de control al dispozitivului apare Fax Forwarding (Redirectionare fax).

Dacă se întrerupe alimentarea cu energie a dispozitivului în timp ce se configurează **Redirecţionare fax**, acesta salvează setarea **Redirecţionare fax** şi numărul de telefon. Când se restabileşte alimentarea cu energie a dispozitivului, setarea **Redirecţionare fax** este încă **Activată**.

**Notă** Puteţi anula redirecţionarea faxurilor apăsând **Revocare** de pe panoul de control al dispozitivului când pe afişaj este vizibil mesajul **Redirecţionare fax** sau puteţi selecta **Dezactivare** din meniul **Redir. fax, negru**.

#### **Setarea dimensiunii hârtiei pentru faxurile recepţionate**

Puteţi selecta dimensiunea hârtiei pentru faxurile primite. Dimensiunea hârtiei pe care o selectaţi trebuie să corespundă dimensiunii hârtiei încărcate în tava principală. Faxurile pot fi imprimate numai pe hârtie Letter, A4 sau Legal.

**Notă** Dacă este încărcată o dimensiune incorectă de hârtie în tava principală atunci când primiti un fax, faxul nu se imprimă și apare un mesaj de eroare pe afişaj. Încărcaţi hârtie Letter, A4, sau Legal, apoi apăsaţi **OK** pentru a imprima faxul.

#### **Pentru a seta dimensiunea hârtiei pentru faxurile primite de la panoul de control al dispozitivului**

- **1.** Apăsaţi **Configurare**.
- **2.** Apăsaţi săgeată la dreapta până când apare **Setări fax**, apoi apăsaţi **OK**.
- **3.** Apăsaţi săgeată la dreapta până când apare **Opţiuni hârtie**, apoi apăsaţi **OK**.
- **4.** Apăsaţi săgeată la dreapta până când apare **Dimensiune hârtie fax**, apoi apăsaţi **OK**.
- **5.** Apăsați săgeată la dreapta pentru a selecta o opțiune, apoi apăsați OK.

# **Setarea reducerii automate pentru faxurile primite**

Setarea **Reducere automată** determină comportamentul dispozitivului HP All-in-One atunci când primeşte un fax care este prea mare pentru dimensiunea implicită de hârtie. Această setare este activă în mod implicit, astfel încât imaginea faxului primit este redusă pentru a se încadra pe o singură pagină, dacă este posibil. Dacă această caracteristică este dezactivată, informaţiile care nu se încadrează pe prima pagină se imprimă pe a doua pagină. Setarea **Reducere automată** este utilă atunci când primiţi un fax cu dimensiunea Legal şi în tava principală este încărcată hârtie cu dimensiunea Letter.

# <span id="page-57-0"></span>**Pentru a seta micşorarea automată de la panoul de control al dispozitivului**

- **1.** Apăsaţi **Configurare**.
- **2.** Apăsaţi săgeată la dreapta până când apare **Setări fax**, apoi apăsaţi **OK**.
- **3.** Apăsaţi săgeată la dreapta până când apare **Opţiuni hârtie**, apoi apăsaţi **OK**.
- **4.** Apăsaţi săgeată la dreapta până când apare **Redimensionare automată fax**, apoi apăsaţi **OK**.
- **5.** Apăsaţi săgeată la dreapta pentru a selecta **Dezactivat** sau **Activat**.
- **6.** Apăsaţi **OK**.

#### **Blocare numere fax**

Dacă sunteți abonat la un serviciu de ID apelant prin intermediul furnizorului de telefonie, aveți posibilitatea să blocați anumite numere de fax, astfel încât dispozitivul să nu mai imprime faxurile primite de la aceste numere. Când primeşte un apel de fax, dispozitivul compară numărul cu lista numerelor de fax blocate pentru a determina dacă apelul trebuie blocat. Dacă numărul corespunde cu un număr din lista numerelor de fax blocate, faxul nu se imprimă. (Numărul maxim de numere de fax care se pot bloca diferă în funcție de model.)

**Notă** Această caracteristică nu este acceptată în toate ţările/regiunile. Dacă nu este acceptată în tara/regiunea dvs., opțiunea **Blocare faxuri nedorite** nu apare în meniul **Setări fax**.

**Notă** Dacă nu sunt adăugate numere de telefon în lista de identificatori ai apelanţilor, se presupune că utiluzatorul nu s-a abonat la serviciul Identificare apelant al companiei telefonice.

- Adăugare numere la lista numerelor de fax blocate
- Ş[tergerea numerelor din lista numerelor de fax blocate](#page-58-0)
- [Imprimarea unui raport privind faxurile nedorite](#page-58-0)

#### **Adăugare numere la lista numerelor de fax blocate**

Puteţi bloca anumite numere adăugându-le la lista de faxuri nedorite.

#### **Pentru a introduce manual un număr de blocat**

- **1.** Apăsaţi **Configurare**.
- **2.** Apăsaţi săgeată la dreapta pentru a selecta **Setări fax**, apoi apăsaţi **OK**.
- **3.** Apăsaţi săgeată la dreapta pentru a selecta **Blocare faxuri nedorite**, apoi apăsaţi **OK**.
- **4.** Apăsaţi săgeată la dreapta pentru a selecta **Adăugare**, apoi apăsaţi **OK**.
- **5.** Pentru a selecta din lista de ID-uri de apelanţi un număr de fax pentru a-l bloca, selectati **Select no** (Selectare nr.).

- sau -

Pentru a introduce manual un număr de fax în vederea blocării acestuia, selectaţi **Enter no** (Introducere nr.).

- <span id="page-58-0"></span>**6.** După ce introduceţi un număr de fax pentru a-l bloca, apăsaţi **OK**. Asigurati-vă că introduceți numărul de fax așa cum apare pe afișajul panoului de comandă, şi nu numărul care apare în antetul faxului primit, deoarece aceste numere pot fi diferite.
- **7.** Când apare solicitarea **Introduceţi încă unul?**, optaţi pentru una din următoarele actiuni:
	- **Dacă doriţi să adăugaţi un alt număr în lista cu numere de fax nedorite**, apăsaţi **Da**, apoi repetaţi pasul 5 pentru fiecare număr pe care doriţi să-l blocaţi.
	- **Dacă aţi terminat**, apăsaţi **Nu**.

# **Ştergerea numerelor din lista numerelor de fax blocate**

Dacă doriți să deblocați un număr de fax, puteți să eliminați numărul din lista de faxuri blocate.

#### **Pentru a şterge numere din lista numerelor de fax blocate**

- **1.** Apăsaţi **Configurare**.
- **2.** Apăsaţi **Setări fax**, apoi apăsaţi **OK**.
- **3.** Apăsaţi **Blocare faxuri nedorite**, apoi apăsaţi **OK**.
- **4.** Apăsaţi **Ştergere**, apoi apăsaţi **OK**.
- **5.** Apăsați butonul direcțional dreapta pentru a derula lista numerelor blocate. Când apare numărul pe care doriţi să îl ştergeţi, apăsaţi **OK** pentru a-l selecta.
- **6.** Când apare solicitarea **Ştergeţi încă unul?**, optaţi pentru una din următoarele acțiuni:
	- **Dacă doriţi să ştergeţi un alt număr din lista cu numere de fax nedorite**, apăsaţi **Da**, apoi repetaţi pasul 5 pentru fiecare număr care doriţi să nu mai fie blocat.
	- **Dacă aţi terminat**, apăsaţi **Nu**.

#### **Imprimarea unui raport privind faxurile nedorite**

Utilizați procedura următoare pentru a imprima o listă a numerelor de fax nedorite blocate.

#### **Pentru a imprima un raport privind faxurile nedorite**

- **1.** Apăsați *•* butonul (Configurare).
- **2.** Selectaţi **Imprimare raport**, selectaţi **Raport faxuri nedorite** şi apoi apăsaţi **OK**.

# **Recepţionarea faxurilor pe computer (Fax pe PC şi Fax pe Mac)**

Folositi Fax pe PC şi Fax pe Mac pentru a receptiona automat faxuri şi a salva faxurile direct pe computer. Cu Fax pe PC şi Fax pe Mac, puteţi înregistra uşor copii digitale ale faxurilor şi elimina efortul de a vă ocupa de fişiere de hârtie voluminoase.

Faxurile primite sunt salvate ca TIFF (Tagged Image File Format). După ce faxul este primit, puteți obține o înștiințare pe ecran cu un link către folderul în care este salvat faxul.

Fişierele sunt denumite conform metodei următoare: XXXX\_YYYYYYYYY\_ZZZZZZ.tif, unde X este informatia despre expeditor, Y este data, iar Z este ora la care a fost primit faxul.

**Notă** Fax pe PC şi Fax pe Mac sunt disponibile numai pentru recepţionarea faxurilor alb-negru. Faxurile color sunt imprimate în loc să fie salvate pe computer.

Această secţiune cuprinde următoarele subiecte:

- Cerințele pentru Fax pe PC și Fax pe Mac
- Activarea Fax pe PC şi Fax pe Mac
- Modificarea setărilor Fax pe PC sau Fax pe Mac
- Dezactivaț[i Fax pe PC sau Fax pe Mac](#page-60-0)

#### **Cerinţele pentru Fax pe PC şi Fax pe Mac**

- Computerul administrator, computerul care a activat funcţia Fax pe PC sau Fax pe Mac, trebuie să fie întotdeauna pornit. Un singur computer poate juca rolul de computer administrator pentru Fax pe PC sau Fax pe Mac.
- Computerul sau serverul folderului de destinaţie trebuie să fie pornit permanent. De asemenea, computerul destinație trebuie să fie și el activ; faxurile nu vor fi salvate când computerul este inactiv sau în mod hibernare.
- Monitorul HP Digital Imaging (Imagini digitale HP) din bara de activități Windows trebuie să fie activ în permanenţă.
- În tava de alimentare trebuie încărcată hârtie.

#### **Activarea Fax pe PC şi Fax pe Mac**

Folosiţi Expertul de configurare Fax pe PC pentru a activa Fax pe PC. Expertul de configurare Fax pe PC poate fi pornit din Centrul de soluţii sau Expertul de configurare Fax pe PC de pe panoul de control. Pentru a configura Fax pe Mac cu Mac OS X, folositi HP Setup Assistant (Asistent configurare HP) (care poate fi lansat din HP Utility (Utilitarul HP)).

#### **Pentru a configura Fax pe PC de la Centrul de soluţii (Windows)**

- **1.** Deschideţi Centrul de soluţii. Pentru informaţii suplimentare, consultaţi [Folosi](#page-227-0)ţi [HP Solution Center \(Centrul de solu](#page-227-0)ţii HP) (Windows).
- **2.** Selectaţi **Settings** (Setări), apoi selectaţi **Fax to PC Setup Wizard** (Expert configurare Fax la PC).
- **3.** Urmaţi instrucţiunile de pe ecran pentru a configura Fax to PC (Fax la PC).

#### **Pentru a configura Fax pe Mac (Mac OS X)**

- **1.** Lansarea HP Utility (Utilitar HP). Pentru instrucţiuni , consultaţi [Deschide](#page-228-0)ţi HP [Utility \(Utilitar HP\)](#page-228-0).
- **2.** Faceţi clic pe pictograma Aplicaţie din bara de instrumente.
- **3.** Faceţi dublu clic pe **HP Setup Assistant** (Asistent configurare HP) şi apoi urmaţi instrucțiunile de pe ecran.

#### **Modificarea setărilor Fax pe PC sau Fax pe Mac**

Puteţi actualiza setările Fax pe PC din computer în orice moment din pagina Fax Settings (Setări fax) din Centrul de soluții. Puteți actualiza setările Fax pe Max din HP

<span id="page-60-0"></span>**Setup Assistant** (Asistent configurare HP). Puteti opri Fax pe PC sau Fax pe Max și dezactiva imprimarea faxurilor de la panoul de control al dispozitivului.

# **Pentru a modifica setările de la panoul de control al dispozitivului**

- **1.** Apăsați *•* butonul (Configurare).
- **2.** Selectaţi **Basic Fax Setup** (Configurare de bază fax), selectaţi **Fax to PC** (Fax pe PC) şi apoi apăsaţi **OK**.
- **3.** Selectaţi setarea pe care doriţi să o modificaţi. Puteţi modifica următoarele setări:
	- **View PC hostname** (Vizualizare nume host PC): Vizualizaţi numele computerului care este configurat să administrete Fax pe PC sau Fax pe Mac.
	- **Turn Off** (Oprit): Dezactivaţi Fax pe PC sau Fax pe Mac.
		- **EX** Notă Pentru a activa funcția Fax to PC (Fax la PC), utilizați Fax pe PC sau Fax pe Mac.
	- **Disable Fax Print** (Dezactivare imprimare fax): Selectaţi această opţiune pentru a imprima faxurile pe măsura primirii acestora. Dacă dezactivaţi imprimarea, faxurile color vor fi imprimate în continuare.

# **Pentru a modifica setările fax pe PC din software-ul HP**

Parcurgeți instrucțiunile pentru sistemul dvs. de operare:

# **Windows**

- 1. Deschideți Centrul de soluții. Pentru informații suplimentare, consultați [Folosi](#page-227-0)ți [HP Solution Center \(Centrul de solu](#page-227-0)ții HP) (Windows).
- **2.** Selectaţi **Settings** (Setări), apoi selectaţi **Fax Settings** (Setări fax).
- **3.** Selectaţi fila **Fax to PC Settings** (Setări Fax pe PC), schimbaţi setările şi apoi faceţi clic pe **OK**.

# **Mac OS X**

- **1.** Lansarea HP Utility (Utilitar HP). Pentru instructiuni, consultati [Deschide](#page-228-0)ti HP [Utility \(Utilitar HP\)](#page-228-0).
- **2.** Faceţi clic pe pictograma Aplicaţie din bara de instrumente.
- **3.** Faceţi dublu clic pe **HP Setup Assistant** (Asistent configurare HP) şi apoi urmaţi instrucţiunile de pe ecran.

# **Dezactivaţi Fax pe PC sau Fax pe Mac**

- **1.** Apăsați **J** butonul (Configurare).
- **2.** Selectaţi **Basic Fax Setup** (Configurare de bază fax), selectaţi **Fax to PC** (Fax pe PC) şi apoi apăsaţi **OK**.
- **3.** Selectaţi **Turn Off** (Oprit).

# <span id="page-61-0"></span>**Modificare setări fax**

După realizarea paşilor din ghidul începătorului furnizat cu dispozitivul, utilizați pașii următori pentru a modifica setările iniţiale sau pentru a configura alte opţiuni legate de funcțiile fax.

- Configurare antet fax
- Configurarea modului de răspuns (Răspuns automat)
- Configurare numă[r de tonuri de apel pân](#page-62-0)ă la răspuns
- [Modificare model semnal apel pentru semnale distincte](#page-62-0)
- [Configurare mod corectare erori fax](#page-63-0)
- [Configurare tip apelare](#page-63-0)
- Configurare opț[iuni de reapelare](#page-64-0)
- [Configurare vitez](#page-64-0)ă fax
- [Setarea volumului sunetului pentru fax](#page-65-0)

#### **Configurare antet fax**

Antetul faxului imprimă numele dvs. şi numărul de fax în partea superioară a fiecărui fax pe care îl trimiteti. HP recomandă să configurati antetul faxului utilizând software-ul pe care l-ati instalat cu dispozitivul. De asemenea, puteti configura antetul de fax de la panoul de control al dispozitivului, aşa cum este descris aici.

**Notă** În unele țări/regiuni, informațiile din antetul faxului reprezintă o cerință impusă prin lege.

#### **Pentru a configura sau modifica antetul faxului**

- **1.** Apăsaţi **Configurare**.
- **2.** Apăsaţi săgeată la dreapta pentru a selecta **Setări fax**, apoi apăsaţi **OK**.
- **3.** Apăsaţi săgeată la dreapta pentru a selecta **Antet fax**, apoi apăsaţi **OK**.
- **4.** Introduceţi numele dvs. sau numele firmei cu ajutorul tastaturii numerice, apoi apăsaţi **OK**.
- **5.** Introduceţi numărul dvs. de fax utilizând tastatura numerică, apoi apăsaţi **OK**.

#### **Configurarea modului de răspuns (Răspuns automat)**

Modul de răspuns stabileşte dacă dispozitivul răspunde la apelurile primite.

- Activaţi setarea **Răspuns automat** dacă doriţi ca dispozitivul să răspundă **automat** la apelurile fax. Dispozitivul va răspunde la toate apelurile şi faxurile primite.
- Dezactivaţi setarea **Răspuns automat** dacă doriţi să primiţi faxuri **manual**. Dispozitivul nu recepţionează faxuri dacă nu sunteţi disponibil să răspundeţi personal la apelurile de fax primite.

#### **Pentru a seta modul de răspuns pe manual sau automat prin intermediul panoului de control al dispozitivului**

- **1.** Apăsaţi **Configurare**.
- **2.** Apăsaţi săgeată la dreapta pentru a selecta **Setări fax**, apoi apăsaţi **OK**.
- <span id="page-62-0"></span>**3.** Apăsaţi săgeată la dreapta pentru a selecta **Opţiuni de răspuns**, apoi apăsaţi **OK**.
- **4.** Apăsaţi săgeată la dreapta pentru a selecta **Răspuns automat**, apoi apăsaţi **OK**.
- **5.** Apăsaţi săgeată la dreapta pentru a selecta **Activat** sau **Dezactivat** corespunzător configurării dvs., apoi apăsaţi **OK**.

Când **Răspuns automat** este **Activat**, dispozitivul răspunde automat la apeluri. Când **Răspuns automat** este **Dezactivat**, acesta nu răspunde la apeluri.

# **Configurare număr de tonuri de apel până la răspuns**

Dacă activaţi setarea **Răspuns automat**, puteţi să specificaţi numărul de tonuri de apel care se aşteaptă înainte ca dispozitivul să răspundă automat la apelurile primite.

Setarea **Nr. apeluri până la răspuns** este importantă când aveţi un robot telefonic instalat pe aceeaşi linie telefonică cu dispozitivul, deoarece este de preferat ca robotul telefonic să răspundă înaintea dispozitivului. Numărul de tonuri de apel după care va răspunde dispozitivul trebuie să fie mai mare decât numărul de tonuri de apel pentru robotul telefonic.

De exemplu, setați robotul telefonic să răspundă după un număr mic de semnale de apel şi setaţi dispozitivul să răspundă după numărul maxim de semnale de apel. (Numărul maxim de semnale de apel variază în functie de tară/regiune.) Cu această configurare, robotul telefonic va răspunde la apeluri şi va monitoriza linia telefonică. Dacă dispozitivul detectează tonuri de fax, va recepționa faxul. Dacă apelul este un apel vocal, robotul telefonic va înregistra mesajul.

#### **Pentru a seta numărul de apeluri înainte de răspuns prin intermediul panoului de control al dispozitivului**

- **1.** Apăsaţi **Configurare**.
- **2.** Apăsaţi săgeată la dreapta pentru a selecta **Setări fax**, apoi apăsaţi **OK**.
- **3.** Apăsaţi săgeată la dreapta pentru a selecta **Opţiuni de răspuns**, apoi apăsaţi **OK**.
- **4.** Apăsaţi săgeată la dreapta pentru a selecta **Apeluri până la răspuns**, apoi apăsaţi **OK**.
- **5.** Introduceţi numărul corespunzător de apeluri utilizând tastatura sau apăsaţi săgeată la stânga sau săgeată la dreapta pentru a modifica numărul de apeluri.
- **6.** Apăsaţi **OK** pentru a accepta setarea.

# **Modificare model semnal apel pentru semnale distincte**

Numeroase companii de telefonie pun la dispozitia clientilor serviciul de semnale de apel distincte, ceea ce permite existenta mai multor numere pe o singură linie telefonică. Când vă abonaţi la un astfel de serviciu, fiecare număr are un model de semnal de apel distinct. Dispozitivul poate fi setat să răspundă la apelurile primite care au un anumit model al semnalului de apel.

În cazul în care conectaţi dispozitivul la o linie cu semnale de apel distincte, solicitaţi companiei de telefonie să asocieze un anumit model de semnal de apel pentru apelurile vocale şi un alt model pentru apelurile de fax. HP vă recomandă să solicitaţi <span id="page-63-0"></span>semnale de apel duble sau triple pentru un număr de fax. Când detectează semnalul de apel specificat, dispozitivul răspunde şi primeşte faxul.

Dacă nu aveţi un serviciu de semnale de apel distincte, utilizaţi modelul implicit de semnal de apel, care este **Toate semnalele de apel**.

**EX** Not**ă** Faxul HP nu poate primi faxuri când telefonul principal este scos din furcă.

**Pentru a modifica modelul soneriei de răspuns pentru o sonerie distinctivă prin intermediul panoului de control al dispozitivului**

- **1.** Verificaţi dacă dispozitivul este setat să răspundă automat la apelurile de fax.
- **2.** Apăsaţi **Configurare**.
- **3.** Apăsaţi săgeată la dreapta pentru a selecta **Setări de bază**, apoi apăsaţi **OK**.
- **4.** Apăsaţi săgeată la dreapta pentru a selecta **Model sonerie**, apoi apăsaţi **OK**. Când telefonul sună cu modelul de semnal de apel asociat liniei de fax, dispozitivul răspunde şi recepţionează faxul.

#### **Configurare mod corectare erori fax**

În mod normal, dispozitivul monitorizează semnalele de pe linia telefonică pe durata trimiterii sau recepţionării unui fax. Dacă acesta detectează o eroare în timpul transmisiei şi modul corectare erori este activ, dispozitivul poate solicita retransmiterea unei porţiuni a faxului.

Dezactivaţi corectarea erorilor doar în cazul în care întâmpinaţi probleme la trimiterea şi recepţionarea unui fax, şi doriţi să acceptaţi erorile de transmisie. Dezactivarea acestei setări poate fi utilă când încercați să trimiteți un fax către o altă tară/regiune sau să receptionati un fax din altă tară/regiune, sau dacă utilizati o conexiune telefonică prin satelit.

#### **Pentru configurarea modului corectare erori**

- **1.** Apăsaţi **Configurare**.
- **2.** Apăsaţi săgeată la dreapta pentru a selecta **Setări fax**, apoi apăsaţi **OK**.
- **3.** Apăsaţi săgeată la dreapta pentru a selecta **Corectare erori**, apoi apăsaţi **OK**.
- **4.** Apăsaţi săgeată la dreapta pentru a selecta **Activare** sau **Dezactivare**, apoi apăsaţi **OK**.

# **Configurare tip apelare**

Utilizaţi această procedură pentru configurarea modului apelare cu ton sau apelare cu puls. Setarea implicită din fabrică este **Ton**. Nu modificaţi această setare decât dacă stiti că linia telefonică nu poate folosi apelarea cu ton.

**Notă** Opţiunea apelare cu puls nu este disponibilă în toate ţările/regiunile.

#### **Pentru configurarea tipului de apelare**

- **1.** Apăsaţi **Configurare**.
- **2.** Apăsaţi săgeată la dreapta pentru a selecta **Setări de bază**, apoi apăsaţi **OK**.
- <span id="page-64-0"></span>**3.** Apăsaţi săgeată la dreapta pentru a selecta **Ton sau puls**, apoi apăsaţi **OK**.
- **4.** Apăsați săgeată la dreapta pentru a selecta opțiunea corespunzătoare, apoi apăsaţi **OK**.

# **Configurare opţiuni de reapelare**

Dacă dispozitivul nu a reuşit să trimită un fax deoarece dispozitivul fax al destinatarului nu a răspuns sau era ocupat, dispozitivul încearcă să reapeleze în funcție de setările pentru opţiunile de reapelare când este ocupat şi reapelare când nu s-a răspuns. Utilizaţi următoarea procedură pentru a activa sau dezactiva aceste opţiuni.

- **Reapelare când este ocupat**: Dacă această optiune este activată, dispozitivul reapelează automat dacă recepționează un semnal de ocupat. Setarea implicită din fabrică pentru această opţiune este **Activat**.
- **Reapelare când nu răspunde**: Dacă această optiune este activată, dispozitivul reapelează automat dacă dispozitivul fax destinatar nu răspunde. Setarea implicită din fabrică pentru această opţiune este **Dezactivat**.

#### **Pentru a configura opţiunile de reapelare**

- **1.** Apăsaţi **Configurare**.
- **2.** Apăsaţi săgeată la dreapta pentru a selecta **Setări fax**, apoi apăsaţi **OK**.
- **3.** Apăsaţi săgeată la dreapta pentru a selecta **Opţiuni de reapelare**, apoi apăsaţi **OK**.
- 4. Apăsați săgeată la dreapta pentru a selecta opțiunea corespunzătoare **Reapelare la ton de ocupat** sau **Reapelare când nu se răspunde**, apoi apăsaţi **OK**.

#### **Configurare viteză fax**

Puteti seta viteza de trimitere faxuri pentru a comunica între dispozitivul dvs. și alte dispozitive fax la trimiterea şi recepţionarea de faxuri.

Dacă utilizati unul dintre următoare echipamente/sisteme, este posibil să trebuiască să setati viteza faxului la o valoare mai mică:

- O conexiune telefonică la Internet
- Un sistem PBX
- Un protocol FoIP (Fax over Internet Protocol)
- Un serviciu ISDN (Integrated Services Digital Network)

Dacă aveți probleme la trimiterea sau primirea faxurilor, încercați să folosiți o Fax **Speed** (Viteză de fax) mai scăzută. Următorul tabel prezintă setările de viteză disponibile pentru fax.

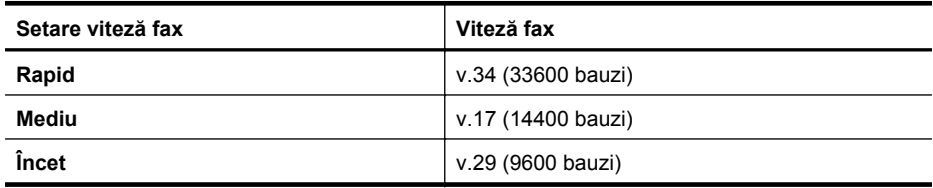

# <span id="page-65-0"></span>**Pentru a stabili viteza faxului de la panoul de control al dispozitivului**

- **1.** Apăsaţi **Configurare**.
- **2.** Apăsaţi săgeată la dreapta pentru a selecta **Setări fax**, apoi apăsaţi **OK**.
- **3.** Apăsaţi săgeată la dreapta pentru a selecta **Viteză fax**, apoi apăsaţi **OK**.
- **4.** Selectaţi o opţiune folosind butoanele direcţionale, şi apoi apăsaţi **OK**.

# **Setarea volumului sunetului pentru fax**

Folosiţi această procedură pentru a mări sau reduce volumul sunetelor de fax.

# **Pentru a seta volumul sunetului de la panoul de control al dispozitivului**

▲ Apăsați **Configurare**, selectați Volum sunet fax și apoi folosiți tastele săgeți pentru a mări sau reduce volumul. Apăsaţi **OK** pentru a selecta volumul.

# **Un protocol FoIP (Fax over Internet Protocol)**

Vă puteţi abona la un serviciu de telefonie cu tarife reduse care vă permite să trimiteţi şi să primiţi faxuri cu dispozitivul prin Internet. Această metodă se numeşte FoIP (Fax over Internet Protocol). Probabil utilizați un serviciu FoIP (furnizat de compania dvs. telefonică) dacă:

- Formati un cod special de acces împreună cu numărul de fax sau
- Aveţi un convertor IP care se conectează la Internet şi furnizează porturi telefonice analogice pentru conexiunea fax.
- **Notă** Puteți să trimiteți și să recepționați faxuri numai prin conectarea unui cablu telefonic la port-ul "1-LINIE" al dispozitivului. Aceasta înseamnă că trebuie să realizaţi conexiunea la Internet fie prin intermediul unui convertor (folosind prize telefonice analogice obişnuite pentru conexiunile de fax), fie prin intermediul companiei telefonice.

Unele servicii de fax prin Internet nu funcționează corespunzător atunci când dispozitivul trimite şi recepţionează faxuri la viteze mari (33600 bps) sau când se trimit faxuri color. Dacă întâmpinaţi probleme la trimiterea şi recepţionarea faxurilor în cazul utilizării unui serviciu de fax prin Internet, utilizaţi o viteză inferioară şi trimiteţi numai faxuri alb-negru. Puteţi face acest lucru folosind o setare Fax Speed (Viteză fax) mai redusă. Pentru informații despre modificarea acestei setări, consultați [Configurare](#page-64-0) [vitez](#page-64-0)ă fax.

**Notă** Dacă aveţi întrebări despre trimiterea faxurilor pe Internet, contactaţi departamentul de asistenţă pentru serviciile de trimitere faxuri pe Internet sau furnizorul de servicii local pentru asistenţă suplimentară.

# **Utilizarea rapoartelor**

Aveți posibilitatea să configurați dispozitivul să imprime automat rapoarte de eroare și de confirmare pentru fiecare fax trimis sau recepționat. Puteți de asemenea să imprimati manual rapoarte de sistem în functie de necesități; aceste rapoarte oferă informaţii utile de sistem referitoare la dispozitiv.

În mod implicit, dispozitivul este configurat să imprime un raport numai dacă există o problemă la trimiterea sau receptionarea unui fax. După fiecare tranzactie, pe afișajul panoului de control apare pentru scurt timp un mesaj de confirmare care indică dacă faxul a fost trimis cu succes.

**Notă** Dacă rapoartele nu sunt lizibile, puteți verifica nivelurile estimate de cerneală de la panoul de control, HP Solution Center (Centrul de soluţii HP) (Windows) sau HP Device Manager (Managerul de dispozitve HP) (Mac OS X).

**Notă** Avertismentele şi indicatoarele de nivel ale cernelei oferă estimări numai în scopuri de planificare. Când primiți un avertisment de nivel de cerneală scăzut, trebuie să aveți un cartuș de înlocuire disponibil pentru a evita posibilele întârzieri în imprimare. Nu trebuie să înlocuiţi cartuşele de cerneală până când calitatea imprimării nu devine inacceptabilă.

**Notă** Asiguraţi-vă că sunt în bună stare şi instalate corect capul de imprimare şi cartuşele de imprimare.

Această secţiune cuprinde următoarele subiecte:

- Imprimarea rapoartelor de confirmare pentru fax
- [Imprimarea rapoartelor de eroare pentru faxuri](#page-67-0)
- Imprimarea ş[i vizualizarea jurnalului fax](#page-67-0)
- Ş[tergerea jurnalului de faxuri](#page-68-0)
- [Imprimarea detaliilor ultimei tranzac](#page-69-0)ţii de fax
- Imprimaţ[i un raport Istoric ID apelant](#page-69-0)

#### **Imprimarea rapoartelor de confirmare pentru fax**

În cazul în care vă este necesară o confirmare imprimată a trimiterii cu succes a faxurilor dvs., urmați aceste instrucțiuni pentru a activa confirmarea faxurilor **înainte** de a trimite vreun fax. Selectaţi fie **La trimiterea faxului**, fie **Trimitere & Primire**.

Setarea prestabilită pentru confirmarea faxurilor este **Dezactivat**. Aceasta înseamnă că nu este imprimat cun raport de confirmare pentru fiecare fax trimis sau receptionat. După fiecare tranzacție, pe afișajul panoului de control apare pentru scurt timp un mesaj de confirmare care indică dacă faxul a fost trimis cu succes.

**E** Notă Puteți include o imagine a primei pagini a faxului din raportul Confirmare trimitere fax dacă alegeţi **On Fax Send** (Trimitere fax activă) sau **Send & Receive** (Trimitere şi recepţie) şi dacă scanaţi faxul pentru trimitere din memorie.

#### **Pentru a activa confirmarea faxurilor**

- **1.** Apăsați *•* butonul (Configurare).
- **2.** Apăsaţi săgeată la dreapta pentru a selecta **Imprimare raport**, apoi apăsaţi **OK**.
- <span id="page-67-0"></span>**3.** Apăsaţi săgeată la dreapta pentru a selecta **Confirmare fax**, apoi apăsaţi **OK**.
- **4.** Apăsați săgeată la dreapta pentru a selecta una din opțiunile următoare, apoi apăsaţi **OK**.

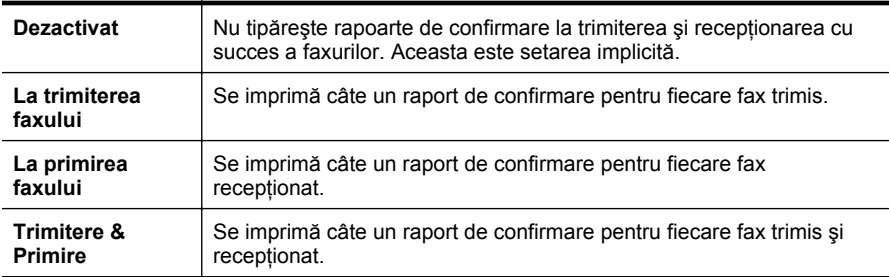

#### **Pentru a include o imagine de fax în raport**

- **1.** Apăsați **J** butonul (Configurare).
- **2.** Selectaţi **Imprimare raport**, apoi **Confirmare fax**.
- **3.** Selectați fie On Fax Send (Trimitere fax activă), fie Send & Receive (Trimitere și receptionare) și apoi apăsați OK.
- **4.** Selectaţi **Image on Fax Send Report** (Imagine la raport trimitere fax).
- **5.** Selectaţi **On** (Pornit), apoi apăsaţi **OK**.

# **Imprimarea rapoartelor de eroare pentru faxuri**

Puteți configura dispozitivul pentru a imprima automat un raport când survine o eroare pe parcursul transmiterii sau receptionării.

#### **Pentru a configura dispozitivul să imprime automat rapoarte de eroare pentru fax**

- **1.** Apăsaţi **Configurare**.
- **2.** Apăsaţi săgeată la dreapta pentru a selecta **Imprimare raport**, apoi apăsaţi **OK**.
- **3.** Apăsați săgeată la dreapta ▶ pentru a selecta **Fax Error** (Eroare fax), apoi apăsați **OK**.
- **4.** Apăsați săgeată la dreapta **| pentru a selecta una din opțiunile următoare**, apoi apăsaţi **OK**.

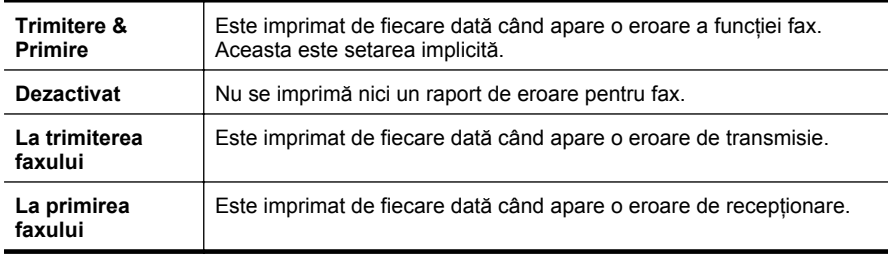

# **Imprimarea şi vizualizarea jurnalului fax**

Jurnalele listează faxurile care au fost trimise de la panoul de control al dispozitivului şi toate faxurile care au fost primite.

<span id="page-68-0"></span>Puteți imprima un jurnal al faxurilor recepționate și trimise cu ajutorul dispozitivului. Fiecare înregistrare din jurnal conţine următoarele informaţii:

- Data şi ora transmisiei
- Tip (receptionat sau trimis)
- Număr de fax
- Durata
- Număr de pagini
- Rezultatul (starea) transmisiei

# **Pentru a imprima jurnalul de fax de la panoul de control al dispozitivului**

- **1.** Apăsaţi **Configurare**.
- **2.** Apăsaţi săgeată la dreapta pentru a selecta **Imprimare raport**, apoi apăsaţi **OK**.
- **3.** Apăsaţi săgeată la dreapta pentru a selecta **Jurnal de fax**, apoi apăsaţi **OK**.
- **4.** Apăsaţi din nou **OK** pentru a imprima jurnalul.

# **Pentru a vizualiza jurnalul de fax din software-ul HP**

Parcurgeţi instrucţiunile pentru sistemul dvs. de operare.

#### **Windows**

- **1.** Deschideti software-ul HP Solution Center (Centrul de solutii HP). Pentru instrucțiuni, consultați Folosiț[i HP Solution Center \(Centrul de solu](#page-227-0)ții HP) [\(Windows\).](#page-227-0)
- **2.** Faceţi clic pe **Settings** (Setări).
- **3.** În zona **Fax Settings** (Setări fax), faceţi clic pe **More Fax Settings** (Setări de fax suplimentare) şi apoi faceţi clic pe **Fax Log** (Jurnal fax).

# **Mac OS X**

- **1.** [Deschide](#page-228-0)ti HP Utility (Utilitar HP). Pentru instructiuni, consultati Deschideti HP [Utility \(Utilitar HP\)](#page-228-0).
- **2.** În zona **Fax Settings** (Setări fax), faceţi clic pe **Fax Logs** (Jurnale fax).

# **Ştergerea jurnalului de faxuri**

Pentru a curăţa jurnalul faxurilor, utilizaţi paşii următori.

# **Pentru şterge jurnalul faxurilor de la panoul de control al dispozitivului**

- **1.** Apăsaţi **Configurare** de pe panoul de control al dispozitivului.
- **2.** Apăsaţi tasta direcţională pentru a vă deplasa în jos până la **Instrumente**, apoi apăsaţi **OK**.
- **3.** Apăsaţi tasta direcţională pentru a vă deplasa în jos până la **Ştergere jurnal fax**, apoi apăsaţi **OK**.

# <span id="page-69-0"></span>**Imprimarea detaliilor ultimei tranzacţii de fax**

Raportul Ultima tranzacție de fax imprimă detaliile despre ultima trazacție de fax care are loc. Detaliile cuprind numărul de fax, numărul de pagini şi starea faxului.

#### **Pentru a imprima raportul Ultimei tranzacţii fax**

- **1.** Apăsaţi **Configurare** de pe panoul de control al dispozitivului.
- **2.** Apăsaţi tasta direcţională pentru a vă deplasa în jos până la **Imprimare raport**, apoi apăsaţi **OK**.
- **3.** Apăsaţi tasta direcţională pentru a vă deplasa în jos până la **Ultima tranzacţie**, apoi apăsaţi **OK**.

# **Imprimaţi un raport Istoric ID apelant**

Utilizaţi procedura următoare pentru a imprima o listă a numerelor de fax cu ID-urile apelantilor.

#### **Pentru a imprima un raport Istoric ID apelant**

- **1.** Apăsaţi **Configurare**, selectaţi **Raport imprimantă** şi apoi selectaţi **Raport istoric ID apelant**.
- **2.** Apăsaţi **OK**.

# **6 Lucrul cu cartuşele de cerneală**

Pentru a asigura o calitate optimă a imprimării cu echipamentul HP All-in-One, trebuie să efectuați câteva proceduri simple de întreținere. Această secțiune oferă indicații pentru manipularea cartuşelor de cerneală, instrucțiuni pentru înlocuirea cartuşelor de cerneală şi alinierea şi curăţarea capului de imprimare.

Această secţiune cuprinde următoarele subiecte:

- Informaţii despre cartuşele de cerneală
- Verificaţ[i nivelurile de cerneal](#page-71-0)ă estimate
- [Manipularea cartu](#page-72-0)şelor de cerneală
- [Înlocuirea cartu](#page-72-0)şelor de cerneală
- [Depozitarea consumabilelor de imprimare](#page-76-0)
- Întreţinere avansată a cartuş[elor de cerneal](#page-76-0)ă

# **Informaţii despre cartuşele de cerneală**

Sfaturile următoare ajută la menţinerea cartuşelor de cerneală HP şi asigură o calitate constantă.

- Dacă trebuie să înlocuiți un cartuș de cerneală, așteptați până când aveți un cartuș de cerneală nou disponibil pentru instalare înainte de a scoate cartuşul vechi.
	- **Atenţie** Nu lăsaţi cartuşele de cerneală fără capac în afara produsului o perioadă lungă de timp. Acest lucru se poate solda cu deteriorarea cartuşului de cerneală.
- Păstraţi toate cartuşele de cerneală în ambalajele lor sigilate originale, până când devin necesare.
- Opriti HP All-in-One apăsând pe butonul  $\bigcup$  (Alimentare) situat pe produs. Aşteptaţi până când indicatorul luminos de alimentare se opreşte înainte de a deconecta cablul de alimentare sau de a opri prelungitorul. Dacă opriți incorect echipamentul HP All-in-One, carul de imprimare poate să nu revină în pozitia corectă, provocând probleme cu cartuşele de cerneală şi probleme de calitate a imprimării. Pentru informații suplimentare, consultați [Oprirea dispozitivului](#page-29-0).
- Stocați cartușele de cerneală la temperatura camerei (15-35° C sau 59-95° F).
- Nu trebuie să înlocuiti cartușele până când calitatea imprimării nu devine inacceptabilă, dar o scădere semnificativă a calității de imprimare poate fi rezultatul epuizării unuia sau mai multor cartuşe. Printre posibilele soluţii se numără verificarea nivelurilor estimate de cerneală rămase în cartuse și curătarea cartuşelor de cerneală. Curăţarea cartuşelor de cerneală consumă o anumită cantitate de cerneală. Pentru informaţii suplimentare, consultaţi Curăţ[area](#page-78-0) cartuş[elor de cerneal](#page-78-0)ă.
- Nu curățați cartușele de cerneală dacă nu este necesar. Acest lucru consumă cerneală şi scurtează durata de viaţă a cartuşelor.
- <span id="page-71-0"></span>• Manevraţi cu grijă cartuşele de cerneală Aruncarea, scuturarea sau manevrarea dură în timpul instalării poate provoca probleme temporare de imprimare.
- Dacă transportați produsul, efectuați următoarele pentru a evita scurgerea cernelii din carul de imprimare sau alte deteriorări ale produsului.
	- Asigurați-vă că opriți produsul apăsând butonul  $\bigcirc$  (Alimentare). Carul de imprimare trebuie să fie parcat în partea dreaptă în stația de service.
	- Asiguraţi-vă că lăsaţi instalate cartuşele de cerneală.
	- Produsul trebuie să fie transportat pe o suprafaţă plană; nu trebuie să fie pus pe o parte, pe spate sau pe faţă sau pe partea superioară.

# **Subiecte înrudite**

- Verificaţi nivelurile de cerneală estimate
- Curăţarea cartuş[elor de cerneal](#page-78-0)ă

# **Verificaţi nivelurile de cerneală estimate**

Puteti să verificati nivelele estimate ale cernelii din cadrul HP Solution Center (Centrului de soluţii HP), Toolbox (Casetă instrumente) (Winsows), HP Utility (Utilitar HP) (Mac OS X), sau serverului web încorporat. Pentru informații referitoare la utilizarea acestor instrumente, consultați [Instrumente de gestionare a dispozitivului](#page-227-0). Puteți de asemenea să imprimați Stare imprimantă pentru a obține aceste informații (consultaţi Înţ[elegerea raportului de stare a imprimantei](#page-139-0) şi a raportului autotest).

**Notă** Avertismentele şi indicatoarele de nivel ale cernelei oferă estimări numai în scopuri de planificare. Când primiti un avertisment de nivel de cerneală scăzut, trebuie să aveţi un cartuş de înlocuire disponibil pentru a evita posibilele întârzieri în imprimare. Nu trebuie să înlocuiţi cartuşele până când calitatea de imprimare nu se deteriorează.

**Notă** Dacă aţi instalat un cartuş de imprimare reumplut sau recondiţionat, sau un cartuş care a fost folosit într-o altă imprimată, indicatorul de nivel al cernelei ar putea fi imprecis sau indisponibil.

**Notă** Cerneala din cartuşe este folosită în procesul de imprimare într-o serie de moduri diferite, inclusiv în procesul de iniţializare, care pregăteşte produsul şi cartuşele pentru imprimare, și la service-ul capului de imprimare, care menține duzele de imprimare curate şi curgerea cernelei uniformă. În plus, o cantitate de cerneală reziduală rămâne în cartuş după utilizare. Pentru informaţii suplimentare, vizitaţi [www.hp.com/go/inkusage.](http://www.hp.com/go/inkusage)
# <span id="page-72-0"></span>**Manipularea cartuşelor de cerneală**

Înainte de a înlocui sau de a curăța un cartuș de cerneală, trebuie să știți numele componentelor şi cum să manipulaţi cartuşele de cerneală.

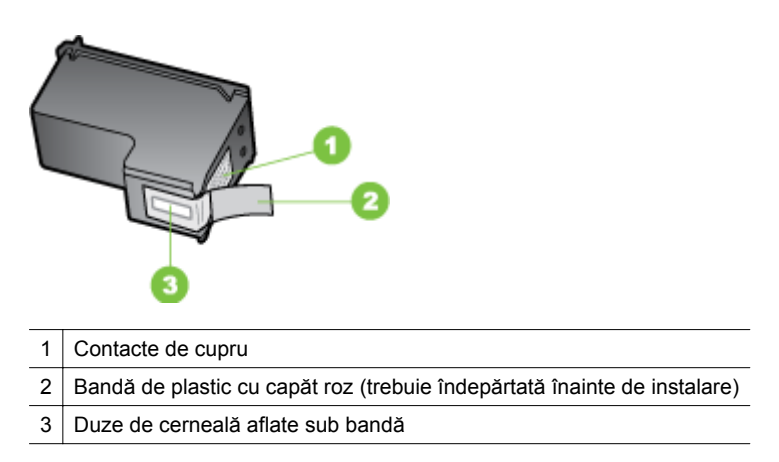

Tineti cartusele de cerneală de părtile laterale negre din plastic, cu eticheta în sus. Nu atingeţi contactele arămii sau duzele de cerneală.

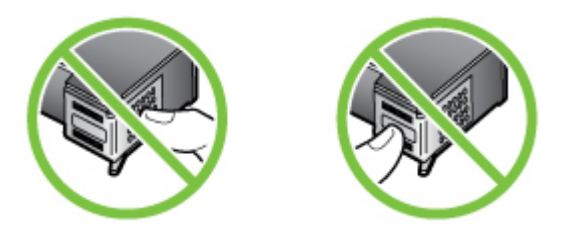

**Notă** Manipulaţi cu grijă cartuşele de cerneală. Scăparea sau scuturarea cartuşelor poate provoca probleme temporare de imprimare sau chiar defecţiuni permanente.

# **Înlocuirea cartuşelor de cerneală**

Dacă nivelul de cerneală este scăzut, urmați aceste instrucțiuni.

**Notă** Când nivelul cernelii dintr-un cartuş de cerneală ajunge la un nivel scăzut, pe afişaj apare un mesaj. Puteţi de asemenea să verificaţi nivelurile de cerneală folosind Toolbox (Casetă instrumente) (Winsows) din imprimantă, sau HP Utility (Utilitar HP) (Mac OS).

**Notă** Cerneala din cartuşe este utilizată în procesul de imprimare într-un număr divers de moduri, inclusiv în procesul de iniţializare, care pregăteşte dispozitivul şi cartuşele pentru imprimare. În plus, o cantitate de cerneală reziduală rămâne în cartuş după utilizare. Pentru mai multe informații, consultați [www.hp.com/go/](http://www.hp.com/go/inkusage) [inkusage.](http://www.hp.com/go/inkusage)

Avertismentele și indicatoarele referitoare la nivelurile de cerneală furnizează informații estimative numai în scop de planificare. Când primiți un mesaj de avertizare referitor la nivelul scăzut de cerneală, aveţi grijă să fie disponibil un cartuş de schimb pentru a evita posibilele întârzieri la imprimare. Nu este necesar să înlocuiţi cartuşele de cerneală cât timp calitatea imprimării este acceptabilă.

Pentru informaţii suplimentare despre comandarea cartuşelor de cerneală pentru dispozitiv, consultați [Comandarea online a consumabilelor de imprimare](#page-191-0).

## **Pentru a înlocui cartuşele de cerneală**

- **1.** Asiguraţi-vă că produsul este pornit.
	- **Atenţie** Dacă produsul este oprit atunci când deschideţi uşa frontală de acces la cartuşele de cerneală, produsul nu poate elibera cartuşele pentru încărcare. În cazul în care cartuşele de cerneală nu sunt fixate corespunzător, riscaţi să deteriorați produsul atunci când încercați să le scoateți.
- **2.** Deschideţi uşa frontală de acces. Carul de imprimare se deplasează către extremitatea dreaptă a produsului.

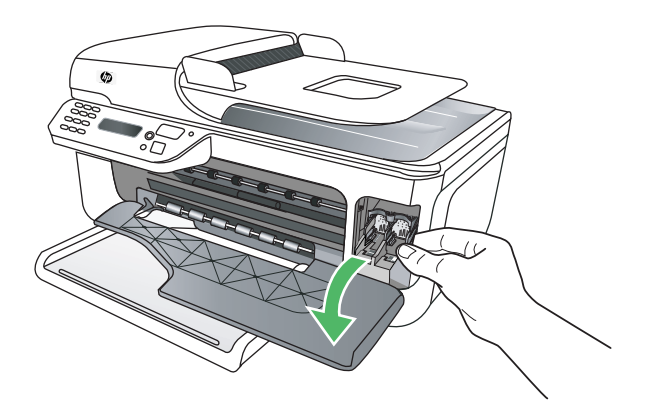

**3.** Aşteptaţi până când carul de imprimare este în repaus şi silenţios, apoi apăsaţi uşor în jos pe un cartuş de cerneală pentru a-l elibera. Dacă ínlocuiţi cartuşul de cerneală tricolor, scoateţi cartuşul aflat ín locaşul din stânga.

Dacă înlocuiți cartușul de cerneală negru, scoateți cartușul de cerneală aflat în locaşul din dreapta.

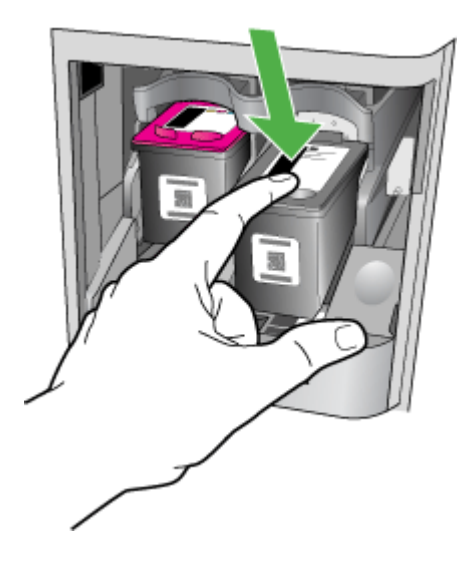

- **4.** Trageţi cartuşul de cerneală spre dvs. scoţându-l din locaş.
	- **Y** Notă HP oferă opțiuni de reciclare pentru cartușele de cerneală folosite în numeroase țări/regiuni. Pentru informații suplimentare, consultați [Programul](#page-170-0) [HP de reciclare a consumabilelor pentru dispozitive cu jet de cerneal](#page-170-0)ă.
- **5.** Scoateţi noul cartuş de cerneală din ambalaj şi având grijă să atingeţi doar plasticul negru, scoateţi uşor banda de plastic utilizând capătul roz de tragere.

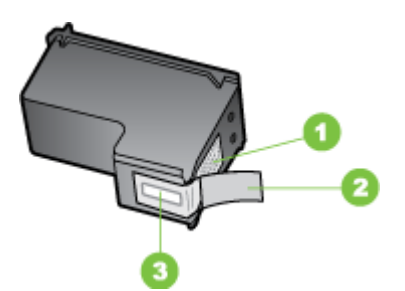

- 1 Contacte de cupru
- $2 \mid$  Bandă de plastic cu capăt roz (trebuie îndepărtată înainte de instalare)
- 3 Duze de cerneală aflate sub bandă
- **Atenţie** Nu atingeţi contactele arămii sau duzele de cerneală. De asemenea, nu aplicaţi la loc benzile pe cartuşele de cerneală. Astfel pot apare orificii înfundate, alimentarea defectuoasă cu cerneală şi conexiuni electrice imperfecte.

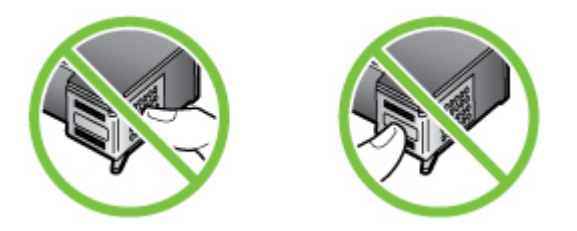

**6.** Ţineţi noul cartuş de cerneală cu sigla HP în sus şi introduceţi-l în locaşul gol. Aveţi grijă să împingeţi ferm cartuşul de cerneală până când se fixează pe poziţie. Dacă instalaţi cartuşul de cerneală tricolor, glisaţi-l ín locaşul din stânga. Dacă instalaţi un cartuş de cerneală negru, glisaţi-l în slotul din partea dreaptă.

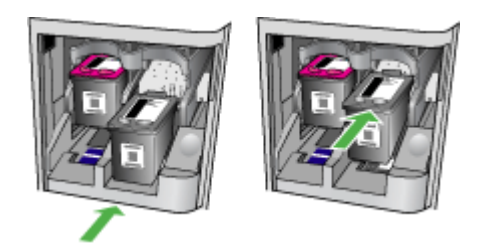

- **7.** Închideţi uşa frontală de acces.
- **8.** Asiguraţi-vă că aţi încărcat hârtie simplă albă neutilizată, Letter sau A4, în tava de alimentare. Pentru informații suplimentare, consultați [Alimentare suport de](#page-24-0) [imprimare](#page-24-0).
	- **Notă** Dacă în tava de alimentare este încărcată hârtie colorată când aliniaţi cartuşele de cerneală, alinierea va eşua. Încărcaţi hârtie albă simplă neutilizată în tava de alimentare şi încercaţi din nou alinierea.
- **9.** Apăsaţi **OK**.

Dispozitivul HP All-in-One imprimă o foaie de aliniere a cartuşelor de cerneală.

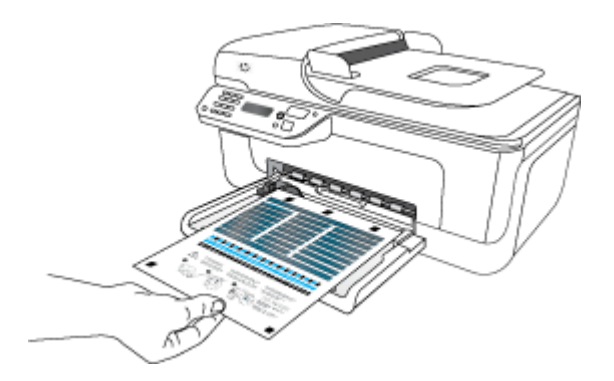

<span id="page-76-0"></span>**10.** Încărcaţi foaia de aliniere a cartuşelor de cerneală cu faţa în jos pe geamul scanerului în colţul din dreapta frontal, cu partea de sus a paginii spre dreapta, apoi apăsaţi **OK**. Pentru informaţii suplimentare, consultaţi [Alimentare original pe ecran](#page-22-0) [scanare](#page-22-0).

Dispozitivul HP All-in-One aliniază cartusele de cerneală. Reciclati sau aruncati foaia de aliniere a cartuşelor de cerneală.

# **Depozitarea consumabilelor de imprimare**

Cartuşele de cerneală pot fi lăsate în dispozitiv pentru perioade extinse de timp. Totuşi, pentru a asigura starea optimă a cartușului de cerneală, asigurați-vă că ați închis corespunzător dispozitivul. Pentru informații suplimentare, consultați [Oprirea](#page-29-0) [dispozitivului](#page-29-0).

# **Întreţinere avansată a cartuşelor de cerneală**

Această secţiune cuprinde următoarele subiecte:

- Alinierea cartuşelor de cerneală
- Curătarea cartus[elor de cerneal](#page-78-0)ă

## **Alinierea cartuşelor de cerneală**

Dispozitivul HP All-in-One vă solicită să aliniaţi cartuşele ori de câte ori instalaţi sau înlocuiţi un cartuş de cerneală. De asemenea, puteţi alinia cartuşele de cerneală în orice moment de la panoul de control al dispozitivului sau utilizând software-ul pe care l-aţi instalat cu dispozitivul. Alinierea cartuşelor de cerneală asigură imprimări de înaltă calitate.

**Notă** Dacă scoateți și reinstalați același cartuș de cerneală, dispozitivul nu vă va cere să aliniaţi cartuşele de cerneală. Acesta reţine valorile de aliniere pentru cartuşul respectiv de cerneală, astfel încât nu trebuie să realiniaţi cartuşele de cerneală.

### **Pentru a alinia cartuşele de pe panoul de control al produsului**

- **1.** Încărcati hârtie simplă albă neutilizată, Letter sau A4, în tava de alimentare. Pentru informații suplimentare, consultați [Alimentare suport de imprimare.](#page-24-0)
	- **Notă** Dacă în tava de alimentare este încărcată hârtie colorată când aliniaţi cartuşele de cerneală, alinierea va eşua. Încărcaţi hârtie albă simplă neutilizată în tava de alimentare și încercati din nou alinierea.
- **2.** Apăsați **b**utonul (Configurare) de pe panoul de control al produsului.

**3.** Selectaţi **Instrumente**, apoi selectaţi **Align Cartridge** (Aliniere cartuş). Produsul imprimă o foaie de aliniere a cartuşelor de cerneală.

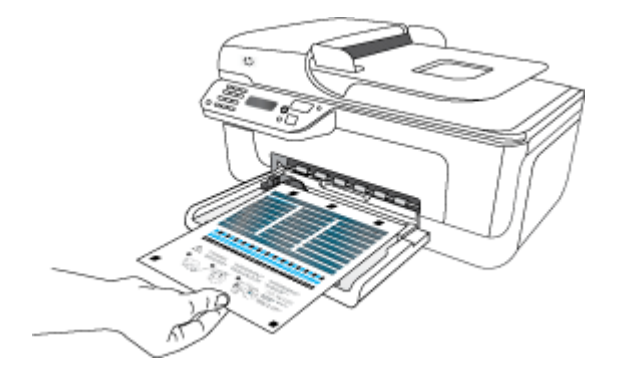

**4.** Aşezaţi foaia de aliniere cu faţa în jos pe geamul-suport al scanerului. Pentru informaţii suplimentare, consultaţi [Alimentare original pe ecran scanare](#page-22-0).

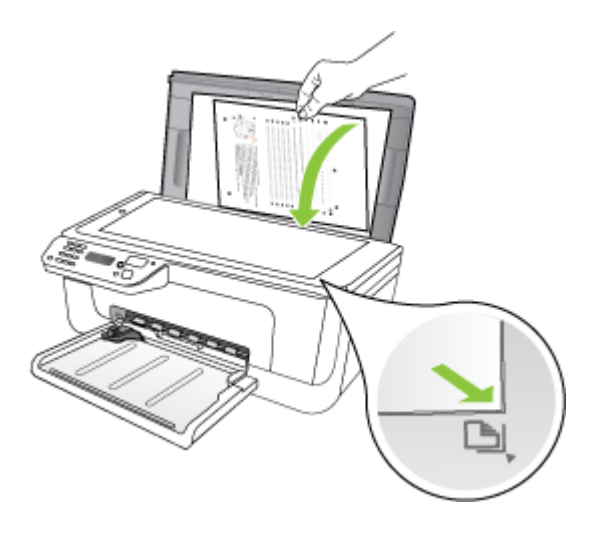

**5.** Apăsaţi **OK** pentru a scana foaia de aliniere. După ce foaia de aliniere este scanată, alinierea este completă. Reciclaţi sau aruncaţi foaia de aliniere.

## <span id="page-78-0"></span>**Pentru a alinia cartuşele de cerneală din software-ul HP**

- **1.** Încărcaţi hârtie simplă albă neutilizată, Letter sau A4, în tava de alimentare. Pentru informații suplimentare, consultați [Alimentare suport de imprimare.](#page-24-0)
	- **Notă** Dacă în tava de alimentare este încărcată hârtie colorată când aliniaţi cartusele de cerneală, alinierea va esua. Încărcați hârtie albă simplă neutilizată în tava de alimentare şi încercaţi din nou alinierea.
- **2.** Parcurgeţi instrucţiunile pentru sistemul dvs. de operare. Produsul imprimă o foaie de aliniere a cartuşelor de cerneală.

## **Windows**

- **a**. Deschideţi software-ul Toolbox (Cutia de instrumente). Pentru instrucţiuni, consultati Deschidet[i Toolbox \(Caseta de instrumente\).](#page-227-0)
- **b**. Faceţi clic pe fila **Device Services** (Servicii dispozitiv).
- **c**. Faceţi clic pe **Align the ink cartridges** (Alinierea cartuşelor de cerneală).

## **Mac OS X**

- **a**. Deschideţi HP Utility (Utilitar HP). Pentru instrucţiuni, consultaţi [Deschide](#page-228-0)ţi HP [Utility \(Utilitar HP\)](#page-228-0).
- **b**. Faceti clic pe **Align** (Aliniere) și urmați instrucțiunile de pe ecran.
- **3.** Aşezaţi foaia de aliniere cu faţa în jos pe geamul-suport al scanerului. Pentru informaţii suplimentare, consultaţi [Alimentare original pe ecran scanare](#page-22-0).

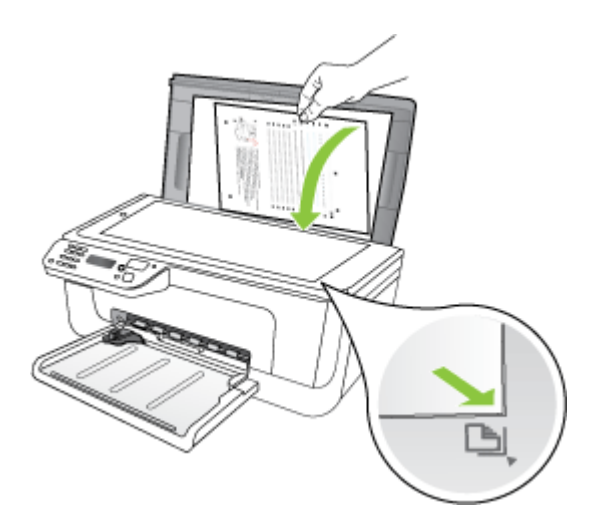

**4.** Apăsaţi **OK** pentru a scana foaia de aliniere.

După ce foaia de aliniere este scanată, alinierea este completă. Reciclaţi sau aruncati foaia de aliniere.

## **Curăţarea cartuşelor de cerneală**

Utilizaţi această caracteristică atunci când apar dungi sau linii albe prin liniile de culoare sau când o culoare este neclară. Nu curățați cartușele de cerneală decât atunci când este necesar, deoarece această operatie iroseste cerneala și scurtează durata de viaţă a duzelor de cerneală.

## **Pentru a curăţa cartuşele de cerneală de pe panoul de control al produsului**

- **1.** Încărcaţi hârtie albă Letter, A4 sau Legal neutilizată în tava de alimentare.
- **2.** Apăsaţi **Configurare**.
- **3.** Selectați **Instrumente**, apoi selectați **Clean Cartridge** (Curățare cartuș). Echipamentul imprimă o pagină pe care o puteţi recicla sau arunca. În cazul în care calitatea de copiere sau imprimare este la fel de slabă după ce curăţaţi cartuşele de cerneală, încercaţi să curăţaţi contactele cartuşelor de cerneală înainte de a înlocui cartuşul de cerneală afectat.

## **Pentru a curăţa cartuşele de cerneală din software-ul HP**

- **1.** Încărcaţi hârtie albă Letter, A4 sau Legal neutilizată în tava de alimentare. Pentru informații suplimentare, consultați [Alimentare suport de imprimare.](#page-24-0)
- **2.** Parcurgeţi instrucţiunile pentru sistemul dvs. de operare. **Windows**
	- **a**. Deschideţi software-ul Toolbox (Cutia de instrumente). Pentru instrucţiuni, consultaţi Deschideţ[i Toolbox \(Caseta de instrumente\).](#page-227-0)
	- **b**. Faceţi clic pe fila **Device Services** (Servicii dispozitiv).

## **c**. Faceţi clic pe **Align the ink cartridges** (Alinierea cartuşelor de cerneală). **Mac OS X**

- **a**. [Deschide](#page-228-0)ti HP Utility (Utilitar HP). Pentru instrucțiuni, consultați Deschideți HP [Utility \(Utilitar HP\)](#page-228-0).
- **b**. Faceti clic pe **Clean Printheads** (Curățare capete imprimare), apoi apăsați **Clean** (Curăţare).
- **3.** Urmați solicitările până când calitatea rezultatelor corespunde cerințelor, apoi faceți clic pe **Done** (Efectuat) sau **Finish** (Terminare).

În cazul în care calitatea copierii sau imprimării este în continuare scăzută după curățarea cartușelor de cerneală, încercați să curățați contactele cartușului de cerneală înainte de a înlocui cartuşul de cerneală afectat. Pentru informaţii suplimentare, consultați Curăț[area contactele cartu](#page-101-0)șelor de cerneală.

# <span id="page-80-0"></span>**7 Rezolvarea unei probleme**

Informaţiile din Rezolvarea unei probleme sugerează soluţii pentru probleme des întâlnite. Dacă dispozitivul nu funcționează corect, iar soluțiile propuse nu au rezolvat problema, încercați unul dintre următoarele servicii de asistență.

Această secţiune cuprinde următoarele subiecte:

- Asistenţă HP
- Sfaturi ş[i resurse pentru depanare](#page-84-0)
- [Rezolvare probleme imprimare](#page-85-0)
- Calitate slabă a imprimării ş[i rezultate nea](#page-88-0)şteptate
- Curăţ[area zonei din jurul duzelor de cerneal](#page-102-0)ă
- [Rezolvare probleme alimentare cu hârtie](#page-104-0)
- [Rezolvare probleme copiere](#page-105-0)
- [Rezolvare probleme scanare](#page-109-0)
- [Rezolvare probleme fax](#page-113-0)
- Rezolvarea problemelor funcției de reț[ea prin cablu \(Ethernet\) \(numai la unele](#page-127-0) [modele\)](#page-127-0)
- [Rezolvarea problemelor func](#page-128-0)ției fără fir (numai la unele modele)
- [Configurarea firewall-ului pentru a func](#page-134-0)ţiona cu dispozitivele HP
- [Rezolvarea problemelor de administrare a dispozitivului](#page-136-0)
- [Depanare probleme de instalare](#page-137-0)
- Înţ[elegerea raportului de stare a imprimantei](#page-139-0) şi a raportului autotest
- Înţ[elegerea paginii de configurare a re](#page-141-0)ţelei (numai la unele modele)
- Îndepă[rtarea blocajelor](#page-142-0)

# **Asistenţă HP**

## **Dacă întâmpinaţi probleme, respectaţi paşii următori**

- **1.** Verificaţi documentaţia livrată împreună cu produsul.
- **2.** Vizitaţi site-ul Web HP Support (Asistenţă HP) la [www.hp.com/support](http://www.hp.com/support). Asistenţa HP online este disponobilă pentru toți clienții HP. Acest site reprezintă cea mai rapidă sursă de informaţii de ultimă oră despre echipamente şi asistenţă profesională şi include următoarele caracteristici:
	- Acces rapid la specialişti calificaţi în asistenţă online
	- Actualizări software şi drivere pentru HP all-in-one
	- Informaţii importante despre depanare pentru probleme des întâlnite
	- Actualizări proactive pentru dispozitiv, alerte de asistenţă şi ştiri HP care sunt disponibile când înregistraţi HP all-in-one

Pentru informații suplimentare, consultați Beneficiaț[i de asisten](#page-81-0)ță electronică.

**3.** Apelaţi asistenţa HP. Opţiunile de asistenţă tehnică şi disponibilitatea acestora diferă în funcție de echipament, țară/regiune și limbă. Pentru informații suplimentare, consultați Asistență [HP prin telefon](#page-81-0).

#### <span id="page-81-0"></span>Capitol 7

## **Beneficiaţi de asistenţă electronică**

Pentru a găsi informații despre asistență și despre garanție, vizitați situl Web HP de la adresa [www.hp.com/support](http://www.hp.com/support). Dacă vi se solicită, alegeți țara/regiunea dvs, apoi faceți clic pe **Contact HP** (Contactare HP) pentru informații despre apelarea la asistența tehnică HP.

Acest sit Web oferă şi asistenţă tehnică, drivere, consumabile, informaţii despre comenzi și alte opțiuni precum:

- Accesarea paginilor de asistenţă online.
- Trimiterea unui e-mail prin care să solicitaţi răspunsuri la întrebările dvs.
- Contactarea unui tehnician HP folosind facilitatea de chat online.
- Căutarea de actualizări ale software-ului.

Puteți obține asistență și din Toolbox (Cutia de instrumente) (Windows) sau HP Utility (Utilitar HP) (Mac OS X), care oferă soluţii uşoare pas cu pas pentru problemele de imprimare frecvente. Pentru informații suplimentare, consultați secțiunea [Toolbox](#page-227-0) (Casetă [instrumente\) \(Windows\)](#page-227-0) sau [HP Utility \(Utilitar HP\) \(Mac OS X\)](#page-228-0).

Optiunile de suport tehnic și disponibilitatea acestora diferă în funcție de produs, țară/ regiune şi limbă.

### **Asistenţă HP prin telefon**

Numerele de telefon de asistenţă şi costurile asociate enumerate aici sunt cele aplicabile în momentul publicării şi sunt aplicabile numai pentru apelurile efectuate pe o linie terestră. Pentru telefoane mobile este posibil ca preţurile să fie diferite.

Pentru cea mai actuală listă HP cu numerele telefonice de asistenţă şi informaţii despre costurile apelurilor, accesaţi [www.hp.com/support.](http://www.hp.com/support)

În timpul perioadei de garanţie, puteţi obţine asistenţă de la Centrul de asistenţă HP pentru clienţi.

**Notă** HP nu oferă asistenţă telefonică pentru imprimarea sub Linux. Toată asistența este oferită online la următorul sit web: [https://launchpad.net/hplip.](https://launchpad.net/hplip) Faceți clic pe butonul **Ask a question** (Pune o întrebare) pentru a începe procesul de asistenţă.

Situl web HPLIP nu oferă asistenţă pentru Windows sau Mac OS X. Dacă folosiţi aceste sisteme de operare, consultați [www.hp.com/support](http://www.hp.com/support).

Această sectiune cuprinde următoarele subiecte:

- [Înainte de a apela](#page-82-0)
- [Perioada de asisten](#page-82-0)ță prin telefon
- [Numere asisten](#page-82-0)tă prin telefon
- După [perioada de asisten](#page-84-0)ță telefonică

## <span id="page-82-0"></span>**Înainte de a apela**

Apelați asistența HP în timp ce sunteți în fața computerului și folosiți HP All-in-One. Fiți pregătit să furnizaţi următoarele informaţii:

- Codul modelului (amplasat pe eticheta de pe partea din fată a dispozitivului)
- Seria modelului (amplasată pe partea din spate sau pe baza dispozitivului)
- Mesajele afişate atunci când survine problema
- Răspunsuri la aceste întrebări:
	- Problema a survenit şi anterior?
	- O puteţi reproduce?
	- Aţi adăugat software sau hardware nou în perioada în care a apărut problema?
	- Ce probleme au precedat situaţia respectivă (cum ar fi o furtună, HP All-in-One a fost mutat etc.)?

## **Perioada de asistenţă prin telefon**

În America de Nord, Asia Pacific şi America latină (inclusiv Mexic) este disponibil un an de asistenţă tehnică prin telefon.

## **Numere asistenţă prin telefon**

În multe dintre locaţii, HP oferă numere gratuite pentru asistenţă prin telefon, în timpul perioadei de garanție. Cu toate acestea, este posibil ca unele dintre numerele de telefon pentru asistenţă să nu fie gratuite.

#### Capitol 7

Pentru cea mai des utilizată listă de numere de telefon pentru asistență, consultați www.hp.com/support.

**AND** 

الأردن

السعوبية

الإمارات العربية المتحدة

+84 88234530

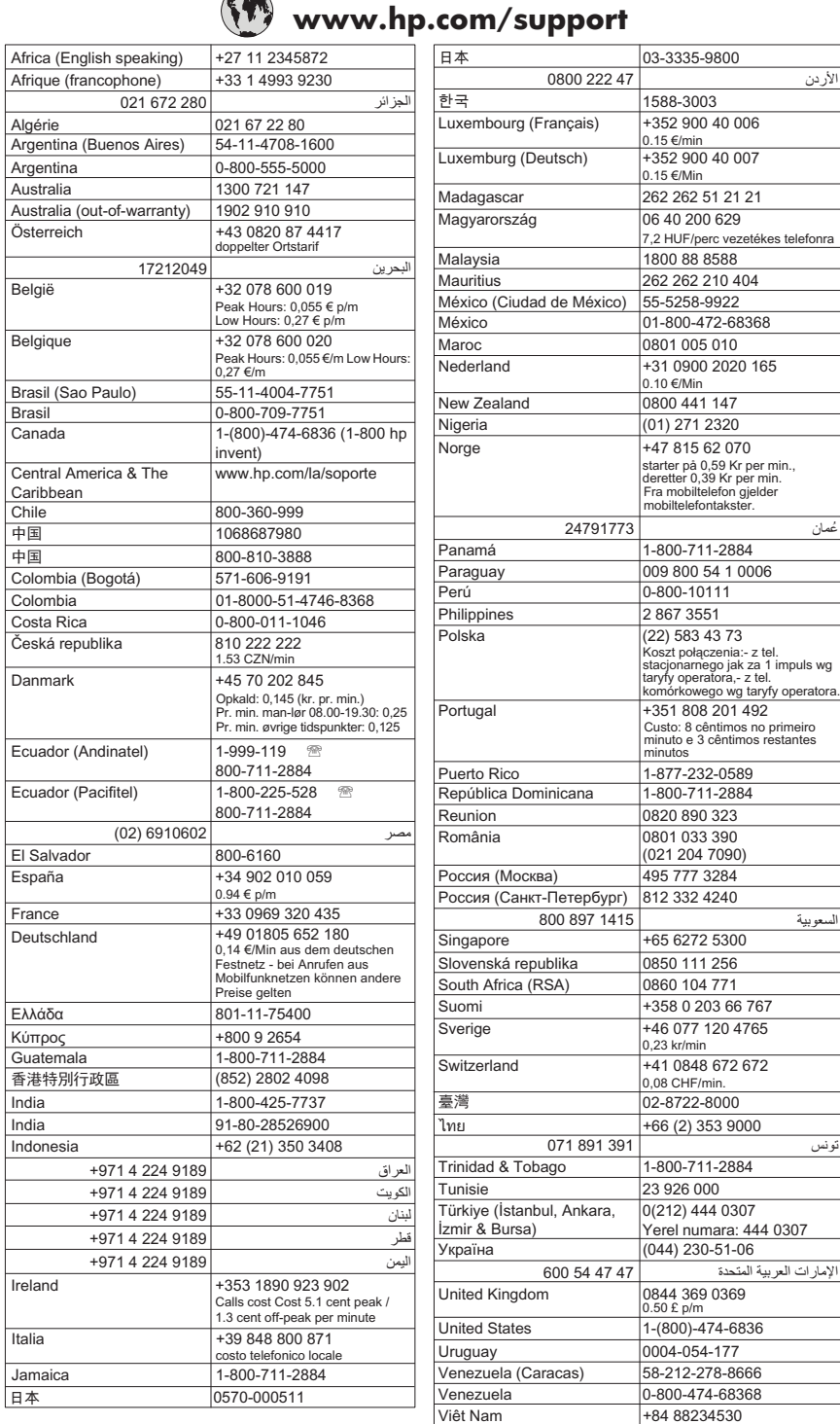

## <span id="page-84-0"></span>**După perioada de asistenţă telefonică**

După perioada de asistenţă telefonică, asistenţa va fi furnizată de HP la costuri suplimentare. Puteți găsi asistență disponibilă și pe site-ul Web de asistență online al HP: [www.hp.com/support.](http://www.hp.com/support) Pentru informații suplimentare despre opțiunile de asistență, contactați distribuitorul HP local sau sunați la numărul de telefon pentru asistență corespunzător tării/regiunii dvs.

# **Sfaturi şi resurse pentru depanare**

**<sup>2</sup> Notă** Mulți dintre pașii de mai jos necesită software HP. Dacă nu ați instalat software-ul HP, îl puteți instala folosind CD-ul cu software HP livrat cu produsul sau puteti descărca software-ul de pe site-ul Web de asistenti HP [\(www.hp.com/](http://www.hp.com/support) [support\)](http://www.hp.com/support).

Încercaţi procedurile de mai jos atunci când începeţi depanarea unei probleme de imprimare.

- Pentru blocaj de hârtie, consultaţi [Eliminarea blocajelor de hârtie](#page-143-0).
- Pentru probleme cu alimentarea cu hârtie, ca de exemplu înclinarea hârtiei sau antrenarea hârtiei, consultati [Rezolvare probleme alimentare cu hârtie.](#page-104-0)
- Indicatorul de alimentare este aprins şi nu clipeşte. Când dispozitivul este pornit pentru prima dată, durează aproximativ 12 minute pentru a se inițializa după ce sunt instalate cartusele de cerneală.
- Cablul de alimentare şi celelalte cabluri sunt funcţionale, şi sunt conectate corespunzător la dispozitiv. Asiguraţi-vă ca dispozitivul este conectat corespunzător la o priză de curent alternativ (AC) funcţională, şi că este pornit. Pentru informații referitoare la tensiunea de alimentare necesară, consultați [Cerin](#page-157-0)țe [electrice.](#page-157-0)
- Suportul de imprimare este încărcat corect în tava de alimentare şi nu există blocaje în interiorul dispozitivului.
- Toate benzile şi materialele de ambalare sunt îndepărtate.
- Dispozitivul este setat ca imprimantă curentă sau implicită. Pentru Windows, setaţil ca implicit în folderul Printers (Imprimante). Pentru Mac OS X, setaţi-l ca implicit în secțiunea Print & Fax (Fax și imprimare) din System Preferences (Preferințe sistem). Consultați documentația computerului pentru informații suplimentare.
- **Pause Printing** (Pauză imprimare) nu este selectat dacă utilizați un computer care rulează Windows.
- Nu rulaţi prea multe programe când executaţi o acţiune. Închideţi programele pe care nu le utilizați sau reporniți computerul înainte de a încerca din nou executarea acţiunii.

## **Subiecte referitoare la depanare**

- [Rezolvare probleme imprimare](#page-85-0)
- Calitate slabă a imprimării ş[i rezultate nea](#page-88-0)şteptate
- [Rezolvare probleme alimentare cu hârtie](#page-104-0)
- [Rezolvare probleme copiere](#page-105-0)
- [Rezolvare probleme scanare](#page-109-0)
- [Rezolvare probleme fax](#page-113-0)
- <span id="page-85-0"></span>• Rezolvarea problemelor funcției de reț[ea prin cablu \(Ethernet\) \(numai la unele](#page-127-0) [modele\)](#page-127-0)
- [Rezolvarea problemelor func](#page-128-0)ției fără fir (numai la unele modele)
- [Rezolvarea problemelor de administrare a dispozitivului](#page-136-0)
- [Depanare probleme de instalare](#page-137-0)

## **Rezolvare probleme imprimare**

Această secţiune cuprinde următoarele subiecte:

- Dispozitivul se opreşte în mod imprevizibil
- Pe afişajul panoului de control apare un mesaj de eroare
- Aliniere eşuată
- Dispozitivul nu ră[spunde \(nu se imprim](#page-86-0)ă nimic)
- [Dispozitivul imprim](#page-86-0)ă foarte încet
- [Imprimare pagin](#page-87-0)ă goală sau parţial imprimată
- [Un element de pe pagin](#page-87-0)ă lipseşte sau este incorect
- Poziţ[ionarea textului sau imaginilor este incorect](#page-88-0)ă
- [Dispozitivul imprim](#page-88-0)ă o jumătate de pagină şi apoi elimină hârtia

## **Dispozitivul se opreşte în mod imprevizibil**

## **Verificaţi curentul şi conexiunile la curent**

Asiguraţi-vă ca dispozitivul este conectat corespunzător la o priză de curent alternativ (AC) functională. Pentru informatii referitoare la tensiunea de alimentare necesară, consultati Cerint[e electrice.](#page-157-0)

## **Pe afişajul panoului de control apare un mesaj de eroare**

### **A apărut o eroare fără posibilitate de recuperare**

Deconectaţi toate cablurile (cum ar fi cablul de alimentare şi cablul USB), aşteptaţi circa 20 de secunde și apoi reconectați-le. Dacă problema persistă, vizitați site-ul web HP [\(www.hp.com/support](http://www.hp.com/support)) pentru ultimele informatii de depanare, sau remedieri și actualizări ale produselor.

## **Aliniere eşuată**

Dacă procesul de aliniere eșuează, asigurați-vă că ați încărcat hârtie albă, simplă nefolosită în tava de alimentare. Dacă, atunci când aliniaţi cartuşele de cerneală, în tava de alimentare se află hârtie colorată, alinierea va eşua.

Dacă procesul de aliniere eşuează în mod repetat, este posibil ca senzorul sau un cartuș de cerneală să fie defect. Contactați serviciul de asistență HP. Vizitați [www.hp.com/support](http://www.hp.com/support). Dacă vi se solicită, selectați țara/regiunea, apoi executați clic pe **Contact HP** (Contactare HP) pentru informaţii despre apelarea la suportul tehnic.

## <span id="page-86-0"></span>**Dispozitivul nu răspunde (nu se imprimă nimic)**

#### **Sunt lucrări de imprimare blocate în coada de imprimare**

Deschideți coada de imprimare, anulați toate documentele și apoi reinițializați computerul. Încercaţi să imprimaţi după ce computerul se reiniţializează. Consultaţi sistemul de Ajutor pentru sistemul de operare pentru informații suplimentare.

#### **Verificaţi configurarea dispozitivului**

Pentru informații suplimentare, consultați Sfaturi ș[i resurse pentru depanare.](#page-84-0)

#### **Verificaţi instalarea programului dispozitivului**

Dacă dispozitivul este oprit în timpul imprimării, un mesaj de alertă trebuie să apară pe ecranul computerului, în cazul în care acest mesaj nu apare, este posibil ca programul dispozitivului să nu fie instalat corespunzător. Pentru a rezolva această problemă, dezinstalaţi complet şi apoi reinstalaţi programul dispozitivului. Pentru informaţii suplimentare, consultați Dezinstalarea ș[i reinstalarea software-ului.](#page-224-0)

#### **Verificaţi conexiunile cablurilor**

- Asiguraţi-vă că ambele capete ale cablului USB sau ale cablului Ethernet sunt conectate corespunzător.
- Dacă dispozitivul este conectat la o reţea, verificaţi următoarele:
	- Verificaţi led-ul Link (Legătură) din partea din spate a dispozitivului.
	- Asiguraţi-vă că nu utilizaţi un cablu telefonic pentru conectarea dispozitivului.

#### **Verificaţi orice program firewall instalat pe computer**

Firewall-ul de software personal este un program de securitate care protejează un computer împotriva accesului neautorizat. Totuşi, este posibil ca firewall-ul să blocheze comunicatia dintre computer și dispozitiv. Dacă apare o problemă de comunicatie cu dispozitivul, încercați să dezactivați temporar firewall-ul. Dacă problema persistă, firewall-ul nu este sursa problemei de comunicare. Activaţi din nou firewall-ul.

### **Dispozitivul imprimă foarte încet**

#### **Verificaţi configuraţia şi resursele sistemului**

Asiguraţi-vă că, computerul întruneşte cerinţele minime de sistem pentru utilizarea dispozitivului. Pentru informații suplimentare, consultați Cerinț[e de sistem.](#page-150-0)

### **Verificaţi setările programului dispozitivului**

Viteza de imprimare este mai redusă când selectați setări de imprimare la înaltă calitate. Pentru a creşte viteza de imprimare, selectaţi alte setări de imprimare în driverul dispozitivului. Pentru informații suplimentare, consultați [Imprimarea](#page-30-0).

## <span id="page-87-0"></span>**Imprimare pagină goală sau parţial imprimată**

## **Clean the Ink Cartridges (Curăţare cartuşe de cerneală)**

Executați procedura de curățare a cartușelor de cerneală. Pentru informații suplimentare, consultați Curățarea cartuș[elor de cerneal](#page-78-0)ă.

## **Verificaţi dimensiunea hârtiei**

- Asiguraţi-vă că selectaţi setările corecte pentru calitatea imprimării ale driver-ului de imprimare, pentru dimensiunea hârtiei încărcate în tăvile de alimentare.
- Asigurați-vă că setările de pagină selectate în driver-ul imprimantei sunt aceeași cu dimensiunea hârtiei încărcate în tava de alimentare.

### **Au fost prinse mai multe pagini**

Pentru informaţii suplimentare despre problemele de alimentare a hârtiei, consultaţi [Rezolvare probleme alimentare cu hârtie](#page-104-0).

### **Este o pagină albă în fişier**

Verificaţi fişierul pentru a vă asigura că nu este nicio pagină goală.

## **Un element de pe pagină lipseşte sau este incorect**

### **Verificaţi setările marginilor**

Asiguraţi-vă că setările de margine pentru document nu depăşesc zona imprimabilă a dispozitivului. Pentru informații suplimentare, consultați [Configurare margini minime](#page-154-0).

### **Verificaţi setările de imprimare color**

Asiguraţi-vă că în driverul de imprimare nu este selectată opţiunea **Print in Grayscale** (Imprimare în tonuri de gri).

### **Verificaţi locaţia dispozitivului şi lungimea cablului USB**

Câmpurile electromagnetice puternice (cum sunt cele generate de cablurile USB) pot cauza uneori usoare distorsionări ale tipăriturilor. Îndepărtați dispozitivul de sursa de câmp electromagnetic. De asemenea, este recomandat să utilizați un cablu USB cu o lungime mai mică de 3 metri (9,8 picioare) pentru a minimiza efectele acestor câmpuri electromagnetice.

### **Verificaţi cartuşele de cerneală**

Asiguraţi-vă că sunt instalate cartuşele de cerneală corecte şi că nu au un nivel scăzut de cerneală. Pentru informaţii suplimentare, consultaţi secţiunile [Instrumente de](#page-227-0) [gestionare a dispozitivului](#page-227-0) şi [Manipularea cartu](#page-72-0)şelor de cerneală.

## <span id="page-88-0"></span>**Poziţionarea textului sau imaginilor este incorectă**

#### **Verificaţi cum este încărcată hârtia de imprimare**

Asiguraţi-vă că ghidajele încadrează perfect marginile topului suportului de imprimare si asigurati-vă că tava nu este supraîncărcată. Pentru informații suplimentare, consultaţi [Alimentare suport de imprimare](#page-24-0).

#### **Verificaţi dimensiunea hârtiei**

- Conţinutul unei pagini poate fi trunchiat dacă dimensiunea documentului este mai mare decât hârtia pe care o utilizați.
- Asiguraţi-vă că dimensiunea hârtiei selectată în driver-ul imprimantei este aceeaşi cu dimensiunea hârtiei încărcate în tava de alimentare.

#### **Verificaţi setările marginilor**

Dacă textul sau imaginile sunt trunchiate la marginile paginii, asigurați-vă că setările marginilor documentului nu depăşesc zona imprimabilă a dispozitivului. Pentru informatii suplimentare, consultati [Configurare margini minime.](#page-154-0)

### **Verificaţi setarea de orientare a paginii**

Asiguraţi-vă că dimensiunea hârtiei şi orientarea paginii selectată în cadrul aplicaţiei este aceeaşi cu cea selectată în driver-ul imprimantei. Pentru informaţii suplimentare, consultati [Imprimarea](#page-30-0).

#### **Verificaţi locaţia dispozitivului şi lungimea cablului USB**

Câmpurile electromagnetice puternice (cum sunt cele generate de cablurile USB) pot cauza uneori uşoare distorsionări ale tipăriturilor. Îndepărtaţi dispozitivul de sursa de câmp electromagnetic. De asemenea, este recomandat să utilizati un cablu USB cu o lungime mai mică de 3 metri (9,8 picioare) pentru a minimiza efectele acestor câmpuri electromagnetice.

Dacă soluţiile prezentate mai sus nu dau rezultate, problema poate fi cauzată de incapacitatea aplicatiei de a interpreta corespunzător setările de imprimare. Consultati notele de lansare pentru informaţii referitoare la conflictele software cunoscute, consultați documentația aplicației, sau contactați producătorul programului pentru asistentă specifică.

## **Dispozitivul imprimă o jumătate de pagină şi apoi elimină hârtia**

### **Verificaţi cartuşele de cerneală**

Asiguraţi-vă că sunt instalate cartuşele de cerneală corecte şi că nu au un nivel scăzut de cerneală. Pentru informații suplimentare, consultați secțiunile [Instrumente de](#page-227-0) [gestionare a dispozitivului](#page-227-0) și Verificaț[i nivelurile de cerneal](#page-71-0)ă estimate. Compania HP nu poate garanta calitatea cartuşelor de cerneală non-HP.

# **Calitate slabă a imprimării şi rezultate neaşteptate**

În cazul în care calitatea materialelor imprimate nu este cea aşteptată, încercaţi următoarele soluţii pentru a rezolva problema. Soluţiile sunt enumerate în ordine, cu cea mai plauzibilă soluție la început. Dacă prima soluție nu rezolvă problema, continuaţi să încercaţi soluţiile rămase până când problema este rezolvată.

Această secţiune cuprinde următoarele subiecte:

- Solutia 1: Folositi cartuse HP originale
- Soluția 2: Verificați hârtia
- Soluția 3: Așteptați o scurtă perioadă [de timp \(dac](#page-90-0)ă este posibil)
- Soluția 4: Verificați setă[rile de imprimare](#page-90-0)
- Soluția 5: Verificaț[i nivelurile estimate de cerneal](#page-92-0)ă și înlocuiți cartușele de cerneală cu nivel scă[zut sau goale](#page-92-0)
- Soluția 6: Imprimați și evaluaț[i un raport de diagnostic](#page-92-0) și depanare a defectelor
- Soluția 7: Curățarea cartuș[elor de cerneal](#page-100-0)ă
- Soluț[ia 8: Alinierea cartu](#page-101-0)șelor de cerneală
- Soluţ[ia 9: Înlocuirea cartu](#page-101-0)şului de cerneală cu probleme
- Solutia 10: Facet[i service-ul produsului](#page-101-0)

## **Soluţia 1: Folosiţi cartuşe HP originale**

HP vă recomandă să utilizați cartușe HP originale. Cartușele HP originale sunt proiectate și testate cu imprimante HP pentru a vă ajuta să obtineti cu ușurintă rezultate excelente, de fiecare dată. HP nu poate să garanteze calitatea sau fiabilitatea consumabilelor non-HP. Service-ul sau reparaţiile la produs necesare ca urmare a folosire a consumabilelor de cerneală non-HP nu sunt acoperite de garantie. HP recomandă să vă asigurați că folosiți cartușe de cerneală originale înainte de a continua.

## **Soluţia 2: Verificaţi hârtia**

Dacă vedeți dungi verticale pe documentele imprimate, este posibil ca hârtia sau suportul de imprimare să nu fi fost manipulate sau păstrate corect. Nu înlocuiţi cartuşele pentru a remedia dungile verticale.

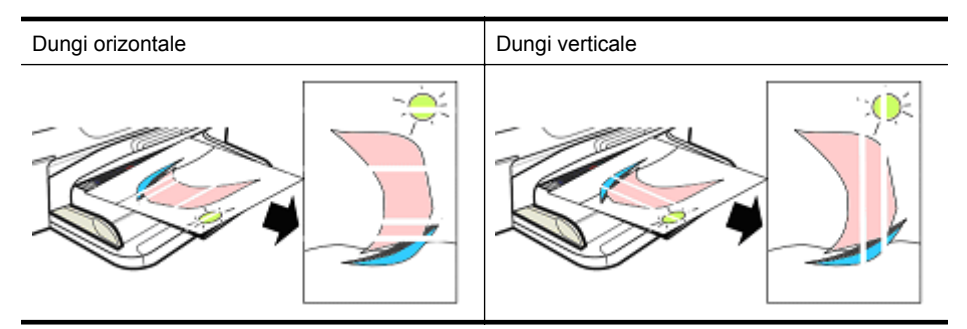

Imaginile de mai jos arată diferenţele dintre dungile verticale şi cele orizontale.

**Notă** Dungile de pe un document copiat apar în general când geamul-suport sau banda de plastic din alimentatorul alimentat pentru documente (ADF) este murdar. Pentru informații despre curățarea geamului-suport al scanerului și abenzii de plastic din ADF, consultaţi Curăţ[are geam scanner](#page-25-0) şi [Pentru a cur](#page-28-0)ăţa banda de [plastic din interiorul alimentatorului automat de documente](#page-28-0).

<span id="page-90-0"></span>Folosiţi hârtie sau alt suport de imprimare care este adecvat pentru lucrarea de imprimare și asigurați-vă că le manipulați și păstrași corect:

- Încărcaţi hârtia în tava de alimentare cu faţa imprimabilă orientată în jos. (Numeroase tipuri de hârtie au părți de imprimare și părți care nu se imprimă).
- Asiguraţi-vă că hârtia nu este încreţită sau răsucită. Încărcaţi în produs numai hârtie curată şi fără încreţituri.
- Hârtia simplă este bună pentru documentele text. Pentru fotografii, cea mai bună alegere este hârtia fotografică de calitate superioară HP (HP Advanced Photo).
- Încercaţi să folosiţi o hârtie diferită. Hârtia care nu acceptă bine cerneala este predispusă şi la defecte de imprimare. Cerneala şi hârtia HP sunt concepute pentru a funcționa împreună.
- Depozitaţi hârtia foto în ambalajul ei original şi într-o pungă de plastic care se poate sigila. Depozitați hârtia pe o suprafață plană și într-un loc răcoros și uscat. Încărcați hârtia numai când sunteţi gata să imprimaţi şi apoi puneţi hârtia nefolosită la loc în ambalaj.

Pentru mai multe informații despre selectare hârtiei, consultați [Selectare suport de](#page-18-0) [imprimare](#page-18-0). Pentru mai multe informații despre încărcarea hârtiei, consultați [Alimentare](#page-24-0) [suport de imprimare](#page-24-0).

După încercarea indicaţiilor precedente, încercaţi să imprimaţi din nou.

Dacă problema **persistă**, continuaţi cu soluţia următoare.

## **Soluţia 3: Aşteptaţi o scurtă perioadă de timp (dacă este posibil)**

O scurtă perioadă de neactivitate a imprimantei poate înlătura unele probleme. Dacă este posibil, lăsați imprimanta în repaus timp de 40 de minute și apoi încercați să imprimaţi din nou.

Dacă problema **persistă**, continuați cu soluția următoare.

## **Soluţia 4: Verificaţi setările de imprimare**

Parcurgeți acești pași pentru a verifica setările de imprimare și a vă asigura că sunt adecvate pentru lucrarea dvs. de imprimare.

### **Pasul 1: Verificaţi setările de calitate a imprimării**

Setările de calitate a imprimării din software-ul produsului pot să nu fie optimizate pentru tipul de document pe care îl imprimați. Parcurgeți acești pași pentru a verifica aceste setări.

Dacă problema **persistă**, continuaţi cu soluţia următoare Pasul 2: Selectaţi setarea Print in Grayscale (Imprimare în nuanțe de gri).

## **Windows**

**1.** În programul software din care doriți să imprimați, faceți clic pe meniul File (Fișier), faceţi clic pe **Print** (Imprimare) şi apoi faceţi clic pe **Setup** (Configurare), **Properties** (Proprietăţi) sau **Preferences** (Preferinţe).

(Opţiunile specifice pot fi diferite în funcţie de aplicaţia pe care o utilizaţi.)

- **2.** Din fila **Features** (Funcţii), verificaţi următoarele opţiuni şi apoi faceţi orice schimbări necesare.
	- **Print quality (Calitate imprimare):** Dacă nu sunteți mulțumit de calitatea materialelor imprimate, măriti calitatea de imprimare. Pentru a imprima mai rapid, reduceti calitatea de imprimare.
	- **Tip hârtie:** Dacă una dintre opţiuni corespunde exact tipului de hârtie, alegeţi opţiunea care corespunde în loc de **Automatic** (Automat).
	- **Opţiuni redimensionare:** Asiguraţi-vă că opţiunea seletată corespunde dimensiunii hârtiei.

## **Mac OS X**

- **1.** Din meniul **File** (Fişier) al aplicaţiei, alegeţi **Print** (Imprimare).
- **2.** Alegeţi **Paper Type/Quality** (Tip/calitate hârtie) din meniul pop-up( situat sub setarea Orientation (Orientare) în Mac OS X v10.5), verificați opțiunile următoare şi apoi asiguraţi-vă că faceţi toate schimbările necesare.
	- **Paper Type** (Tip hârtie): Dacă una dintre opțiuni corespunde exact tipului de hârtie, alegeţi opţiunea care corespunde.
	- **Quality** (Calitate): nu sunteti multumit de calitatea materialelor imprimate, măriti calitatea de imprimare. Pentru a imprima mai rapid, reduceti calitatea de imprimare.
- **3.** Alegeţi **Paper Handling** (Manevrare hârtie) din meniul pop-up, verificaţi următoarele opţiuni şi faceţi toate schimbările necesare.

**Destination Paper Size** (Dimensiune hârtie destinaţie): Asiguraţi-vă că opţiunea seletată corespunde dimensiunii hârtiei.

## **Pasul 2: Selectaţi setarea Print in Grayscale (Imprimare în nuanţe de gri)**

Software-ul produsului poate fi setat pentru a imprima în nuanțe de gri. Parcurgeți aceşti paşi pentru a verifica această setare.

Dacă problema **persistă**, continuaţi cu soluţia următoare.

### **Windows**

- **1.** În programul software din care doriți să imprimați, faceți clic pe meniul File (Fișier), faceti clic pe **Print** (Imprimare) și apoi faceti clic pe **Setup** (Configurare), **Properties** (Proprietăţi) sau **Preferences** (Preferinţe). (Opțiunile specifice pot fi diferite în funcție de aplicația pe care o utilizați.)
- **2.** Faceţi clic pe fila **Color** (Culoare).
- **3.** Asiguraraţi-vă că **Print in Grayscale** (Imprimare în nuanţe de gri) nu este selectată.

## <span id="page-92-0"></span>**Mac OS X**

- **1.** Din meniul **File** (Fişier) al aplicaţiei, alegeţi **Print** (Imprimare).
- **2.** Alegeţi **Paper Type/Quality** (Calitate/tip hârtie) din meniul pop-up (situat sub setarea **Orientation** (Orientare) în Mac OS X v10.5).
- **3.** În zona **Color Options** (Opţiuni de culoare), asiguraţi-vă că setarea **Color** (Culoare) nu este setată la **Grayscale** (Nuanţe de gri).

## **Soluţia 5: Verificaţi nivelurile estimate de cerneală şi înlocuiţi cartuşele de cerneală cu nivel scăzut sau goale**

Parcurgeți acești pași pentru a verifica nivelurile estimate de cerneală la produsul dvs. şi apoi înlocuiţi cartuşele cu nivel scăzut în funcţie de rezultate.

Pentru informatii suplimentare despre verificarea nivelurilor de cerneală, consultati Verificaţ[i nivelurile de cerneal](#page-71-0)ă estimate.

- Dacă graficul de nivel al cernelei **arată cartuşe cu nivel scăzut** şi nu sunteţi mulţumit de calitatea materialelor imprimate, înlocuiţi cartuşul acum. Pentru informații suplimentare despre înlocuirea cartușelor, consultați înlocuirea cartușelor [de cerneal](#page-72-0)ă.
- Dacă **graficul arată cartuşe cu nivel scăzut**, nu trebuie să înlocuiţi cartuşele deocamdată. Continuați cu soluția următoare.

## **Soluţia 6: Imprimaţi şi evaluaţi un raport de diagnostic şi depanare a defectelor**

- **1.** Pentru a ajuta la diagnosticarea problemelor de imprimare, urmați instrucțiunile pentru modelul dvs. pentru a imprima un raport de diagnostic.
	- Dacă produsul nu acceptă comunicaţiile fără fir, consultaţi [Raportul de](#page-93-0) [diagnostic privind calitatea imprim](#page-93-0)ării.
	- Dacă produsul acceptă comunicaţiile fără fir, consultaţi [Raport autotest](#page-98-0).
- **2.** După evaluarea raportului, dacă nu vedeți defecte în raportul de diagnostic, mecanismul de imprimare și consumabilele de cerneală funcționează corect. Dacă materialele imprimate sunt încă nesatisfăcătoare, verificaţi următoarele:
	- Asigurați-vă că fișierul de imagine are o rezoluție suficientă. Imaginile cafre au fost mărite prea mult pot apărea neclare sau înceţoşate.
	- Dacă problema pare redusă la o bandă în apropiere de marginea unui material imprimat, este posibil ca problema să nu apară la celălalt capăt al materialului imprimat. Încercați să utilizați un program de pe computer pentru a roti documentu sau imaginea la 180 de grade.
	- Dacă problema persistă, vizitaţi site-ul Web de asistenţă online HP la [www.hp.com/support](http://www.hp.com/support) pentru informații suplimentare de depanare.
	- **EX** Not**ă** Opriți depanarea aici. Nu continuați cu pașii de mai jos dacă pagina nu prezintă defecte.
- **3.** Dacă vedeţi **unul sau mai multe defecte în raportul de diagnostic**, continuaţi cu solutia următoare.

## <span id="page-93-0"></span>**Raportul de diagnostic privind calitatea imprimării**

- **1.** Încărcaţi hârte albă standard de dimensiune letter sau A4
- 2. Pe panoul de control al produsului, apăsați (Configurare), selectați Print Report (Raport de imprimare), selectaţi **Print Quality** (Calitate imprimare) şi apoi apăsaţi **OK**.
- **3.** Evaluaţi raportul de diagnostic privind calitatea imprimării:

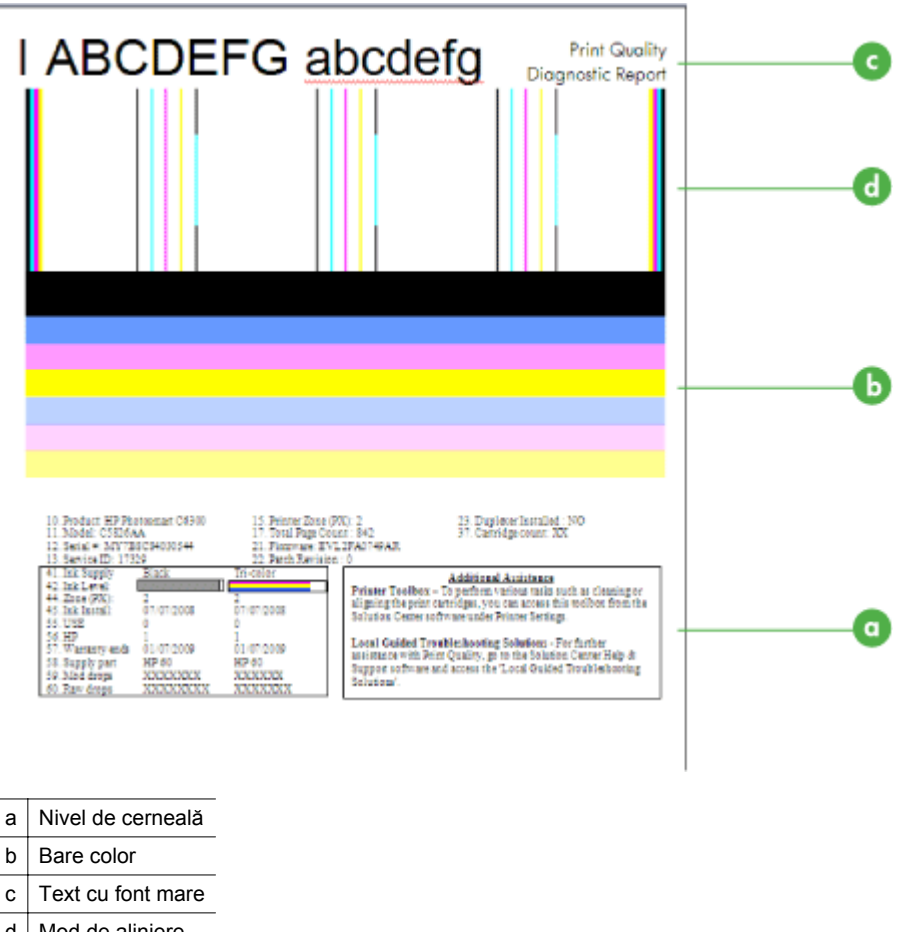

- d | Mod de aliniere
- **a**. **Nivel de cerneală:** Priviţi casetele **Nivel de cerneală** pentru a verifica de două ori nivelurile de cerneală ale cartuşelor. Dacă o casetă este complet albă, este posibil să trebuiască să înlocuiţi acel cartuş de cerneală.

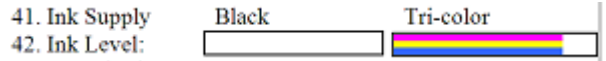

Exemplu de nivel de cerneală - **Negru este scăzut - înlocuiţi**. **Tricolor** este corect.

**b.** Bare color: Priviți la barele de culoare din partea din mijloc a paginii. Trebuie să vedeți șapte bare de culoare. Aceste trebuie să aibă margini clare, trebuie să fie pline (nu pătate cu alb sau alte culori) şi trebuie să fie uniform repartizate.

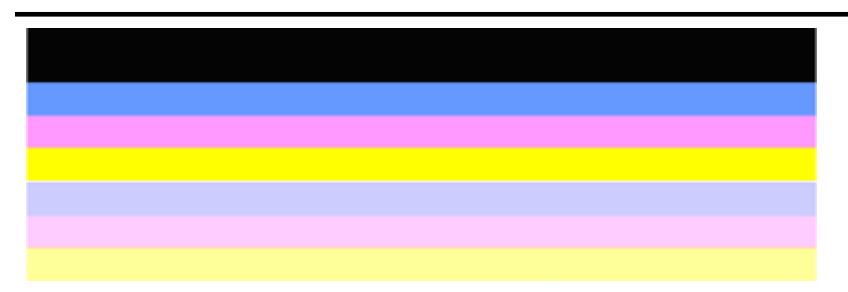

Exemplu de bare de culoare corespunzătoare: Toate barele sunt pline, cu marginile clare și au culoare uniformă pe întreaga pagină. Imprimanta funcționează corect.

- Bara neagră de sus este imprimată de cartuşul de cerneală negru
- Barele colorate sunt imprimate de cartuşul de cerneală tricolor

#### **Bare tremurate sau neregulat pătate sau şterse**

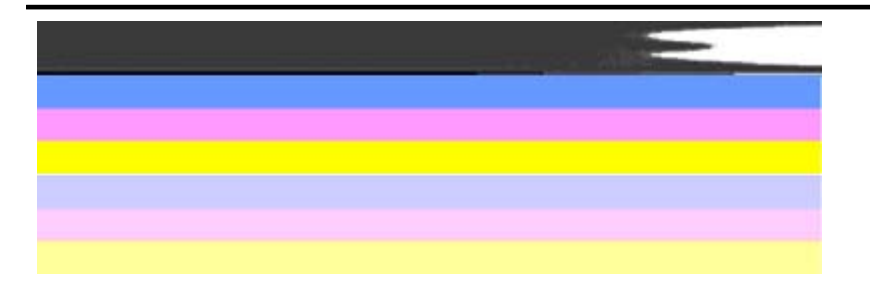

Exemplu de bare de culoare necorespunzătoare: Bara de sus este **pătată neregulat** sau **estompată**.

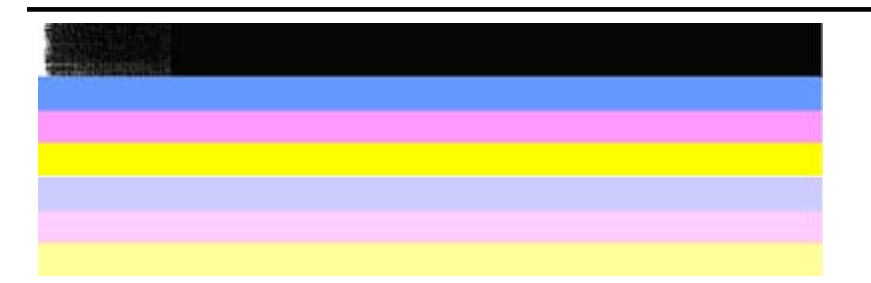

Exemplu de bare de culoare necorespunzătoare: Bara de sus este **zdrenţuită la un capăt**.

Pentru a preveni problemele care provoacă bare zdrenţuite în Raportul de diagnostic CI, încercaţi următoarele soluţii:

- Evitaţi lăsarea cartuşelor de cerneală fără bandă în afara imprimantei o perioadă lungă de timp. Pentru informaţii suplimentare despre manevrarea cartuşelor de cerneală, consultați [Manipularea cartu](#page-72-0)şelor de cerneală.
- Opriti întotdeauna produsul folosind butonul  $\mathbf 0$  (Alimentare), care împiedică intrarea aerului în cartuşe. Pentru informaţii suplimentare despre oprirea produsului, consultați [Oprirea dispozitivului.](#page-29-0)

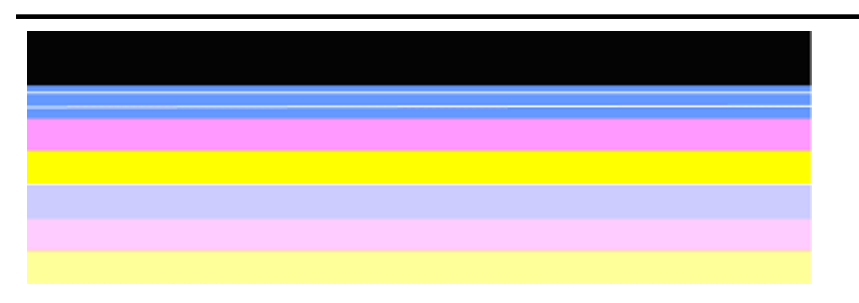

## **Pete albe regulate pe bare**

Exemplu de bare de culoare necorespunzătoare: Bara albastră are **pete albe regulate**.

## **Culorile din bare nu sunt uniforme**

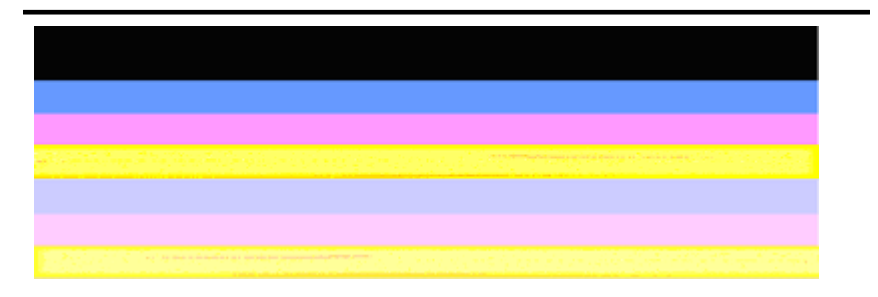

Exemplu de bare de culoare necorespunzătoare: Bara galbenă este **pătată** cu o altă culoare.

**c**. **Text cu font mare:** Priviţi textul mare de deasupra blocurilor de culoare. Tipul ar trebui să fie bine definit şi clar. Exemplu de text cu font mare corespunzător

# I ABCDEFG abcdefg I

Literele sunt clare și bine delimitate - imprimanta functionează corect.

# I ABCDEFG abcdefg I

Literele sunt **deplasate**.

# **HABCDEFG** abcdefg I

Literele sunt **pătate**.

# ABCDEFG abcdefg I

Literele sunt **zdrenţuite la un capăt**.

**d**. **Mod de aliniere:** Dacă barele de culoare şi textul cu caractere mari sunt corecte şi cartuşele de cerneală nu sunt goale, verificaţi tipul de alinierea direct deasupra barelor de culoare.

Exemplu de tip de aliniere bun.

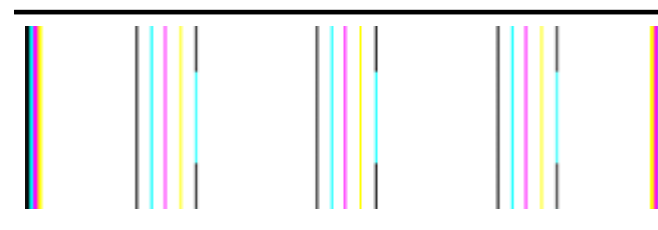

Liniile sunt drepte.

Exemplu de tip de aliniere cu probleme

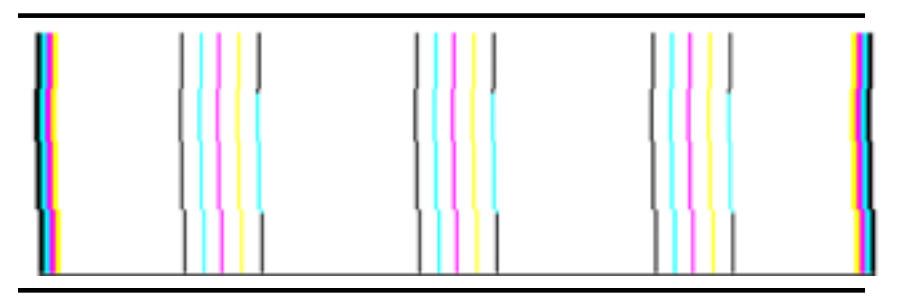

Liniile sunt deplasate.

#### <span id="page-98-0"></span>**Raport autotest**

Parcurgeți acești pași pentru a imprima și apoi evaluați un raport de diagnostic.

- **1.** Încărcarea hârtei albe standard de dimensiune letter sau A4.
- 2. Pe panoul de control al produsului, apăsați (Configurare), selectați Print Report (Raport de imprimare), selectaţi **Self-Test** (Autotest) şi apoi apăsaţi **OK**.

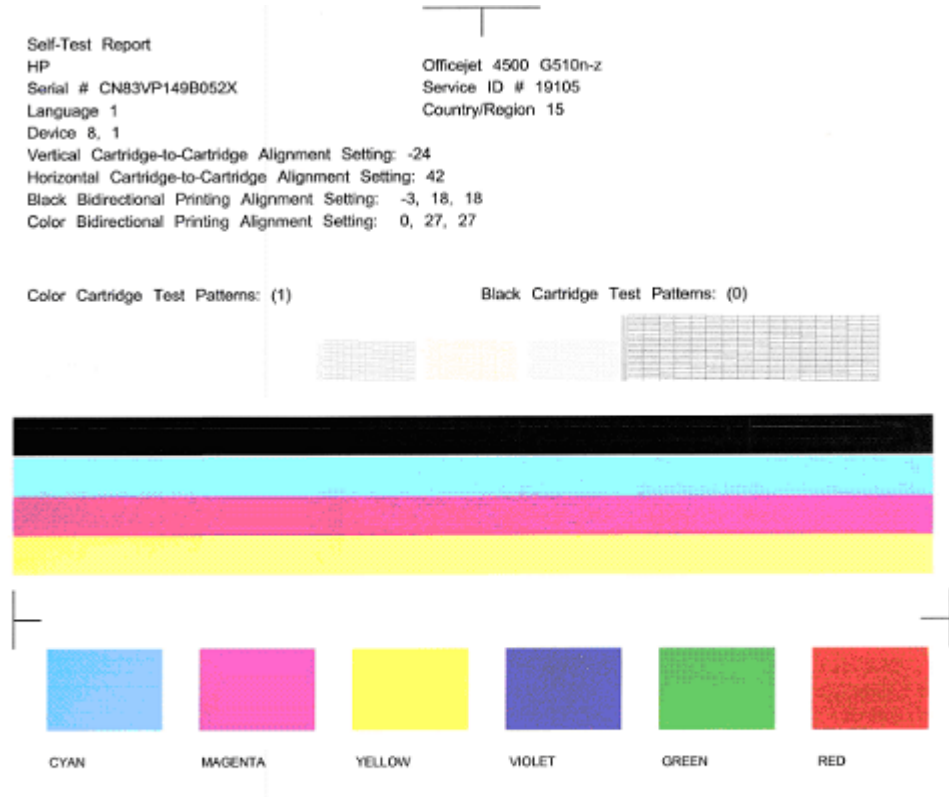

Total Page Count: 1029

System Events (sequence number, id, repetitions, buffer - most recent first, left to right) 0000000056 0000069552 02 FROM\_NVM 0000000055 0000069556 01 FROM\_NVM 0000000053 0000069551 02 FROM\_NVM

## **Pentru a evalua pagina de diagnostic:**

**1.** Priviţi la barele de culoare din mijlocul paginii. Ar trebui să fie trei bare color şi o bară neagră. Toate barele trebuie să aibă margini nete. Acestea trebuie să fie pline (nu pătate cu alb sau alte culori). Culoarea în interiorul lor trebuie să fie uniformă.

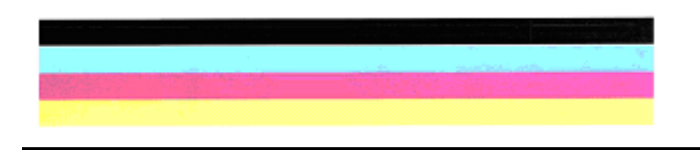

Exemple de bare corecte - toate barele sunt pline, cu margini nete şi uniform colorate - imprimanta functionează corect.

- Bara neagră este imprimată de cartuşul de cerneală negru
- Barele colorate sunt imprimate de cartuşul de cerneală tricolor

### **Bare tremurate sau neregulat pătate sau şterse**

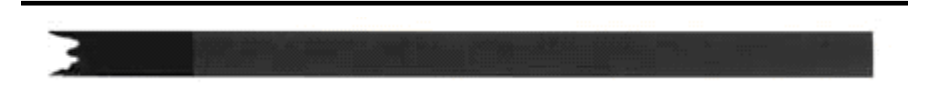

Exemplu de bară neagră cu probleme - Bara neagră este **zdrenţuită la un capăt**.

- **Notă** Pentru a preveni problemele care provoacă bare zdrenţuite în Raportul de autotest, încercaţi următoarele soluţii:
- Evitaţi lăsarea cartuşelor de cerneală fără bandă în afara imprimantei o perioadă lungă de timp. Pentru informaţii suplimentare despre manevrarea cartuselor de cerneală, consultati [Manipularea cartu](#page-72-0)selor de cerneală.
- Opriți întotdeauna produsul folosind butonul  $\bigcup$  (Alimentare), care împiedică intrarea aerului în cartuse. Pentru informatii suplimentare despre oprirea produsului, consultaţi [Oprirea dispozitivului.](#page-29-0)

### **Pete albe regulate pe bare**

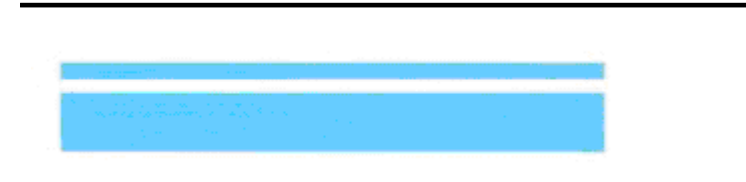

Exemplu de bare color cu probleme - bara albastră are **pete albe regulate**.

## <span id="page-100-0"></span>**Culorile din bare nu sunt uniforme**

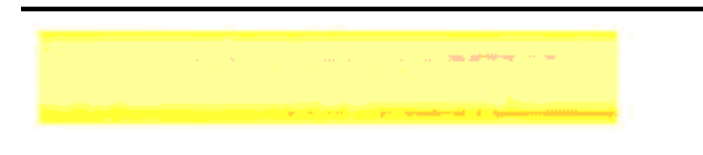

Exemple de bare de culoare cu probleme - Bara galbenă este **pătată** cu o altă culoare.

#### **Text negru**

**2.** Priviţi textul negru imprimat pe pagină. Tipul ar trebui să fie bine definit şi clar.

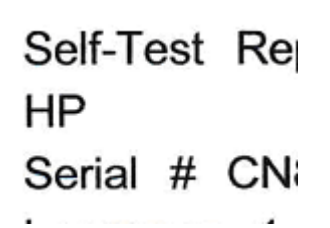

Exemplu de text negru corect - literele sunt nete şi clare - imprimanta funcţionează corect

Self-Test Re ΗP Serial # CN

Exemplu de text negru cu probleme - literele sunt **pătate**.

#### **Soluţia 7: Curăţarea cartuşelor de cerneală**

Curătați cartusele de cerneală dacă observați următoarele în raportul de diagnostic:

- **Bare color:** Barele culor sunt deplasate, pătate neregulat sau şterse; au pete albe, neregulate; sau nu au o culoare uniformă pe întreaga bară, curăţaţi cartuşele de cerneală.
- **Text cu font mare:** Literele sunt pătate sau zdrenţuite la un capăt.

Pentru instrucțiuni, consultați Curățarea cartuș[elor de cerneal](#page-78-0)ă.

**<sup>2</sup> Notă** Nu curățați cartușele de cerneală dacă nu este necesar. Curățarea nenecesară consumă cerneală şi scurtează durata duzelor de cerneală.

Dacă problema **persistă**, continuaţi cu pasul următor.

## <span id="page-101-0"></span>**Soluţia 8: Alinierea cartuşelor de cerneală**

Aliniaţi cartuşele de cerneală dacă observaţi următoarele în raportul de diagnostic:

- **Text cu font mare:** Literele sunt deplasate.
- **Mod de aliniere:** Liniile sunt deplasate.

Pentru instructiuni, consultati Alinierea cartus[elor de cerneal](#page-76-0)ă.

Dacă problema **persistă**, continuaţi cu pasul următor.

## **Soluţia 9: Înlocuirea cartuşului de cerneală cu probleme**

Dacă observaţi defecte în raportul de diagnostic privind calitatea de imprimare sau raportul de autotest și curățarea și alinierea nu ajută, înlocuiți cartușul de cerneală cu probleme. Pentru instrucțiuni, consultați <u>Înlocuirea cartușelor de cerneală</u>.

Dacă problema **persistă**, continuaţi cu pasul următor.

## **Soluţia 10: Faceţi service-ul produsului**

Dacă aţi parcurs toţi paşii enumeraţi mai sus şi problema persistă, este posibil ca produsul să aibă nevoie de service.

Pentru a contacta asistența HP, vizitați [www.hp.com/support](http://www.hp.com/support). Dacă vi se solicită, selectati tara/regiunea, apoi executati clic pe **Contact HP** (Contactare HP) pentru informaţii despre apelarea la suportul tehnic.

## **Curăţarea contactele cartuşelor de cerneală**

Curătați contactele cartușelor de cerneală numai dacă primiți mesaje repetate pe afişaj.

Înainte de a curăța contactele cartușului de cerneală, scoateți cartușul de cerneală și asigurati-vă că nimic nu acoperă contactele cartusului de cerneală, apoi reinstalați cartuşul de cerneală. Dacă în continuare primiţi mesaje pentru verificarea cartuşelor de cerneală, curățați contactele cartușelor de cerneală.

Asiguraţi-vă că aveţi la dispoziţie următoarele materiale:

- Lavete din spumă poliuretanică, material textil fără scame sau orice alt material moale care să nu lase fibre în urmă.
	- **Sfat** Filtrele de cafea nu au scame şi se pot folosi pentru curăţarea cartuşelor de cerneală.
- Apă distilată, filtrată sau îmbuteliată (apa de la robinet poate conține impurități care pot deteriora cartuşele de cerneală).
	- **Atenţie Nu** utilizaţi detergenţi pentru vase sau alcool pentru a curăţa contactele cartuşului de cerneală. Acestea pot deteriora cartuşul de cerneală sau dispozitivul HP All-in-One.

## <span id="page-102-0"></span>**Pentru a curăţa contactele cartuşelor de cerneală**

- **1.** Porniţi dispozitivul şi deschideţi uşa cartuşelor de cerneală. Carul de imprimare se deplasează către extremitatea dreaptă a echipamentului.
- **2.** Aşteptaţi până când carul de imprimare se opreşte şi nu mai face zgomot, apoi deconectaţi cablul de alimentare din partea posterioară a echipamentului.
	- **Notă** În funcţie de lungimea perioadei în care echipamentul HP All-in-One a stat neconectat, data şi ora se pot şterge. Este posibil să fie necesar să resetaţi data şi ora atunci când conectaţi la loc cablul de alimentare.
- **3.** Apăsaţi uşor pe cartuşul de cerneală pentru a-l elibera şi scoateţi-l din locaş extrăgându-l spre dvs.
- **4.** Examinaţi contactele cartuşului de cerneală pentru a constata dacă s-a depus cerneală şi murdărie.
- **5.** Umeziți o lavetă sau o cârpă din material textil fără scame și stoarceți apa în exces.
- **6.** Ţineţi cartuşul de cerneală de părţile laterale.
- **7.** Curățați numai contactele arămii. Lăsați cartușele de cerneală să se usuce pentru aproximativ zece minute.

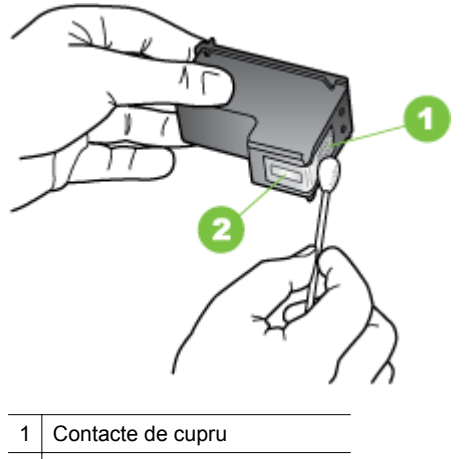

- 2 Duze de cerneală (nu curățați)
- **8.** Glisaţi cartuşul de cerneală înapoi în locaş. Împingeţi cartuşul de cerneală până când se fixează pe poziţie.
- **9.** Dacă este necesar, repetați acest proces pentru alt cartuș de cerneală.
- **10.** Închideti cu grijă usa cartuselor de cerneală și conectati cablul de alimentare în partea din spate a dispozitivului.

# **Curăţarea zonei din jurul duzelor de cerneală**

Dacă dispozitivul este utilizat într-un mediu cu praf, în interiorul acestuia se poate acumula o cantitate mică de murdărie. Murdăria poate consta din fire de praf, de păr sau fibre de la covoare sau îmbrăcăminte. Când cartuşele de cerneală se murdăresc, pot apărea dungi sau pete de cerneală pe paginile imprimate. Dungile de cerneală pot fi corectate prin curăţarea în jurul duzelor de cerneală conform descrierii de aici.

**Notă** Curățați zona din jurul duzelor de cerneală numai când vedeți în continuare dungi și pete pe paginile imprimate după ce deja ați curățat cartușele de cerneală utilizând panoul de control al dispozitivului sau software-ul pe care l-aţi instalat cu dispozitivul HP All-in-One.

Asiguraţi-vă că aveţi la dispoziţie următoarele materiale:

- Lavete din spumă poliuretanică, material textil fără scame sau orice alt material moale care să nu lase fibre în urmă.
	- **Sfat** Filtrele de cafea nu au scame şi se pot folosi pentru curăţarea cartuşelor de cerneală.
- Apă distilată, filtrată sau îmbuteliată (apa de la robinet poate conține impurități care pot deteriora cartuşele de cerneală).
	- $\triangle$  **Atentie** Nu atingeti contactele de cupru sau duzele de cerneală. Atingerea acestora poate conduce la înfundarea duzelor sau la deteriorarea contactelor electrice.

### **Pentru a curăţa zona din jurul injectoarelor de cerneală**

- **1.** Porniţi dispozitivul şi deschideţi uşa cartuşelor de cerneală. Carul de imprimare se deplasează către extremitatea dreaptă a echipamentului.
- **2.** Aşteptaţi până când carul de imprimare se opreşte şi nu mai face zgomot, apoi deconectaţi cablul de alimentare din partea posterioară a echipamentului.
	- **Notă** În funcţie de lungimea perioadei în care echipamentul HP All-in-One a stat neconectat, data şi ora se pot şterge. Este posibil să fie necesar să resetaţi data şi ora atunci când conectaţi la loc cablul de alimentare.
- **3.** Apăsaţi uşor pe cartuşul de cerneală pentru a-l elibera şi scoateţi-l din locaş extrăgându-l spre dvs.
	- **Notă** Nu scoateți ambele cartușe de cerneală în același timp. Scoateți și curățați pe rând fiecare cartuș de cerneală. Nu lăsați cartușele de cerneală afară din dispozitiv mai mult de 30 de minute.
- **4.** Puneţi cartuşul de cerneală pe o bucată de hârtie, cu duzele de cerneală în sus.
- **5.** Înmuiaţi uşor un beţişor igienic în apă distilată şi stoarceţi apa în exces.

<span id="page-104-0"></span>**6.** Curătați fața și muchiile din jurul zonei injectoarelor de cerneală cu bețișorul, ca în figura de mai jos.

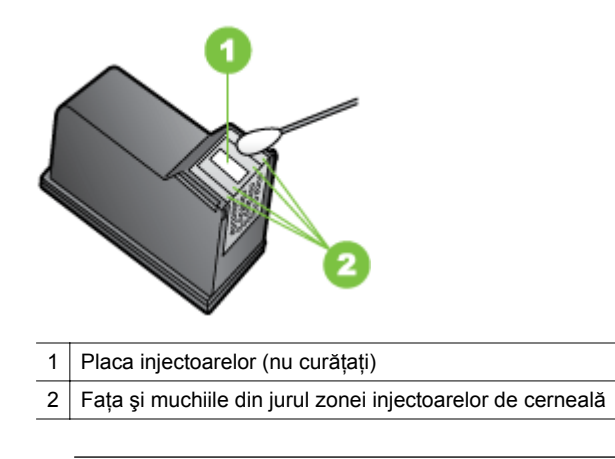

 $\triangle$  **Atenție Nu** curățați placa injectoarelor.

- **7.** Glisaţi cartuşul de cerneală înapoi în locaş. Împingeţi cartuşul de cerneală până când se fixează pe poziție.
- **8.** Dacă este necesar, repetaţi acest proces pentru alt cartuş de cerneală.
- **9.** Închideți cu grijă ușa cartușelor de cerneală și conectați cablul de alimentare în partea din spate a dispozitivului.

# **Rezolvare probleme alimentare cu hârtie**

## **Hârtia nu este acceptată de imprimantă sau tavă**

Utilizati doar hârtie care este acceptată de dispozitiv și de tava folosită. Pentru informatii suplimentare, consultati Specificat[ii ale suporturilor.](#page-151-0)

### **Hârtia nu este preluată dintr-o tavă**

- Asigurati-vă tava conține hârtie. Pentru informații suplimentare, consultați [Alimentare suport de imprimare.](#page-24-0) Dezlipiţi hârtia înainte de încărcarea în tavă.
- Asiguraţi-vă că ghidajele pentru hârtie sunt poziţionate la marcajele corespunzătoare dimensiunii hârtiei pe care o încărcaţi în tavă. De asemenea, asigurati-vă că ghidajele sunt fixe, dar nu strânse în jurul teancului de hârtie.
- Asiguraţi-vă că hârtia din tavă nu este ondulată. Remediaţi onlularea hârtiei îndoind-o în directie opusă ondulării.
- Dacă se foloseşte un suport de imprimare special, subţire, asiguraţi-vă că tava este complet încărcată. Dacă se foloseşte suport de imprimare disponibil doar în cantități mici, pentru a umple tava încercați să amplasați suportul de imprimare special deasupra unui alt tip de hârtie cu aceleaşi dimensiuni. (Unele suporturi de imprimare sunt preluate mai repede dacă tava este plină.)
- Dacă folosiţi pentru imprimare suporturi speciale groase, încărcaţi tava la1/4 3/4 din capacitate. Dacă este cazul, amplasati hârtia deasupra unui alt tip de hârtie de aceeaşi dimensiune, pentru ca înălţimea topului să se încadreze în interval.

## <span id="page-105-0"></span>**Hârtia nu este eliminată corect**

• Asiguraţi-vă că extensia tăvii de ieşire a hârtiei este întinsă, în caz contrar, este posibil ca paginile imprimate să cadă din dispozitiv.

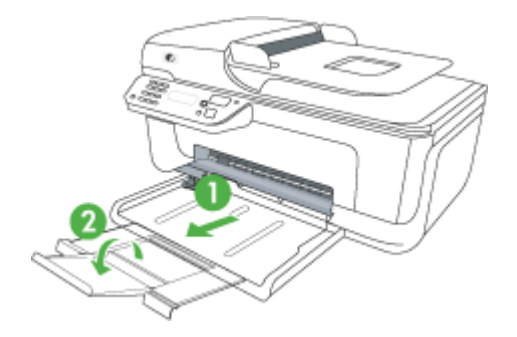

• Îndepărtaţi hârtia în exces din tava de ieşire. Numărul de coli pe care tava de ieşire îl poate sustine este limitat.

## **Paginile sunt oblice**

- Asiguraţi-vă că hârtia încărcată în tavi este aliniată cu ghidajele pentru hârtie. Dacă este necesar, trageți tăvile din dispozitiv și reîncărcați hârtia corespunzător, asigurându-vă că ghidajele pentru hârtie sunt aliniate corect.
- Încărcaţi hârtie în dispozitiv numai atunci când acesta nu imprimă.

### **Sunt preluate mai multe coli simultan**

- Dezlipiti hârtia înainte de încărcarea în tavă.
- Asiguraţi-vă că ghidajele pentru hârtie sunt poziţionate la marcajele corespunzătoare dimensiunii hârtiei pe care o încărcați în tavă. De asemenea, asiguraţi-vă că ghidajele sunt fixe, dar nu strânse în jurul teancului de hârtie.
- Asigurati-vă că tava nu este supra-încărcată cu hârtie.
- Dacă se foloseşte un suport de imprimare special, subţire, asiguraţi-vă că tava este complet încărcată. Dacă se foloseşte suport de imprimare disponibil doar în cantități mici, pentru a umple tava încercați să amplasați suportul de imprimare special deasupra unui alt tip de hârtie cu aceleaşi dimensiuni. (Unele suporturi de imprimare sunt preluate mai repede dacă tava este plină.)
- Dacă folosiţi pentru imprimare suporturi speciale groase, încărcaţi tava la1/4 3/4 din capacitate. Dacă este cazul, amplasați hârtia deasupra unui alt tip de hârtie de aceeaşi dimensiune, pentru ca înălţimea topului să se încadreze în interval.
- Utilizati hârtie HP pentru performate și eficiență optime.

# **Rezolvare probleme copiere**

Dacă informațiile următoare nu sunt suficiente, consultați [Asisten](#page-80-0)ță HP pentru informatii despre asistenta HP.

- [Nu este eliminat](#page-106-0)ă nici o copie
- [Copiile sunt goale](#page-106-0)
- <span id="page-106-0"></span>[Lipsesc documente sau sunt neclare](#page-107-0)
- [Dimensiunea este redus](#page-107-0)ă
- [Calitatea copierii este slab](#page-107-0)ă
- [Sunt vizibile defecte de copiere](#page-108-0)
- [Dispozitivul imprim](#page-108-0)ă o jumătate de pagină şi apoi elimină hârtia
- [Hârtie necorespunz](#page-109-0)ătoare

## **Nu este eliminată nici o copie**

• **Verificaţi alimentarea cu curent**

Asiguraţi-vă că, cablul de alimentare este conectat corespunzător şi că dispozitivul este pornit.

- **Verificaţi starea dispozitivului**
	- Este posibil ca dispozitivul să fie ocupat cu o altă operațiune. Verificați afișajul panoului de control pentru informații despre starea operațiunilor de imprimare. Aşteptaţi ca operaţiunea procesată să fie finalizată.
	- Este posibil ca suportul de imprimare din dispozitiv să fie blocat. Verificaţi dacă există blocaje. Consultați [Eliminarea blocajelor de hârtie](#page-143-0).

## • **Verificaţi tăvile**

Asiguraţi-vă că este încărcat suportul de imprimare. Pentru informaţii suplimentare, consultaţi [Alimentare suport de imprimare](#page-24-0).

## **Copiile sunt goale**

## • **Verificaţi hârtia**

Este posibil ca suportul să nu se conformeze specificațiilor Hewlett-Packard pentru suporturi (de exemplu, suportul este prea umed sau prea aspru). Pentru informatii suplimentare, consultati Specificat[ii ale suporturilor](#page-151-0).

### • **Verificaţi setările**

Este posibil ca setarea de contrast să fie prea deschisă. Utilizaţi butonul **Copiere** de pe panoul de control pentru a crea copii mai întunecate.

### • **Verificaţi tăvile**

Dacă produsul are alimentator automat de documente (ADF) şi copiaţi din ADF, asigurați-vă că originalele au fost încărcate corect. Pentru informații suplimentare, consultați [Alimentare original în alimentatorul automat pentru documente \(ADF\)](#page-23-0).

## <span id="page-107-0"></span>**Lipsesc documente sau sunt neclare**

## • **Verificaţi hârtia**

Este posibil ca suportul să nu se conformeze specificațiilor Hewlett-Packard pentru suporturi (de exemplu, suportul este prea umed sau prea aspru). Pentru informaţii suplimentare, consultați Specificaț[ii ale suporturilor](#page-151-0).

## • **Verificaţi setările**

Setarea de calitate **Fast** (Rapid) (care produce copii de calitate-ciornă) poate fi responsabilă pentru apariţia de documente neclare sau pentru lipsa unor documente. Modificaţi această setare pe opţiunea **Normal** sau **Best** (Optim).

## • **Verificaţi originalul**

- Acurateţea copiei depinde de calitatea şi dimensiunea originalului. Folosiţi meniul **Copy** (Copiere) pentru a modifica luminozitatea copiei. Dacă originalul este prea deschis la culoare, este posibil ca, copia să nu poată compensa, chiar şi după reglarea contrastului.
- Fundalurile colorate pot cauza contopirea imaginii din prim-plan cu fundalul, sau este posibil ca fundalul să apară într-o nuanţă diferită.
- Dacă copiaţi un original fără chenar, încărcaţi originalul pe geamul-suport al scanerului nu în ADF. Pentru informații suplimentare, consultați [Alimentare](#page-22-0) [original pe ecran scanare.](#page-22-0)

## **Dimensiunea este redusă**

- Este posibil să fie setate de la panoul de control al dispozitivului caracteristica de micşorare/mărire sau alte caracteristici de copiere care micşorează imaginea scanată. Verificați setările aferente lucrării de copiere pentru a vă asigura că acestea sunt corespunzătoare dimensiunii normale.
- Este posibil ca setările programului HP să fie configurate pentru a reduce imaginea scanată. Dacă este necesar, modificati setările. Consultati optiunea de asistență a software-ului HP pentru informații suplimentare.

## **Calitatea copierii este slabă**

### • **Pentru creşterea calităţii copiilor**

- Utilizaţi originale de calitate.
- Încărcaţi corect suportul. Dacă suportul este încărcat incorect, acesta poate cauza oblicitatea imprimării, cauzând imagini neclare. Pentru informaţii suplimentare, consultați Specificaț[ii ale suporturilor](#page-151-0).
- Utilizați sau realizați o coală de transport pentru a proteja originalele.
- **Verificaţi dispozitivul**
	- Capacul scanner-ului s-ar putea să nu fi fost corect închis.
	- Este posibil să fie necesară curăţarea geamului sau a căptuşelii capacului scanerului. Pentru informații suplimentare, consultați Întreț[inerea dispozitivului.](#page-25-0)
	- Dacă produsul are un alimentator automat de documente (ADF), este posibil ca ADF să necesite curăţare. Pentru informaţii suplimentare, consultaţi Întreţ[inerea](#page-25-0) [dispozitivului](#page-25-0).
# **Sunt vizibile defecte de copiere**

### • **Benzi verticale albe sau şterse**

Este posibil ca suportul să nu se conformeze specificaţiilor Hewlett-Packard pentru suporturi (de exemplu, suportul este prea umed sau prea aspru). Pentru informaţii suplimentare, consultați Specificaț[ii ale suporturilor](#page-151-0).

## • **Prea decolorat sau întunecat**

Încercaţi să modificaţi contrastul şi setările de calitate a copiei.

### • **Linii nedorite**

Este posibil să fie necesară curătarea geamului sau a căptușelii capacului scanerului. Pentru informații suplimentare, consultați Întreț[inerea dispozitivului.](#page-25-0)

### • **Puncte sau benzi negre**

Pe geamul sau pe căptuşeala capacului scanerului poate exista cerneală, adeziv, pastă corectoare sau o substanță nedorită. Încercați să curătați dispozitivul. Pentru informaţii suplimentare, consultaţi Întreţ[inerea dispozitivului](#page-25-0).

# • **Copia este înclinată sau oblică**

Dacă produsul are un alimentator automat de documente (ADF), verificati următoarele:

- Asiguraţi-vă că tava de alimentare ADF nu este prea plină.
- Asiguraţi-vă că ghidajele de lăţime ale ADF sunt aliniate cu marginile hârtiei.
- **Text neclar**
	- Încercaţi să modificaţi contrastul şi setările de calitate a copiei.
	- Setarea de îmbunătăţire implicită poate să nu fie adecvată operaţiunii de copiere. Verificați setarea și modificați-o pentru a îmbununătăți textul sau fotografiile, dacă aceasta operaţiune este necesară. Pentru informaţii suplimentare, consultați [Schimbarea set](#page-44-0)ărilor de copiere.
- **Text sau imagini umplute incomplet**

Încercaţi să modificaţi contrastul şi setările de calitate a copiei.

# • **Fonturile mari, negre au aspect pătat (neuniform)**

Setarea de îmbunătățire implicită poate să nu fie adecvată operațiunii de copiere. Verificați setarea și modificați-o pentru a îmbununătăți textul sau fotografiile, dacă aceasta operaţiune este necesară. Pentru informaţii suplimentare, consultaţi [Schimbarea set](#page-44-0)ărilor de copiere.

• **În zonele cu tonuri gri deschis sau mediu apar benzi orizontale punctate sau albe**

Setarea de îmbunătățire implicită poate să nu fie adecvată operațiunii de copiere. Verificați setarea și modificați-o pentru a îmbununătăți textul sau fotografiile, dacă aceasta operaţiune este necesară. Pentru informaţii suplimentare, consultaţi [Schimbarea set](#page-44-0)ărilor de copiere.

# **Dispozitivul imprimă o jumătate de pagină şi apoi elimină hârtia**

# **Verificaţi cartuşele de cerneală**

Asiguraţi-vă că sunt instalate cartuşele de cerneală corecte şi că nu au un nivel scăzut de cerneală. Pentru informații suplimentare, consultați secțiunile [Instrumente de](#page-227-0) [gestionare a dispozitivului](#page-227-0) și Verificaț[i nivelurile de cerneal](#page-71-0)ă estimate. Compania HP nu poate garanta calitatea cartuşelor de cerneală non-HP.

# **Hârtie necorespunzătoare**

### **Verificaţi setările**

Verificaţi dacă dimensiunea şi tipul suportului încărcat se potrivesc cu setările de la panoul de control.

# **Rezolvare probleme scanare**

Dacă informațiile următoare nu sunt suficiente, consultați [Asisten](#page-80-0)ță HP pentru informatii despre asistenta HP.

- **Notă** Dacă porniți o operațiune de scanare de la computer, consultați Asistența programului pentru informaţii referitoare la depanare.
- Scanerul nu a realizat nici o acțiune
- Scanarea durează prea mult
- [O parte a documentului nu a fost scanat](#page-110-0)ă sau lipseşte text
- [Textul nu poate fi editat](#page-110-0)
- [Apar mesaje de eroare](#page-111-0)
- [Calitatea imaginii scanate este slab](#page-111-0)ă
- [Sunt vizibile defecte de scanare](#page-112-0)

# **Scanerul nu a realizat nici o acţiune**

• **Verificaţi originalul**

Asigurați-vă că originalul este plasat corect pe geamul scanerului. Pentru informații suplimentare, consultaţi [Alimentare original pe ecran scanare](#page-22-0).

# • **Verificaţi dispozitivul**

Este posibil ca dispozitivul să revină din modul Economisire energie după o perioadă de inactivitate, ceea ce întârzie procesarea pentru o vreme. Aşteptaţi până când dispozitivul ajunge în starea **PREGĂTIT**.

### • **Verificaţi software-ul**

Asigurati-vă că software-ul este instalat corespunzător.

# **Scanarea durează prea mult**

### • **Verificaţi setările**

- Dacă setați o rezoluție prea mare, operațiunea de scanare durează mai mult și are ca rezultat fisiere mai mari. Pentru a obtine rezultate bune când scanati sau copiați, nu folosiți o rezoluție mai mare decât cea necesară. Puteți micșora rezoluţia pentru a scana mai rapid.
- Dacă se captează o imagine prin TWAIN, puteți schimba setările astfel încât originalul să fie scanat alb-negru. Consultaţi Asistenţa programului TWAIN pentru informatii.

# • **Verificaţi starea dispozitivului**

Dacă trimiteți o operațiune de imprimare sau copiere înainte de a încerca să scanaţi, este pornită scanarea, dacă scannerul nu este activ. Totuşi, procesele de imprimare şi scanare partajează memoria, ceea ce înseamnă că scanarea poate fi mai înceată.

# <span id="page-110-0"></span>**O parte a documentului nu a fost scanată sau lipseşte text**

# • **Verificaţi originalul**

- Asiguraţi-vă că originalul este încărcat corect. Pentru informaţii suplimentare, consultaţi [Alimentare original pe ecran scanare](#page-22-0).
- Dacă copiaţi un original fără chenar, încărcaţi originalul pe geamul-suport al scanerului nu în ADF. Pentru informații suplimentare, consultați [Alimentare](#page-22-0) [original pe ecran scanare.](#page-22-0)
- Fundalurile colorate pot cauza contopirea imaginii din prim-plan cu fundalul. Încercaţi să reglaţi setările înainte de a scana originalul, sau încercaţi să îmbunătăţiţi imaginea după scanarea originalului.

# • **Verificaţi setările**

- Asiguraţi-vă că dimensiunea hârtiei pe care o scanaţi este destul de mare pentru originalul pe care îl scanaţi.
- Dacă utilizaţi software-ul HP, setările implicite din software-ul HP pot fi stabilite pentru a executa automat o operațiune diferită de operațiunea pe care încercați să o executați. Consultați opțiunea de asistență a software-ului HP pentru instrucţiuni referitoare la modificarea proprietăţilor.
- Dacă aţi seletat o opţiune de scanare a unei imagini, software-ul HP decupează automat imaginea. Totusi, dacă doriti să scanati întreaga pagină, parcurgeți paşii următori:

Windows: Din software-ul HP Solution Center (Centru de soluții HP), faceți clic pe **Scan Picture** (Scanare imagine), faceţi clic pe **Advanced Picture Settings** (Setări avansate imagine) şi apoi selectaţi **Scan the entire glass** (Scanare întregul geam-suport).

**Mac OS X:** Din software-ul HP Scan (Scanare HP), faceţi clic pe **Scan** (Scanare), selectaţi profilul de scanare **Pictures** (Imagini), faceţi clic pe **Profile Settings** (Setări profil) şi apoi ştergeţi caseta de selecţie **Crop** (Decupare).

# **Textul nu poate fi editat**

# • **Verificaţi setările**

- Asiguraţi-vă că software-ul HP (sau orice software OCR suplimentar) este instalat corect.
- Când scanaţi originalul, asiguraţi-vă că selectaţi un tip de document sau salvaţi scanarea într-un format care crează text editabil în care se poate căuta. Dacă textul este clasificat ca imagine, acesta nu este convertit la formatul text.
- Programul OCR (Recunoaştere optică a caracterelor) poate fi conectat cu un program de procesare de text care nu îndeplineşte operaţiuni OCR. Consultaţi opțiunea de Asistență a programului pentru informații suplimentare referitoare la conectarea cu alte programe.
- **Verificaţi originalele**
	- Asiguraţi-vă că originalul este amplasat corect pe geamul-suport al scanner-ului. Pentru informații suplimentare, consultați [Alimentare original pe ecran](#page-22-0) [scanare](#page-22-0).
	- Este posibil ca programul OCR (Recunoaştere optică a caracterelor) să nu identifice textul dacă spațiile între caractere sunt mici. De exemplu, dacă textul pe care programul OCR (Recunoaştere optică a caracterelor) îl procesează are caractere lipsă sau combinate, "rn" poate apărea ca "m".
- <span id="page-111-0"></span>◦ Precizia programului OCR (Recunoaştere optică a caracterelor) depinde de calitatea imaginii, dimensiunea textului, şi structura originalului şi calitatea scanării. Asiguraţi-vă că originalul are o calitate bună.
- Fundalurile colorate pot cauza contopirea excesivă a imaginii din prim-plan cu fundalul. Încercaţi să reglaţi setările înainte de a scana originalul, sau încercaţi să îmbunătățiți imaginea după scanarea originalului. Dacă executați o operaţiune OCR (Recunoaştere optică a caracterelor) asupra unui original, orice text colorat de pe original este scanat necorespunzător, sau nu este scanat deloc.

# **Apar mesaje de eroare**

## **"Unable to activate TWAIN source" (Imposibilitate activare sursă TWAIN) sau "An error occurred while acquiring the image" (A apărut o eroare la achiziţia imaginii)**

- Dacă realizaţi o achiziţie de imagine de la un alt dispozitiv, ca de exemplu o cameră digitală sau un alt scanner, asigurați-vă că celălat dispozitiv este compatibil TWAIN. Dispozitivele incompatibile TWAIN nu funcţionează cu programul dispozitivului.
- Asiguraţi-vă că aţi conectat cablul USB la portul corespunzător din spatele computerului.
- Verificaţi dacă este selectată sursa TWAIN corespunzătoare. În cadrul programului, verificaţi sursa TWAIN selectând **Select Scanner (Selectaţi scanner)** în cadrul meniului **File (Fişier)**.

# **Calitatea imaginii scanate este slabă**

### **Origialul este o fotografie sau o imagine de a doua generaţie**

Fotografiile reimprimate, ca de exemplu fotografiile din ziare sau reviste, sunt imprimate folosind puncte minuscule de cerneală care împreună compun o reproducere a fotografiei originale, ceea ce duce la o pierdere de calitate. Adesea, punctele de cerneală formează figuri nedorite care pot fi detectate la scanarea sau imprimarea imaginii sau când imaginea este afişată pe ecran. Dacă următoarele sugestii nu rezolvă problema, este posibil să fie necesar să utilizaţi o versiune de calitate mai bună a originalului.

- Pentru eliminarea modelellor nedorite, încercaţi să reduceţi dimensiunea imaginii după scanare.
- Imprimare imagine scanată pentru a vedea dacă, calitatea este mai bună.
- Asiguraţi-vă că setările de rezoluţie şi culoare sunt corecte pentru tipul respectiv de operaţiune de scanare.

#### **Textul sau imaginile de pe spatele unui original faţă-verso apar în scanare**

Originalele faţă-verso pot produce apariţia în scanare a textului sau imaginilor de pe cealaltă parte dacă originalele sunt imprimate pe hârtie sau suport prea subțire sau prea transparent.

### **Imaginea este oblică (incorectă)**

Probabil că originalul este amplasat incorect. Asigurați-vă că folosiți ghidajele pentru hârtie la amplasarea originalului pe geamul suport al scanner-ului. Pentru informații suplimentare, consultați [Alimentare original pe ecran scanare](#page-22-0).

# <span id="page-112-0"></span>**Calitatea imaginii este mai bună la imprimare**

Imaginea care apare pe ecran nu este întotdeauna o reprezentare exactă a calității scanării.

- ∘ Încercați să modificați setările monitorului pentru a utiliza mai multe culori (sau nivele de gri). Pentru calculatoarele Windows, în mod normal puteti realiza această setare deschizând **Afişare** în cadrul Panoului de control Windows.
- Încercaţi să modificaţi setările de rezoluţie şi culoare.

### **Imaginea scanată prezintă pete, linii, benzi verticale albe sau alte defecte**

- Dacă geamul scanerului este murdar, imaginea rezultată nu are claritate optimă. Pentru instrucţiuni de curăţare, consultaţi Întreţ[inerea dispozitivului](#page-25-0).
- Este posibil ca defectele să apară pe original, și să nu fie un rezultat al procesului de scanare.

### **Imaginile apar diferit de cele originale**

Este posibil ca setările grafice să nu fie potrivite pentru tipul de operaţiune de scanare pe care îl executaţi. Încercaţi să schimbaţi setările grafice.

### **Pentru creşterea calităţii scanărilor**

- Utilizaţi originale de calitate înaltă.
- Amplasaţi corect suportul de imprimare. Dacă suportul de imprimare nu este amplasat corect, acesta poate aluneca şi rezultatul va fi neclar. Pentru informaţii suplimentare, consultați [Alimentare original pe ecran scanare](#page-22-0).
- Modificați setările programului în funcție de modul în care intenționați să utilizați pagina scanată.
- Utilizaţi sau realizaţi o coală de transport pentru a proteja originalele.
- [Cur](#page-25-0)ățați geamul scanerului. Pentru informații suplimentare, consultați Curățare [geam scanner](#page-25-0).

# **Sunt vizibile defecte de scanare**

### • **Pagini goale**

Asiguraţi-vă că documentul originalul este amplasat corect. Amplasaţi documentul original cu faţa în jos pe scanner, cu colţul din stânga-sus în colţul din dreapta-jos al geamului-suport al scanner-ului.

### • **Prea decolorat sau prea întunecat**

- Încercaţi să modificaţi setările. Asiguraţi-vă că folosiţi setări corecte de rezoluţie si culoare.
- Este posibil ca imaginea originală să fie foarte decolorată sau foarte întunecată sau să fie imprimată pe hârtie colorată.

### • **Linii nedorite**

Pe geamul scanerului poate exista cerneală, adeziv, pastă corectoare sau o substanţă nedorită. Încercaţi să curăţaţi geamul scanerului. Pentru informaţii suplimentare, consultați Întreț[inerea dispozitivului](#page-25-0).

### • **Puncte sau benzi negre**

- Pe geamul scanerului poate exista cerneală, adeziv, pastă corectoare sau o substantă nedorită, geamul scanerului poate fi murdar sau zgâriat sau căptuşeala capacului poate fi murdară. Încercaţi să curăţaţi geamul sau căptuşeala capacului scanerului. Pentru informaţii suplimentare, consultaţi Întreţ[inerea dispozitivului](#page-25-0). Dacă problema nu se corectează prin curăţare, geamul scanerului sau căptuşeala capacului trebuie înlocuite.
- Este posibil ca defectele să apară pe original, şi să nu fie un rezultat al procesului de scanare.

### • **Text neclar**

Încercati să modificați setările. Asigurați-vă că setările de rezoluție și culoare sunt corecte.

### • **Dimensiunea este redusă**

Este posibil ca setările programului HP să fie configurate pentru a reduce imaginea scanată. Consultați opțiunea de Asistență a programului pentru informații suplimentare referitoare la modificarea setărilor.

# **Rezolvare probleme fax**

Această secţiune cuprinde informaţii despre depanarea configurării pentru fax a dispozitivului. Dacă dispozitivul nu este configurat corect pentru fax, este posibil să aveți probleme la trimiterea și la recepționarea faxurilor.

Dacă aveti probleme la trimiterea/receptionarea faxurilor, imprimati un raport de testare a faxului pentru a verifica starea dispozitivului. Testul va eşua dacă dispozitivul nu este configurat corect pentru fax. După ce ați finalizat configurarea dispozitivului pentru trimiterea și recepționarea faxurilor, efectuați acest test. Pentru informații suplimentare, consultați [Test configurare fax](#page-216-0).

Dacă testul eșuează, analizați raportul pentru informații referitoare la rezolvarea problemelor găsite. Pentru informații suplimentare, consultați Testul pentru fax eşuează.

- Testul pentru fax eşuează
- Pe afiş[aj apare permanent mesajul Recept. ridicat](#page-119-0)
- [Dispozitivul are probleme la trimiterea](#page-120-0) şi recepţionarea de faxuri
- Dispozitivul prezintă [probleme la trimiterea manual](#page-122-0)ă a unui fax
- Dispozitivul nu poate recepţ[iona faxuri, dar poate trimite faxuri](#page-123-0)
- [Dispozitivul nu poate trimite faxuri, dar poate recep](#page-125-0)tiona faxuri
- [Tonurile de fax sunt înregistrate de robotul telefonic](#page-126-0)
- [Cablul telefonic furnizat cu dispozitivul nu este destul de lung](#page-126-0)
- [Faxurile color nu se imprim](#page-126-0)ă
- [Computerul nu poate recep](#page-127-0)tiona faxuri (Fax pe PC și Fax pe Mac)

# **Testul pentru fax eşuează**

Dacă ați rulat un test pentru fax și acesta a eșuat, consultați raportul pentru informații elementare despre eroare. Pentru informaţii mai detaliate, consultaţi raportul pentru a vedea care parte a testului a esuat, apoi cititi subiectul corespunzător din această secțiune pentru a afla ce soluții să încercați.

Această secţiune cuprinde următoarele subiecte:

- "Testul hardware fax" a eşuat
- [Testul "Fax Connected to Active Telephone Wall Jack" \(Fax conectat la priz](#page-115-0)ă telefonică [de perete activ](#page-115-0)ă) a eşuat
- [Testul "Phone Cord Connected to Correct Port on Fax" \(Cablul telefonic conectat la](#page-115-0) [portul corect al faxului\) a e](#page-115-0)şuat
- [Testul "Using Correct Type of Phone Cord with Fax" \(Utilizarea unui tip corect de](#page-116-0) [cablu telefonic împreun](#page-116-0)ă cu faxul) a eşuat
- [Testul "Dial Tone Detection" \(Detectare ton de apel\) a e](#page-118-0)şuat
- [Testul "Fax Line Condition" \(Stare linie fax\) a e](#page-119-0)şuat

## **"Testul hardware fax" a eşuat**

### **Soluţie:**

- Opriti dispozitivul utilizând butonul **Conector** aflat pe panoul de control al dispozitivului, apoi deconectaţi cablul de alimentare din partea din spate a dispozitivului. După câteva secunde, conectați din nou cablul de alimentare, apoi activati alimentarea electrică. Efectuati din nou testul. Dacă testul esuează din nou, continuaţi cu examinarea informaţiilor despre depanare din această secțiune.
- Încercați să trimiteți sau să recepționați un fax. Dacă trimiterea și recepționarea de faxuri funcționează, este posibil să nu existe o problemă.
- Dacă rulaţi testul din **Fax Setup Wizard** (Expert configurare fax) (Windows) sau din **HP Setup** (Configurare HP) (Mac OS X), asiguraţi-vă că dispozitivul nu este ocupat cu o altă activitate, precum primirea unui fax sau realizarea unei copii. Verificaţi dacă pe afişaj apare un mesaj indicând faptul că dispozitivul este ocupat. Dacă este ocupat, așteptați să termine operațiile curente și să treacă în starea de inactivitate înainte de a rula testul.
- Asigurați-vă că utilizați cablul telefonic livrat împreună cu dispozitivul. Dacă pentru conectarea de la priza telefonică de perete la dispozitiv nu utilizati cablul telefonic livrat, este posibil să nu puteți trimite sau recepționa faxuri. După ce conectati cablul telefonic livrat împreună cu dispozitivul, rulați din nou testul pentru fax.
- Dacă utilizaţi un splitter telefonic, acesta poate cauza probleme legate de serviciul de fax. (Un splitter este un conector cu două cabluri care se introduce în priza telefonică de perete.) Încercaţi să scoateţi splitter-ul şi să conectaţi dispozitivul direct la priza telefonică de perete.

După ce rezolvați problemele găsite, rulați din nou testul pentru fax pentru a vă asigura că este trecut cu succes şi că dispozitivul este pregătit pentru faxuri. Dacă testul **Testare hardware fax** eşuează din nou şi aveţi probleme cu trimiterea/ recepționarea faxurilor, contactați asistența HP. Vizitați [www.hp.com/support.](http://www.hp.com/support) Dacă vi se solicită, selectați tara/regiunea, apoi executați clic pe **Contact HP** (Contactare HP) pentru informații despre apelarea la suportul tehnic.

# <span id="page-115-0"></span>**Testul "Fax Connected to Active Telephone Wall Jack" (Fax conectat la priză telefonică de perete activă) a eşuat**

## **Soluţie:**

- Verificaţi conexiunea între priza telefonică de perete şi dispozitiv pentru a vă asigura că aţi fixat corespunzător cablul telefonic.
- Asiguraţi-vă că utilizaţi cablul telefonic livrat împreună cu dispozitivul. Dacă pentru conectarea de la priza telefonică de perete la dispozitiv nu utilizati cablul telefonic livrat, este posibil să nu puteți trimite sau recepționa faxuri. După ce conectaţi cablul telefonic livrat împreună cu dispozitivul, rulaţi din nou testul pentru fax.
- Asiguraţi-vă că dispozitivul este conectat corect la priza telefonică de perete. Utilizând cablul telefonic livrat împreună cu dispozitivul, conectaţi un capăt la priza telefonică de perete, apoi conectaţi celălalt capăt la port-ul cu eticheta 1- LINE din spatele dispozitivului. Pentru informaţii suplimentare despre configurarea dispozitivului pentru faxuri, consultați [Configurarea suplimentar](#page-193-0)ă a [faxului](#page-193-0).
- Dacă utilizaţi un splitter telefonic, acesta poate cauza probleme legate de serviciul de fax. (Un splitter este un conector cu două cabluri care se introduce în priza telefonică de perete.) Încercaţi să scoateţi splitter-ul şi să conectaţi dispozitivul direct la priza telefonică de perete.
- Încercaţi să conectaţi un telefon şi un cablu telefonic funcţionale la priza telefonică de perete pe care o utilizați pentru dispozitiv și verificați dacă există ton de apel. Dacă nu auziţi un ton de apel, contactaţi compania de telefonie pentru a verifica linia telefonică.
- Încercaţi să trimiteţi sau să recepţionaţi un fax. Dacă trimiterea şi recepţionarea de faxuri funcționează, este posibil să nu existe o problemă.

După ce rezolvați problemele găsite, rulați din nou testul pentru fax pentru a vă asigura că este trecut cu succes şi că dispozitivul este pregătit pentru faxuri.

# **Testul "Phone Cord Connected to Correct Port on Fax" (Cablul telefonic conectat la portul corect al faxului) a eşuat**

**Solutie:** Conectați cablul telefonic la port-ul corect.

- **1.** Utilizând cablul telefonic livrat împreună cu dispozitivul, conectaţi un capăt la priza telefonică de perete, apoi conectaţi celălalt capăt la port-ul cu eticheta 1- LINE din spatele dispozitivului.
	- **X** Notă Dacă utilizați port-ul 2-EXT pentru a conecta dispozitivul la priza telefonică de perete, nu veţi putea trimite sau recepţiona faxuri. Port-ul 2- EXT se utilizează numai pentru conectarea altor dispozitive, cum ar fi un robot telefonic.

<span id="page-116-0"></span>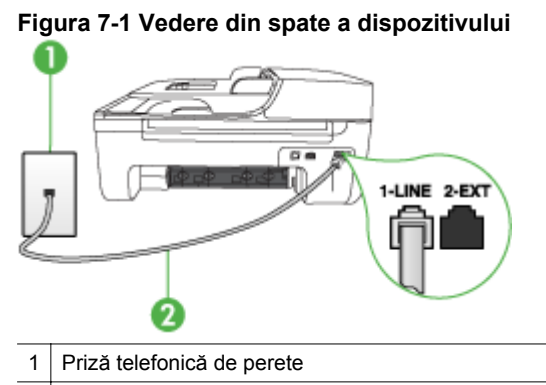

2 Utilizaţi cablul telefonic furnizat împreună cu dispozitivul pentru conectarea la portul "1-LINE"

- **2.** După ce aţi conectat cablul telefonic la port-ul 1-LINE, rulaţi din nou testul pentru fax pentru a vă asigura că reuşeşte şi că dispozitivul este pregătit pentru faxuri.
- **3.** Încercaţi să trimiteţi sau să recepţionaţi un fax.
- Asiguraţi-vă că utilizaţi cablul telefonic livrat împreună cu dispozitivul. Dacă pentru conectarea de la priza telefonică de perete la dispozitiv nu utilizaţi cablul telefonic livrat, este posibil să nu puteţi trimite sau recepţiona faxuri. După ce conectaţi cablul telefonic livrat împreună cu dispozitivul, rulaţi din nou testul pentru fax.
- Dacă utilizaţi un splitter telefonic, acesta poate cauza probleme legate de serviciul de fax. (Un splitter este un conector cu două cabluri care se introduce în priza telefonică de perete.) Încercați să scoateți splitter-ul și să conectați dispozitivul direct la priza telefonică de perete.

### **Testul "Using Correct Type of Phone Cord with Fax" (Utilizarea unui tip corect de cablu telefonic împreună cu faxul) a eşuat**

### **Soluţie:**

• Asiguraţi-vă că utilizaţi cablul telefonic livrat împreună cu dispozitivul pentru conectarea la priza telefonică de perete. Un capăt al cablului telefonic trebuie conectat la port-ul cu eticheta 1-LINE din spatele dispozitivului, iar celălalt capăt la priza telefonică de perete, aşa cum se arată mai jos.

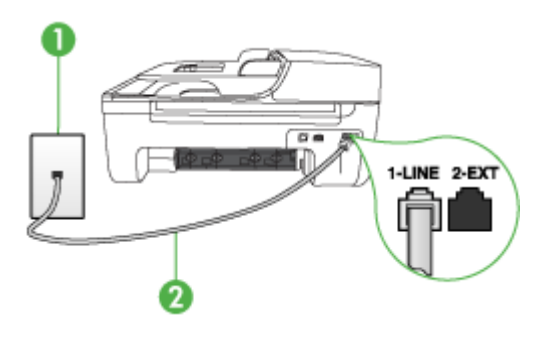

- 1 Priză telefonică de perete
- 2 Utilizați cablul telefonic furnizat împreună cu dispozitivul pentru conectarea la portul "1-LINE"

În cazul în care cablul telefonic livrat cu dispozitivul nu este suficient de lung, puteţi utiliza un conector pentru a-l prelungi. Puteţi achiziţiona un conector de la un magazin de accesorii telefonice. Vă mai trebuie încă un cablu telefonic, care poate fi un cablu telefonic standard pe care probabil îl aveţi deja acasă sau la birou.

- Verificaţi conexiunea între priza telefonică de perete şi dispozitiv pentru a vă asigura că ati fixat corespunzător cablul telefonic.
- Asiguraţi-vă că utilizaţi cablul telefonic livrat împreună cu dispozitivul. Dacă pentru conectarea de la priza telefonică de perete la dispozitiv nu utilizaţi cablul telefonic livrat, este posibil să nu puteţi trimite sau recepţiona faxuri. După ce conectaţi cablul telefonic livrat împreună cu dispozitivul, rulaţi din nou testul pentru fax.
- Dacă utilizaţi un splitter telefonic, acesta poate cauza probleme legate de serviciul de fax. (Un splitter este un conector cu două cabluri care se introduce în priza telefonică de perete.) Încercaţi să scoateţi splitter-ul şi să conectaţi dispozitivul direct la priza telefonică de perete.

## <span id="page-118-0"></span>**Testul "Dial Tone Detection" (Detectare ton de apel) a eşuat**

#### **Soluţie:**

- Alte dispozitive care utilizează aceeaşi linie telefonică împreună cu dispozitivul, pot face ca testul să eşueze. Pentru a afla dacă alt dispozitiv creează probleme, deconectați toate dispozitivele de la linia telefonică și rulați din nou testul. Dacă testul **Test detectare ton de apel** este trecut cu succes fără celălalt dispozitiv, unul sau mai multe dispozitive crează probleme, încercați să le instalaţi din nou pe rând, reluând testul de fiecare dată, până când identificaţi dispozitivul care cauzează apariţia problemei.
- Încercaţi să conectaţi un telefon şi un cablu telefonic funcţionale la priza telefonică de perete pe care o utilizaţi pentru dispozitiv şi verificaţi dacă există ton de apel. Dacă nu auziți un ton de apel, contactați compania de telefonie pentru a verifica linia telefonică.
- Asigurati-vă că dispozitivul este conectat corect la priza telefonică de perete. Utilizând cablul telefonic livrat împreună cu dispozitivul, conectaţi un capăt la priza telefonică de perete, apoi conectati celălalt capăt la port-ul cu eticheta 1-LINE din spatele dispozitivului.
- Dacă utilizati un splitter telefonic, acesta poate cauza probleme legate de serviciul de fax. (Un splitter este un conector cu două cabluri care se introduce în priza telefonică de perete.) Încercaţi să scoateţi splitter-ul şi să conectaţi dispozitivul direct la priza telefonică de perete.
- Dacă sistemul dvs. telefonic nu utilizează un ton de apel standard (cum este cazul anumitor sisteme PBX), acest fapt ar putea reprezenta cauza eşuării testului. Acest lucru nu va crea probleme la trimiterea sau recepționarea faxurilor. Încercați să trimiteți sau să recepționați un fax.
- Asigurați-vă că setarea pentru țară/regiune este corectă pentru țara/regiunea dvs. Dacă ţara/regiunea nu este setată sau este setată incorect, testul poate eşua şi puteţi întâmpina probleme la trimiterea şi recepţionarea faxurilor.
- Asigurați-vă că dispozitivul este conectat la o linie telefonică analogică, în caz contrar, trimiterea sau receptionarea faxurilor fiind imposibilă. Pentru a verifica dacă linia telefonică este digitală, conectaţi un telefon analogic obişnuit şi verificați tonul de apel. Dacă nu auziți tonul normal de apel, este posibil ca linia telefonică să fie configurată pentru telefoane digitale. Conectaţi dispozitivul la o linie telefonică analogică și încercați să trimiteți sau să recepționați un fax.
- Asiguraţi-vă că utilizaţi cablul telefonic livrat împreună cu dispozitivul. Dacă pentru conectarea de la priza telefonică de perete la dispozitiv nu utilizați cablul telefonic livrat, este posibil să nu puteţi trimite sau recepţiona faxuri. După ce conectati cablul telefonic livrat împreună cu dispozitivul, rulați din nou testul pentru fax.

După ce rezolvaţi problemele găsite, rulaţi din nou testul pentru fax pentru a vă asigura că este trecut cu succes şi că dispozitivul este pregătit pentru faxuri. Dacă testul **Detectare ton** esuează în continuare, contactați compania telefonică și solicitați să verifice linia telefonică.

# <span id="page-119-0"></span>**Testul "Fax Line Condition" (Stare linie fax) a eşuat**

### **Soluţie:**

- Asiguraţi-vă că dispozitivul este conectat la o linie telefonică analogică, în caz contrar, trimiterea sau recepţionarea faxurilor fiind imposibilă. Pentru a verifica dacă linia telefonică este digitală, conectati un telefon analogic obișnuit și verificati tonul de apel. Dacă nu auziți tonul normal de apel, este posibil ca linia telefonică să fie configurată pentru telefoane digitale. Conectaţi dispozitivul la o linie telefonică analogică și încercați să trimiteți sau să recepționați un fax.
- Verificaţi conexiunea între priza telefonică de perete şi dispozitiv pentru a vă asigura că ați fixat corespunzător cablul telefonic.
- Asiguraţi-vă că dispozitivul este conectat corect la priza telefonică de perete. Utilizând cablul telefonic livrat împreună cu dispozitivul, conectati un capăt la priza telefonică de perete, apoi conectaţi celălalt capăt la port-ul cu eticheta 1- LINE din spatele dispozitivului.
- Alte dispozitive care utilizează aceeaşi linie telefonică împreună cu dispozitivul, pot face ca testul să eşueze. Pentru a afla dacă alt dispozitiv creează probleme, deconectati toate dispozitivele de la linia telefonică și rulați din nou testul.
	- Dacă testul **Test stare linie de fax** este trecut cu succes fără celălalt dispozitiv, unul sau mai multe dispozitive crează probleme, încercați să le instalaţi din nou pe rând, reluând testul de fiecare dată, până când identificati dispozitivul care cauzează apariția problemei.
	- Dacă testul **Test stare linie de fax** eşuează în absenţa celorlalte dispozitive, conectati dispozitivul la o linie telefonică functională și continuati să citiţi informaţiile de depanare din această secţiune.
- Dacă utilizati un splitter telefonic, acesta poate cauza probleme legate de serviciul de fax. (Un splitter este un conector cu două cabluri care se introduce în priza telefonică de perete.) Încercaţi să scoateţi splitter-ul şi să conectaţi dispozitivul direct la priza telefonică de perete.
- Asigurati-vă că utilizati cablul telefonic livrat împreună cu dispozitivul. Dacă pentru conectarea de la priza telefonică de perete la dispozitiv nu utilizati cablul telefonic livrat, este posibil să nu puteţi trimite sau recepţiona faxuri. După ce conectaţi cablul telefonic livrat împreună cu dispozitivul, rulaţi din nou testul pentru fax.

După ce rezolvati problemele găsite, rulați din nou testul pentru fax pentru a vă asigura că este trecut cu succes şi că dispozitivul este pregătit pentru faxuri. Dacă testul Stare linie fax esuează în continuare și aveti probleme la trimiterea/ receptionarea faxurilor, contactati compania telefonică și solicitati să verifice linia telefonică.

# **Pe afişaj apare permanent mesajul Recept. ridicat**

**Solutie:** Utilizati un tip greșit de cablu telefonic. Asigurați-vă că utilizați cablul telefonic livrat împreună cu dispozitivul pentru a conecta dispozitivul la linia telefonică. În cazul în care cablul telefonic livrat cu dispozitivul nu este suficient de lung, puteti utiliza un conector pentru a-l prelungi. Puteti achizitiona un conector de la un magazin de accesorii telefonice. Vă mai trebuie încă un cablu telefonic, care

<span id="page-120-0"></span>poate fi un cablu telefonic standard pe care probabil îl aveţi deja acasă sau la birou.

**Soluţie:** Este posibil ca alte dispozitive, care utilizează aceeaşi linie telefonică împreună cu dispozitivul, să blocheze linia. Asiguraţi-vă că nu există telefoane interioare (telefoane de pe aceeaşi linie telefonică, dar care nu sunt conectate la dispozitivul) sau alte dispozitive în uz sau scoase din furcă. De exemplu, nu puteți utiliza dispozitivul pentru faxuri dacă un telefon interior este scos din furcă sau dacă utilizaţi modemul computerului pentru a trimite un e-mail sau pentru acces la Internet.

### **Dispozitivul are probleme la trimiterea şi recepţionarea de faxuri**

**Soluție:** Asigurați-vă că dispozitivul este pornit. Priviți afișajul dispozitivului. Dacă pe afişaj nu apare nimic şi ledul **Conector** nu este aprins, dispozitivul este oprit. Asigurati-vă că ati conectat corespunzător cablul de alimentare la dispozitivul și la o sursă de tensiune. Apăsaţi butonul **Conector** pentru a porni dispozitivul.

După pornirea dispozitivului, HP recomandă să se aştepte cinci minute înainte de a se transmite sau receptiona un fax. Dispozitivul nu poate transmite sau receptiona faxuri în timpul procesului de iniţializare care urmează după pornire.

**Soluţie:** Dacă a fost activat Fax pe PC sau Fax pe Mac, este posibil să nu puteţi trimite sau recepţiona faxuri dacă memoria faxului este plină (limitat de memoria dispozitivului).

### **Soluţie:**

• Asiguraţi-vă că utilizaţi cablul telefonic livrat împreună cu dispozitivul pentru conectarea la priza telefonică de perete. Un capăt al cablului telefonic trebuie conectat la port-ul cu eticheta 1-LINE din spatele dispozitivului, iar celălalt capăt la priza telefonică de perete, aşa cum se arată mai jos.

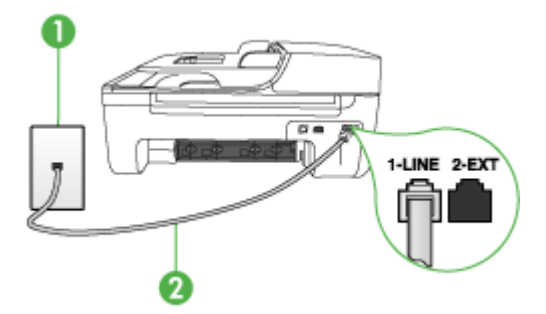

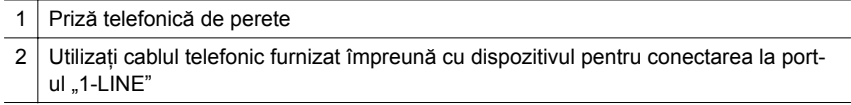

În cazul în care cablul telefonic livrat cu dispozitivul nu este suficient de lung, puteţi utiliza un conector pentru a-l prelungi. Puteţi achiziţiona un conector de la un magazin de accesorii telefonice. Vă mai trebuie încă un cablu telefonic, care poate fi un cablu telefonic standard pe care probabil îl aveţi deja acasă sau la birou.

- Încercaţi să conectaţi un telefon şi un cablu telefonic funcţionale la priza telefonică de perete pe care o utilizați pentru dispozitiv și verificați dacă există ton de apel. Dacă nu auziți un ton de apel, apelați la compania de telefonie locală pentru service.
- Este posibil ca alte dispozitive, care utilizează aceeaşi linie telefonică împreună cu dispozitivul, să blocheze linia. De exemplu, nu puteți utiliza dispozitivul pentru faxuri dacă un telefon interior este scos din furcă sau dacă utilizați modemul computerului pentru a trimite un e-mail sau pentru acces la Internet.
- Verificati dacă eroarea nu a fost cauzată de alt proces. Verificati afișajul sau computerul pentru un mesaj de eroare care să conţină informaţii referitoare la problemă și modalități de soluționare a acesteia. Dacă există o eroare, dispozitivul nu va trimite/recepţiona faxuri până la soluţionarea acesteia.
- Conexiunea prin lina telefonică poate fi zgomotoasă. Liniile telefonice cu o calitate slabă a sunetului (zgomot) pot crea probleme la trimiterea/ recepţionarea faxurilor. Verificaţi calitatea sunetului liniei telefonice conectând un telefon la priza telefonică de perete şi ascultând zgomotele statice sau de altă natură. Dacă auziti zgomot, dezactivati optiunea Mod Corectare erori (ECM) şi încercaţi din nou să trimiteţi sau să recepţionaţi faxuri. Pentru informații despre schimbarea ECM, consultați Ajutorul de pe ecran. Dacă problema persistă, contactaţi compania telefonică.
- Dacă utilizați un serviciu DSL, asigurați-vă că aveți un filtru DSL conectat, în caz contrar trimiterea/recepţionarea faxurilor fiind imposibilă. Pentru informaţii suplimentare, consultați [Caz B: Setare dispozitiv cu DSL.](#page-197-0)
- Asiguraţi-vă că dispozitivul nu este conectat la o priză telefonică de perete destinată telefoanelor digitale. Pentru a verifica dacă linia telefonică este digitală, conectați un telefon analogic obișnuit și verificați tonul de apel. Dacă nu auziţi tonul normal de apel, este posibil ca linia telefonică să fie configurată pentru telefoane digitale.
- Dacă utilizați un convertor/adaptor pentru terminal de tip PBX sau ISDN, asiguraţi-vă că dispozitivul este conectat la port-ul corect şi că adaptorul este setat la tipul corect de dispozitiv de comutare pentru tara/regiunea dvs., dacă este posibil. Pentru informații suplimentare, consultați [Caz C: Configurarea](#page-198-0) [dispozitivului cu un sistem telefonic PBX sau cu o linie ISDN.](#page-198-0)
- <span id="page-122-0"></span>• Dacă dispozitivul partajează linia telefonică cu un serviciu DSL, este posibil ca modemul DSL să nu fie legat corect la împământare. Dacă modemul DSL nu este legat corect la împământare, poate induce zgomot pe linia telefonică. Liniile telefonice cu o calitate slabă a sunetului (zgomot) pot crea probleme la trimiterea/recepţionarea faxurilor. Calitatea sunetului liniei telefonice poate fi verificată conectând un telefon la priza telefonică de perete şi ascultând zgomotele statice sau de altă natură. Dacă auziți zgomot, opriți modemul DSL si întrerupeti complet alimentarea timp de cel putin 15 minute. Reporniti modemul DSL si ascultati tonul de apel.
	- **Notă** Este posibil ca în viitor linia să prezinte din nou zgomot static. Dacă dispozitivul nu mai trimite sau nu mai receptionează faxuri, repetați procesul.

Dacă linia telefonică prezintă zgomote în continuare, contactaţi compania de telefonie. Pentru informații referitoare la oprirea funcționării modemului DSL, contactați serviciul de asistență al furnizorului DSL.

• Dacă utilizaţi un splitter telefonic, acesta poate cauza probleme legate de serviciul de fax. (Un splitter este un conector cu două cabluri care se introduce în priza telefonică de perete.) Încercati să scoateti splitter-ul și să conectati dispozitivul direct la priza telefonică de perete.

### **Dispozitivul prezintă probleme la trimiterea manuală a unui fax**

#### **Soluţie:**

**Notă** Această posibilă soluţie este aplicabilă numai în ţările/regiunile în care dispozitivul se livrează cu un cablu telefonic cu 2 fire, şi anume: Argentina, Australia, Brazilia, Canada, Chile, China, Columbia, Grecia, India, Indonezia, Irlanda, Japonia, Coreea, America Latină, Malaysia, Mexic, Filipine, Polonia, Portugalia, Rusia, Arabia Saudită, Singapore, Spania, Taiwan, Thailanda, SUA, Venezuela şi Vietnam.

<span id="page-123-0"></span>• Asiguraţi-vă că telefonul utilizat pentru iniţierea apelului fax este conectat direct la dispozitiv. Pentru a trimite manual un fax, telefonul trebuie să fie conectat direct la port-ul 2-EXT al dispozitivului, aşa cum se arată mai jos.

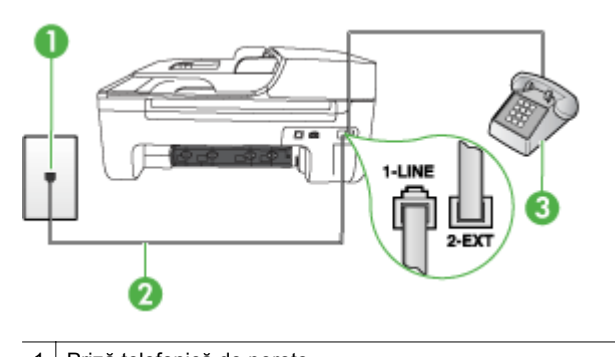

- Priză telefonică de perete 2 Utilizaţi cablul telefonic furnizat împreună cu dispozitivul pentru conectarea la portul "1-LINE" 3 Telefon
- Dacă trimiteţi manual un fax de la telefonul care este conectat direct la dispozitiv, trebuie să utilizați tastatura telefonului pentru a trimite faxul. Nu puteti să utilizati tastatura de la panoul de control al dispozitivului.
	- **Notă** Dacă utilizati un sistem telefonic de tip serial, conectati telefonul direct deasupra cablului dispozitivului, care are ataşată o mufă pentru perete.

# **Dispozitivul nu poate recepţiona faxuri, dar poate trimite faxuri**

# **Soluţie:**

- Dacă nu utilizaţi un serviciu de apelare distinctă, aveţi grijă să setaţi caracteristica **Semnal de apel distinct** a dispozitivului pe **Toate semnalele de apel**. Pentru informaţii suplimentare, consultaţi [Modificare model semnal apel](#page-62-0) [pentru semnale distincte.](#page-62-0)
- Dacă **Răspuns automat** este setat pe valoarea **Dezactivat**, va trebui să recepţionaţi faxuri manual, în caz contrar, dispozitivul nu va recepţiona faxul. Pentru informaţii despre recepţionarea manuală a faxurilor, consultaţi Recepţ[ionare manual](#page-52-0)ă fax.
- Dacă aveți un serviciu de mesagerie vocală pe același număr de telefon pe care îl utilizați pentru faxuri, va trebui să recepționați faxurile manual. Acest lucru înseamnă că trebuie să răspundeţi personal la apelurile de fax de intrare. Pentru informatii despre configurarea dispozitivului când aveti un serviciu de mesagerie vocală, consultaţi Caz F: Linie partajată [voce/fax cu mesagerie](#page-201-0) [vocal](#page-201-0)ă. Pentru informaţii despre recepţionarea manuală a faxurilor, consultaţi Recept[ionare manual](#page-52-0)ă fax.
- Dacă aveţi un modem de computer pe aceeaşi linie telefonică cu dispozitivul, asigurati-vă că software-ul livrat împreună cu modemul nu este configurat să recepționeze automat faxuri. Modemurile care sunt configurate pentru recepţionarea automată a faxurilor ocupă linia telefonică pentru a recepţiona faxurile de intrare, ceea ce împiedică dispozitivul să primească apeluri fax.
- Dacă aveți un robot telefonic pe aceeași linie cu dispozitivul, puteți întâmpina una dintre următoarele probleme:
	- Este posibil ca robotul telefonic să nu fie configurat corect pentru utilizarea cu dispozitivul.
	- Mesajul de ieșire poate fi prea lung sau prea puternic pentru a permite dispozitivului să detecteze tonurile de fax, iar faxul apelant s-ar putea deconecta.
	- Este posibil ca robotul telefonic să nu aibă o perioadă de liniște suficientă după mesajul de ieşire pentru a-i permite dispozitivului să detecteze tonuri de fax. Această problemă este foarte des întâlnită la roboții telefonici digitali.

Următoarele acțiuni pot conduce la rezolvarea acestor probleme:

- Dacă aveți un robot telefonic pe aceeași linie telefonică pe care o utilizați pentru apeluri fax, încercați să conectați robotul telefonic direct la dispozitiv conform instructiunilor din Caz I: Linie partajată [voce/fax cu robot telefonic](#page-208-0).
- Asiguraţi-vă că dispozitivul este configurat pentru a recepţiona faxurile automat. Pentru informații despre configurarea dispozitivului pentru a recepționa automat faxuri, consultați Recepț[ionare fax.](#page-52-0)
- Asiguraţi-vă că opţiunea **Nr. apeluri până la răspuns** este setată la un număr mai mare de apeluri decât robotul telefonic. Pentru informaţii suplimentare, consultați Configurare numă[r de tonuri de apel pân](#page-62-0)ă la ră[spuns](#page-62-0).
- Deconectați robotul telefonic și încercați să recepționați un fax. Dacă puteți recepționa un fax fără robotul telefonic, este posibil ca robotul telefonic să fie cauza problemei.
- Reconectati robotul telefonic și înregistrați din nou mesajul de ieșire. Înregistraţi un mesaj de aproximativ 10 secunde. Vorbiţi rar şi la un volum scăzut atunci când înregistrați mesajul. Lăsați cel puți cinci secunde de linişte la sfârşitul mesajului vocal. În timpul liniştii nu trebuie să existe nici un zgomot de fond. Încercaţi din nou să recepţionaţi un fax.
	- **Notă** Este posibil ca unii roboţi telefonici digitali să nu înregistreze perioada de linişte de la finalul mesajului de ieşire. Ascultaţi mesajul de ieşire pentru a verifica.

<span id="page-125-0"></span>• Dacă dispozitivul partajează aceeaşi linie telefonică cu alte tipuri de dispozitive telefonice, cum ar fi un robot telefonic, un modem de computer sau un dispozitiv de comutare cu mai multe port-uri este posibil ca nivelul semnalului de fax să fie redus. De asemenea, nivelul semnalului poate fi redus când utilizaţi un splitter sau când conectaţi cabluri suplimentare pentru a prelungi cablul telefonului. Un semnal redus de fax poate provoca probleme în timpul recepţionării faxurilor.

Pentru a afla dacă un alt dispozitiv creează probleme, deconectați toate dispozitivele de la linia telefonică cu excepția dispozitivului și încercați să recepționați un fax. Dacă puteți recepționa cu succes faxuri fără celelalte dispozitive, unul sau mai multe dispozitive crează probleme, încercați să le instalati din nou pe rând, receptionând un fax de fiecare dată, până când identificaţi dispozitivul care cauzează apariţia problemei.

• Dacă utilizaţi o sonerie specială pentru numărul de fax (utilizaţi un serviciu de apelare distinctă furnizat de compania telefonică), asigurați-vă că opțiunea **Semnal de apel distinct** a dispozitivului este setată identic. Pentru informaţii suplimentare, consultați [Modificare model semnal apel pentru semnale](#page-62-0) [distincte](#page-62-0).

### **Dispozitivul nu poate trimite faxuri, dar poate recepţiona faxuri**

### **Soluţie:**

• Este posibil ca dispozitivul să apeleze numărul prea rapid sau prea devreme. Poate fi necesar să inserați unele pauze în secvența de cifre. De exemplu, dacă trebuie să accesaţi o linie externă înainte de a apela un număr de telefon, introduceţi o pauză după numărul de acces. Dacă numărul este 95555555, iar cifra 9 accesează o linie externă, introduceţi pauze după cum urmează: 9-555-5555. Pentru a adăuga o pauză în numărul de fax pe care îl introduceţi, apăsaţi **Reapelare/Pauză** sau apăsaţi butonul **Spaţiu (#)** de mai multe ori, până când pe afişaj apare o liniuţă (**-**).

Mai puteţi trimite faxuri utilizând apelarea monitorizată. Aceasta vă permite să ascultaţi linia telefonică în timp ce apelaţi. Puteţi să setaţi viteza de apelare şi să răspundeți la solicitări în timp ce apelați. Pentru informații suplimentare, consultaţi [Trimitere fax utilizând apelarea monitorizat](#page-48-0)ă.

• Formatul numărului introdus la transmiterea faxului nu este corect sau dispozitivul fax destinatar întâmpină probleme. Pentru a verifica acest lucru, încercaţi să apelaţi numărul de fax de la un telefon şi să ascultaţi tonul de fax. Dacă nu auziţi tonuri de fax, este posibil ca dispozitivul fax destinatar să nu fie pornit sau conectat, sau ca serviciul de mesagerie vocală să interfereze cu linia telefonică a destinatarului. De asemenea, îi puteţi cere destinatarului să verifice dacă faxul funcţionează corespunzător.

## <span id="page-126-0"></span>**Tonurile de fax sunt înregistrate de robotul telefonic**

### **Soluţie:**

- Dacă aveti un robot telefonic pe aceeași linie telefonică pe care o utilizati pentru apeluri fax, încercaţi să conectaţi robotul telefonic direct la dispozitiv conform instrucţiunilor din Caz I: Linie partajată [voce/fax cu robot telefonic](#page-208-0). Dacă nu conectaţi robotul telefonic conform recomandărilor, tonurile de fax pot fi înregistrate pe robotul telefonic.
- Asigurati-vă că dispozitivul este setat să receptioneze faxuri automat și că setarea **Nr. apeluri până la răspuns** este corectă. Numărul de tonuri de apel după care va răspunde dispozitivul trebuie să fie mai mare decât numărul de tonuri de apel pentru robotul telefonic. Dacă robotul telefonic şi dispozitivul sunt configurate pentru acelaşi număr de tonuri de apel înainte de răspuns, ambele dispozitive vor răspunde la apel, iar tonurile de fax vor fi înregistrate pe robotul telefonic.
- Setați robotul telefonic să răspundă după un număr mai mic de semnale de apel şi dispozitivul să răspundă după numărul maxim acceptat de semnale de apel. (Numărul maxim de semnale de apel variază în funcție de țară/regiune). Cu această configurare, robotul telefonic va răspunde la apeluri şi va monitoriza linia telefonică. Dacă dispozitivul detectează tonuri de fax, va recepționa faxul. Dacă apelul este un apel vocal, robotul telefonic va înregistra mesajul. Pentru informații suplimentare, consultați [Configurare num](#page-62-0)ăr de tonuri [de apel pân](#page-62-0)ă la răspuns.

### **Cablul telefonic furnizat cu dispozitivul nu este destul de lung**

**Soluţie:** În cazul în care cablul telefonic livrat cu dispozitivul nu este suficient de lung, puteți utiliza un conector pentru a-l prelungi. Puteți achiziționa un conector de la un magazin de accesorii telefonice. Vă mai trebuie încă un cablu telefonic, care poate fi un cablu telefonic standard pe care probabil îl aveţi deja acasă sau la birou.

**Sfat** Dacă aţi primit un adaptor pentru cablu telefonic cu 2 fire împreună cu dispozitivul, îl puteti folosi împreună cu un cablu telefonic cu 4 fire pentru a extinde lungimea. Pentru informații despre utilizarea adaptorului pentru cablu telefonic cu 2 fire, consultați documentația acestuia.

### **Pentru a prelungi cablul telefonic**

- **1.** Utilizând cablul telefonic livrat împreună cu dispozitivul, conectaţi un capăt la conector, apoi conectaţi celălalt capăt la port-ul 1-LINE din spatele dispozitivului.
- **2.** Conectaţi un alt cablu telefonic la port-ul deschis al conectorului şi la priza telefonică de perete.

#### **Faxurile color nu se imprimă**

**Cauză:** Opţiunea Incoming Fax Printing (Imprimare fax primit) este dezactivată.

<span id="page-127-0"></span>**Soluție:** Pentru a imprima faxuri color, asigurați-vă că este activată opțiunea Incoming Fax Printing (Imprimare faxuri primite) de la panoul de control.

### **Computerul nu poate recepţiona faxuri (Fax pe PC şi Fax pe Mac)**

**Cauză:** HP Digital Imaging monitor (Monitorul de procesare a imaginilor digitale HP) este oprit (Windows).

**Soluție:** Verificați bara de activități și asigurați-vă că monitorul HP Digital Imaging (Imagini digitale HP) este activ permanent.

**Cauză:** Computerul selectat pentru primirea faxurilor este oprit.

**Soluţie:** Asiguraţi-vă că computerul selectat pentru primirea faxurilor este pornit permanent.

**Cauză:** Diferite computere sunt dedicate pentru configurarea şi primirea faxurilor şi unul dintre acestea poate fi oprit.

**Soluţie:** În cazul în care computerul care primeşte faxuri este altul decât cel utilizat pentru configurare, ambele computere trebuie să fie pornite permanent.

**Cauză:** Fax pe PC sau Fax pe Mac nu este activat sau computerul nu este configurat pentru a recepţiona faxuri.

**Soluţie:** Activaţi Fax pe PC sau Fax pe Mac şi asiguraţi-vă că este configurat computerul pentru a recepţiona faxuri.

**Cauză:** HP Digital Imaging Monitor (Monitorul de procesare a imaginilor digitale HP) (Windows) nu funcţionează corect.

**Solutie:** Reporniti HP Digital Imaging Monitor (Monitor imagini digitale HP) sau reporniţi computerul.

# **Rezolvarea problemelor funcţiei de reţea prin cablu (Ethernet) (numai la unele modele)**

Dacă nu puteți conecta produsul la rețeaua prin cablu (Ethernet), efectuați una sau mai multe dintre sarcinile următoare.

**Notă** După corectarea oricăreia dintre următoarele probleme, executaţi din nou programul de instalare.

- [Depanare general](#page-128-0)ă reţea
- Portul de reț[ea creat nu corespunde adresei IP a dispozitivului \(Windows\)](#page-128-0)

# <span id="page-128-0"></span>**Depanare generală reţea**

Dacă nu puteți instala aplicația dispozitivului, verificați dacă:

- Toate conexiunile prin cabluri la calculator şi la dispozitiv sunt realizate corespunzător.
- Reţeaua este funcţională şi hub-ul de reţea este pornit.
- Toate aplicatiile, inclusiv programele de protectie anti-virus, programele de protecție anti-spyware și firewall-urile sunt închise sau dezactivate în cazul calculatoarelor care rulează Windows
- Dispozitivul este instalat în aceeaşi subreţea ca şi calculatoarele care îl vor utiliza.

Dacă programul de instalare nu poate descoperi dispozitivul, imprimați pagina de configurare a reţelei şi introduceţi manual adresa IP în programul de instalare. Pentru informații suplimentare, consultați Înț[elegerea paginii de configurare a re](#page-141-0)țelei (numai la [unele modele\)](#page-141-0).

Deși nu este recomandat să atribuiți o adresa IP statică dispozitivului, aceasta ar putea rezolva unele probleme de instalare (cum ar fi conflictul cu un software firewall).

# **Portul de reţea creat nu corespunde adresei IP a dispozitivului (Windows)**

Dacă utilizaţi un calculator care rulează Windows, asiguraţi-vă că porturile de reţea create în driver-ul dispozitivului corespund adresei IP a dispozitivului:

- **1.** Imprimaţi pagina de configurare a reţelei
- **2.** Faceti clic pe **Start** (Pornire), selectati **Settings** (Setări) apoi executati clic pe **Printers** (Imprimante) sau **Printers and Faxes** (Imprimante şi faxuri). - sau -

Faceţi clic pe **Start**, faceţi clic pe **Control Panel** (Panou de control) şi apoi faceţi dublu clic pe **Printers** (Imprimante).

- **3.** Faceţi clic cu butonul din dreapta pe pictograma dispozitivului, faceţi clic pe **Properties** (Proprietăţi), apoi faceţi clic pe fila **Ports** (Porturi).
- **4.** Selectaţi portul TCP/IP pentru dispozitiv, apoi faceţi clic pe **Configure Port** (Configurare port).
- **5.** Comparaţi adresa IP listată în caseta de dialog şi asiguraţi-vă că, corespunde cu adresa IP listată pe pagina de configurare a reţelei. Dacă adresele IP sunt diferite, modificaţi adresa IP în caseta de dialog pentru ca aceasta să corespundă cu adresa de pe pagina de configurare a reţelei.
- **6.** Faceţi clic pe **OK** de două ori pentru a salva setările şi a închide casetele de dialog.

# **Rezolvarea problemelor funcţiei fără fir (numai la unele modele)**

Dacă dispozitivul nu poate comunica cu reţeaua după finalizarea configurării fără fir şi a instalării aplicației, realizați una sau mai multe dintre următoarele acțiuni în ordinea indicată mai jos.

- [Depanare de baz](#page-129-0)ă privind funcția fără fir
- [Depanarea avansat](#page-129-0)ă a reţelei fără fir

# <span id="page-129-0"></span>**Depanare de bază privind funcţia fără fir**

Parcurgeţi următorii paşi în ordinea prezentată.

**Notă** Dacă este prima dată când configurați conexiunea fără fir și folosiți softwareul inclus, asigurai-vă că este conectat cablul USB la dispozitiv şi la computer.

### **Pasul 1 - Asiguraţi-vă că indicatorul luminos fără fir (802.11) este aprins**

Dacă indicatorul luminos albastru de lângă butonul wireless al dispozitivului HP nu este aprins, este posibil ca funcționalitatea wireless să nu fi fost activată. Pentru a activa comunicaţiile wireless, ţineţi apăsat butonul **Wireless** timp de trei secunde.

**Notă** Dacă dispozitivul HP acceptă o conexiune de reţea Ethernet, asiguraţi-vă că nu a fost conectat la dispozitiv un cablu Ethernet. Prin conectarea unui cablu Ethernet se dezactivează funcţionalitatea wireless a dispozitivului HP.

### **Pasul 2 - Reporniţi componentele reţelei fără fir**

Opriți ruterul și dispozitivul HP și apoi porniți-le din nou în această ordine: ruterul mai întâi şi apoi dispozitivul HP. Dacă încă nu puteţi să vă conectaţi, opriţi ruterul, dispozitivul HP şi computerul. Uneori, oprirea alimentării şi repornirea va remedia o problemă de comunicare a reţelei.

### **Pasul 3 - Executaţi testul de reţea fără fir**

Pentru probleme legate de rețeaua fără fir, executați testul de rețea fără fir. Pentru a imprima o pagină de test privind reţeaua fără fir, apăsaţi butonul **Fără fir**. Dacă este detectată o problemă, raportul de test imprimat va include recomandări care pot ajuta la rezolvarea problemei.

# **Depanarea avansată a reţelei fără fir**

Dacă ati încercat sugestiile furnizate în sectiunea de depanare de bază și încă nu vă puteţi conecta la dispozitivul HP în reţeaua fără fir, încercaţi următoarele sugestii în ordinea prezentată:

- Pasul 1: Asigurați-vă că [computerul este conectat la re](#page-130-0)țea
- Pasul 2: Asigurați-vă că [dispozitivul HP este conectat la re](#page-131-0)țea
- Pasul 3: Verificati dacă [software-ul firewall blocheaz](#page-132-0)ă comunicația
- Pasul 4: Asigurați-vă că [dispozitivul HP este online](#page-132-0) și pregătit
- Pasul 5: Asigurați-vă că [versiunea wireless a dispozitivului HP este setat](#page-133-0)ă ca driver implicit de imprimantă [\(numai pentru Windows\)](#page-133-0)
- Pasul 6: Asigurați-vă că [serviciul HP Network Devices Support este în execu](#page-134-0)ție [\(numai în Windows\)](#page-134-0)
- Adă[ugarea de adrese hardware la un punct de acces wireless \(WAP\)](#page-134-0)

## <span id="page-130-0"></span>**Pasul 1: Asiguraţi-vă că computerul este conectat la reţea**

### **Pentru a verifica conectarea la o reţea prin cablu (Ethernet)**

- ▲ Numeroase computere au indicatoare luminoase lângă portul la care cablul Ethernet de la ruter se conectează la computer. De obicei sunt două indicatoare luminoase, unul care este aprins şi altul care clipeşte. Dacă computerul are indicatoare luminoase, verificati dacă acestea sunt aprinse. Dacă indicatoarele luminoase nu sunt aprinse, încercați să reconectați cablul Ethernet la computer și la ruter. Dacă indicatoarele luminoase rămân stinse, este posibil să existe o problemă la ruter, cablul Ethernet sau la computer.
	- **Notă** Computerele Macintosh nu au indicatoare luminoase. Pentru a verifica conexiunea Ethernet la un computer Macintosh, faceţi clic pe **System Preferences** (Preferinţe sistem) în Dock şi apoi faceţi clic pe **Network** (Reţea). Dacă conexiunea Ethernet funcţionează corect, **Built-in Ethernet** (Ethernet încorporat) apare în lista de conexiuni, împreună cu adresa IP şi alte informaţii dspre stare. Dacă **Built-in Ethernet** (Internet încorporat) nu apare în listă, este posibil să fie o problemă la ruter, cablul Ethernet sau computer. Pentru informaţii suplimentare, faceţi clic pe butonul Asistenţă din fereastră.

#### **Pentru a verifica o conexiune fără fir**

- **1.** Asiguraţi-vă că funcţionalitatea wireless a computerului a fost activată. (Pentru informaţii suplimentare, consultaţi documentaţia livrată cu computerul.)
- **2.** Dacă nu folosiţi un nume de reţea unic (SSID), este posibil să se fi conectat computerul la o reţea din vecinătate care nu este a dvs. Pașii următori vă pot ajuta să stabiliți dacă computerul este conectat la reteaua dvs.

### **Windows**

**a**. Faceţi clic pe **Start** (Pornire), faceţi clic pe **Control Panel** (Panou de control), indicaţi **Network Connections** (Conexiuni la reţea) şi apoi faceţi clic pe **View Network Status** (Vizualizare stare reţea) şi **Tasks** (Activităţi).

sau

Faceţi clic pe **Start** (Pornire), selectaţi **Settings** (Setări), faceţi clic pe **Control Panel** (Panou de control), faceti dublu clic pe **Network Connections** (Conexiuni la reţea), faceţi clic pe meniul **View** (Vizualizare) şi apoi selectaţi **Details** (Detalii).

Lăsați caseta de dialog a rețelei deschisă în timp ce continuați cu pasul următor.

- **b**. Deconectati cablul de alimentare de la ruterul fără fir. Starea conexiunii computerului trebuie să se schimbe la **Not Connected** (Neconectat).
- **c**. Reconectaţi cablul de alimentare la ruterul fără fir. Starea de conectare trebuie să se schimbe la **Connected** (Conectat).

# <span id="page-131-0"></span>**Mac OS X**

- ▲ Faceţi clic pe pictograma **AirPort** din bara de meniu din partea de sus a ecranului. Din meniul care apare, puteți stabili dacă AirPort este pornit și la ce reţea fără fir este conectat computerul.
	- **Notă** Pentru informații mai detaliate despre conexiunea AirPort, faceți clic pe **System Preferences** (Preferinţe sistem) în Dock şi apoi faceţi clic pe **Network** (Reţea). Dacă conexiunea fără fir funcţionează corect, un punct verde apare lângă AirPort în lista de conexiuni. Pentru informatii suplimentare, faceţi clic pe butonul Asistenţă din fereastră.

Dacă nu puteţi conecta computerul la reţea, contactaţi persoana care a configurat reţeaua sau producătorului ruterului, deoarece poate exista o problemă de hardware la ruter sau la computer.

Dacă puteţi accesa Internetul şi folosiţi un computer sub Windows, puteţi de asemenea să accesați HP Network Assistant (Asistentul de rețea HP) la [www.hp.com/sbso/](http://www.hp.com/sbso/wireless/tools-setup.html?jumpid=reg_R1002_USEN) [wireless/tools-setup.html?jumpid=reg\\_R1002\\_USEN](http://www.hp.com/sbso/wireless/tools-setup.html?jumpid=reg_R1002_USEN) pentru ajutor în configurarea unei reţele. (Acest sit web este disponibil numai în engleză).

### **Pasul 2: Asiguraţi-vă că dispozitivul HP este conectat la reţea**

Dacă dispozitivul nu este conectat la aceeaşi reţea ca şi computerul, nu veţi putea utiliza dispozitivul HP în rețea. Urmați pașii descriși în această secțiune pentru a afla dacă dispozitivul este conectat activ în reţeaua corectă.

**Notă** Dacă ruterul fără fir sau stația Apple AirPort Base folosește un SSID ascuns, dispozitivul HP nu va detecta automat reţeaua.

# **A: Asiguraţi-vă că dispozitivul HP este în reţea**

- **1.** Dacă dispozitivul HP acceptă conectarea în reţea prin Ethernet şi este conectat la o reţea Ethernet, asiguraţi-vă că nu este conectat cablul Ethernet în spatele dispozitivului. Dacă este conectat un cablu Ethernet în spate, conectivitatea fără fir este dezactivată.
- **2.** Dacă dispozitivul HP este conectat la o rețea wireless, imprimați pagina de configurare wireless a dispozitivului. Pentru informații suplimentare, consultați Înţ[elegerea paginii de configurare a re](#page-141-0)ţelei (numai la unele modele).
	- ▲ După ce pagina a fost imprimată, verificaţi starea reţelei şi URL-ul:

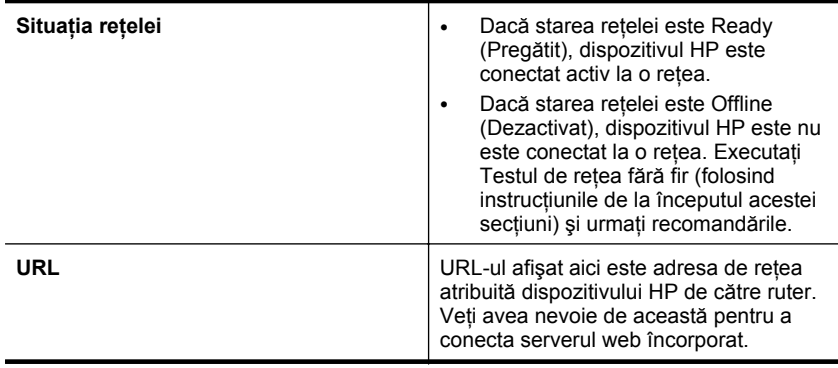

# <span id="page-132-0"></span>**B: Încercaţi să vedeţi dacă puteţi accesa serverul Web încorporat (EWS).**

▲ După ce aţi stabilit că atât computerul cât şi dispozitivul HP au conexiuni active la o rețea, puteți să verificați dacă sunt conectate la aceeași rețea accesând serverul Web încorporat (EWS) al dispozitivului. Pentru informaţii suplimentare, consultaţi [Server Web încorporat \(numai la unele modele\)](#page-228-0).

# **Pentru acces la EWS**

- **a**. De pe computerul dvs, deschideti browserul Web pe care îl folositi în mod obişnuit pentru a accesa Internetul (de exemplu, Internet Explorer sau Safari). În caseta de adresă, tastaţi URL-ul dispozitivului HP aşa cum este afişat în Pagina de configurare a retelei (de exemplu, http://192.168.1.101.)
	- **Notă** Dacă utilizaţi un server proxy în browserul dvs., ar putea fi necesară dezactivarea acestuia pentru accesarea serverului EWS.
- **b**. Dacă puteți accesa EWS, încercați să folosiți dispozitivul HP în rețea (pentru o imprimare) pentru a vedea dacă configurarea reţelei a fost reuşită.
- **c.** Dacă nu puteți accesa EWS sau aveți încă probleme la folosirea dispozitivului HP în reţea, continuaţi cu secţiunea următoare privind firewall-urile.

### **Pasul 3: Verificaţi dacă software-ul firewall blochează comunicaţia**

Dacă nu puteți accesa EWS și sunteți sigur că atât computerul cât și dispozitivul HP au conexiuni active la aceeasi retea, este posibil ca software-ul de securitate firewall să blocheze comunicatia. Dezactivati temporar software-ul de securitate firewall care se execută pe computer și apoi încercați să accesați din nou EWS. Dacă puteți accesa EWS, încercaţi să folosiţi dispozitivul HP (pentru imprimare).

Dacă reusiti să accesati serverul EWS și utilizați dispozitivul HP în timp ce firewall-ul este oprit, va trebui să reconfigurați setările de firewall pentru a permite computerului și dispozitivului HP să comunice între ele în reţea. Pentru informaţii suplimentare, consultați [Configurarea firewall-ului pentru a func](#page-134-0)ționa cu dispozitivele HP.

Dacă puteți accesa EWS, dar nu puteți folosi dispozitivul HP nici cu software-ul firewall dezactivat, încercați să activați software-ul firewall pentru a recunoaște dispozitivul HP.

# **Pasul 4: Asiguraţi-vă că dispozitivul HP este online şi pregătit**

Dacă aveți software-ul HP instalat, puteți verifica starea dispozitivului HP de pe computer pentru a vedea dacă dispozitiv este în pauză sau offline, ceea ce vă împiedică să-l folosiţi.

Pentru a verifica starea dispozitivului HP, parcurgeţi paşii următori:

### **Windows**

**1.** Faceţi clic pe **Start**, selectaţi **Settings** (Setări) apoi executaţi clic pe **Printers** (Imprimante) sau **Printers and Faxes** (Imprimante şi faxuri). - Sau -

Faceţi clic pe **Start**, faceţi clic pe **Control Panel** (Panou de control) şi apoi faceţi dublu clic pe **Printers** (Imprimante).

**2.** Dacă imprimantele de pe computer nu sunt afișate în Detalii vizualizare, faceti clic pe meniul **View** (Vizualizare) şi apoi faceţi clic pe **Details** (Detalii).

- <span id="page-133-0"></span>**3.** În funcție de starea imprimantei, efectuați una dintre acțiunile următoare:
	- **a**. Dacă dispozitivul HP este **Offline** (Deconectat), faceți clic dreapta pe dispozitiv şi faceţi clic pe **Use Printer Online** (Folosirea imprimantei online).
	- **b**. Dacă dispozitivul HP indică **Paused** (În pauză), faceți clic dreapta pe dispozitiv şi faceţi clic pe **Resume Printing** (Reluare imprimare).
- **4.** Încercati să folositi dispozitivul HP în retea.

# **Mac OS X**

- **1.** Faceţi clic pe **System Preferences** (Preferinţe sistem) în Dock şi apoi faceţi clic pe **Print & Fax** (Imprimare şi fax).
- **2.** Selectaţi dispozitivul HP, apoi faceţi clic pe **Print Queue** (Coadă imprimare).
- **3.** Dacă **Jobs Stopped** (Lucrare oprită) apare în fereastra afişată, faceţi clic pe **Start Jobs** (Pornire lucrări).

Dacă puteţi folosi dispozitivul HP după parcurgerea paşilor de mai sus, dar constataţi că simptomele persistă atunci când continuaţi folosirea dispozitivului, este posibil ca firewall-ul să interfereze. Dacă încă nu puteți folosi dispozitivul HP în rețea, continuați cu secţiunea următoare pentru asistenţă de depanare suplimentară.

# **Pasul 5: Asiguraţi-vă că versiunea wireless a dispozitivului HP este setată ca driver implicit de imprimantă (numai pentru Windows)**

Dacă instalați software-ul din nou, instalarea poate crea o a doua versiune a driverului imprimantei şi folderul **Printers** (Imprimante) sau **Printers and Faxes** (Imprimante şi faxuri). Dacă aveți dificultăți în imprimarea sau conectarea la dispozitivul HP, asigurațivă că versiunea corectă a driverului imprimantei este setată ca implicită.

**1.** Faceţi clic pe **Start**, selectaţi **Settings** (Setări) apoi executaţi clic pe **Printers** (Imprimante) sau **Printers and Faxes** (Imprimante şi faxuri). - Sau -

Faceti clic pe Start, faceti clic pe Control Panel (Panou de control) și apoi faceti dublu clic pe **Printers** (Imprimante).

- **2.** Stabiliţi dacă versiunea driverului imprimantei din folderul **Printers** (Imprimante) sau **Printers and Faxes** (Imprimante şi faxuri) este fără fir:
	- **a**. Faceţi clic dreapta pe pictograma imprimantei, selectaţi **Properties** (Proprietăţi), **Document Defaults** (Setări implicite document) sau **Printing Preferences** (Preferințe imprimare).
	- **b**. Din fila **Ports** (Porturi), căutați un port în listă cu un semn de selecție. Versiunea driverului imprimantei care este conectată fără fir are **Standard TCP/IP Port** (Port standard TCP/IP) ca descriere a portului, lângă semnul de selectie.
- **3.** Faceţi clic dreapta pe pictograma imprimantei pentru versiunea driverului imprimantei care este conectată fără fir şi selectaţi **Set as Default Printer** (Setare ca imprimantă implicită).
- **E** Notă Dacă sunt mai multe pictograme în folder pentru dispozitivul HP, faceți clic dreapta pe pictograma imprimantei pentru versiunea driverului imprimantei care este conectată fără fir şi selectaţi **Set as Default Printer** (Setare ca imprimantă implicită).

## <span id="page-134-0"></span>**Pasul 6: Asiguraţi-vă că serviciul HP Network Devices Support este în execuţie (numai în Windows)**

# **Pentru a reporni serviciul HP Network Device Support (Asistenţă dispozitive în reţea HP)**

- **1.** Ştergeţi orice lucrări de imprimare aflate în coada de imprimare.
- **2.** De pe desktop, faceţi clic dreapta pe **My Computer** (Computerul meu) sau **Computer** şi apoi faceţi clic pe **Manage** (Gestionare).
- **3.** Faceti dublu clic pe **Services and Applications** (Servicii și aplicații), apoi faceți clic pe **Services** (Servicii).
- **4.** Derulaţi în jos lista de servicii, faceţi clic dreapta pe **HP Network Devices Support** (Asistenţă dispozitive în reţea) şi apoi faceţi clic pe **Restart** (Repornire).
- **5.** După ce serviciul repornește, încercați să folosiți dispozitivul HP în rețea din nou.

Dacă puteți folosi dispozitivul HP în rețea, configurarea rețelei a fost reușită.

Dacă încă nu puteți folosi dispozitivul HP în rețea sau dacă trebuie să efectuați periodic acest pas pentru a folosi dispozitivul în reţea, este posibil ca firewall-ul dvs. să interfereze.

Dacă nici acest lucru nu funcţionează, este posibil să existe o problemă de configurare a reţelei sau a ruterului. Contactaţi persoana care a configurat reţeaua sau producătorul ruterului pentru asistenţă.

# **Adăugarea de adrese hardware la un punct de acces wireless (WAP)**

Filtrarea MAC este o caracteristică de securitate în care punctul de acces wireless (WAP) este configurat cu o listă de adrese MAC (denumite de asemenea "adrese hardware") ale dispozitivelor cărora li se permite accesul la retea prin intermediul WAP. Dacă WAP-ul nu cunoaşte adresa hardware ale dispozitivului care încearcă să acceseze rețeaua, WAP împiedică accesul dispozitivului la rețea. Dacă WAP filtrează adresele MAC, adresa MAC a dispozitivului trebuie să fie adăugată la lista WAP de adrese acceptate.

- Imprimaţi pagina de configurare a reţelei. Pentru informaţii suplimentare, consultaţi Înt[elegerea paginii de configurare a re](#page-141-0)telei (numai la unele modele).
- Deschideţi utilitarul de configurare WAP şi adăugaţi adresa hardware a dispozitivului la lista de adrese MAC acceptate.

# **Configurarea firewall-ului pentru a funcţiona cu dispozitivele HP**

Un firewall personal, care este un software de securitate executat pe computerul dvs, poate bloca comunicarea dintre dispozitivul HP şi computer.

Dacă aveți probleme precum:

- Imprimanta nu este găsită când se instalează software-ul HP
- Nu se poate imprima, lucrarea de imprimare este blocată în coadă sau imprimanta se opreşte
- Erori de comunicare la scanare sau mesaje de scaner ocupat
- Nu se poate vedea starea imprimantei de pe computer

Este posibil ca firewall-ul să împiedice dispozitivul HP să notifice computerele din reţea unde poate fi găsită aceasta. Dacă software-ul HP nu poate găsi dispozitivul HP în timpul instalării (și știți că dispozitivul HP este în rețea), sau dacă ați instalat deja cu succes software-ul HP și aveți probleme, încercați următoarele:

- **1.** Dacă utilizaţi un computer cu sistem de operare Windows, în utilitarul de configurare a firewall-ului, căutati o optiune prin care se acordă încredere computerelor din subrețeaua locală (uneori sub denumirea de "acoperire" sau "zonă"). Acceptând toate computerele în subrețeaua locală, computerele și dispozitivele din biroul sau casa dvs. pot comunica între ele fiind în acelaşi timp protejate pe internet. Aceasta este cea mai simplă abordare de avut în vedere.
- **2.** Dacă nu aveţi o opţiune de acceptare a computerelor din subreţeaua locală, adăugați portul 427 UDP de intrare la lista de firewall-uri a porturilor acceptate.
	- **Notă** Nu toate firewall-urile vă cer să diferențiați porturile de ieșire și pe cele de intrare, dar unele vă cer.

O altă problemă frecventă este aceea că software-ul HP nu este setat ca software acceptat de firewall-ul dvs. pentru a accesa reţeaua. Acest lucru se poate întâmpla dacă ați răspuns "block" (blocare) la casetele de dialog ale firewall-ului, apărute în timp ce instalati software-ul HP.

Dacă se întâmplă acest lucru și dacă folosiți un computer sub Windows, verificați dacă următoarele programe sunt în lista de aplicații acceptate ale paravanului de protecție; şi dacă unele dintre ele lipsesc.

- **hpqkygrp.exe**, situat în **C:\program files\HP\digital imaging\bin**
- **hpqscnvw.exe**, situat în **C:\program files\HP\digital imaging\bin** - sau
	- **hpiscnapp.exe**, situat în **C:\program files\HP\digital imaging\bin**
- **hpqste08.exe**, situat în **C:\program files\HP\digital imaging\bin**
- **hpqtra08.exe**, situat în **C:\program files\HP\digital imaging\bin**
- **hpqthb08.exe**, situat în **C:\program files\HP\digital imaging\bin**
- **Notă** Consultați documentația firewall-ului despre modul de a configura setările pentru porturi ale firewall-ului şi de a adăuga fişiere HP în lista celor "acceptate".

Unele firewall-uri continuă să provoace interferență chiar și după ce le dezactivați. În cazul în care continuaţi să aveţi probleme după configurarea firewall-ului aşa cum s-a descris mai sus și dacă folosiți un computer sub Windows, este posibil să trebuiască să dezinstalaţi firewall-ului pentru a folosi dispozitivul în reţea.

### **Informaţii complexe despre firewall**

Porturile următoare sunt de asemenea folosite de dispozitivul HP şi este posibil să trebuiască să le deschideţi în configuraţia firewall-ului dvs. Porturile de intrare (UDP) sunt porturile de destinație de pe computer, iar porturile de ieșire (TCP) sunt porturile de destinaţie de pe dispozitiv HP.

- **Porturile de intrare (UDP):** 137, 138, 161, 427
- **Porturile de ieşire (TCP):** 137, 139, 427, 9100, 9220, 9500

**Porturile sunt folosite pentru următoarele funcţii:**

**Imprimare**

- **Porturi UDP:** 427, 137, 161
- **Port TCP:** 9100

### **Încărcarea unui card foto**

- **Porturi UDP:** 137, 138, 427
- **Port TCP:** 139

### **Scanare**

- **Port UDP:** 427
- **Porturi TCP:** 9220, 9500

**Starea dispozitivului HP Port UDP:** 161

**Fax**

- **Port UDP:** 427
- **Port TCP:** 9220

**Instalarea dispozitivului HP Port UDP:** 427

# **Rezolvarea problemelor de administrare a dispozitivului**

Această sectiune prezintă soluții la problemele obișnuite care implică administrarea dispozitivului. Această secțiune cuprinde următorul subiect:

- **Notă** Pentru a utiliza serverul Web încorporat (EWS), produsul trebuie să fie conectat la o rețea folosind fie o conexiune la rețea Ethernet, fie o conexiune fără fir. Nu puteţi utiliza serverul Web încorporat dacă produsul este conectat la un computer cu un cablu USB.
- Serverul web încorporat nu poate fi deschis
- [EWS este disponibil numai în englez](#page-137-0)ă

# **Serverul web încorporat nu poate fi deschis**

### **Verificaţi configurarea reţelei**

- Asiguraţi-vă că nu utilizaţi un cablu telefonic sau un cablu direct (cross cable) pentru conectarea dispozitivului la reţea.
- Asiguraţi-vă că, cablul de reţea este conectat corespunzător la dispozitiv.
- Asigurați-vă că hub-ul, switch-ul sau router-ul de rețea sunt pornite și funcționează corespunzător.

# <span id="page-137-0"></span>**Verificaţi computerul**

Asiguraţi-vă că, computerul utilizat este conectat la reţea.

**Notă** Pentru a utiliza serverul Web încorporat (EWS), produsul trebuie să fie conectat la o rețea folosind fie o conexiune la rețea Ethernet, fie o conexiune fără fir. Nu puteţi utiliza serverul Web încorporat dacă produsul este conectat la un computer cu un cablu USB.

#### **Verificaţi browser-ul de Web**

- Asigurați-vă că browser-ul de Web întrunește cerințele minime de sistem. Pentru informaţii suplimentare, consultaţi Cerinţ[e de sistem.](#page-150-0)
- Dacă browserul dvs. Web foloseşte orice setări proxy pentru conectarea la Internet, încercaţi să dezactivaţi aceste setări. Pentru informaţii suplimentare, consultaţi documentația disponibilă cu browserul Web.

### **Verificarea adresei IP a dispozitivului**

- Pentru a verifica adresa IP a produsului, obţineţi adresa IP imprimând o pagina de configurare a reţelei. Apăsaţi butonul **Configurare**, selectaţi **Configurare reţea** şi selectaţi **Imprimare setări reţea**.
- Executaţi din prompt comandă o comandă ping către dispozitiv, utilizând adresa IP. De exemplu, dacă adresa IP este 123.123.123.123, tastați următoarea comandă la prompt-ul MS-DOS:

C:\Ping 123.123.123.123

Sau, în Mac OS X, deschideţi Terminal (disponibil în folderul Applications > Utilities (Utilităţi aplicaţii) şi tastaţi următoarele: ping 123.123.123

Dacă apare un răspuns, adresa IP este corectă. Dacă apare un răspuns de timeout, adresa IP este incorectă.

### **EWS este disponibil numai în engleză**

Dacă produsul dvs. acceptă numai conexiuni de rețea fără fir și nu conexiuni de rețea Ethernet, EWS este disponibil numai în engleză.

# **Depanare probleme de instalare**

Dacă informațiile următoare nu sunt suficiente, consultați [Rezolvarea unei probleme](#page-80-0) pentru informaţii despre asistenţa HP.

- [Sugestii de instalare hardware](#page-138-0)
- [Sugestii de instalare software](#page-139-0)

# <span id="page-138-0"></span>**Sugestii de instalare hardware**

### **Verificaţi dispozitivul**

- Asiguraţi-vă că toată banda şi materialele de ambalare au fost îndepărtate de pe exteriorul şi din interiorul dispozitivului.
- Asiguraţi-vă că dispozitivul este alimentat cu hârtie.
- Asiguraţi-vă că nu este aprins şi nu clipeşte niciun indicator luminos cu excepţia indicatorului Ready (Pregătit), care trebuie să fie aprins. Dacă indicatorul luminos Atenție clipește, verificați mesajele de pe panoul de control al dispozitivului.

### **Verificaţi conexiunile hardware**

- Asigurați-vă că toate firele și cablurile pe care le utilizați (precum un cablu USB sau un cablu Ethernet) sunt în stare bună de funcționare.
- Asiguraţi-vă că, cablul de alimentare este conectat corespunzător atât la dispozitiv cât și la o priză electrică funcțională.
- Asiguraţi-vă că, cablul telefonic este conectat la portul 1-LINE.

### **Verificaţi cartuşele de cerneală**

- Produsul vă va solicita să aliniaţi cartuşele de cerneală de fiecare dată când instalaţi sau înlocuiţi un cartuş de cerneală. De asemenea, puteţi alinia cartuşele de cerneală în orice moment de la de la panoul de control al produsului sau utilizând software-ul HP instalat cu produsul. Alinierea cartuşelor de cerneală asigură obţinerea unor rezultate de calitate. Pentru informaţii suplimentare, consultaţi Alinierea cartuş[elor de cerneal](#page-76-0)ă. Dacă alinierea nu este reuşită, verificaţi dacă sunt instalate corect cartuşele de cerneală şi porniţi alinierea cartuşului de cerneală. Pentru informații suplimentare, consultați [Aliniere e](#page-85-0)șuată.
- Asiguraţi-vă că toate capacele şi prinderile sunt închise corect.

### **Verificaţi calculatorul**

- Asiguraţi-vă că, calculatorul rulează unul dintre sistemele de operare compatibile.
- Asiguraţi-vă că, calculatorul întruneşte cel puţin cerinţele minime de sistem.

### **Verificaţi dispozitivul pentru a vă asigura că**

- Ledul alimentării cu curent este aprins dar nu clipeşte. Când dispozitivul este pornit, durează aproximativ 45 de secunde până ce acesta se încălzeşte.
- Dispozitivul este în starea Ready (Pregătit) şi niciun alt indicator luminos nu clipeşte pe panoul de control al dispozitivului. Dacă există indicatoare luminoase aprinse sau care clipesc, examinaţi mesajul de pe panoul de control al dispozitivului.
- Asigurați-vă că, cablul de alimentare și celelalte cabluri sunt funcționale, și sunt conectate corespunzător la dispozitiv.
- Toate benzile şi materialele de ambalare ale dispozitivului sunt îndepărtate.
- Unitatea de imprimare faţă-verso este blocată pe poziţie.
- Hârtia este încărcată corect în tavă şi nu există blocaje de hârtie în interiorul dispozitivului.
- Toate dispozitivele de sigurantă și capacele sunt închise.

# <span id="page-139-0"></span>**Sugestii de instalare software**

## **Verificaţi cerinţele preliminare de instalare**

- Asigurati-vă că utilizati CD-ul cu software HP care contine aplicatia de instalare corectă pentru sistemul dvs. de operare.
- Înainte de a instala aplicatia, asigurați-vă că toate celelalte programe sunt închise.
- Dacă, calculatorul nu recunoaşte calea tastată de Dvs. către unitatea CD, asiguraţivă că litera specificată pentru unitate este corectă.
- Dacă, calculatorul nu recunoaşte CD-ul dcu software HP din unitatea CD, inspectati CD-ul de instalare pentru eventuale defectiuni. Puteti descărca driver-ul dispozitivului de pe site-ul Web HP [\(www.hp.com/support\)](http://www.hp.com/support).

### **Verificaţi sau efectuaţi următoarele**

- Asiguraţi-vă că, calculatorul întruneşte cerinţele de sistem.
- Înainte de a instala aplicatia pe un calculator Windows, asigurati-vă că toate celelalte programe sunt închise.
- Dacă, calculatorul nu recunoaşte calea tastată de Dvs. către unitatea CD, asiguraţivă că litera specificată pentru unitate este corectă.
- Dacă, calculatorul nu recunoaşte CD-ul software HP introdus în unitatea CD, verificați existența unor eventuale deteriorări ale CD-ului. Puteți descărca driver-ul dispozitivului de pe site-ul Web HP [\(www.hp.com/support\)](http://www.hp.com/support).
- Asiguraţi-vă că driver-ele USB nu au fost dezactivate din administratorul de dispozitive din Windows.
- Dacă utilizaţi un calculator care rulează Windows, şi calculatorul nu detectează dispozitivul, executați programul utilitar de dezinstalare (util\ccc\uninstall.bat de pe CD-ul software HP) pentru a realiza o dezinstalare completă a driver-ului dispozitivului. Reporniți calculatorul și reinstalați driver-ul dispozitivului.

# **Verificaţi calculatorul**

- Asiguraţi-vă că, calculatorul rulează unul dintre sistemele de operare compatibile.
- Asiguraţi-vă că, calculatorul întruneşte cel puţin cerinţele minime de sistem.

# **Înţelegerea raportului de stare a imprimantei şi a raportului autotest**

Utilizati raportul de stare a imprimantei și raportul autotest pentru:

- Vizualizarea informatiilor curente despre dispozitiv și starea cartuselor de cerneală
- Asistenţă la depanarea problemelor

Raportul de stare a imprimantei şi raportul autotest conţin şi un jurnal al evenimentelor recente.

**E** Notă Dacă produsul dvs. nu acceptă comunicatia fără fir, raportul este numit "Raport stare imprimantă". Dacă produsul dvs. acceptă comunicația fără fir, raportul este numit "Raport de autotest".

Dacă trebuie să contactati telefonic HP, este adesea util să imprimati Raportul de stare a imprimantei sau Raportul de autotest înainte de a suna.

### **Raportul stare imprimantă**

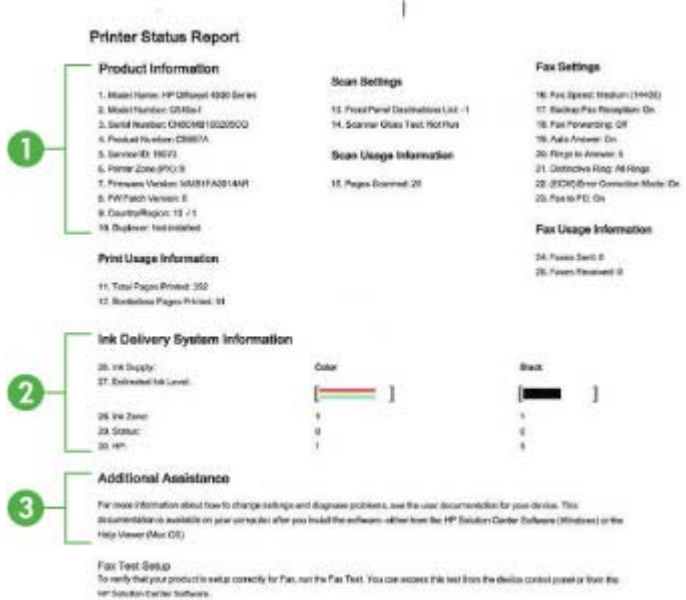

- **1. Informaţii despre produs:** Afişează informaţii despre produs (cum ar fi numele produsului, numărul modelului, numărul seriei şi numărul versiunii firmware) ca şi informatiile despre numărul de imprimate din tăvi.
- **2. Informaţii sistem livrare cerneală:** Afişează informaţiile despre cartuşele de cerneală, cum sunt nivelurile estimate de cerneală.
	- **Notă** Avertismentele şi indicatoarele de nivel ale cernelei oferă estimări numai în scopuri de planificare. Când primiţi un avertisment de nivel de cerneală scăzut, trebuie să aveți un cartuș de înlocuire disponibil pentru a evita posibilele întârzieri în imprimare. Nu trebuie să înlocuiţi cartuşele de cerneală până când calitatea imprimării nu devine inacceptabilă.
- **3. Asistenţă suplimentară:** Oferă informaţii despre metodele disponibile de găsire a informatiilor suplimentare despre produs ca si informatii despre problemele de diagnosticare.

# **Raport autotest**

<span id="page-141-0"></span>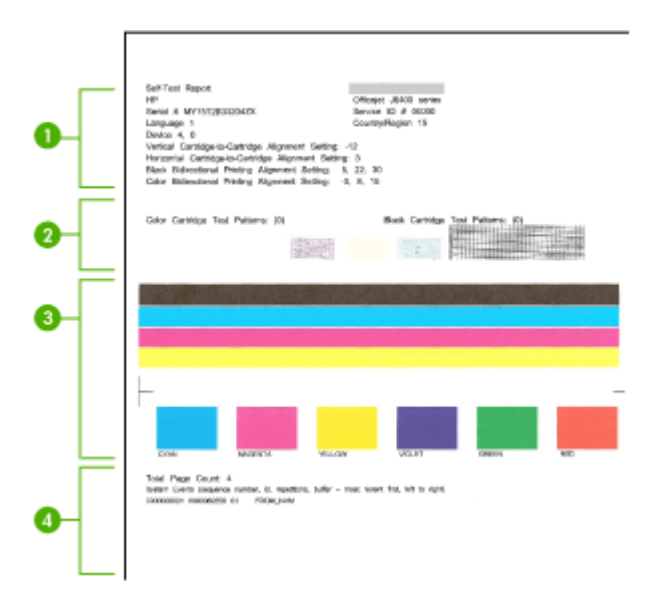

- **1. Printer Information (Informaţii imprimantă):** Afişează informaţii despre dispozitiv (cum ar fi numele produsului, numărul modelului, numărul seriei şi numărul versiunii firmware) şi numărul de pagini imprimate din tavă.
- **2. Model de testare a duzelor:** Lipsa liniilor indică probleme la cartuşele de cerneală. Încercati să curătați cartusele sau înlocuiti cartusele.
- **3. Bare şi casete colorate:** Barele sau casetele color neuniforme, estompate sau sterse indică un nivel scăzut de cerneală. Verificati nivelurile de cerneală.
- **4. Jurnal eveniment:** Prezintă un jurnal al evenimentelor apărute recent.

**Pentru a imprima raportul de stare a imprimantei sau raportul de autotest Panoul de control al produsului:** Apăsați Configurare, selectați Imprimare raport, selectaţi **Stare imprimantă** sau **Autotest**, apoi apăsaţi **OK**.

# **Înţelegerea paginii de configurare a reţelei (numai la unele modele)**

Dacă dispozitivul este conectat la o reţea, puteţi imprima o pagină de configurare a reţelei pentru a vizualiza setările de reţea ale dispozitivului. Puteţi utiliza pagina de configurare a rețelei pentru a vă asista la depanarea problemelor de conectivitate în rețea. Dacă doriți să contactați telefonic HP, este adesea util să imprimați această pagină înainte de a suna.

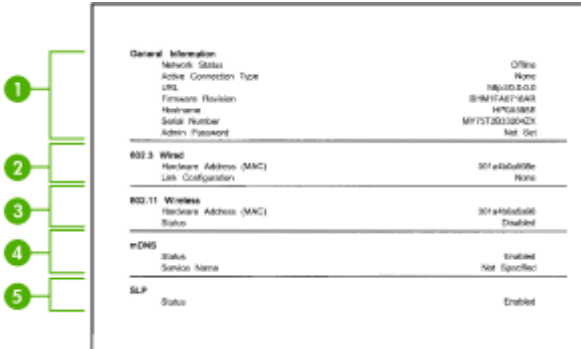

### **Pagina de configurare a reţelei**

- **1. Informaţii generale:** Prezintă informaţii despre starea actuală şi tipul conexiunii la reţea, şi alte informaţii, ca de exemplu adresa URL a serverului Web încorporat.
- 2. 802.3 prin cablu: Prezintă informații despre conexiunea cablată la rețea activă, ca de exemplu adresa IP, masca subreţelei, gateway-ul implicit, precum şi adresa hardware a dispozitivului.
- **3. 802.11 wireless:** Prezintă informaţii despre conexiunea fără fir la reţea activă, ca de exemplu adresa IP, modul de comunicare, numele de retea, tipul autentificării, și puterea semnalului.
- **4. mDNS:** Prezintă informatii despre conexiunea Multicast Domain Name System (mDNS). Serviciile mDNS sunt utilizate în mod tipic în retele mici pentru adrese IP şi rezoluţie de nume (prin port UDP 5353) atunci când nu este utilizat un server DNS conventional.
- **5. SLP:** Prezintă informatii despre conexiunea curentă Service Location Protocol (SLP). SLP este utilizat de aplicatiile de gestionare a retelelor pentru gestionarea dispozitivelor. Dispozitivul acceptă protocolul SNMPv1 în reţeaua IP.

### **Pentru a imprima o pagină de configuraţie a reţelei de la panoul de control al dispozitivului**

Apăsaţi butonul **Configurare**, selectaţi **Print Report** (Raport imprimare), selectaţi **Network Config** (Config reţea) şi apoi apăsaţi **OK**.

# **Îndepărtarea blocajelor**

Ocazional, în timpul unei operaţiuni, hârtia se blochează. Încercaţi următoarele soluţii înainte de a încerca să eliminaţi blocajul.

- Asigurați-vă că imprimați pe hârtie care întrunește specificațiile. Pentru informații suplimentare, consultați Specificaț[ii ale suporturilor](#page-151-0).
- Asiguraţi-vă că hârtia pe care imprimaţi nu este şifonată, îndoită sau deteriorată.
- Asigurați-vă că dispozitivul este curat. Pentru informații suplimentare, consultați Întreţ[inerea dispozitivului](#page-25-0).
- Asiguraţi-vă că tăvile sunt încărcate corect şi că nu sunt prea pline. Pentru informații suplimentare, consultați [Alimentare suport de imprimare.](#page-24-0)

Această secţiune cuprinde următoarele subiecte:

- Eliminarea blocajelor de hârtie
- [Evitarea producerii blocajelor de hârtie](#page-144-0)

### **Eliminarea blocajelor de hârtie**

Dacă hârtia a fost încărcată în tava de alimentare, este posibil să fie necesar să eliminaţi blocajul de hârtie de la uşa din spate.

Hârtia se poate bloca şi în alimentatorul automat pentru documente (ADF). Dacă produsul are un alimentator automat de documente (ADF), mai multe acţiuni frecvente pot cauza blocarea hârtiei din ADF:

- Amplasaţi prea multă hârtie în tava ADF. Pentru informaţii despre numărul maxim de coli permis în ADF, consultați [Alimentare original pe ecran scanare.](#page-22-0)
- Utilizarea hârtiei prea groase sau prea subţiri pentru dispozitiv.
- Încercarea de a adăuga hârtie în tava ADF în timp ce dispozitivul avansează paginile.

#### **Pentru a elimina un blocaj de hârtie de la uşa din spate**

- **1.** Apăsaţi spre interior siguranţa din partea stângă a uşii din spate pentru a elibera uşa. Scoateţi uşa trăgând-o afară din dispozitiv.
	- **Atenţie** Încercarea de a elimina un blocaj de hârtie prin partea din faţă a dispozitivului poate conduce la deteriorarea mecanismului de imprimare. Întotdeauna accesaţi şi eliminaţi blocajele de hârtie pe la uşa din spate.

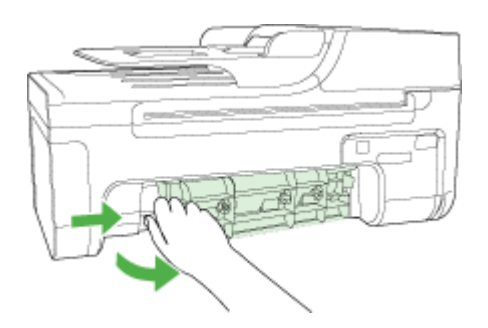

- **2.** Trageţi cu grijă hârtia afară de pe role.
	- **Atenţie** Dacă hârtia se rupe când o scoateţi de la role, verificaţi rolele şi roţile pentru ca în interiorul dispozitivului să nu rămână bucăți de hârtie. Dacă nu scoateți din dispozitiv toate bucățile de hârtie, este probabil să se producă și alte blocaje de hârtie.
- **3.** Montaţi la loc uşa din spate. Împingeţi uşa cu atenţie până când se blochează pe poziţie.
- **4.** Apăsaţi **OK** pentru a continua lucrarea curentă.

# **Pentru a elimina un blocaj de hârtie din alimentatorul automat pentru documente (ADF) (numai la unele modele)**

1. Ridicati capacul ADF.

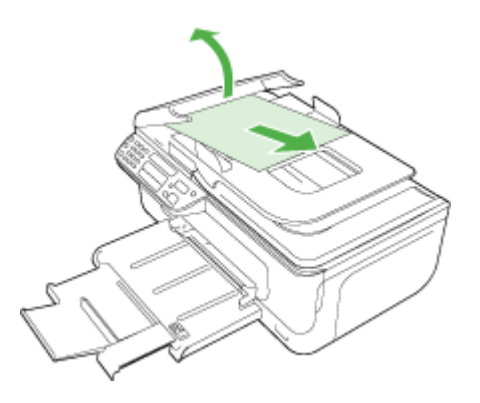

- **2.** Trageţi cu grijă hârtia afară de pe role.
	- **Atenţie** Dacă hârtia se rupe când o scoateţi de la role, verificaţi rolele şi roţile pentru ca în interiorul dispozitivului să nu rămână bucăți de hârtie. Dacă nu scoateti din dispozitiv toate bucătile de hârtie, este probabil să se producă și alte blocaje de hârtie.
- **3.** Închideti capacul ADF.

# **Evitarea producerii blocajelor de hârtie**

Pentru a evita blocajele de hârtie, respectați indicațiile următoare.

- Înlăturati cu regularitate colile tipărite din tava de ieșire.
- Preveniti sifonarea sau îndoirea hârtiei prin stocarea hârtiei neutilizate în pungi închise ermetic, asezate pe suprafete drepte.
- Asiguraţi-vă că hârtia încărcată în tava de alimentare stă orizontal şi că marginile nu sunt îndoite.
- Nu combinaţi tipuri şi dimensiuni de hârtie diferite în tava de alimentare; întregul top de hârtie din tava de alimentare trebuie să fie de aceeaşi dimensiune şi de acelaşi tip.
- Ajustaţi ghidajul de lăţime pentru hârtie al tăvii de alimentare, astfel încât să încadreze fix toate colile de hârtie. Asiguraţi-vă că ghidajul de lăţime nu îndoaie hârtia din tava de alimentare.
- Nu împingeţi hârtia prea adânc în tava de alimentare.
- Utilizati tipuri de hârtie care sunt recomandate pentru acest dispozitiv. Pentru informaţii suplimentare, consultaţi Specificaţ[ii ale suporturilor.](#page-151-0)

**Notă** Umiditatea poate provoca răsucirea hârtiei şi prin urmare blocaje de hârtie.

# **A Informaţii tehnice**

Această secţiune cuprinde următoarele subiecte:

- Informații despre garanție
- Specificaț[ii dispozitiv](#page-149-0)
- Informaț[ii legale](#page-159-0)
- [Caracteristici ecologice](#page-170-0)
- Licenț[e de la ter](#page-173-0)ți

# **Informaţii despre garanţie**

Această secţiune cuprinde următoarele subiecte:

- Declaratie de garantie limitată [Hewlett-Packard](#page-147-0)
- Informații despre garanția cartuș[elor de cerneal](#page-148-0)ă

# <span id="page-147-0"></span>**Declaraţie de garanţie limitată Hewlett-Packard**

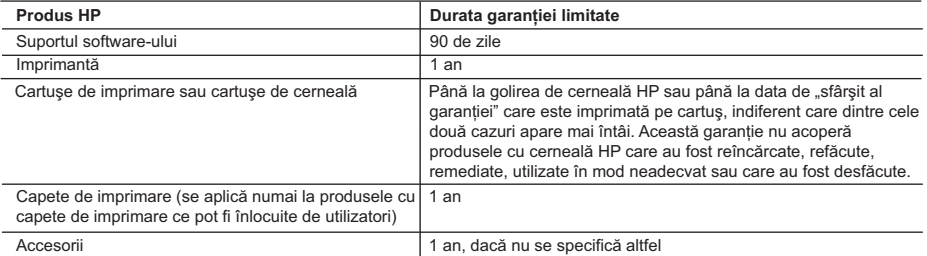

- A. Domeniul garantiei limitate
	- 1. Hewlett-Packard (HP) garantează clientului utilizator final că produsele HP specificate mai sus nu vor prezenta defecte materiale sau de executie pe durata specificată mai sus, durată care începe de la data achizitionării de ătre client.
	- 2. Pentru produsele software, garanția limitată HP se aplică numai pentru imposibilitatea de a se executa instructiunile de
	- programare. HP nu garantează că funcţionarea oricărui produs se va desfăşura fără întreruperi sau fără erori. 3. Garanţia limitată HP acoperă numai acele defecte care apar în urma utilizării normale a produsului şi nu acoperă oricare alte probleme, inclusiv cele rezultate din:
		- a. Întretinere incorectă sau modificare;
		- b. Software, suporturi, piese de schimb sau componente care nu sunt furnizate sau acceptate de HP;
		- c. Functionare în afara specificațiilor pentru produs;
		- d. Modificare neautorizată sau utilizare necorespunzătoare.
	- 4. Pentru imprimantele HP, utilizarea unui cartuş care nu provine de la HP sau a unui cartuş reumplut nu afectează nici garanția pentru client, nici contractul de asistentă HP cu clientul. Totusi, dacă functionarea necorespunzătoare sau defectarea imprimantei se datorează utilizării unui cartuş de cerneală care nu provine de la HP, care este reumplut sau care este expirat, HP va tarifa timpul său standard și materialele necesare pentru repararea imprimantei după acel esec în functionare sau acea defectiune
	- 5. Dacă în timpul perioadei de garanție HP primește o notificare despre un defect al oricărui produs care este acoperit de garanția HP, HP va repara sau va înlocui produsul defect, la alegerea făcută de HP.
	- 6. Dacă HP nu poate să repare sau să înlocuiască, după caz, un produs defect care este acoperit de garanţia HP, HP va restitui pretul de achizitie al produsului, la un interval de timp rezonabil după notificarea defectului.
	- 7. HP nu are obligaţia să repare, să înlocuiască sau să restituie preţul până când clientul nu returnează produsul la HP.
	- 8. Oricare produs înlocuitor poate să fie nou sau ca și nou, cu condiția să aibă o funcționalitate cel puțin egală cu a produsului înlocuit.
	- 9. Produsele HP pot să conțină componente sau materiale recondiționate, cu performanțe echivalente cu ale celor noi.
	- 10. Declaratia de garanție limitată HP este valabilă în toate tările/regiunile în care produsul specificat în garanția HP este distribuit de HP. Contractele pentru servicii suplimentare de garanție, cum ar fi service la sediul clientului, pot fi disponibile de la oricare centru de service HP din ţările/regiunile în care produsul este distribuit de HP sau de un importator autorizat.

ÎN LIMITA PERMISĂ DE LEGISLAŢIA LOCALĂ, NICI HP ŞI NICI FURNIZORII SĂI TERŢI NU ASIGURĂ ALTE GARANŢII SAU CLAUZE DE ORICE FEL, EXPLICITE SAU IMPLICITE, LEGATE DE VANDABILITATE, DE CALITATEA SATISFĂCĂTOARE ŞI DE POTRIVIREA CU UN SCOP PARTICULAR.

- 1. În limita permisă de legislaţia locală, remediile din această Declaraţie de garanţie sunt numai ale clientului şi sunt exclusive. 2. ÎN LIMITA PERMISĂ DE LEGILE LOCALE, CU EXCEPŢIA OBLIGAŢIILOR STABILITE SPECIAL MAI DEPARTE ÎN ACEASTĂ
- DECLARAŢIE DE GARANŢIE, HP SAU FURNIZORII SĂI TERŢI NU VOR FI ÎN NICI UN CAZ RĂSPUNZĂTORI PENTRU DAUNE CU CARACTER DIRECT, INDIRECT, SPECIAL, ACCIDENTAL SAU PE CALE DE CONSECINŢĂ, INDIFERENT DACĂ SOLICITAREA ACESTORA SE BAZEAZĂ PE CONTRACT, PREJUDICIU SAU ORICARE ALTĂ TEORIE LEGALĂ SAU PE FAPTUL CĂ POSIBILITATEA APARIŢIEI UNOR ASTFEL DE DAUNE A FOST ADUSĂ LA CUNOŞTINŢA HP SAU A FURNIZORILOR SĂI.
- D. Legislatia locală
	- 1. Această Declaratie de garantie îi dă clientului drepturile legale specifice. Clientul poate să aibă și alte drepturi care diferă de la un stat la altul în Statele Unite, de la o provincie la alta în Canada și de la o țară la alta în alte părți ale lumii.
	- 2. În măsura în care această Declaraţie de garanţie este incompatibilă cu legile locale, această Declaraţie de garanţie se va considera modificată pentru a fi compatibilă cu legile locale. Sub asemenea legi locale, anumite negări şi limitări din această Declaratie de garantie este posibil să nu se aplice clientului. De exemplu, în unele state din Statele Unite, precum și în alte guvernări din afara Statelor Unite (inclusiv provincii din Canada), sunt posibile:
		- a. Excluderea negărilor şi limitărilor din această Declaraţie de garanţie care limitează drepturile statutare ale unui client (de ex. în Marea Britanie);
		- b. În alte privințe se limitează posibilitatea unui producător de a impune asemenea negări sau limitări; sau
		- c. Acordarea unor drepturi suplimentare clientului, legate de garantie, precizarea duratei garantiilor implicite pe care producătorul nu le poate nega sau precizarea limitărilor privind durata garantiilor implicite.
	- 3. TERMENII DIN ACEASTĂ DECLARAŢIE DE GARANŢIE, ÎN LIMITA PERMISĂ DE LEGE, NU EXCLUD, NU RESTRICŢIONEAZĂ SAU MODIFICĂ, ŞI SUNT SUPLIMENTARI FAŢĂ DE, DREPTURILE STATUTARE OBLIGATORII APLICABILE VÂNZĂRILOR DE PRODUSE HP CĂTRE CLIENŢI.

#### **Garanţia producătorului HP**

#### Stimate Client,

Mai jos am inclus numele şi adresa entităţii HP care este responsabilă cu îndeplinirea obligaţiilor aferente Garanţiei producătorului HP în tara dvs.

**Aveţi drepturi legale suplimentare împotriva vânzătorului pe baza contractului de achiziţie. Aceste drepturi nu sunt afectate de Garanţia producătorului HP. Vă rugăm să contactaţi vânzătorul.**

Hewlett-Packard Romănia SRL Bd. Lascăr Catargiu nr. 47-53, Europe House Business Center, Et 3, Sector 1, Bucureşti

B. Limitări ale garanției

C. Limitările răspunderii

# <span id="page-148-0"></span>**Informaţii despre garanţia cartuşelor de cerneală**

Garanția pentru cartușul HP se aplică atunci când produsul este utilizat în echipamentul de imprimare HP căruia îi este destinat. Garanția nu acoperă produsele HP cu cerneală care au fost reîncărcate, refabricate, recondiţionate, utilizate eronat sau lovite.

În timpul perioadei de garanție, produsul beneficiază de garanție cât timp cerneala HP nu s-a epuizat şi nu s-a ajuns la data de sfârşit a garanţiei. Data de sfârşit a garanţiei, în format AAAA-LL, se găseşte pe produs în zona indicată:

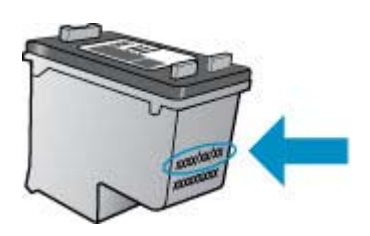

Pentru o copie a Declarației de garanție limitată HP, consultați documentația imprimată livrată împreună cu produsul.

# <span id="page-149-0"></span>**Specificaţii dispozitiv**

Această secţiune cuprinde următoarele subiecte:

- Specificații fizice
- Caracteristici și capacitate produs
- Specificaț[ii procesor](#page-150-0) și memorie
- Cerinț[e de sistem](#page-150-0)
- Specificaţii de protocol de reţ[ea \(numai la unele modele\)](#page-150-0)
- Specificaț[ii server Web încorporat \(numai la unele modele\)](#page-151-0)
- Specificaț[ii ale suporturilor](#page-151-0)
- Rezoluț[ie de imprimare](#page-155-0)
- Specificaț[ii imprimare](#page-155-0)
- [Specifica](#page-156-0)ții copiere
- [Specifica](#page-156-0)ții fax
- Specificaț[ii scanare](#page-157-0)
- [Mediu de func](#page-157-0)ţionare
- Cerinţ[e electrice](#page-157-0)
- Specificaţ[ie privind emisiile acustice](#page-157-0)

# **Specificaţii fizice**

# **Format (lăţime x adâncime x înălţime)**

433,5 x 401,5 x 216,7 mm (17,1 x 15,8 x 8,5 inchi)

# **Greutatea dispozitivului (nu include consumabile pentru imprimare)**

5,9 kg (13 lb)

# **Caracteristici şi capacitate produs**

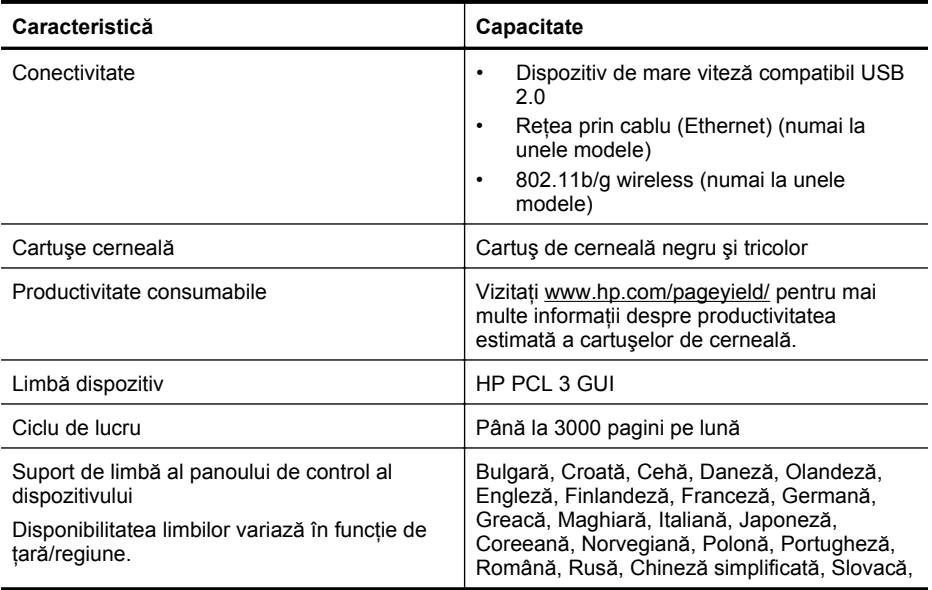

<span id="page-150-0"></span>(continuare)

#### **Caracteristică Capacitate**

Slovenă, Spaniolă, Suedeză, Chineză traditională, Turcă.

# **Specificaţii procesor şi memorie**

**Alte modele decât cele fără fir**

Procesor: 192 MHz ARM9 core

Memorie: 64 MB DDR2

# **Moduri fără fir**

Procesor: 180 MHz ARM9 core

Memorie: SDRAM de 32 MB

# **Cerinţe de sistem**

**Notă** Pentru cele mai recente informații despre sistemele de operare acceptate și despre cerintele de sistem, vizitati<http://www.hp.com/support/>.

# **Compatibilitate sistem de operare**

- Windows XP Service Pack 1, Windows Vista, Windows 7
	- **Notă** Pentru Windows XP SP1 Starter Edition, Windows Vista Starter Edition şi Windows 7 Starter Edition sunt disponibile numai driverele de imprimare, driverele de scanare şi Toolbox (Cutia de instrumente).

Pentru a vedea cerințele de sistem și specificațiile pentru Windows 7, consultați fișierul Readme. Acest fişier este disponibil pe computerul dvs. după ce instalaţi software-ul HP.

- Mac OS X (v10.4.11, v10.5, v10.6)
- Linux (Pentru informații suplimentare, consultați [www.hp.com/go/linuxprinting\)](http://www.hp.com/go.linuxprinting).

# **Cerinţe minime**

- Microsoft Windows XP (32-bit) Service Pack 1: procesor Intel Pentium II sau Celeron, 512 MB RAM, 790 MB de spaţiu liber pe disc, Microsoft Internet Explorer 6.0
- Microsoft Windows Vista: procesor 800 MHz 32-bit (x86) sau 64-bit (x64), 512 MB RAM, 1,15 GB de spaţiu liber pe disc, Microsoft Internet Explorer 7.0
- Mac OS X (v10.4.11, v10.5.6, v10.6): memorie 256 MB, 500 MB spatiu liber pe hard disc
- QuickTime 5.0 sau ulterior (Mac OS X)
- Adobe Acrobat Reader 5.0 sau ulterior

# **Cerinţe recomandate**

- Microsoft Windows XP (32-bit) Service Pack 1: procesor Intel Pentium III sau mai performant, 512 MB RAM, 850 MB de spaţiu liber pe disc, Microsoft Internet Explorer 6.0 sau ulterior
- Microsoft Windows Vista: procesor 1 GHz 32 biţi (x86) sau 64 biţi (x64), 1 GB RAM, 1,2 GB de spatiu liber pe disc, Microsoft Internet Explorer 7.0 sau ulterior
- Mac OS X (v10.4.11, v10.5.6, v10.6): memorie 512 MB, 500 MB spatiu liber pe unitate de disc fix

# **Specificaţii de protocol de reţea (numai la unele modele)**

# **Compatibilitate sistem de operare reţea**

- Windows XP (32 biți) (edițiile Professional și Home), Windows Vista 32 biți și 64 biți (edițiile Ultimate, Enterprise şi Business), Windows 7 (32 biţi şi 64 biţi).
- Mac OS X (10.4.11,10.5.6, 10.6)
- <span id="page-151-0"></span>• Microsoft Windows 2000 Server Terminal Services cu Citrix Metaframe XP cu Feature Release 3
- Microsoft Windows 2000 Server Terminal Services cu Citrix Presentation Server 4.0
- Microsoft Windows 2000 Server Terminal Services
- Microsoft Windows 2003 Server Terminal Services
- Microsoft Windows 2003 Server Terminal Services cu Citrix Presentation Server 4.0
- Microsoft Windows 2003 Server Terminal Services cu Citrix Presentation Server 4.5
- Microsoft Windows 2003 Server Terminal Services cu Citrix Metaframe XP cu Feature Release 3
- Microsoft Windows 2003 Small Business Server Terminal Services
- Servicii de terminal Microsoft Windows Server 2008

#### **Protocoale reţea compatibile**

TCP/IP

#### **Administrare reţea**

- Plug-in-uri HP Web Jetadmin
	- Server Web Incorporat
	- **Caracteristici**

Capacitatea de a configura și administra de la distanță dispozitive de rețea

# **Specificaţii server Web încorporat (numai la unele modele)**

#### **Cerinţe**

- Rețea TCP/IP (rețelele IPX/SPX nu sunt compatibile)
- Un browser Web (Microsoft Internet Explorer 6.0 sau o versiune superioară, Opera 8.0 sau o versiune ulterioară, Mozilla Firefox 1.0 sau o versiune superioară, Safari 1.2 sau o versiune superioară)
- O conexiune la retea (nu puteti utiliza serverul web încorporat conectat direct la un calculator prin cablu USB)
- Conexiune la internet (pentru unele funcţii).

**Notă** Puteți accesa serverul web încorporat fără a fi conectat/ă la internet. Cu toate acestea, unele functii nu vor fi disponibile.

• Acesta trebuie să se afle de aceeaşi parte a firewall-ului ca şi dispozitivul.

# **Specificaţii ale suporturilor**

Utilizați tabelele Înțelegere dimensiuni compatibile și Înțelegere tipuri și greutăț[i ale suporturilor de](#page-153-0) [imprimare compatibile](#page-153-0) pentru a determina suportul de imprimare corect pentru folosirea cu dispozitivul, şi pentru a determina ce caracteristici vor fi disponibile pentru acel tip de suport de imprimare. Consultați secțiunea [Configurare margini minime](#page-154-0) pentru informații despre marginile de imprimare folosite de produs, consultaţi secţiunea Indicaţ[ii pentru imprimarea fa](#page-155-0)ţă-verso (duplex) pentru indicatii care trebuie să fie respectate când se imprimă pe ambele fete ale unei pagini.

# **Înţelegere dimensiuni compatibile**

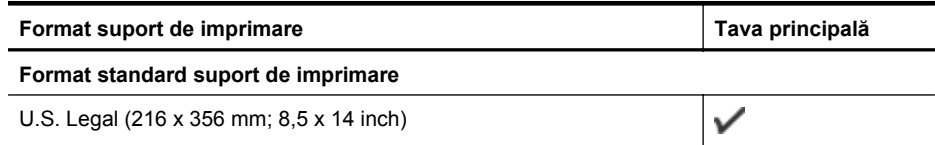

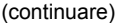

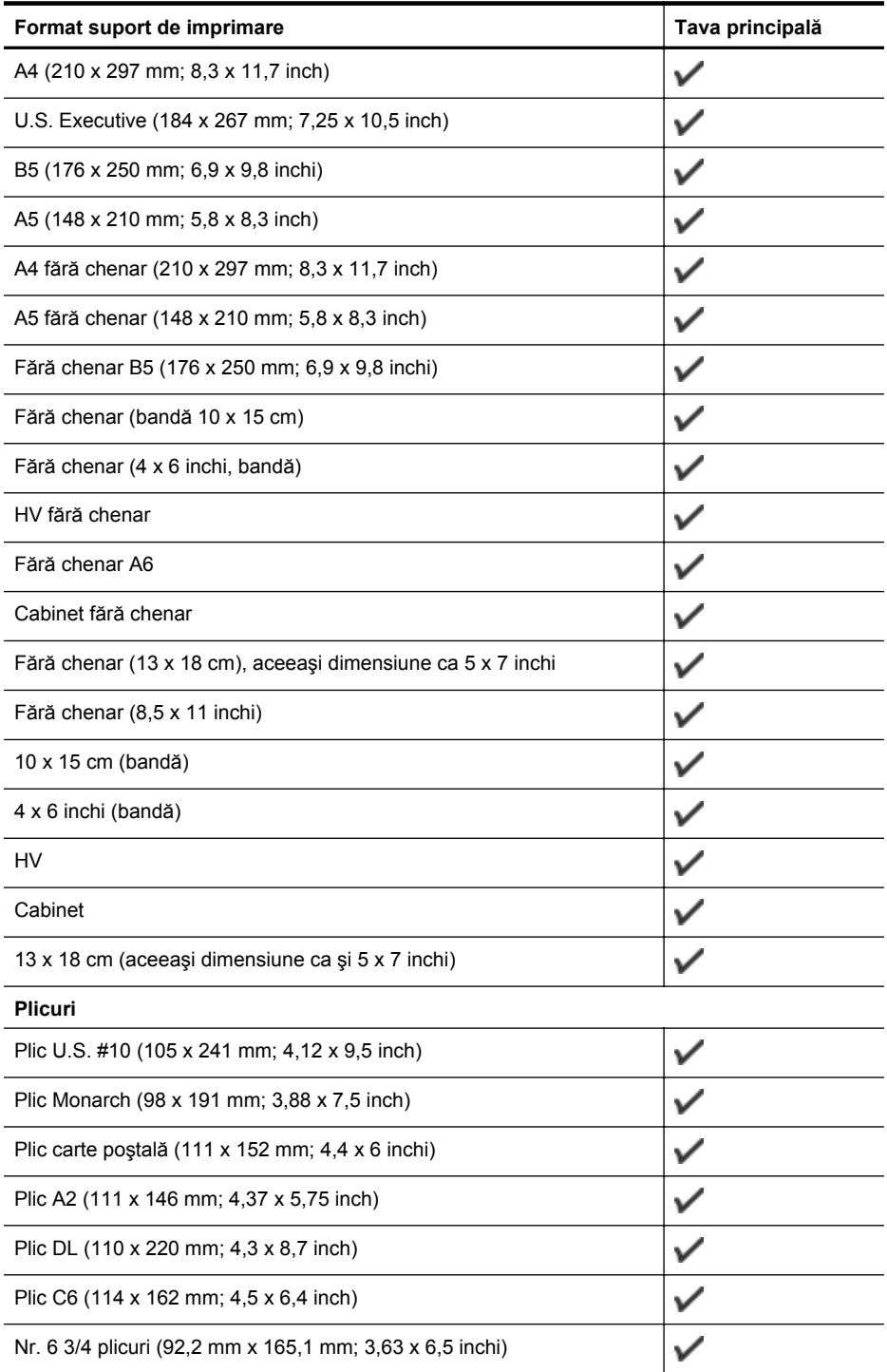

# <span id="page-153-0"></span>Anexa A

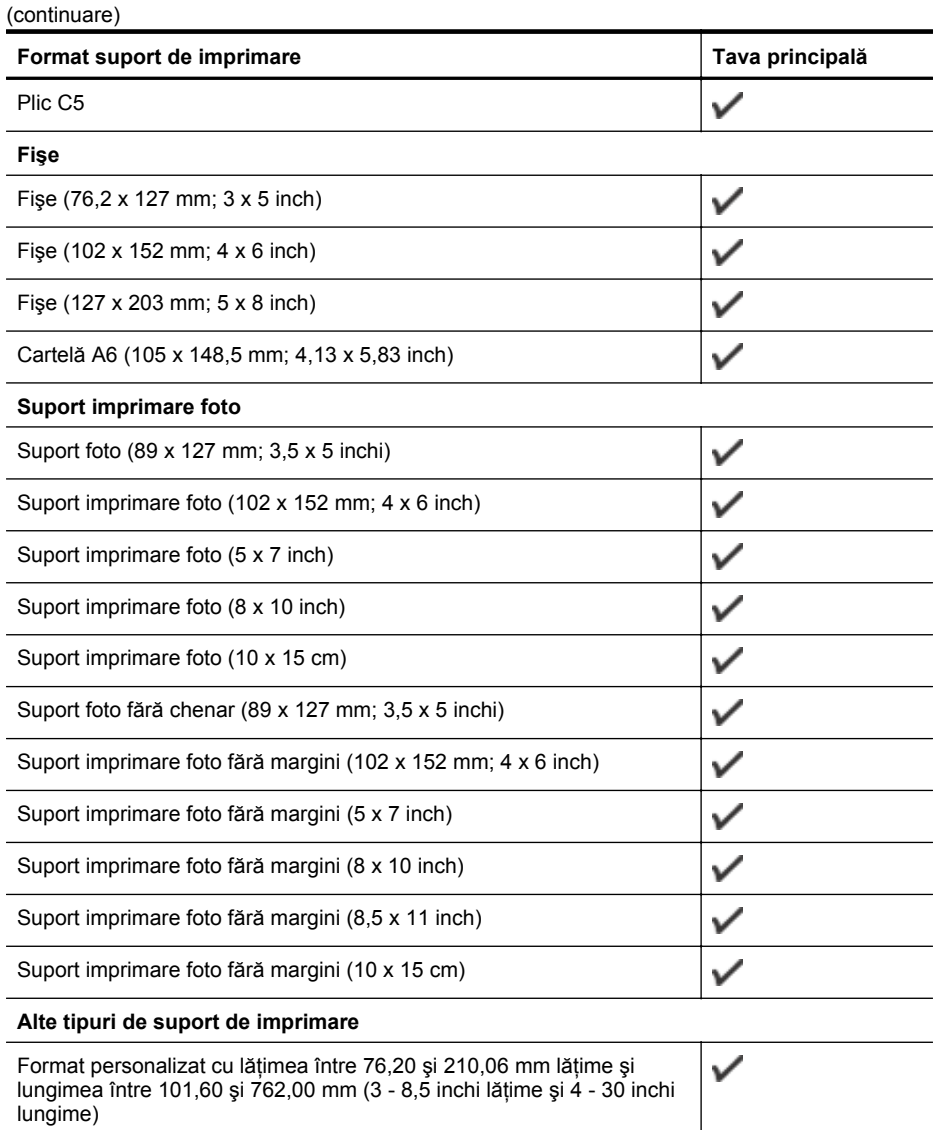

# **Înţelegere tipuri şi greutăţi ale suporturilor de imprimare compatibile**

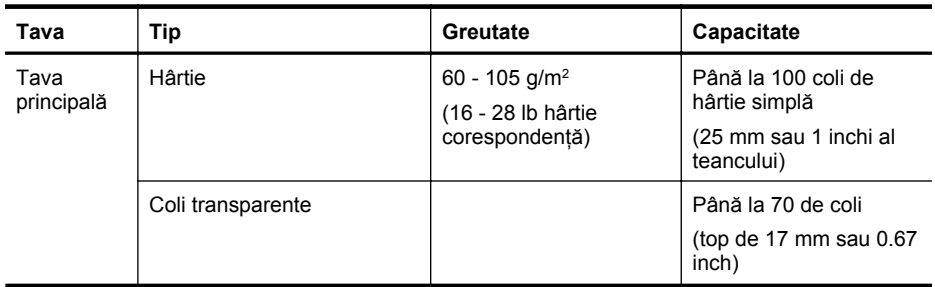

<span id="page-154-0"></span>(continuare)

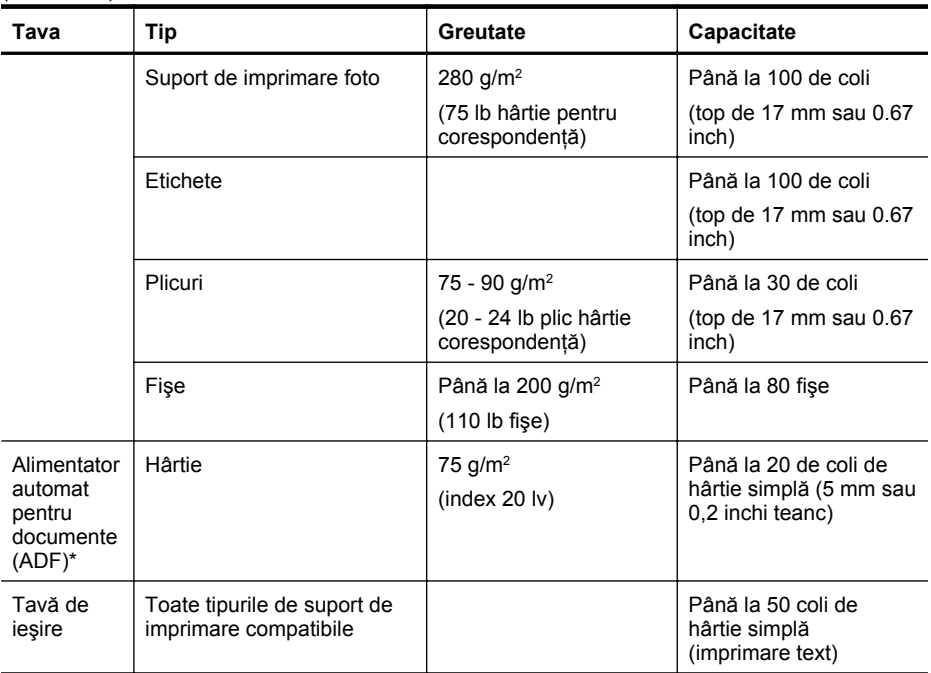

\* Numai la unele modele.

# **Configurare margini minime**

Marginile documentului trebuie să fie egale sau să depăşească aceste margini, pentru orientare portret.

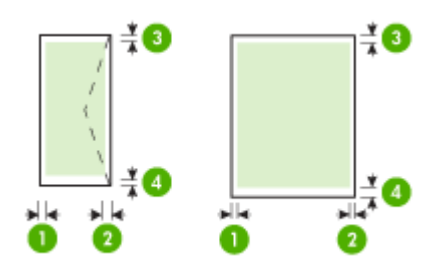

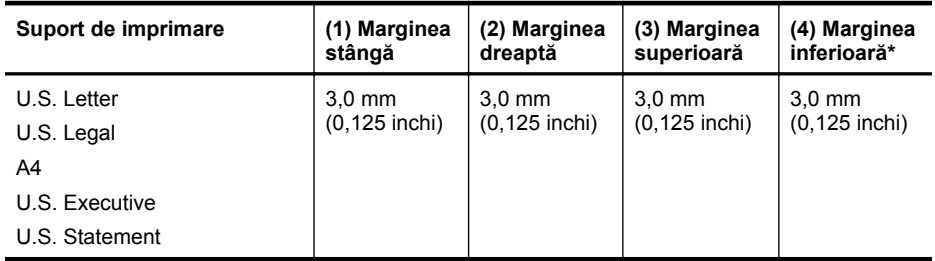

# <span id="page-155-0"></span>Anexa A

(continuare)

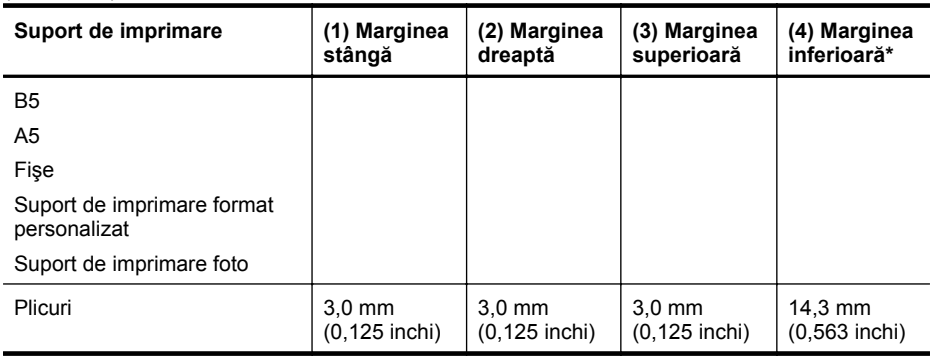

\* Pentru a seta aceste margini pe un calculator pe care rulează Windows, faceţi clic pe fila **Advanced** (Avansat) în driver-ul de imprimantă şi selectaţi **Minimize Margins**.

# **Indicaţii pentru imprimarea faţă-verso (duplex)**

- Folositi întodeauna suporturi conforme cu specificatiile echipamentului. Pentru informatii suplimentare, consultați Specificaț[ii ale suporturilor](#page-151-0).
- Nu imprimaţi pe ambele feţe când utilizaţi coli transparente, plicuri, hârtie foto, suport de imprimare lucios, hârtie pentru corespondență mai ușoară de 16 lb (60 g/m<sup>2</sup>) sau mai grea de 28 lb (105 g/m2). La utilizarea acestor tipuri de suport de imprimare, pot apărea blocaje de hârtie.
- Unele tipuri de suporturi necesită o anumită orientare la imprimarea pe ambele feţe ale unei pagini. Acestea includ hârtie cu antet, hârtie preimprimată şi hârtie cu filigran sau cu găuri perforate. Când imprimati de la un calculator care utilizează Windows, dispozitivul imprimă mai íntâi prima faţă a suportului de imprimare. Încărcaţi suportul cu faţa de imprimat orientată în jos.

# **Rezoluţie de imprimare**

#### **Rezoluţie imprimare negru**

Până la 600 dpi la redare alb-negru (când se imprimă de la un computer)

#### **Rezoluţie imprimare color**

Până la 4800 x 1200 dpi optimizat color pe anumite hârtii foto HP, cu rezoluție de intrare de 1200 dpi. Printre hârtiile foto se numără:

- HP foto Premium Plus
- HP foto Premium
- HP foto avansat

# **Specificaţii imprimare**

#### **Rezoluţie imprimare negru**

Până la 600 dpi la redare alb-negru (când se imprimă de la un computer)

#### **Rezoluţie imprimare color**

Până la 4800 x 1200 dpi optimizat color pe anumite hârtii foto HP, cu rezoluţie de intrare de 1200 dpi. Printre hârtiile foto se numără:

- HP foto Premium Plus
- HP foto Premium
- HP foto avansat

# <span id="page-156-0"></span>**Specificaţii copiere**

- Procesare digitală a imaginilor
- Până la 100 de exemplare după original (variază în funcție de model)
- Zoom digital: 25 400% (variază în funcţie de model)
- Încadrare în pagină, scanare preliminară
- Viteza de copiere variază în funcție de complexitatea documentului

Consultați următorul tabel pentru a determina ce setare de tip de hârtie trebuie să alegeți în functie de hârtia încărcată în tava principală.

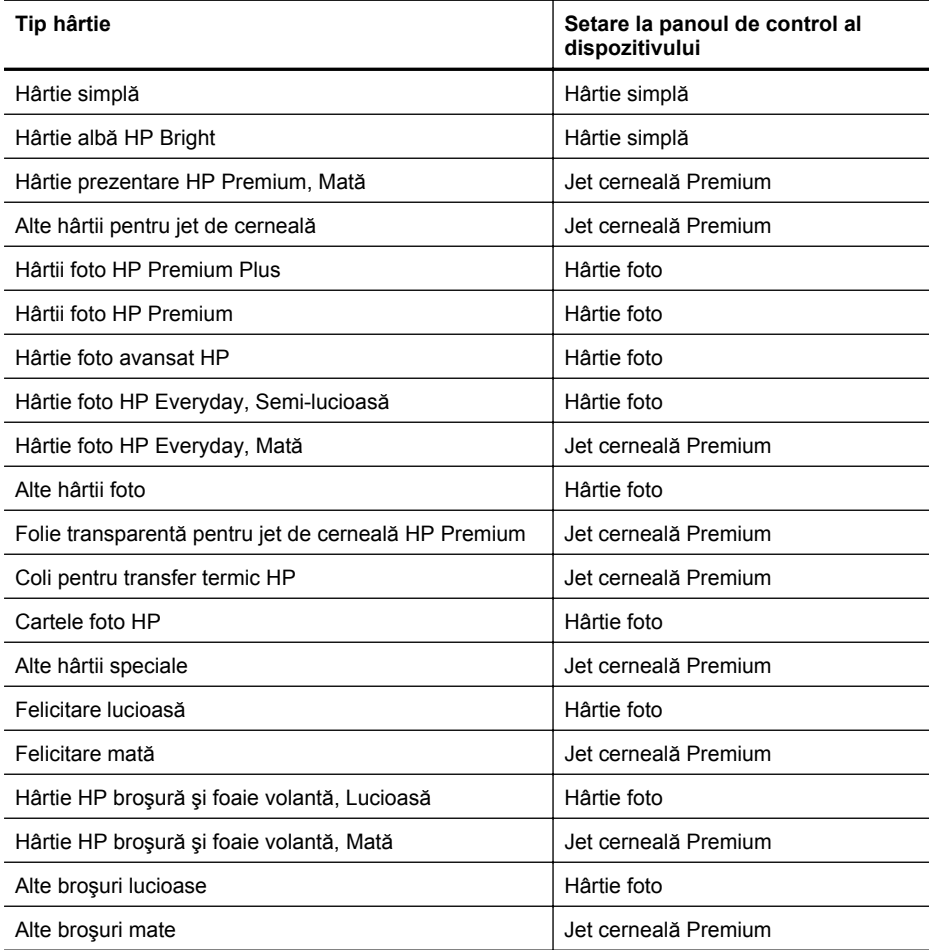

# **Specificaţii fax**

- Capacitate walk-up pentru fax alb-negru şi color.
- Până la 99 de apelări rapide (variază în funcție de model).
- Memorie de până la 100 de pagini (variază în funcţie de model, având ca bază ITU-T Test Image #1 ca rezoluție standard). Paginile mai complicate sau rezoluțiile mai mari necesită mai mult timp și utilizează mai multă memorie. De asemenea, alte functii ale produsului, cum ar fi copierea, pot afecta numărul de pagini care pot fi stocate în memorie.
- Trimitere şi recepţionare manuală a faxurilor.
- <span id="page-157-0"></span>• Reapelare automată - de până la cinci ori - când numărul apelat este ocupat (variază în funcție de model).
- Rapoarte de confirmare şi de activitate.
- Fax CCITT/ITU Group 3 cu mod de corectare a erorilor.
- Transmisie de 33,6 Kbps.
- 3 secunde per pagină la 33,6 Kbps (pe baza testului de imagine ITU-T #1, la rezoluţie standard). Paginile mai complicate sau cu rezoluție mai înaltă vor dura mai mult și utilizează mai multă memorie.
- Detectare a soneriilor cu comutare automată fax/robot telefonic.

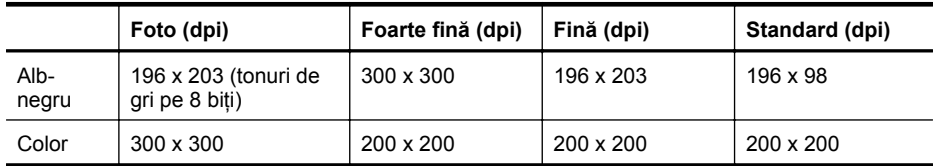

#### **Specificaţii scanare**

- Editor de imagini inclus
- Software-ul OCR integrat realizează automat conversia textului scanat în text editabil
- Viteza de scanare variază în funcție de complexitatea documentului
- Interfaţă compatibilă Twain
- Rezoluţie: 2400 x 4800 ppi optică, până la 19.200 ppi îmbunătăţită
- Color: 16 biţi per culoare RGB, 48 biţi în total
- Dimensiune maximă de scanare de pe geamul-suport: 216 x 297 mm (8,5 x 11,7 inch)

#### **Mediu de funcţionare**

#### **Mediu de operare**

Temperatură de functionare: 5° - 40° C (41° - 104° F) Condiții de operare recomandate: 15° - 32° C (59° - 90° F) Umiditate relativă recomandată: 20 - 80% fără condens

#### **Mediu de depozitare**

Temperatură de depozitare: -40° - 60° C (-40° - 140° F) Umiditate relativă depozitare: Până la 90% fără condens la o temperatură de 65° C (150° F)

#### **Cerinţe electrice**

#### **Alimentare curent electric**

Adaptor universal de curent electric (extern)

#### **Cerinţe de alimentare**

Tensiune de alimentare: 100 - 240 VAC (± 10%), 50/60 Hz (± 3Hz) Tensiune de ieşire: 32 Vc.c. la 625 mA

#### **Consum**

28,4 W la imprimare (mod ciornă rapid); 32,5 W la copiere (mod ciornă rapid)

#### **Specificaţie privind emisiile acustice**

Imprimare în mod ciornă, niveluri de zgomot conform ISO 7779

#### **Presiune sunet (poziţie martor)** LpAd 56 (dBA)

# **Putere sunet** LwAd 7.0 (BA)

# <span id="page-159-0"></span>**Informaţii legale**

Echipamentul îndeplineşte cerinţele specifice produsului aşa cum sunt stipulate de autorităţile de reglementare din ţara/regiunea dvs.

Această secţiune cuprinde următoarele subiecte:

- [Declara](#page-160-0)ție FCC
- Notă [pentru utilizatorii din Coreea](#page-160-0)
- VCCI (Clasa B) declaraţ[ie de conformitate pentru utilizatorii din Japonia](#page-160-0)
- Notă [pentru utilizatorii din Japonia cu privire la cablul de alimentare](#page-161-0)
- Declaraţ[ie privind emisia de zgomot pentru Germania](#page-161-0)
- Declaraţ[ie privind indicatorul luminos](#page-161-0)
- Notă pentru utilizatorii reţ[elei telefonice din SUA: cerin](#page-162-0)ţe FCC
- Notă pentru utilizatorii reţ[elei de telefonie canadiene](#page-163-0)
- Notă [pentru utilizatorii din Zona Economic](#page-164-0)ă Europeană
- Notă pentru utilizatorii reţ[elei de telefonie germane](#page-164-0)
- Declaraţ[ie privind faxurile prin cablu în Australia](#page-164-0)
- Informaţ[ii legale pentru produse wireless](#page-164-0)
- Numă[r de autorizare a modelului](#page-166-0)
- Declaraț[ie de conformitate](#page-167-0)

# <span id="page-160-0"></span>**FCC statement**

The United States Federal Communications Commission (in 47 CFR 15.105) has specified that the following notice be brought to the attention of users of this product.

This equipment has been tested and found to comply with the limits for a Class B digital device, pursuant to Part 15 of the FCC Rules. These limits are designed to provide reasonable protection against harmful interference in a residential installation. This equipment generates, uses and can radiate radio frequency energy and, if not installed and used in accordance with the instructions, may cause harmful interference to radio communications. However, there is no guarantee that interference will not occur in a particular installation. If this equipment does cause harmful interference to radio or television reception, which can be determined by turning the equipment off and on, the user is encouraged to try to correct the interference by one or more of the following measures:

- Reorient the receiving antenna.
- Increase the separation between the equipment and the receiver.
- Connect the equipment into an outlet on a circuit different from that to which the receiver is connected.
- Consult the dealer or an experienced radio/TV technician for help.

For further information, contact:

Manager of Corporate Product Regulations Hewlett-Packard Company 3000 Hanover Street Palo Alto, Ca 94304 (650) 857-1501

Modifications (part 15.21)

The FCC requires the user to be notified that any changes or modifications made to this device that are not expressly approved by HP may void the user's authority to operate the equipment.

This device complies with Part 15 of the FCC Rules. Operation is subject to the following two conditions: (1) this device may not cause harmful interference, and (2) this device must accept any interference received, including interference that may cause undesired operation.

# **Notă pentru utilizatorii din Coreea**

사용자 안내문(B급 기기) 이 기기는 비업무용으로 전자파 적합 등록을 받은 기기로서, 주거지역에서는 물론 모든 지역에서 사용할 수 있습니다.

# **VCCI (Clasa B) declaraţie de conformitate pentru utilizatorii din Japonia**

この装置は、クラスB情報技術装置です。この装置は、家庭環境で使用することを目的として いますが、この装置がラジオやテレビジョン受信機に近接して使用されると、受信障害を引き 起こすことがあります。取扱説明書に従って正しい取り扱いをして下さい。

VCCI-B

# <span id="page-161-0"></span>**Notă pentru utilizatorii din Japonia cu privire la cablul de alimentare**

```
製品には、同梱された電源コードをお使い下さい。
同梱された電源コードは、他の製品では使用出来ません。
```
# **Declaraţie privind emisia de zgomot pentru Germania**

# **Geräuschemission**

LpA < 70 dB am Arbeitsplatz im Normalbetrieb nach DIN 45635 T. 19

# **Declaraţie privind indicatorul luminos**

# **LED indicator statement**

The display LEDs meet the requirements of EN 60825-1.

# <span id="page-162-0"></span>**Notice to users of the U.S. telephone network: FCC requirements**

This equipment complies with FCC rules, Part 68. On this equipment is a label that contains, among other information, the FCC Registration Number and Ringer Equivalent Number (REN) for this equipment. If requested, provide this information to your telephone company.

An FCC compliant telephone cord and modular plug is provided with this equipment. This equipment is designed to be connected to the telephone network or premises wiring using a compatible modular jack which is Part 68 compliant. This equipment connects to the telephone network through the following standard network interface jack: USOC  $RI-11C$ .

The REN is useful to determine the quantity of devices you may connect to your telephone line and still have all of those devices ring when your number is called. Too many devices on one line might result in failure to ring in response to an incoming call. In most, but not all, areas the sum of the RENs of all devices should not exceed five (5). To be certain of the number of devices you may connect to your line, as determined by the REN, you should call your local telephone company to determine the maximum REN for your calling area.

If this equipment causes harm to the telephone network, your telephone company might discontinue your service temporarily. If possible, they will notify you in advance. If advance notice is not practical, you will be notified as soon as possible. You will also be advised of your right to file a complaint with the FCC. Your telephone company might make changes in its facilities, equipment, operations, or procedures that could affect the proper operation of your equipment. If they do, you will be given advance notice so you will have the opportunity to maintain uninterrupted service. If you experience trouble with this equipment, please contact the manufacturer, or look elsewhere in this manual, for warranty or repair information. Your telephone company might ask you to disconnect this equipment from the network until the problem has been corrected or until you are sure that the equipment is not malfunctioning.

This equipment may not be used on coin service provided by the telephone company.

Connection to party lines is subject to state tariffs. Contact your state public utility commission, public service commission, or corporation commission for more information.

This equipment includes automatic dialing capability. When programming and/or making test calls to emergency numbers:

- Remain on the line and explain to the dispatcher the reason for the call.
- Perform such activities in the off-peak hours, such as early morning or late evening.

**Note** The FCC hearing aid compatibility rules for telephones are not applicable ・コ・コーコー to this equipment.

The Telephone Consumer Protection Act of 1991 makes it unlawful for any person to use a computer or other electronic device, including fax machines, to send any message unless such message clearly contains in a margin at the top or bottom of each transmitted page or on the first page of transmission, the date and time it is sent and an identification of the business, other entity, or other individual sending the message and the telephone number of the sending machine or such business, other entity, or individual. (The telephone number provided might not be a 900 number or any other number for which charges exceed local or long-distance transmission charges.) In order to program this information into your fax machine, you should complete the steps described in the software.

# <span id="page-163-0"></span>**Notă pentru utilizatorii reţelei de telefonie canadiene**

# **Note à l'attention des utilisateurs du réseau téléphonique canadien/Notice to users of the Canadian telephone network**

Cet appareil est conforme aux spécifications techniques des équipements terminaux d'Industrie Canada. Le numéro d'enregistrement atteste de la conformité de l'appareil. L'abréviation IC qui précède le numéro d'enregistrement indique que l'enregistrement a été effectué dans le cadre d'une Déclaration de conformité stipulant que les spécifications techniques d'Industrie Canada ont été respectées. Néanmoins, cette abréviation ne signifie en aucun cas que l'appareil a été validé par Industrie Canada.

Pour leur propre sécurité, les utilisateurs doivent s'assurer que les prises électriques reliées à la terre de la source d'alimentation, des lignes téléphoniques et du circuit métallique d'alimentation en eau sont, le cas échéant, branchées les unes aux autres. Cette précaution est particulièrement importante dans les zones rurales.

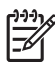

**Remarque** Le numéro REN (Ringer Equivalence Number) attribué à chaque appareil terminal fournit une indication sur le nombre maximal de terminaux qui peuvent être connectés à une interface téléphonique. La terminaison d'une interface peut se composer de n'importe quelle combinaison d'appareils, à condition que le total des numéros REN ne dépasse pas 5.

Basé sur les résultats de tests FCC Partie 68, le numéro REN de ce produit est 0.0B.

This equipment meets the applicable Industry Canada Terminal Equipment Technical Specifications. This is confirmed by the registration number. The abbreviation IC before the registration number signifies that registration was performed based on a Declaration of Conformity indicating that Industry Canada technical specifications were met. It does not imply that Industry Canada approved the equipment.

Users should ensure for their own protection that the electrical ground connections of the power utility, telephone lines and internal metallic water pipe system, if present, are connected together. This precaution might be particularly important in rural areas.

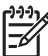

**Note** The REN (Ringer Equivalence Number) assigned to each terminal device provides an indication of the maximum number of terminals allowed to be connected to a telephone interface. The termination on an interface might consist of any combination of devices subject only to the requirement that the sum of the Ringer Equivalence Numbers of all the devices does not exceed 5.

The REN for this product is 0.0B, based on FCC Part 68 test results.

# <span id="page-164-0"></span>**Notice to users in the European Economic Area**

# C

This product is designed to be connected to the analog Switched Telecommunication Networks (PSTN) of the European Economic Area (EEA) countries/regions.

Network compatibility depends on customer selected settings, which must be reset to use the equipment on a telephone network in a country/region other than where the product was purchased. Contact the vendor or Hewlett-Packard Company if additional product support is necessary.

This equipment has been certified by the manufacturer in accordance with Directive 1999/5/EC (annex II) for Pan-European single-terminal connection to the public switched telephone network (PSTN). However, due to differences between the individual PSTNs provided in different countries, the approval does not, of itself, give an unconditional assurance of successful operation on every PSTN network termination point.

In the event of problems, you should contact your equipment supplier in the first instance.

This equipment is designed for DTMF tone dialing and loop disconnect dialing. In the unlikely event of problems with loop disconnect dialing, it is recommended to use this equipment only with the DTMF tone dial setting.

# **Notă pentru utilizatorii reţelei de telefonie germane**

# **Hinweis für Benutzer des deutschen Telefonnetzwerks**

Dieses HP-Fax ist nur für den Anschluss eines analogen Public Switched Telephone Network (PSTN) gedacht. Schließen Sie den TAE N-Telefonstecker, der im Lieferumfang des HP All-in-One enthalten ist, an die Wandsteckdose (TAE 6) Code N an. Dieses HP-Fax kann als einzelnes Gerät und/oder in Verbindung (mit seriellem Anschluss) mit anderen zugelassenen Endgeräten verwendet werden.

# **Declaraţie privind faxurile prin cablu în Australia**

In Australia, the HP device must be connected to Telecommunication Network through a line cord which meets the requirements of the Technical Standard AS/ACIF S008.

# **Informaţii legale pentru produse wireless**

Această sectiune contine următoarele informatii despre reglementări referitoare la produsele wireless:

- Expunerea la radiaţ[iile de radiofrecven](#page-165-0)ţă
- Notă [pentru utilizatorii din Brazilia](#page-165-0)
- Notă [pentru utilizatorii din Canada](#page-165-0)
- Notă [pentru utilizatorii din Taiwan](#page-165-0)
- Notă [de reglementare pentru Uniunea European](#page-166-0)ă

# <span id="page-165-0"></span>**Expunerea la radiaţiile de radiofrecvenţă**

**Exposure to radio frequency radiation**

**Caution** The radiated output power of this device is far below the FCC radio frequency exposure limits. Nevertheless, the device shall be used in such a manner that the potential for human contact during normal operation is minimized. This product and any attached external antenna, if supported, shall be placed in such a manner to minimize the potential for human contact during normal operation. In order to avoid the possibility of exceeding the FCC radio frequency exposure limits, human proximity to the antenna shall not be less than 20 cm (8 inches) during normal operation.

# **Notă pentru utilizatorii din Brazilia**

**Aviso aos usuários no Brasil**

Este equipamento opera em caráter secundário, isto é, não tem direito à proteção contra interferência prejudicial, mesmo de estações do mesmo tipo, e não pode causar interferência a sistemas operando em caráter primário. (Res.ANATEL 282/2001).

# **Notă pentru utilizatorii din Canada**

# **Notice to users in Canada/Note à l'attention des utilisateurs canadiens**

**For Indoor Use.** This digital apparatus does not exceed the Class B limits for radio noise emissions from the digital apparatus set out in the Radio Interference Regulations of the Canadian Department of Communications. The internal wireless radio complies with RSS 210 and RSS GEN of Industry Canada.

**Utiliser à l'intérieur.** Le présent appareil numérique n'émet pas de bruit radioélectrique dépassant les limites applicables aux appareils numériques de la classe B prescrites dans le Règlement sur le brouillage radioélectrique édicté par le ministère des Communications du Canada. Le composant RF interne est conforme a la norme RSS-210 and RSS GEN d'Industrie Canada.

#### **Notă pentru utilizatorii din Taiwan**

# 低功率電波輻射性電機管理辦法

第十二條

經型式認證合格之低功率射頻電機,非經許可,公司、商號或使用者均不得擅自變更頻 率、加大功率或變更設計之特性及功能。

# 第十四條

低功率射頻電機之使用不得影響飛航安全及干擾合法通信;經發現有干擾現象時,應立 即停用,並改善至無干擾時方得繼續使用。

前項合法通信,指依電信法規定作業之無線電通信。低功率射頻電機須忍受合法通信或 工業、科學及醫藥用電波輻射性電機設備之干擾。

# <span id="page-166-0"></span>**European Union Regulatory Notice**

Products bearing the CE marking comply with the following EU Directives:

- **·** Low Voltage Directive 2006/95/EC
- **·** EMC Directive 2004/108/EC

CE compliance of this product is valid only if powered with the correct CE-marked AC adapter provided by HP.

If this product has telecommunications functionality, it also complies with the essential requirements of the following EU Directive:

**·** R&TTE Directive 1999/5/EC

Compliance with these directives implies conformity to harmonized European standards (European Norms) that are listed in the EU Declaration of Conformity issued by HP for this product or product family. This compliance is indicated by the following conformity marking placed on the product.

# $C \in \mathbb{C}$

The wireless telecommunications functionality of this product may be used in the following EU and EFTA countries:

Austria, Belgium, Bulgaria, Cyprus, Czech Republic, Denmark, Estonia, Finland, France, Germany, Greece, Hungary, Iceland, Ireland, Italy, Latvia, Liechtenstein, Lithuania, Luxembourg, Malta, Netherlands, Norway, Poland, Portugal, Romania, Slovak Republic, Slovenia, Spain, Sweden, Switzerland and United Kingdom.

# **Products with 2.4-GHz wireless LAN devices**

#### **France**

For 2.4 GHz Wireless LAN operation of this product certain restrictions apply: This product may be used indoor for the entire 2400-2483.5 MHz frequency band (channels 1-13). For outdoor use, only 2400-2454 MHz frequency band (channels 1-9) may be used. For the latest requirements, see http://www.art-telecom.fr.

# **Italy**

License required for use. Verify with your dealer or directly with the General Direction for Frequency Planning and Management (Direzione Generale Pianificazione e Gestione Frequenze).

# **Număr de autorizare a modelului**

Pentru identificarea impusă de agenţiile de reglementare, produsul dvs. are asociat un număr de model în nomenclator. Numărul de model în nomenclator pentru produs este SNPRC-0902-01 sau SDGOB-0833. Acest număr de nomenclator nu trebuie să fie confundat cu denumirea comercială (HP Officejet 4500 (G510) All-in-One series, HP Officejet 4575 (K710) All-in-One series, sau HP Officejet Advantage 4500 (K710) All-in-One series) sau numărul produsului.

# <span id="page-167-0"></span>**Declaraţie de conformitate**

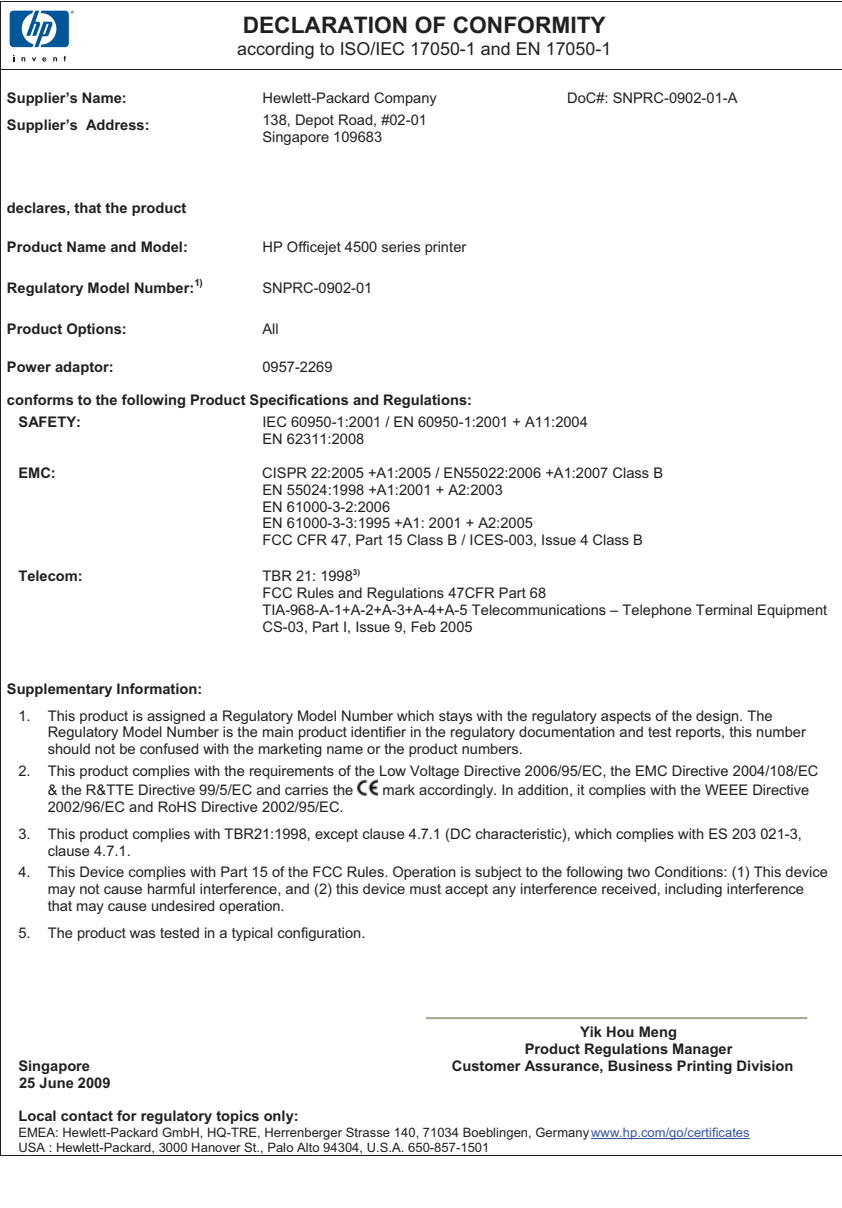

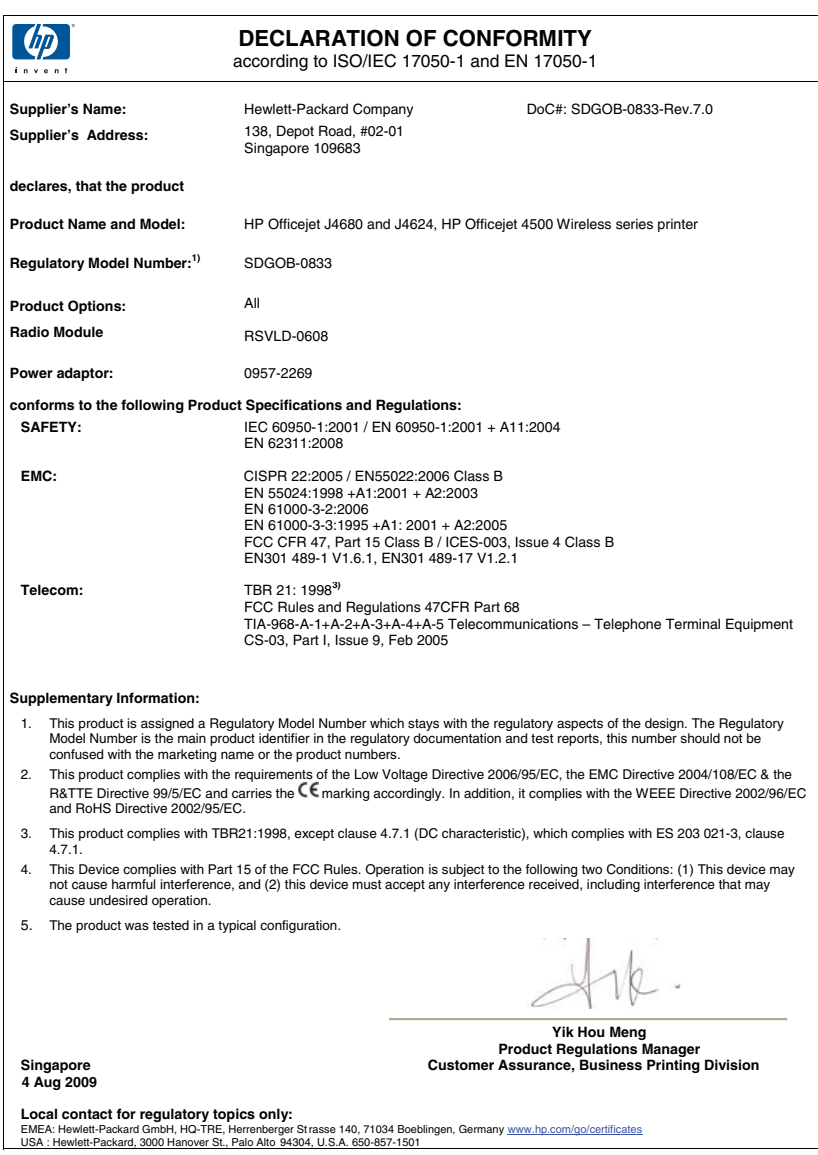

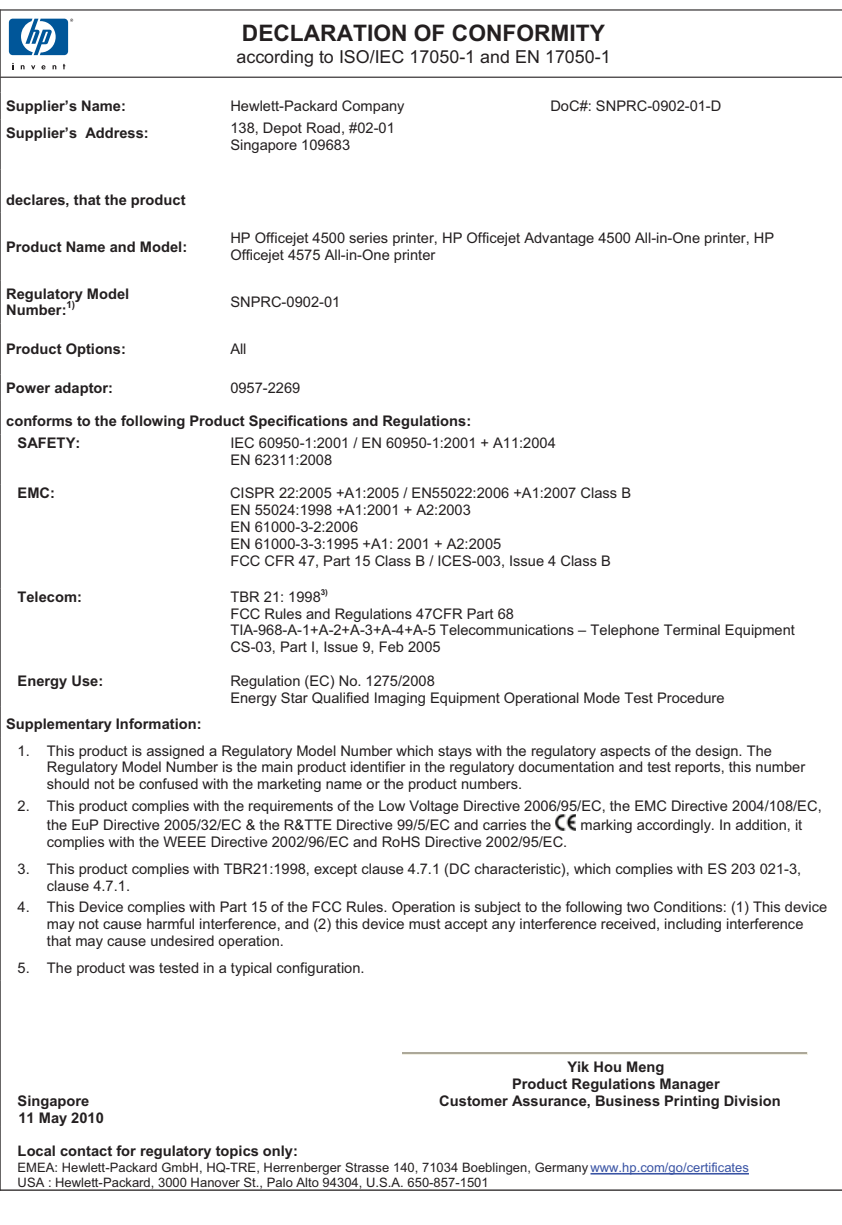

# <span id="page-170-0"></span>**Caracteristici ecologice**

Compania Hewlett-Packard este hotărâtă să furnizeze produse de calitate în contextul protecţiei mediului. La proiectarea acestui produs s-a tinut cont de reciclare. Numărul materialelor a fost redus la minimum, asigurându-se în acelasi timp o functionalitate și o fiabilitate corespunzătoare. Au fost proiectate materiale cu aspecte diferite care pot fi separate cu uşurinţă. Dispozitivele de fixare şi celelalte conexiuni sunt uşor de găsit, de accesat şi de demontat utilizând instrumente obişnuite. Componentele prioritare au fost proiectate pentru acces rapid în cazul demontării şi reparării.

Pentru informații suplimentare, vizitați site-ul HP despre preocuparea față de mediu:

[www.hp.com/hpinfo/globalcitizenship/environment/index.html](http://www.hp.com/hpinfo/globalcitizenship/environment/index.html)

Această sectiune cuprinde următoarele subiecte:

- Hârtie utilizată
- Componente din plastic
- Specificaţii privind siguranţa materialelor
- Programul de reciclare
- Programul HP de reciclare a consumabilelor pentru dispozitive cu jet de cerneală
- [Casarea echipamentelor uzate de c](#page-171-0)ătre utilizatorii din gospodăriile particulare din Uniunea [European](#page-171-0)ă
- [Consum](#page-171-0)
- Substanț[e chimice](#page-172-0)
- [Note RoHS \(numai pentru China\)](#page-172-0)

#### **Hârtie utilizată**

Acest produs permite utilizarea de hârtie reciclată, în conformitate cu DIN 19309 şi EN 12281:2002.

# **Componente din plastic**

Componentele din plastic care depăşesc 25 grame sunt marcate în conformitate cu standardele internaţionale care impun identificarea materialelor plastice în scopul reciclării, la sfârşitul perioadei de exploatare a produsului.

#### **Specificaţii privind siguranţa materialelor**

Documentele cu informaţii privind siguranţa materialelor (MSDS) pot fi obţinute de pe site-ul Web HP:

[www.hp.com/go/msds](http://www.hp.com/go/msds)

# **Programul de reciclare**

HP oferă un număr din ce în ce mai mare de programe de returnare a produselor şi de reciclare în multe tări/regiuni și are parteneri care dețin unele dintre cele mai mari centre de reciclare a produselor electronice în toată lumea. HP conservă resursele revânzând unele dintre cele mai populare produse ale sale. Pentru informaţii suplimentare despre reciclarea produselor HP, vizitati:

[www.hp.com/hpinfo/globalcitizenship/environment/recycle/](http://www.hp.com/hpinfo/globalcitizenship/environment/recycle/)

#### **Programul HP de reciclare a consumabilelor pentru dispozitive cu jet de cerneală**

HP este dedicat protecției mediului. Programul HP de reciclare a consumabilelor inkjet este disponibil în numeroase tări/regiuni și vă permite să reciclati gratuit cartusele de imprimare sau de cerneală uzate. Pentru informații suplimentare, vizitați următorul site Web:

[www.hp.com/hpinfo/globalcitizenship/environment/recycle/](http://www.hp.com/hpinfo/globalcitizenship/environment/recycle/)

# <span id="page-171-0"></span>**Casarea echipamentelor uzate de către utilizatorii din gospodăriile particulare din Uniunea Europeană**

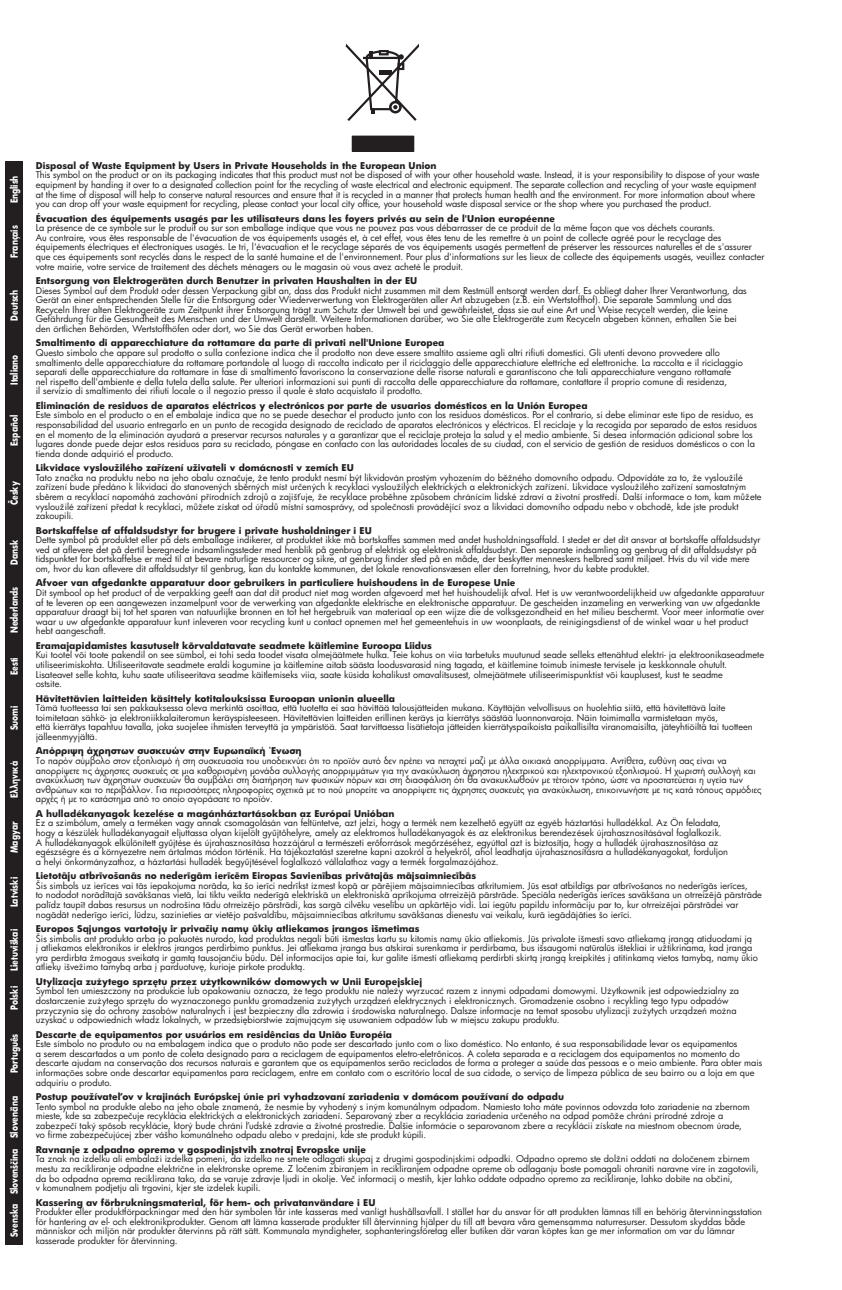

# **Consum**

Echipamentul de imprimare şi procesare a imaginii Hewlett-Packard marcat cu sigla ENERGY STAR® este calificat pentru specificațiile Agenției de Protecția Mediului din SUA ENERGY STAR <span id="page-172-0"></span>pentru echipamentul de procesare a imaginii. Marcajul următor va apărea pe produsele de procesare a imaginii calificate ENERGY STAR:

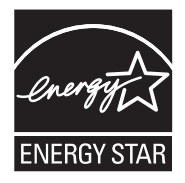

ENERGY STAR este o marcă de servicii înregistrată în S.U.A., a APM S.U.A. În calitate de partener ENERGY STAR, firma HP a stabilit că acest produs corespunde criteriilor ENERGY STAR pentru eficienţa consumului de energie.

Informaţii suplimentare despre modelele de produse de procesare a imaginii calificate ENERGY STAR sunt enumerate la:

[www.hp.com/go/energystar](http://www.hp.com/go/energystar)

#### **Substanţe chimice**

HP este angajat în a le oferi clienților noștri informații despre substanțele chimice din produsele noastre necesare pentru a respecta cerinţele legale precum REACH (*Regulamentul CE Nr. 1907/2006 al Parlamentului European şi al Consiliului*). Un raport cu informaţii despre substanţele chimice pentru acest produs poate fi găsit la: [www.hp.com/go/reach.](http://www.hp.com/go/reach)

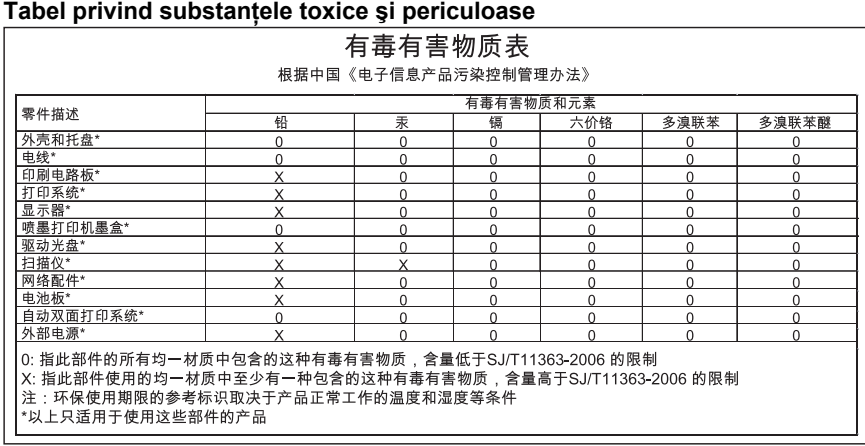

#### **Note RoHS (numai pentru China)**

# <span id="page-173-0"></span>**Licenţe de la terţi**

Această secţiune cuprinde următoarele subiecte:

- [HP Officejet 4500 Desktop](#page-174-0)
- [HP Officejet 4500 / HP Officejet 4575 / HP Officejet Advantage 4500](#page-177-0)
- [HP Officejet 4500 f](#page-184-0)ără fir

# <span id="page-174-0"></span>**HP Officejet 4500 Desktop Third-party licenses**

# **AES**

rijndael-alg-fst.c

@version 3.0 (December 2000)

Optimised ANSI C code for the Rijndael cipher (now AES)

@author Vincent Rijmen <vincent.rijmen@esat.kuleuven.ac.be> @author Antoon Bosselaers <antoon.bosselaers@esat.kuleuven.ac.be> @author Paulo Barreto <paulo.barreto@terra.com.br>

This code is hereby placed in the public domain.

THIS SOFTWARE IS PROVIDED BY THE AUTHORS ''AS IS'' AND ANY EXPRESS OR IMPLIED WARRANTIES, INCLUDING, BUT NOT LIMITED TO, THE IMPLIED WARRANTIES OF MERCHANTABILITY AND FITNESS FOR A PARTICULAR PURPOSE ARE DISCLAIMED. IN NO EVENT SHALL THE AUTHORS OR CONTRIBUTORS BE LIABLE FOR ANY DIRECT, INDIRECT, INCIDENTAL, SPECIAL, EXEMPLARY, OR CONSEQUENTIAL DAMAGES (INCLUDING, BUT NOT LIMITED TO, PROCUREMENT OF SUBSTITUTE GOODS OR SERVICES; LOSS OF USE, DATA, OR PROFITS; OR BUSINESS INTERRUPTION) HOWEVER CAUSED AND ON ANY THEORY OF LIABILITY, WHETHER IN CONTRACT, STRICT LIABILITY, OR TORT (INCLUDING NEGLIGENCE OR OTHERWISE) ARISING IN ANY WAY OUT OF THE USE OF THIS SOFTWARE, EVEN IF ADVISED OF THE POSSIBILITY OF SUCH DAMAGE.

# **SHA2**

FIPS 180-2 SHA-224/256/384/512 implementation Last update: 02/02/2007 Issue date: 04/30/2005

Copyright (C) 2005, 2007 Olivier Gay <olivier.gay@a3.epfl.ch> All rights reserved.

Redistribution and use in source and binary forms, with or without modification, are permitted provided that the following conditions are met:

- 1. Redistributions of source code must retain the above copyright notice, this list of conditions and the following disclaimer.
- 2. Redistributions in binary form must reproduce the above copyright notice, this list of conditions and the following disclaimer in the documentation and/or other materials provided with the distribution.
- 3. Neither the name of the project nor the names of its contributors may be used to endorse or promote products derived from this software without specific prior written permission.

THIS SOFTWARE IS PROVIDED BY THE PROJECT AND CONTRIBUTORS ``AS IS'' AND ANY EXPRESS OR IMPLIED WARRANTIES, INCLUDING, BUT NOT LIMITED TO, THE IMPLIED WARRANTIES OF MERCHANTABILITY AND FITNESS FOR A PARTICULAR PURPOSE ARE DISCLAIMED. IN NO EVENT SHALL THE PROJECT OR CONTRIBUTORS BE LIABLE FOR ANY DIRECT, INDIRECT, INCI-DENTAL, SPECIAL, EXEMPLARY, OR CONSEQUENTIAL DAMAGES INCLUDING, BUT NOT LIMITED TO, PROCUREMENT OF SUBSTITUTE GOODS OR SERVICES; LOSS OF USE, DATA, OR PROFITS; OR BUSINESS INTERRUPTION) HOWEVER CAUSED AND ON ANY THEORY OF LIABILITY, WHETHER IN CONTRACT, STRICT LIABILITY, OR TORT (INCLUDING NEGLIGENCE OR OTHERWISE) ARISING IN ANY WAY OUT OF THE USE OF THIS SOFTWARE, EVEN IF ADVISED OF THE POSSIBILITY OF SUCH DAMAGE.

# **ZLIB**

zlib.h -- interface of the 'zlib' general purpose compression library version 1.2.3, July 18th, 2005

Copyright (C) 1995-2005 Jean-loup Gailly and Mark Adler

This software is provided 'as-is', without any express or implied warranty. In no event will the authors be held liable for any damages arising from the use of this software.

Permission is granted to anyone to use this software for any purpose, including commercial applications, and to alter it and redistribute it freely, subject to the following restrictions:

- 1. The origin of this software must not be misrepresented; you must not claim that you wrote the original software. If you use this software in a product, an acknowledgment in the product documentation would be appreciated but is not required.
- 2. Altered source versions must be plainly marked as such, and must not be misrepresented as being the original software.
- 3. This notice may not be removed or altered from any source distribution.

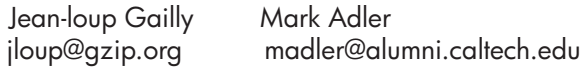

The data format used by the zlib library is described by RFCs (Request for Comments) 1950 to 1952 in the files http://www.ietf.org/rfc/rfc1950.txt (zlib format), rfc1951.txt (deflate format) and rfc1952.txt (gzip format).

# <span id="page-177-0"></span>**HP Officejet 4500 / HP Officejet 4575 / HP Officejet Advantage 4500 Third-party licenses**

# **AES**

rijndael-alg-fst.c

@version 3.0 (December 2000)

Optimised ANSI C code for the Rijndael cipher (now AES)

@author Vincent Rijmen <vincent.rijmen@esat.kuleuven.ac.be> @author Antoon Bosselaers <antoon.bosselaers@esat.kuleuven.ac.be> @author Paulo Barreto <paulo.barreto@terra.com.br>

This code is hereby placed in the public domain.

THIS SOFTWARE IS PROVIDED BY THE AUTHORS ''AS IS'' AND ANY EXPRESS OR IMPLIED WARRANTIES, INCLUDING, BUT NOT LIMITED TO, THE IMPLIED WARRANTIES OF MERCHANTABILITY AND FITNESS FOR A PARTICULAR PURPOSE ARE DISCLAIMED. IN NO EVENT SHALL THE AUTHORS OR CONTRIBUTORS BE LIABLE FOR ANY DIRECT, INDIRECT, INCIDENTAL, SPECIAL, EXEMPLARY, OR CONSEQUENTIAL DAMAGES (INCLUDING, BUT NOT LIMITED TO, PROCUREMENT OF SUBSTITUTE GOODS OR SERVICES; LOSS OF USE, DATA, OR PROFITS; OR BUSINESS INTERRUPTION) HOWEVER CAUSED AND ON ANY THEORY OF LIABILITY, WHETHER IN CONTRACT, STRICT LIABILITY, OR TORT (INCLUDING NEGLIGENCE OR OTHERWISE) ARISING IN ANY WAY OUT OF THE USE OF THIS SOFTWARE, EVEN IF ADVISED OF THE POSSIBILITY OF SUCH DAMAGE.

# **Expat**

Copyright (c) 1998, 1999, 2000 Thai Open Source Software Center Ltd

Permission is hereby granted, free of charge, to any person obtaining a copy of this software and associated documentation files (the "Software"), to deal in the Software without restriction, including without limitation the rights to use, copy, modify, merge, publish, distribute, sublicense, and/or sell copies of the Software, and to permit persons to whom the Software is furnished to do so, subject to the following conditions:

The above copyright notice and this permission notice shall be included in all copies or substantial portions of the Software.

THE SOFTWARE IS PROVIDED "AS IS", WITHOUT WARRANTY OF ANY KIND, EXPRESS OR IMPLIED, INCLUDING BUT NOT LIMITED TO THE WARRANTIES OF MERCHANTABILITY, FITNESS FOR A PARTICULAR PURPOSE AND NONIN-FRINGEMENT. IN NO EVENT SHALL THE AUTHORS OR COPYRIGHT HOLD-ERS BE LIABLE FOR ANY CLAIM, DAMAGES OR OTHER LIABILITY, WHETHER IN AN ACTION OF CONTRACT, TORT OR OTHERWISE, ARISING FROM, OUT OF OR IN CONNECTION WITH THE SOFTWARE OR THE USE OR OTHER DEALINGS IN THE SOFTWARE.

# **OpenSSL**

Copyright (C) 1995-1998 Eric Young (eay@cryptsoft.com) All rights reserved.

This package is an SSL implementation written by Eric Young (eay@cryptsoft.com). The implementation was written so as to conform with Netscapes SSL.

This library is free for commercial and non-commercial use as long as the following conditions are aheared to. The following conditions apply to all code found in this distribution, be it the RC4, RSA, lhash, DES, etc., code; not just the SSL code. The SSL documentation included with this distribution is covered by the same copyright terms except that the holder is Tim Hudson (tjh@cryptsoft.com).

Copyright remains Eric Young's, and as such any Copyright notices in the code are not to be removed.

If this package is used in a product, Eric Young should be given attribution as the author of the parts of the library used.

This can be in the form of a textual message at program startup or in documentation (online or textual) provided with the package.

Redistribution and use in source and binary forms, with or without modification, are permitted provided that the following conditions are met:

- 1. Redistributions of source code must retain the copyright notice, this list of conditions and the following disclaimer.
- 2. Redistributions in binary form must reproduce the above copyright notice, this list of conditions and the following disclaimer in the documentation and/or other materials provided with the distribution.
- 3. All advertising materials mentioning features or use of this software must display the following acknowledgement: "This product includes cryptographic software written by Eric Young (eay@cryptsoft.com)" The word 'cryptographic' can be left out if the rouines from the library

 being used are not cryptographic related :-). 4. If you include any Windows specific code (or a derivative thereof) from the apps directory (application code) you must include an acknowledgement:

"This product includes software written by Tim Hudson (tjh@cryptsoft.com)"
THIS SOFTWARE IS PROVIDED BY ERIC YOUNG "AS IS" AND ANY EXPRESS OR IMPLIED WARRANTIES, INCLUDING, BUT NOT LIMITED TO, THE IMPLIED WARRANTIES OF MERCHANTABILITY AND FITNESS FOR A PARTICULAR PURPOSE ARE DISCLAIMED. IN NO EVENT SHALL THE AUTHOR OR CONTRIBUTORS BE LIABLE FOR ANY DIRECT, INDIRECT, INCIDENTAL, SPECIAL, EXEMPLARY, OR CONSEQUENTIAL DAMAGES (INCLUDING, BUT NOT LIMITED TO, PROCUREMENT OF SUBSTITUTE GOODS OR SERVICES; LOSS OF USE, DATA, OR PROFITS; OR BUSINESS INTERRUPTION) HOWEVER CAUSED AND ON ANY THEORY OF LIABILITY, WHETHER IN CONTRACT, STRICT LIABILITY, OR TORT (INCLUDING NEGLIGENCE OR OTHERWISE) ARISING IN ANY WAY OUT OF THE USE OF THIS SOFTWARE, EVEN IF ADVISED OF THE POSSIBILITY OF SUCH DAMAGE.

The licence and distribution terms for any publically available version or derivative of this code cannot be changed. i.e. this code cannot simply be copied and put under another distribution licence [including the GNU Public Licence.]

======================================================== Copyright (c) 1998-2001 The OpenSSL Project. All rights reserved.

Redistribution and use in source and binary forms, with or without modification, are permitted provided that the following conditions are met:

- 1. Redistributions of source code must retain the above copyright notice, this list of conditions and the following disclaimer.
- 2. Redistributions in binary form must reproduce the above copyright notice, this list of conditions and the following disclaimer in the documentation and/or other materials provided with the distribution.
- 3. All advertising materials mentioning features or use of this software must display the following acknowledgment: "This product includes software developed by the OpenSSL Project for use in the OpenSSL Toolkit. (http://www.openssl.org/)"
- 4. The names "OpenSSL Toolkit" and "OpenSSL Project" must not be used to endorse or promote products derived from this software without prior written permission. For written permission, please contact openssl-core@openssl.org.
- 5. Products derived from this software may not be called "OpenSSL" nor may "OpenSSL" appear in their names without prior written permission of the OpenSSL Project.
- 6. Redistributions of any form whatsoever must retain the following acknowledgment:

 "This product includes software developed by the OpenSSL Project for use in the OpenSSL Toolkit (http://www.openssl.org/)"

THIS SOFTWARE IS PROVIDED BY THE OpenSSL PROJECT ``AS IS'' AND ANY EXPRESSED OR IMPLIED WARRANTIES, INCLUDING, BUT NOT LIMITED TO, THE IMPLIED WARRANTIES OF MERCHANTABILITY AND FITNESS FOR A PARTICULAR PURPOSE ARE DISCLAIMED. IN NO EVENT SHALL THE OpenSSL PROJECT OR ITS CONTRIBUTORS BE LIABLE FOR ANY DIRECT, INDIRECT, INCIDENTAL, SPECIAL, EXEMPLARY, OR CONSEQUENTIAL DAMAGES (INCLUDING, BUT NOT LIMITED TO, PROCUREMENT OF SUBSTITUTE GOODS OR SERVICES; LOSS OF USE, DATA, OR PROFITS; OR BUSINESS INTERRUPTION) HOWEVER CAUSED AND ON ANY THEORY OF LIABILITY, WHETHER IN CONTRACT, STRICT LIABILITY, OR TORT (INCLUDING NEGLI-GENCE OR OTHERWISE) ARISING IN ANY WAY OUT OF THE USE OF THIS SOFTWARE, EVEN IF ADVISED OF THE POSSIBILITY OF SUCH DAMAGE.

========================================================

This product includes cryptographic software written by Eric Young (eay@cryptsoft.com). This product includes software written by Tim Hudson (tjh@cryptsoft.com).

========================================================

Copyright (c) 1998-2006 The OpenSSL Project. All rights reserved.

Redistribution and use in source and binary forms, with or without modification, are permitted provided that the following conditions are met:

- 1. Redistributions of source code must retain the above copyright notice, this list of conditions and the following disclaimer.
- 2. Redistributions in binary form must reproduce the above copyright notice, this list of conditions and the following disclaimer in the documentation and/or other materials provided with the distribution.
- 3. All advertising materials mentioning features or use of this software must display the following acknowledgment: "This product includes software developed by the OpenSSL Project for use in the OpenSSL Toolkit. (http://www.openssl.org/)"
- 4. The names "OpenSSL Toolkit" and "OpenSSL Project" must not be used to endorse or promote products derived from this software without prior written permission. For written permission, please contact openssl-core@openssl.org.
- 5. Products derived from this software may not be called "OpenSSL" nor may "OpenSSL" appear in their names without prior written permission of the OpenSSL Project.
- 6. Redistributions of any form whatsoever must retain the following acknowledgment:

 "This product includes software developed by the OpenSSL Project for use in the OpenSSL Toolkit (http://www.openssl.org/)"

THIS SOFTWARE IS PROVIDED BY THE OpenSSL PROJECT ``AS IS'' AND ANY EXPRESSED OR IMPLIED WARRANTIES, INCLUDING, BUT NOT LIMITED TO, THE IMPLIED WARRANTIES OF MERCHANTABILITY AND FITNESS FOR A PARTICULAR PURPOSE ARE DISCLAIMED. IN NO EVENT SHALL THE OpenSSL PROJECT OR ITS CONTRIBUTORS BE LIABLE FOR ANY DIRECT, INDIRECT, INCIDENTAL, SPECIAL, EXEMPLARY, OR CONSEQUENTIAL DAMAGES (INCLUDING, BUT NOT LIMITED TO, PROCUREMENT OF SUBSTITUTE GOODS OR SERVICES; LOSS OF USE, DATA, OR PROFITS; OR BUSINESS INTERRUPTION) HOWEVER CAUSED AND ON ANY THEORY OF LIABILITY, WHETHER IN CONTRACT, STRICT LIABILITY, OR TORT (INCLUDING NEGLI-GENCE OR OTHERWISE) ARISING IN ANY WAY OUT OF THE USE OF THIS SOFTWARE, EVEN IF ADVISED OF THE POSSIBILITY OF SUCH DAMAGE.

```
========================================================
```
This product includes cryptographic software written by Eric Young (eay@cryptsoft.com). This product includes software written by Tim Hudson (tjh@cryptsoft.com).

======================================================= Copyright 2002 Sun Microsystems, Inc. ALL RIGHTS RESERVED. ECC cipher suite support in OpenSSL originally developed by SUN MICROSYSTEMS, INC., and contributed to the OpenSSL project.

# **SHA2**

FIPS 180-2 SHA-224/256/384/512 implementation Last update: 02/02/2007 Issue date: 04/30/2005

Copyright (C) 2005, 2007 Olivier Gay <olivier.gay@a3.epfl.ch> All rights reserved.

Redistribution and use in source and binary forms, with or without modification, are permitted provided that the following conditions are met:

- 1. Redistributions of source code must retain the above copyright notice, this list of conditions and the following disclaimer.
- 2. Redistributions in binary form must reproduce the above copyright notice, this list of conditions and the following disclaimer in the documentation and/or other materials provided with the distribution.
- 3. Neither the name of the project nor the names of its contributors may be used to endorse or promote products derived from this software without specific prior written permission.

THIS SOFTWARE IS PROVIDED BY THE PROJECT AND CONTRIBUTORS ``AS IS'' AND ANY EXPRESS OR IMPLIED WARRANTIES, INCLUDING, BUT NOT LIMITED TO, THE IMPLIED WARRANTIES OF MERCHANTABILITY AND FITNESS FOR A PARTICULAR PURPOSE ARE DISCLAIMED. IN NO EVENT SHALL THE PROJECT OR CONTRIBUTORS BE LIABLE FOR ANY DIRECT, INDIRECT, INCIDENTAL, SPECIAL, EXEMPLARY, OR CONSEQUENTIAL DAMAGES (INCLUDING, BUT NOT LIMITED TO, PROCUREMENT OF SUBSTITUTE GOODS OR SERVICES; LOSS OF USE, DATA, OR PROFITS; OR BUSINESS INTERRUPTION) HOWEVER CAUSED AND ON ANY THEORY OF LIABILITY, WHETHER IN CONTRACT, STRICT LIABILITY, OR TORT (INCLUDING NEGLI-GENCE OR OTHERWISE) ARISING IN ANY WAY OUT OF THE USE OF THIS SOFTWARE, EVEN IF ADVISED OF THE POSSIBILITY OF SUCH DAMAGE.

========================================================

## **ZLIB**

zlib.h - interface of the 'zlib' general purpose compression library version 1.2.3, July 18th, 2005

Copyright (C) 1995-2005 Jean-loup Gailly and Mark Adler

This software is provided 'as-is', without any express or implied warranty. In no event will the authors be held liable for any damages arising from the use of this software.

Permission is granted to anyone to use this software for any purpose, including commercial applications, and to alter it and redistribute it freely, subject to the following restrictions:

- 1. The origin of this software must not be misrepresented; you must not claim that you wrote the original software. If you use this software in a product, an acknowledgment in the product documentation would be appreciated but is not required.
- 2. Altered source versions must be plainly marked as such, and must not be misrepresented as being the original software.
- 3. This notice may not be removed or altered from any source distribution.

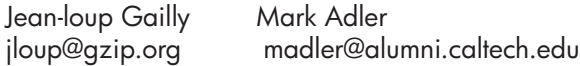

The data format used by the zlib library is described by RFCs (Request for Comments) 1950 to 1952 in the files http://www.ietf.org/rfc/rfc1950.txt (zlib format), rfc1951.txt (deflate format) and rfc1952.txt (gzip format).

# **HP Officejet 4500 fără fir Third-party licenses**

# **AES**

rijndael-alg-fst.c

@version 3.0 (December 2000)

Optimised ANSI C code for the Rijndael cipher (now AES)

@author Vincent Rijmen <vincent.rijmen@esat.kuleuven.ac.be> @author Antoon Bosselaers <antoon.bosselaers@esat.kuleuven.ac.be> @author Paulo Barreto <paulo.barreto@terra.com.br>

This code is hereby placed in the public domain.

THIS SOFTWARE IS PROVIDED BY THE AUTHORS ''AS IS'' AND ANY EXPRESS OR IMPLIED WARRANTIES, INCLUDING, BUT NOT LIMITED TO, THE IMPLIED WARRANTIES OF MERCHANTABILITY AND FITNESS FOR A PARTICULAR PURPOSE ARE DISCLAIMED. IN NO EVENT SHALL THE AUTHORS OR CONTRIBUTORS BE LIABLE FOR ANY DIRECT, INDIRECT, INCIDENTAL, SPECIAL, EXEMPLARY, OR CONSEQUENTIAL DAMAGES (INCLUDING, BUT NOT LIMITED TO, PROCUREMENT OF SUBSTITUTE GOODS OR SERVICES; LOSS OF USE, DATA, OR PROFITS; OR BUSINESS INTERRUPTION) HOWEVER CAUSED AND ON ANY THEORY OF LIABILITY, WHETHER IN CONTRACT, STRICT LIABILITY, OR TORT (INCLUDING NEGLIGENCE OR OTHERWISE) ARISING IN ANY WAY OUT OF THE USE OF THIS SOFTWARE, EVEN IF ADVISED OF THE POSSIBILITY OF SUCH DAMAGE.

# **Expat**

Copyright (c) 1998, 1999, 2000 Thai Open Source Software Center Ltd

Permission is hereby granted, free of charge, to any person obtaining a copy of this software and associated documentation files (the "Software"), to deal in the Software without restriction, including without limitation the rights to use, copy, modify, merge, publish, distribute, sublicense, and/or sell copies of the Software, and to permit persons to whom the Software is furnished to do so, subject to the following conditions:

The above copyright notice and this permission notice shall be included in all copies or substantial portions of the Software.

THE SOFTWARE IS PROVIDED "AS IS", WITHOUT WARRANTY OF ANY KIND, EXPRESS OR IMPLIED, INCLUDING BUT NOT LIMITED TO THE WARRANTIES OF MERCHANTABILITY, FITNESS FOR A PARTICULAR PURPOSE AND NONIN-FRINGEMENT. IN NO EVENT SHALL THE AUTHORS OR COPYRIGHT HOLD-ERS BE LIABLE FOR ANY CLAIM, DAMAGES OR OTHER LIABILITY, WHETHER IN AN ACTION OF CONTRACT, TORT OR OTHERWISE, ARISING FROM, OUT OF OR IN CONNECTION WITH THE SOFTWARE OR THE USE OR OTHER DEALINGS IN THE SOFTWARE.

# **OpenSSL**

Copyright (C) 1995-1998 Eric Young (eay@cryptsoft.com) All rights reserved.

This package is an SSL implementation written by Eric Young (eay@cryptsoft.com). The implementation was written so as to conform with Netscapes SSL.

This library is free for commercial and non-commercial use as long as the following conditions are aheared to. The following conditions apply to all code found in this distribution, be it the RC4, RSA, lhash, DES, etc., code; not just the SSL code. The SSL documentation included with this distribution is covered by the same copyright terms except that the holder is Tim Hudson (tjh@cryptsoft.com).

Copyright remains Eric Young's, and as such any Copyright notices in the code are not to be removed. If this package is used in a product, Eric Young should be given attribution as the author of the parts of the library used. This can be in the form of a textual message at program startup or in documentation (online or textual) provided with the package.

Redistribution and use in source and binary forms, with or without modification, are permitted provided that the following conditions are met:

- 1. Redistributions of source code must retain the copyright notice, this list of conditions and the following disclaimer.
- 2. Redistributions in binary form must reproduce the above copyright notice, this list of conditions and the following disclaimer in the documentation and/or other materials provided with the distribution.
- 3. All advertising materials mentioning features or use of this software must display the following acknowledgement: "This product includes cryptographic software written by Eric Young (eay@cryptsoft.com)" The word 'cryptographic' can be left out if the rouines from the library being used are not cryptographic related :-).
- 4. If you include any Windows specific code (or a derivative thereof) from the apps directory (application code) you must include an acknowledgement: "This product includes software written by Tim Hudson (tjh@cryptsoft.com)"

THIS SOFTWARE IS PROVIDED BY ERIC YOUNG ``AS IS'' AND ANY EXPRESS OR IMPLIED WARRANTIES, INCLUDING, BUT NOT LIMITED TO, THE IMPLIED WARRANTIES OF MERCHANTABILITY AND FITNESS FOR A PARTICULAR PURPOSE ARE DISCLAIMED. IN NO EVENT SHALL THE AUTHOR OR CONTRIBUTORS BE LIABLE FOR ANY DIRECT, INDIRECT, INCIDENTAL, SPECIAL, EXEMPLARY, OR CONSEQUENTIAL DAMAGES (INCLUDING, BUT NOT LIMITED TO, PROCUREMENT OF SUBSTITUTE GOODS OR SERVICES; LOSS OF USE, DATA, OR PROFITS; OR BUSINESS INTERRUPTION) HOWEVER CAUSED AND ON ANY THEORY OF LIABILITY, WHETHER IN CONTRACT, STRICT LIABILITY, OR TORT (INCLUDING NEGLIGENCE OR OTHERWISE) ARISING IN ANY WAY OUT OF THE USE OF THIS SOFTWARE, EVEN IF ADVISED OF THE POSSIBILITY OF SUCH DAMAGE

The licence and distribution terms for any publically available version or derivative of this code cannot be changed. i.e. this code cannot simply be copied and put under another distribution licence [including the GNU Public Licence.]

Copyright (c) 1998-2001 The OpenSSL Project. All rights reserved.

Redistribution and use in source and binary forms, with or without modification, are permitted provided that the following conditions are met:

========================================================

- 1. Redistributions of source code must retain the above copyright notice, this list of conditions and the following disclaimer.
- 2. Redistributions in binary form must reproduce the above copyright notice, this list of conditions and the following disclaimer in the documentation and/or other materials provided with the distribution.
- 3. All advertising materials mentioning features or use of this software must display the following acknowledgment: "This product includes software developed by the OpenSSL Project for use in the OpenSSL Toolkit. (http://www.openssl.org/)"
- 4. The names "OpenSSL Toolkit" and "OpenSSL Project" must not be used to endorse or promote products derived from this software without prior written permission. For written permission, please contact openssl-core@openssl.org.
- 5. Products derived from this software may not be called "OpenSSL" nor may "OpenSSL" appear in their names without prior written permission of the OpenSSL Project.
- 6. Redistributions of any form whatsoever must retain the following acknowledgment:

 "This product includes software developed by the OpenSSL Project for use in the OpenSSL Toolkit (http://www.openssl.org/)"

THIS SOFTWARE IS PROVIDED BY THE OpenSSL PROJECT ``AS IS'' AND ANY EXPRESSED OR IMPLIED WARRANTIES, INCLUDING, BUT NOT LIMITED TO, THE IMPLIED WARRANTIES OF MERCHANTABILITY AND FITNESS FOR A PARTICULAR PURPOSE ARE DISCLAIMED. IN NO EVENT SHALL THE OpenSSL PROJECT OR ITS CONTRIBUTORS BE LIABLE FOR ANY DIRECT, INDIRECT, INCIDENTAL, SPECIAL, EXEMPLARY, OR CONSEQUENTIAL DAMAGES (INCLUDING, BUT NOT LIMITED TO, PROCUREMENT OF SUBSTITUTE GOODS OR SERVICES; LOSS OF USE, DATA, OR PROFITS; OR BUSINESS INTERRUPTION) HOWEVER CAUSED AND ON ANY THEORY OF LIABILITY, WHETHER IN CONTRACT, STRICT LIABILITY, OR TORT (INCLUDING NEGLI-GENCE OR OTHERWISE) ARISING IN ANY WAY OUT OF THE USE OF THIS SOFTWARE, EVEN IF ADVISED OF THE POSSIBILITY OF SUCH DAMAGE. ========================================================

This product includes cryptographic software written by Eric Young (eay@cryptsoft.com). This product includes software written by Tim Hudson (tjh@cryptsoft.com).

Copyright (c) 1998-2006 The OpenSSL Project. All rights reserved.

Redistribution and use in source and binary forms, with or without modification, are permitted provided that the following conditions are met:

========================================================

- 1. Redistributions of source code must retain the above copyright notice, this list of conditions and the following disclaimer.
- 2. Redistributions in binary form must reproduce the above copyright notice, this list of conditions and the following disclaimer in the documentation and/or other materials provided with the distribution.
- 3. All advertising materials mentioning features or use of this software must display the following acknowledgment: "This product includes software developed by the OpenSSL Project for use in the OpenSSL Toolkit. (http://www.openssl.org/)"
- 4. The names "OpenSSL Toolkit" and "OpenSSL Project" must not be used to endorse or promote products derived from this software without prior written permission. For written permission, please contact openssl-core@openssl.org.
- 5. Products derived from this software may not be called "OpenSSL" nor may "OpenSSL" appear in their names without prior written permission of the OpenSSL Project.
- 6. Redistributions of any form whatsoever must retain the following acknowledgment: "This product includes software developed by the OpenSSL Project for use in the OpenSSL Toolkit (http://www.openssl.org/)"

THIS SOFTWARE IS PROVIDED BY THE OpenSSL PROJECT ``AS IS'' AND ANY EXPRESSED OR IMPLIED WARRANTIES, INCLUDING, BUT NOT LIMITED TO, THE IMPLIED WARRANTIES OF MERCHANTABILITY AND FITNESS FOR A PARTICULAR PURPOSE ARE DISCLAIMED. IN NO EVENT SHALL THE OpenSSL PROJECT OR ITS CONTRIBUTORS BE LIABLE FOR ANY DIRECT, INDIRECT, INCIDENTAL, SPECIAL, EXEMPLARY, OR CONSEQUENTIAL DAMAGES (INCLUDING, BUT NOT LIMITED TO, PROCUREMENT OF SUBSTITUTE GOODS OR SERVICES; LOSS OF USE, DATA, OR PROFITS; OR BUSINESS INTERRUPTION) HOWEVER CAUSED AND ON ANY THEORY OF LIABILITY, WHETHER IN CONTRACT, STRICT LIABILITY, OR TORT (INCLUDING NEGLI-GENCE OR OTHERWISE) ARISING IN ANY WAY OUT OF THE USE OF THIS SOFTWARE, EVEN IF ADVISED OF THE POSSIBILITY OF SUCH DAMAGE.

```
========================================================
```
This product includes cryptographic software written by Eric Young (eay@cryptsoft.com). This product includes software written by Tim Hudson (tjh@cryptsoft.com).

========================================================

Copyright 2002 Sun Microsystems, Inc. ALL RIGHTS RESERVED. ECC cipher suite support in OpenSSL originally developed by SUN MICROSYSTEMS, INC., and contributed to the OpenSSL project.

## **SHA2**

FIPS 180-2 SHA-224/256/384/512 implementation Last update: 02/02/2007 Issue date: 04/30/2005

Copyright (C) 2005, 2007 Olivier Gay <olivier.gay@a3.epfl.ch> All rights reserved.

Redistribution and use in source and binary forms, with or without modification, are permitted provided that the following conditions are met:

- 1. Redistributions of source code must retain the above copyright notice, this list of conditions and the following disclaimer.
- 2. Redistributions in binary form must reproduce the above copyright notice, this list of conditions and the following disclaimer in the documentation and/or other materials provided with the distribution.
- 3. Neither the name of the project nor the names of its contributors may be used to endorse or promote products derived from this software without specific prior written permission.

THIS SOFTWARE IS PROVIDED BY THE PROJECT AND CONTRIBUTORS ``AS IS'' AND ANY EXPRESS OR IMPLIED WARRANTIES, INCLUDING, BUT NOT LIMITED TO, THE IMPLIED WARRANTIES OF MERCHANTABILITY AND FITNESS FOR A PARTICULAR PURPOSE ARE DISCLAIMED. IN NO EVENT SHALL THE PROJECT OR CONTRIBUTORS BE LIABLE FOR ANY DIRECT, INDIRECT, INCI-DENTAL, SPECIAL, EXEMPLARY, OR CONSEQUENTIAL DAMAGES (INCLUDING, BUT NOT LIMITED TO, PROCUREMENT OF SUBSTITUTE GOODS OR SERVICES; LOSS OF USE, DATA, OR PROFITS; OR BUSINESS INTERRUPTION) HOWEVER CAUSED AND ON ANY THEORY OF LIABILITY, WHETHER IN CONTRACT, STRICT LIABILITY, OR TORT (INCLUDING NEGLI-GENCE OR OTHERWISE) ARISING IN ANY WAY OUT OF THE USE OF THIS SOFTWARE, EVEN IF ADVISED OF THE POSSIBILITY OF SUCH DAMAGE.

========================================================

## **ZLIB**

zlib.h – interface of the 'zlib' general purpose compression library version 1.2.3, July 18th, 2005

Copyright (C) 1995-2005 Jean-loup Gailly and Mark Adler

This software is provided 'as-is', without any express or implied warranty. In no event will the authors be held liable for any damages arising from the use of this software.

Permission is granted to anyone to use this software for any purpose, including commercial applications, and to alter it and redistribute it freely, subject to the following restrictions:

- 1. The origin of this software must not be misrepresented; you must not claim that you wrote the original software. If you use this software in a product, an acknowledgment in the product documentation would be appreciated but is not required.
- 2. Altered source versions must be plainly marked as such, and must not be misrepresented as being the original software.
- 3. This notice may not be removed or altered from any source distribution.

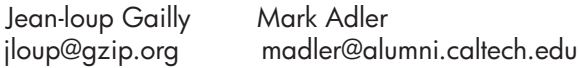

The data format used by the zlib library is described by RFCs (Request for Comments) 1950 to 1952 in the files http://www.ietf.org/rfc/rfc1950.txt (zlib format), rfc1951.txt (deflate format) and rfc1952.txt (gzip format).

# <span id="page-191-0"></span>**B Consumabile şi accesorii HP**

Această sectiune oferă informatii despre consumabilele și accesoriile HP pentru acest dispozitiv. Informaţiile din acest document se pot modifica, vizitaţi situl HP ([www.hpshopping.com\)](http://www.hpshopping.com) pentru actualizări. De asemenea, puteţi achiziţiona articole prin intermediul sitului. Această secţiune cuprinde următoarele subiecte:

• Comandarea online a consumabilelor de imprimare

**Consumabile** 

## **Comandarea online a consumabilelor de imprimare**

Pentru o listă de numere de cartușe HP care se potrivesc cu imprimanta dvs., consultați [Cartu](#page-192-0)șe [de cerneal](#page-192-0)ă acceptate. Informatiile despre cartuse și legături către magazinul online apar și în mesajele de alertă despre cerneală.

Puteţi comanda consumabile de imprimare online folosind următoarele instrumente:

- **Notă** Pentru informații suplimentare despre deschiderea și utilizarea acestor instrumente software HP, consultați [Instrumente de gestionare a dispozitivului.](#page-227-0)
- **HPSolution Center (Centrul de soluţii HP) (Windows)**: Din HP Solution Center (Centrul de soluţii HP), faceţi clic pe pictograma Cumpărături şi apoi selectaţi **Shop Online** (Cumpărare online) pentru a comanda consumabile sau pe **Print My Shopping List** (Imprimare lista mea de cumpărături) pentru a crea o listă de cumpărături imprimabile. HP Solution Center (Centru de soluții HP) încarcă, cu permisiunea dvs., informații despre imprimantă, inclusiv numărul de model, numărul de serie şi nivelurile estimate de cerneală. Consumabilele HP care functionează în imprimanta dvs. sunt preselectate. Aveti posibilitatea să modificati cantitățile, să adăugați sau să eliminați articole și să imprimați lista sau să cumpărați online de la magazinul HP sau de la alți comercianți online (opțiunile diferă în funcție de țară/regiune).
- **Casetă de instrumente HP (Windows):** În tabul **Estimated Ink Level** (Nivel estimat de cerneală), faceţi clic pe **Shop Online** (Magazin Online).
- **HP Utility (Utilitar HP) (Mac OS X):** În bara de instrumente, faceti clic pe pictograma **Supplies** (Consumabile).
- Site Web HP SureSupply: *Într-un browser Web standard, vizitați [www.hp.com/buy/supplies](http://www.hp.com/buy/supplies).* Dacă vi se solicită, alegeți țara/regiunea dvs., urmați solicitările pentru a selecta produsul, apoi consumabilele de care aveti nevoie.
- **Serverul Web încorporat (EWS Embedded Web Server):** Din EWS, faceţi clic pe **Order Supplies** (Comandare consumabile). Faceţi clic pe **Send** (Trimitere) pentru a trimite informaţii despre imprimantă (cum ar fi numărul modelului, numărul serial şi nivelurile estimate de cerneală) la HP şi veţi fi redirecţionat către site-ul Web HP SureSupply.
- **Notă** Comandarea online a cartușelor de imprimare nu este disponibilă în toate țările/ regiunile. Oricum, multe tări au informatii despre comandarea prin telefon, localizarea unui magazin local şi imprimarea unei liste de cumpărături. În plus, puteţi să selectaţi opţiunea **How to Buy** (Cum se cumpără) din partea superioară a paginii [www.hp.com/buy/supplies](http://www.hp.com/buy/supplies) pentru a obtine informatii despre cumpărarea produselor HP în tara dvs.

## **Consumabile**

Această secţiune cuprinde următoarele subiecte:

- Cartuș[e de cerneal](#page-192-0)ă acceptate
- [Suport imprimare HP](#page-192-0)

#### <span id="page-192-0"></span>**Cartuşe de cerneală acceptate**

Puteți verifica următoarele locuri pentru a afla ce cartușe sunt acceptate de dispozitiv:

- Eticheta de consumabile de cerneală (situată în interiorul imprimantei, în apropiere de cartuşele de cerneală).
- Situl web HP SureSuppply [\(www.hp.com/buy/supplies\)](http://www.hp.com/buy/supplies). Pentru informatii suplimentare, consultaţi [Comandarea online a consumabilelor de imprimare.](#page-191-0)
- Eticheta cartușului de cerneală pe care îl înlocuiti.
- Software-ul HP existent pe calculatorul dvs:

**Notă** Pentru informatii suplimentare despre deschiderea și utilizarea acestor instrumente software HP, consultați [Instrumente de gestionare a dispozitivului.](#page-227-0)

- **HPSolution Center (Windows)** (Centrul de soluţii HP): Faceţi clic pe **Status** (Stare) şi apoi clic pe **Estimated Ink Levels** (Niveluri estimate de cerneală). Fila **My Cartridges** (Cartuşele mele) cuprinde cartuşele instalate curent. Fila **All Cartridges** (Toate cartuşele) cuprinde toate cartuşele pentru dispozitiv.
- **Toolbox (Windows)** Casetă instrumente (Windows): Faceti clic pe tabul **Estimated Ink** Levels (Niveluri estimate de cerneală) și apoi faceti clic pe butonul **Cartridge Details** (Detalii cartuşe) pentru a vizualiza informaţiile despre înlocuirea cartuşelor de cerneală.
- **HP Utility (Mac OS X):** (Utilitar HP (Mac OS X)): Faceti clic pe pictograma **Supplies Info** (Informatii consumabile) din panoul **Information and Support** (Informatii și asistență).
- **Embedded Web server** (Server Web încorporat): Faceti clic pe fila Information (Informaţii), apoi faceţi clic pe **Device Information** (Informaţii despre cerneală) în panoul din stânga.
- Pagina de diagnostic a auto-testului. Pentru informatii suplimentare, consultati Înt[elegerea](#page-139-0) [raportului de stare a imprimantei](#page-139-0) şi a raportului autotest.
- **Notă** Când înlocuiți cartușele de cerneală, asigurați-vă căfolosiți numai cartușele de schimb care au același număr de cartuș ca și cartușul de cerneală pe care îl înlocuiti.

#### **Suport imprimare HP**

Pentru a comanda suporturi precum hârtie foto HP avansată, vizitați [www.hp.com.](http://www.hp.com)

# <span id="page-193-0"></span>**C Configurarea suplimentară a faxului**

După finalizarea tuturor etapelor din ghidul începătorului, utilizaţi instrucţiunile din această secțiune pentru a finaliza configurarea faxului. Păstrați ghidul începătorului pentru a-l utiliza în viitor.

Din această sectiune aflati cum să configurati dispozitivul astfel încât serviciul de fax să funcționeze cu succes în combinație cu dispozitivele și serviciile de care beneficiați deja pe aceeaşi linie telefonică.

**Sfat** De asemenea, puteţi utiliza aplicaţiile Fax Setup Wizard (Expert configurare fax) (Windows) sau HP Setup Assitant (Asistent configurare HP) (Mac OS X) care vă vor ajuta să configuraţi rapid unele setări importante ale faxului, cum ar fi modul de răspuns sau informaţiile din antetul faxului. Puteţi accesa aceste instrumente din software-ul pe care l-aţi instalat cu dispozitivul. După ce executaţi aceste instrumente, urmaţi procedurile din această sectiune pentru a efectua configurarea faxului.

Această secţiune cuprinde următoarele subiecte:

- Setare servicii fax (sisteme paralele de telefonie)
- [Configurare fax tip serial](#page-215-0)
- [Test configurare fax](#page-216-0)

### **Setare servicii fax (sisteme paralele de telefonie)**

Înainte de a configura dispozitivul pentru fax, stabiliți tipul de sistem telefonic utilizat în țara/ regiunea dvs.. Instructiunile pentru configurarea dispozitivului pentru fax diferă în functie de tipul sistemului telefonic deţinut, serial sau paralel.

- În cazul în care ţara/regiunea dvs. nu este listată în tabelul de mai jos, aveţi probabil un sistem telefonic de tip serial. Într-un sistem telefonic de tip serial, tipul conectorului de pe dispozitivul telefonic partajat (modem, telefon sau robot telefonic) nu permite o conexiune fizică la port-ul "2-EXT" al dispozitivului. În schimb, toate dispozitivele trebuie să fie conectate la o priză telefonică de perete.
	- **Notă** În unele ţări/regiuni în care se utilizează sisteme telefonice de tip serial, cablul telefonic livrat împreună cu dispozitivul este posibil să aibă ataşată o priză telefonică suplimentară. Aceasta vă permite să conectati alte dispozitive de telecomunicatii la priza de perete în care conectaţi dispozitivul.

Este posibil să trebuiască să conectaţi telefonul furnizat la adaptorul livrat pentru ţara/ regiunea dvs.

- Dacă ţara/regiunea dvs. apare în tabelul de mai jos, probabil aveţi un sistem telefonic de tip paralel. În cazul unui sistem telefonic de tip paralel, puteti conecta dispozitive telefonice partajate la linia telefonică utilizând portul "2-EXT" din partea din spate a dispozitivului.
	- **Notă** Dacă dețineți un sistem telefonic de tip paralel, HP vă recomandă să utilizați cablul telefonic cu două fire livrat împreună cu dispozitivul pentru a conecta dispozitivul la priza telefonică de perete.

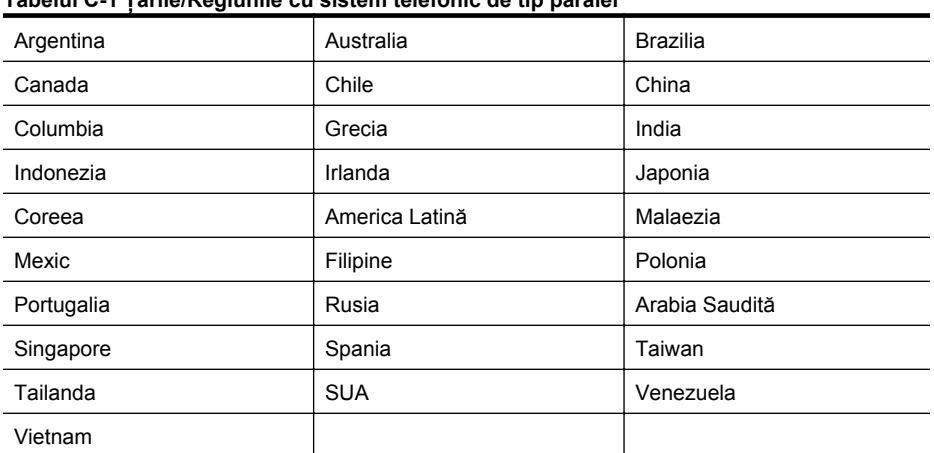

**Tabelul C-1 Ţările/Regiunile cu sistem telefonic de tip paralel** Ţările/Regiunile cu sistem telefonic de tip paralel (continuare)

Dacă nu sunteti sigur ce tip de sistem telefonic aveti (serial sau paralel), consultati compania de telefonie.

Această secţiune cuprinde următoarele subiecte:

- Alegerea setării corecte a faxului pentru domiciliu sau birou
- [Caz A: Linie fax separat](#page-196-0)ă (nu se recepţionează apeluri vocale)
- [Caz B: Setare dispozitiv cu DSL](#page-197-0)
- [Caz C: Configurarea dispozitivului cu un sistem telefonic PBX sau cu o linie ISDN](#page-198-0)
- [Caz D: Fax cu un serviciu de apelare distinct](#page-199-0)ă pe aceeaşi linie
- [Caz E: Linie partajat](#page-200-0)ă voce/fax
- Caz F: Linie partajată [voce/fax cu mesagerie vocal](#page-201-0)ă
- Caz G: Linie fax partajată [cu modem pentru computer \(nu se recep](#page-202-0)ționează apeluri vocale)
- Caz H: Linie partajată [voce/fax cu modem de calculator](#page-205-0)
- Caz I: Linie partajată [voce/fax cu robot telefonic](#page-208-0)
- Caz J: Linie partajată [voce/fax cu modem de calculator](#page-210-0) și robot telefonic
- Caz K: Linie partajată [voce/fax cu modem dial-up pentru calculator](#page-213-0) şi mesagerie vocală

#### **Alegerea setării corecte a faxului pentru domiciliu sau birou**

Pentru a utiliza cu succes serviciul de fax, este necesar să cunoașteti tipurile de dispozitive și servicii (dacă există) care partajează aceeaşi linie telefonică cu dispozitivul. Acest lucru este important, deoarece poate fi necesar să conectați unele dintre dispozitivele de birou direct la dispozitiv și, de asemenea, să modificati unele setări pentru fax înainte de a putea să utilizati serviciul de fax cu succes.

- **1.** Stabiliţi dacă sistemului dvs. telefonic este serial sau paralel (consultaţi [Setare servicii fax](#page-193-0) [\(sisteme paralele de telefonie\)\)](#page-193-0).
	- **a**. Sistem telefonic de tip serial Consultați [Configurare fax tip serial.](#page-215-0)
	- **b**. Sistem telefonic de tip paralel Treceţi la pasul 2.
- **2.** Selectaţi combinaţia de echipament şi servicii pentru linia dumneavoastră de fax.
	- DSL: Un serviciu DSL furnizat de compania dvs. telefonică. (Linia DSL poate fi denumită ADSL în tara/regiunea dvs.)
	- PBX: Un sistem telefonic PBX sau ISDN.
	- Serviciu de apelare distinctă: Un serviciu de apel distinc prin compania telefonică oferă posibilitatea de a apela mai multe numere de telefon cu modele de apel diferite.
- Apeluri vocale: Apelurile vocale sunt recepţionate la acelaşi număr de telefon pe care îl folosiți și pentru serviciul de fax prin dispozitiv.
- Modem dial-up de computer: Un modem telefonic de computer este montat pe aceeaşi linie cu echipamentul. Dacă răspunsul este Da la oricare dintre întrebările următoare, înseamnă că utilizaţi un modem de computer:
	- Trimiteţi şi recepţionaţi faxuri direct către şi de la aplicaţii software ale computerului prin intermediul unei conexiuni dial-up?
	- Trimiteţi sau recepţionaţi mesaje e-mail pe computer printr-o conexiune dial-up?
	- Accesaţi Internet-ul de la computer printr-o conexiune dial-up?
- Robot telefonic: Un robot telefonic care preia apeluri vocale la acelaşi număr de telefon pe care îl folositi și pentru apelurile de fax prin dispozitiv.
- Serviciul de mesagerie vocală: Un abonament de mesagerie vocală la compania telefonică pentru acelaşi număr pe care îl folosiţi pentru apeluri de fax pe dispozitiv.
- **3.** Din tabelul următor, alegeţi combinaţia de dispozitive şi servicii corespunzătoare situaţiei de acasă sau de la serviciu. Examinaţi configuraţia de fax recomandată. În secţiunile următoare, sunt incluse instructiuni pas-cu-pas pentru fiecare variantă.
- **Notă** În cazul în care configurația existentă în domiciliul sau biroul dvs. nu este descrisă în acest capitol, configurati dispozitivul ca pe un telefon analogic obisnuit. Asigurati-vă că utilizati cablul telefonic livrat împreună cu dispozitivul, conectând un capăt al acestuia la priza telefonică de perete şi celălalt capăt la port-ul 1-LINE din spatele dispozitivului. Dacă utilizaţi alt cablu telefonic, puteți întâmpina dificultăți la trimiterea și recepționarea faxurilor.

Este posibil să trebuiască să conectati telefonul furnizat la adaptorul livrat pentru tara/ regiunea dvs.

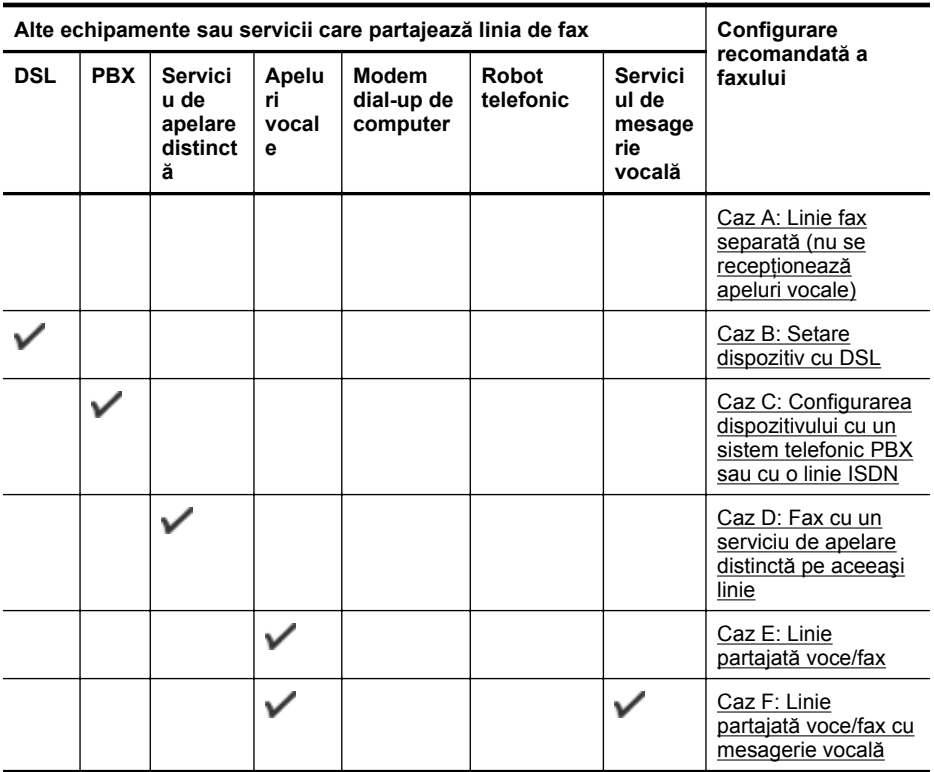

<span id="page-196-0"></span>(continuare)

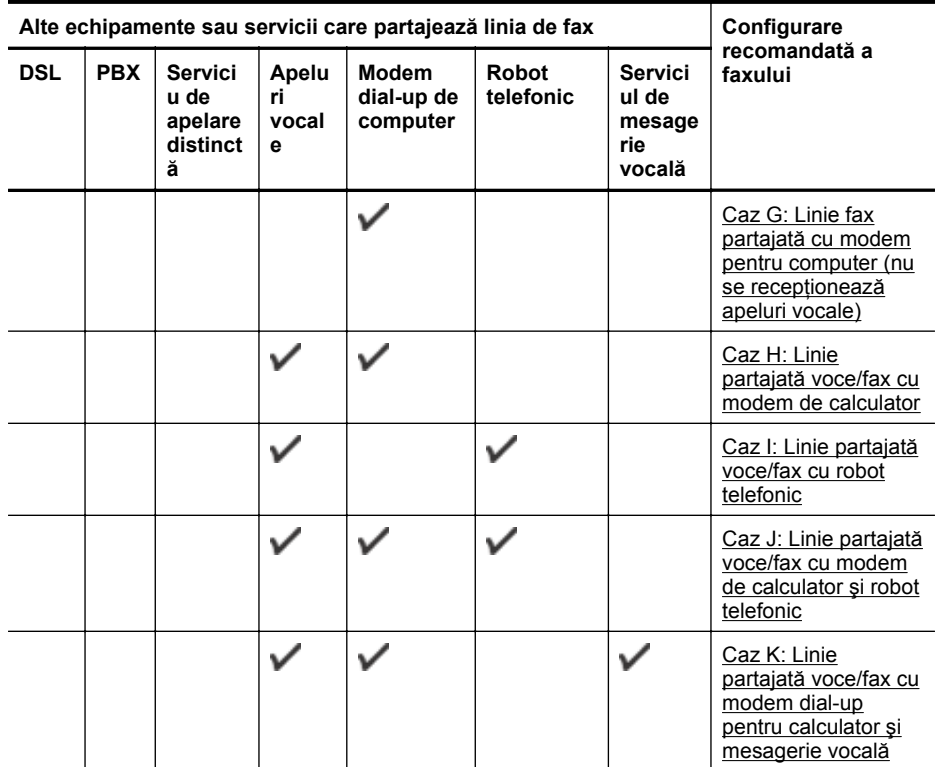

#### **Caz A: Linie fax separată (nu se recepţionează apeluri vocale)**

Dacă aveți o linie telefonică separată pe care nu recepționați apeluri vocale și nu aveți nici un alt dispozitiv conectat la această linie telefonică, configuraţi dispozitivul conform descrierii din această sectiune.

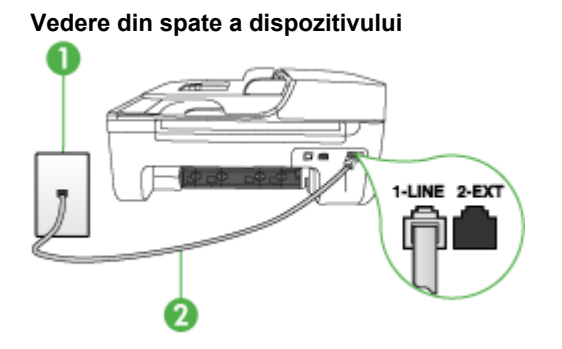

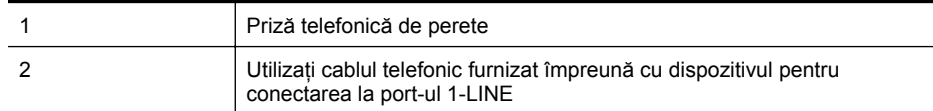

Este posibil să trebuiască să conectaţi telefonul furnizat la adaptorul livrat pentru ţara/regiunea dvs.

#### <span id="page-197-0"></span>**Pentru a configura dispozitivul cu o linie de fax separată**

- **1.** Utilizând cablul telefonic livrat împreună cu dispozitivul, conectaţi un capăt la priza telefonică de perete, apoi conectati celălalt capăt la port-ul cu eticheta 1-LINE din spatele dispozitivului.
	- **Notă** Este posibil să trebuiască să conectați telefonul furnizat la adaptorul livrat pentru tara/regiunea dvs.

Dacă nu utilizati cablul telefonic livrat împreună cu dispozitivul pentru a-l conecta la priza telefonică de perete, este posibil să nu reușiți să trimiteți sau să primiți faxuri. Acest cablu telefonic special este diferit de cablurile telefonice pe care este posibil să le aveți acasă sau la serviciu.

- **2.** Activaţi setarea **Răspuns automat**.
- **3.** (Opţional) Schimbaţi setarea **Nr. apeluri până la răspuns** la valoarea cea mai mică (două semnale de apel).
- **4.** Efectuaţi un test pentru fax.

Atunci când sună telefonul, dispozitivul răspunde automat după numărul de semnale de apel stabilit prin setarea **Nr. apeluri până la răspuns**. Apoi va începe să emită tonuri de recepţie de fax către dispozitivul sursă fax și va receptiona faxul.

#### **Caz B: Setare dispozitiv cu DSL**

Dacă beneficiați de un serviciu DSL furnizat de compania de telefonie, și nu conectați nici un alt echipament la dispozitiv, utilizati instructiunile din această sectiune pentru conectarea unui filtru DSL între priza telefonică de perete şi dispozitiv. Filtrul DSL elimină semnalul digital care poate interfera cu dispozitivul, astfel încât comunicarea dispozitivului cu linia telefonică să se realizeze într-un mod adecvat. (Linia DSL poate fi denumită ADSL în tara/regiunea dvs.)

**Notă** Dacă dețineți o linie DSL și nu conectați filtrul DSL, nu veți putea trimite și recepționa faxuri cu ajutorul dispozitivului.

#### **Vedere din spate a dispozitivului**

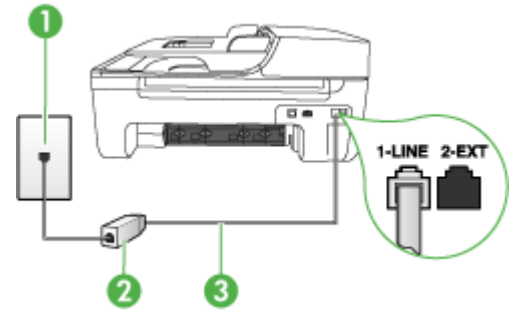

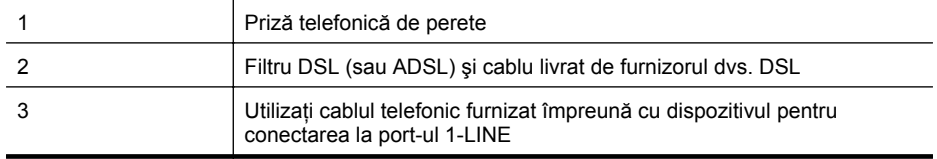

Este posibil să trebuiască să conectaţi telefonul furnizat la adaptorul livrat pentru ţara/regiunea dvs.

#### <span id="page-198-0"></span>**Pentru a configura dispozitivul cu DSL**

- **1.** Obţineţi un filtru DSL de la furnizorul DSL.
- 2. Utilizând cablul telefonic livrat împreună cu dispozitivul, conectați un capăt la portul liber al filtrului DSL, apoi conectati celălalt capăt la port-ul marcat1-LINE din spatele dispozitivului.
	- $\mathbb{R}^n$  **Not<b>ă** Este posibil să trebuiască să conectați telefonul furnizat la adaptorul livrat pentru tara/regiunea dvs.

Dacă nu utilizati cablul furnizat pentru conectarea de la filtrul DSL la dispozitiv, este posibil să nu reușiti să trimiteti sau să primiti faxuri. Acest cablu telefonic special este diferit de cablurile telefonice pe care este posibil să le aveți acasă sau la serviciu.

Deoarece este furnizat un singur cablu telefonic, este posibil să fie necesar să obţineţi cabluri telefonice suplimentare pentru această configuratie.

- **3.** Conectati un cablu telefonic suplimentar de la filtrul DSL la priza telefonică de perete.
- **4.** Efectuati un test pentru fax.

Dacă întâmpinati probleme la configurarea dispozitivului cu echipamentul optional, contactati furnizorul de servicii local sau vânzătorul pentru asistenţă suplimentară.

#### **Caz C: Configurarea dispozitivului cu un sistem telefonic PBX sau cu o linie ISDN**

Dacă utilizati un sistem telefonic PBX sau un convertor/adaptor terminal ISDN, efectuati următoarele actiuni:

- Dacă utilizaţi un convertor/adaptor terminal PBX sau ISDN, conectaţi dispozitivul la portul pentru fax şi telefon. De asemenea, asiguraţi-vă că adaptorul terminal este setat corespunzător tipului de comutare corect pentru tara/regiunea dvs., dacă acest lucru este posibil.
	- **Notă** Unele sisteme ISDN permit configurarea porturilor pentru anumite echipamente telefonice. De exemplu, un port poate fi atribuit pentru telefon şi faxuri corespunzătoare grupului cu numărul 3, iar un alt port pentru scopuri multiple. Dacă întâmpinați probleme atunci când sunteti conectat la port-ul pentru fax/telefon al convertorului ISDN, încercati să utilizaţi portul stabilit pentru scopuri multiple, acesta putând fi marcat prin denumirea "multi-combi" sau printr-o denumite asemănătoare.
- Dacă utilizati un sistem telefonic PBX, setati tonul pentru apel în asteptare pe pozitia "dezactivat".

**Notă** Numeroase sisteme PBX digitale au un ton pentru apeluri în aşteptare care este "activat" în mod implicit. Tonul pentru apeluri în așteptare va interfera cu transmisia de fax şi nu veţi putea trimite sau recepţiona faxuri cu dispozitivul. Pentru instrucţiuni despre dezactivarea tonului pentru apeluri în asteptare, consultati documentația furnizată împreună cu sistemul telefonic PBX.

- Dacă utilizaţi un sistem telefonic PBX, formaţi numărul pentru o linie exterioară înainte de a forma numărul de fax.
- Asigurati-vă că utilizati cablul furnizat pentru a conecta dispozitivul la priza telefonică de perete. În caz contrar, este posibil să nu puteţi utiliza corespunzător serviciul de fax. Acest cablu telefonic special este diferit de cablurile telefonice pe care este posibil să le aveți acasă sau la serviciu. În cazul în care cablul telefonic furnizat este prea scurt, achizitionati un conector de la un magazin local de produse electronice şi prelungiţi-l. Este posibil să trebuiască să conectati telefonul furnizat la adaptorul livrat pentru tara/ regiunea dvs.

<span id="page-199-0"></span>Dacă întâmpinați probleme la configurarea dispozitivului cu echipamentul optional, contactați furnizorul de servicii local sau vânzătorul pentru asistenţă suplimentară.

#### **Caz D: Fax cu un serviciu de apelare distinctă pe aceeaşi linie**

Dacă, prin intermediul companiei telefonice, sunteti abonat la un serviciu de semnale de apel distincte care vă permite să aveti mai multe numere de telefon pe o linie telefonică, fiecare cu un tip de sonerie distinct, configurati dispozitivul conform descrierii din această sectiune.

#### **Vedere din spate a dispozitivului**

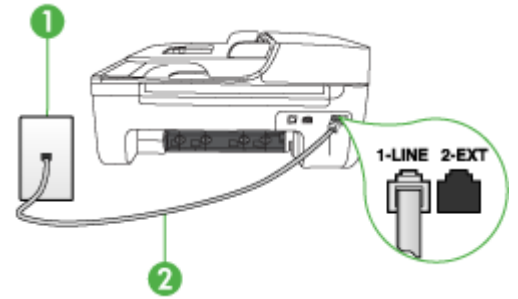

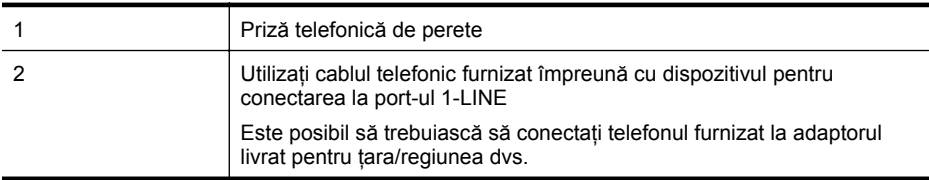

#### **Pentru configurarea dispozitivului cu un serviciu de semnale de apel distincte**

- **1.** Utilizând cablul telefonic livrat împreună cu dispozitivul, conectați un capăt la priza telefonică de perete, apoi conectati celălalt capăt la port-ul cu eticheta 1-LINE din spatele dispozitivului.
	- **Notă** Este posibil să trebuiască să conectaţi telefonul furnizat la adaptorul livrat pentru tara/regiunea dvs.

Dacă nu utilizati cablul telefonic livrat împreună cu dispozitivul pentru a-l conecta la priza telefonică de perete, este posibil să nu reușiți să trimiteți sau să primiți faxuri. Acest cablu telefonic special este diferit de cablurile telefonice pe care este posibil să le aveți acasă sau la serviciu.

#### **2.** Activaţi setarea **Răspuns automat**.

- **3.** Schimbaţi setarea **Semnal de apel distinct** astfel încât să corespundă modelului pe care compania telefonică l-a asociat numărului dvs. de fax.
	- **Notă** În mod implicit, dispozitivul este setat pentru a răspunde la toate tipurile de sonerii. Dacă nu setaţi opţiunea **Semnal de apel distinct** astfel încât să corespundă modelului de sonerie asociat numărului dvs. de fax, este posibil ca dispozitivul să răspundă atât la apelurile vocale, cât şi la apelurile de fax sau să nu răspundă deloc.
- **4.** (Opţional) Schimbaţi setarea **Nr. apeluri până la răspuns** la valoarea cea mai mică (două semnale de apel).
- **5.** Efectuați un test pentru fax.

Dispozitivul va răspunde automat la apelurile primite care au modelul de semnal selectat (setarea **Semnal de apel distinct**), după numărul de apeluri selectat (setarea **Nr. apeluri până la**

<span id="page-200-0"></span>**răspuns**). Apoi va începe să emită tonuri de recepţie de fax către dispozitivul sursă fax şi va recepţiona faxul.

Dacă întâmpinați probleme la configurarea dispozitivului cu echipamentul opțional, contactați furnizorul de servicii local sau vânzătorul pentru asistentă suplimentară.

#### **Caz E: Linie partajată voce/fax**

Dacă recepționați atât apeluri vocale cât și apeluri fax la același număr de telefon și nu aveți alte dispozitive (sau mesagerie vocală) pe această linie telefonică, configurati dispozitivul conform descrierii din această secţiune.

#### **Vedere din spate a dispozitivului**

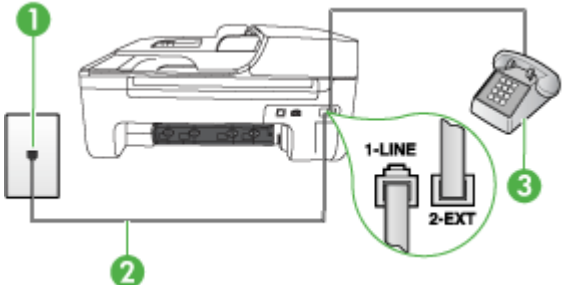

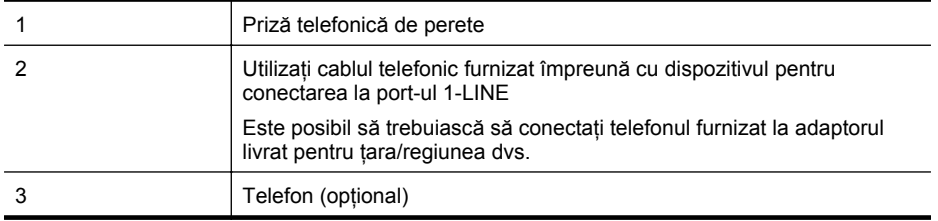

#### **Pentru configurarea dispozitivului cu o linie partajată voce/fax**

- 1. Utilizând cablul telefonic livrat împreună cu dispozitivul, conectati un capăt la priza telefonică de perete, apoi conectaţi celălalt capăt la port-ul cu eticheta 1-LINE din spatele dispozitivului.
	- **X** Notă Este posibil să trebuiască să conectați telefonul furnizat la adaptorul livrat pentru ţara/regiunea dvs.

Dacă nu utilizaţi cablul telefonic livrat împreună cu dispozitivul pentru a-l conecta la priza telefonică de perete, este posibil să nu reușiți să trimiteți sau să primiți faxuri. Acest cablu telefonic special este diferit de cablurile telefonice pe care este posibil să le aveti acasă sau la serviciu.

- **2.** Optaţi pentru una din următoarele acţiuni:
	- Dacă aveti un sistem telefonic de tip paralel, scoateti mufa albă din port-ul 2-EXT din spatele dispozitivului, apoi conectaţi un telefon la acest port.
	- Dacă aveţi un sistem telefonic de tip serial, puteţi să conectaţi telefonul direct deasupra cablului dispozitivului, care are ataşată o mufă pentru perete.
- <span id="page-201-0"></span>**3.** În continuare, trebuie să decideti cum doriti ca dispozitivul să răspundă la apeluri, automat sau manual:
	- Dacă setaţi dispozitivul să răspundă **automat** la apeluri, acesta va răspunde la toate apelurile de primire şi va primi faxurile. În acest caz, dispozitivul nu va putea face distinctia între apelurile de fax și cele vocale; dacă bănuiti că apelul este de tip vocal, va trebui să răspundeți înainte ca dispozitivul să receptioneze apelul. Pentru a configura dispozitivul să răspundă automat la apeluri, activaţi setarea **Răspuns automat**.
	- Dacă setati dispozitivul pentru răspuns **manual** la faxuri, trebuie să fiti disponibil pentru a răspunde personal la apelurile de fax primite, dispozitivul neputând să primească faxurile în caz contrar. Pentru a configura dispozitivul să se răspundă manual la apeluri, dezactivaţi setarea **Răspuns automat**.
- **4.** Efectuati un test pentru fax.

Dacă răspundeți înaintea dispozitivului și auziți tonuri de fax de la un dispozitiv fax expeditor, va trebui să răspundeţi manual la apelul de fax.

Dacă întâmpinaţi probleme la configurarea dispozitivului cu echipamentul opţional, contactaţi furnizorul de servicii local sau vânzătorul pentru asistență suplimentară.

#### **Caz F: Linie partajată voce/fax cu mesagerie vocală**

Dacă recepţionaţi atât apeluri vocale cât şi apeluri fax la acelaşi număr de telefon şi sunteţi abonat la un serviciu de mesagerie vocală prin intermediul companiei telefonice, configuraţi dispozitivul conform descrierii din această sectiune.

**Notă** Nu puteți recepționa faxuri în mod automat dacă aveți un serviciu de mesagerie vocală pe același număr de telefon pe care îl utilizati pentru apeluri fax. Va trebui să răspundeți manual la faxuri, adică va trebui să fiti disponibil pentru a prelua personal apelurile fax primite. Dacă doriți să recepționați faxuri automant, contactați compania telefonică pentru a obține un abonament la un serviciu de apelare distinctă, sau pentru a obtine o linie telefonică separată pentru faxuri.

#### **Vedere din spate a dispozitivului**

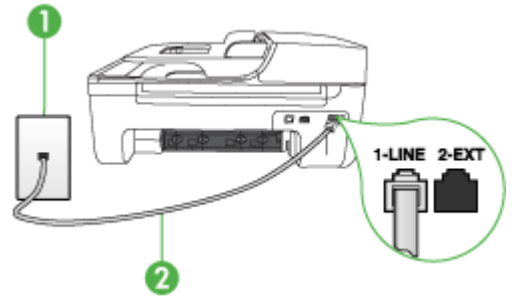

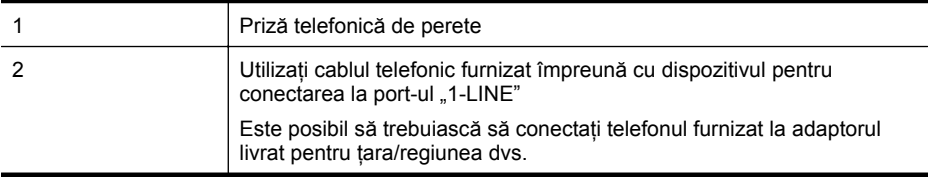

#### <span id="page-202-0"></span>**Pentru a configura dispozitivul pentru o linie cu mesagerie vocală**

- 1. Utilizând cablul telefonic livrat împreună cu dispozitivul, conectati un capăt la priza telefonică de perete, apoi conectaţi celălalt capăt la port-ul cu eticheta 1-LINE din spatele dispozitivului. Este posibil să trebuiască să conectati telefonul furnizat la adaptorul livrat pentru tara/ regiunea dvs.
	- **EX** Not**ă** Este posibil să trebuiască să conectati telefonul furnizat la adaptorul livrat pentru ţara/regiunea dvs.

Dacă nu utilizati cablul telefonic livrat împreună cu dispozitivul pentru a-l conecta la priza telefonică de perete, este posibil să nu reușiți să trimiteți sau să primiți faxuri. Acest cablu telefonic special este diferit de cablurile telefonice pe care este posibil să le aveti acasă sau la serviciu.

#### **2.** Dezactivaţi setarea **Răspuns automat**.

**3.** Efectuaţi un test pentru fax.

Dacă nu sunteti disponibil pentru a răspunde personal la apelurile de fax primite, dispozitivul nu va primi faxuri. Trebuie să iniţiaţi faxul manual înainte ca mesajul vocal să ocupe linia.

Dacă întâmpinați probleme la configurarea dispozitivului cu echipamentul opțional, contactați furnizorul de servicii local sau vânzătorul pentru asistență suplimentară.

#### **Caz G: Linie fax partajată cu modem pentru computer (nu se recepţionează apeluri vocale)**

Dacă dispuneți de o linie de fax pe care nu recepționați apeluri vocale și, de asemenea, de un modem de calculator conectat pe această linie, configuraţi dispozitivul conform descrierii din această sectiune.

- **Notă** Dacă dispuneți de un modem dial-up de calculator, modemul dial-up de calculator partajează linia telefonică cu dispozitivul. Nu veti putea utiliza simultan modemul și dispozitivul. De exemplu, nu puteti utiliza dispozitivul pentru serviciul de fax în timp ce utilizati modemul de calculator pentru a trimite un e-mail sau pentru acces la Internet.
- Configurarea dispozitivului cu un modem dial-up de calculator
- [Configurarea dispozitivului cu un modem DSL/ADSL de calculator](#page-204-0)

#### **Configurarea dispozitivului cu un modem dial-up de calculator**

Dacă utilizați aceeași linie telefonică pentru trimiterea de faxuri și pentru un modem dial-up de calculator, urmati aceste instructiuni pentru configurarea dispozitivului.

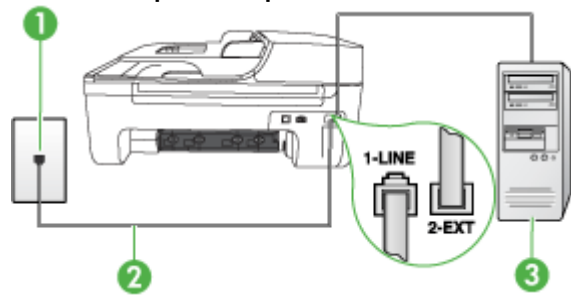

#### **Vedere din spate a dispozitivului**

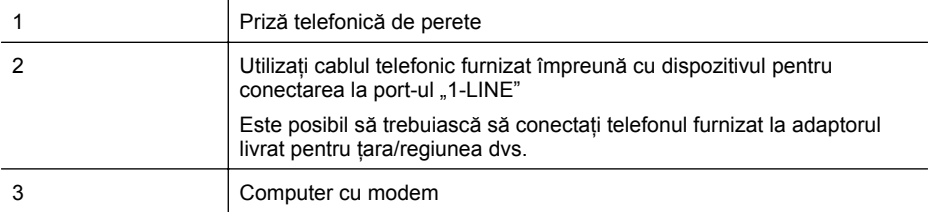

#### **Pentru a configura dispozitivul cu un modem dial-up pentru calculator**

- 1. Scoateti conectorul alb de la port-ul cu eticheta 2-EXT din spatele dispozitivului.
- 2. Găsiti cablul telefonic care se conectează între spatele computerului (modemul dial-up al computerului) şi priza telefonică de perete. Deconectaţi cablul de la priza telefonică şi conectați-l la port-ul cu eticheta 2-EXT din spatele dispozitivului.
- **3.** Utilizând cablul telefonic livrat împreună cu dispozitivul, conectaţi un capăt la priza telefonică de perete, apoi conectati celălalt capăt la port-ul cu eticheta 1-LINE din spatele dispozitivului.
	- **Notă** Este posibil să trebuiască să conectați telefonul furnizat la adaptorul livrat pentru tara/regiunea dvs.

Dacă nu utilizati cablul telefonic livrat împreună cu dispozitivul pentru a-l conecta la priza telefonică de perete, este posibil să nu reușiți să trimiteți sau să primiți faxuri. Acest cablu telefonic special este diferit de cablurile telefonice pe care este posibil să le aveți acasă sau la serviciu.

- **4.** Dacă software-ul modemului este configurat să primească automat faxuri pe computer, dezactivați această setare.
	- **Notă** Dacă nu dezactivaţi setarea pentru recepţionarea automată a faxurilor din software-ul modemului, dispozitivul nu va putea să primească faxuri.
- **5.** Activaţi setarea **Răspuns automat**.
- **6.** (Opţional) Schimbaţi setarea **Nr. apeluri până la răspuns** la valoarea cea mai mică (două semnale de apel).
- **7.** Efectuati un test pentru fax.

Atunci când sună telefonul, dispozitivul răspunde automat după numărul de semnale de apel stabilit prin setarea **Nr. apeluri până la răspuns**. Apoi va începe să emită tonuri de recepţie de fax către dispozitivul sursă fax şi va recepţiona faxul.

Dacă întâmpinați probleme la configurarea dispozitivului cu echipamentul opțional, contactați furnizorul de servicii local sau vânzătorul pentru asistentă suplimentară.

#### <span id="page-204-0"></span>**Configurarea dispozitivului cu un modem DSL/ADSL de calculator**

Dacă dispuneți de o linie DSL și utilizați acea linie telefonică pentru a trimite faxuri, urmați aceste instrucţiuni pentru configurarea faxului.

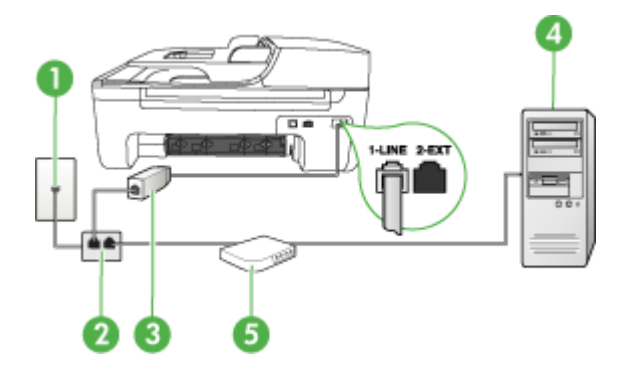

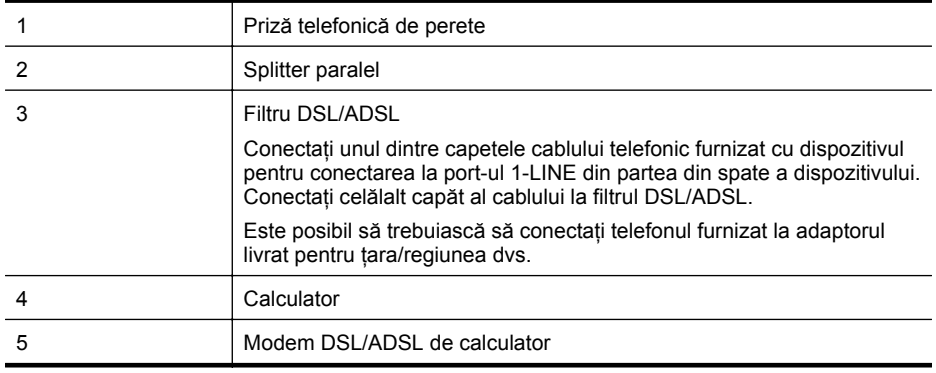

**X** Notă Trebuie să cumpărați un splitter paralel. Un splitter paralel are un port RJ-11 în partea frontală și două port-uri RJ-11 în partea din spate. Nu utilizați un splitter telefonic pentru 2 linii, un splitter serial sau un splitter paralel cu două port-uri RJ-11 în partea frontală şi o fişă în partea din spate.

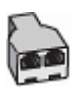

#### <span id="page-205-0"></span>**Pentru a configura dispozitivul cu un modem DSL/ADSL de calculator**

- 1. Obtineti un filtru DSL de la furnizorul DSL.
- 2. Utilizând cablul telefonic livrat împreună cu dispozitivul, conectati un capăt la filtrul DSL, apoi conectaţi celălalt capăt la port-ul marcat 1-LINE din partea din spate a dispozitivului.
	- **Notă** Este posibil să trebuiască să conectati telefonul furnizat la adaptorul livrat pentru ţara/regiunea dvs.

Dacă nu utilizați cablul telefonic furnizat împreună cu dispozitivul pentru a conecta filtrul DSL cu dispozitivul, este posibil să nu reușiți să trimiteți sau să primiți faxuri. Acest cablu telefonic special este diferit de cablurile telefonice pe care este posibil să le aveti acasă sau la serviciu.

- **3.** Conectati filtrul DSL la splitter-ul paralel.
- **4.** Conectaţi modem-ul DSL la splitter-ul paralel.
- **5.** Conectaţi splitter-ul paralel la priza de perete.
- **6.** Efectuaţi un test pentru fax.

Atunci când sună telefonul, dispozitivul răspunde automat după numărul de semnale de apel stabilit prin setarea **Nr. apeluri până la răspuns**. Apoi va începe să emită tonuri de recepţie de fax către dispozitivul sursă fax și va receptiona faxul.

Dacă întâmpinati probleme la configurarea dispozitivului cu echipamentul optional, contactati furnizorul de servicii local sau vânzătorul pentru asistenţă suplimentară.

#### **Caz H: Linie partajată voce/fax cu modem de calculator**

Există două moduri diferite de configurare a dispozitivului cu calculatorul, în functie de numărul de port-uri pentru telefon ale calculatorului. Înainte să începeți, verificați dacă pe computer există unul sau două port-uri pentru telefon.

- **Notă** Dacă pe computer există un singur port pentru telefon, va trebui să achiziționați un splitter paralel (denumit și conector), conform ilustrației de mai jos. (Un splitter paralel are un port RJ-11 în partea frontală și două port-uri RJ-11 în partea din spate. Nu utilizați un splitter telefonic pentru 2 linii, un splitter serial sau un splitter paralel cu două port-uri RJ-11 în partea frontală şi o fişă în partea din spate.)
- Linie partajată voce/fax cu modem dial-up de calculator
- Linie partajată [voce/fax cu modem DSL/ADSL de calculator](#page-207-0)

#### **Linie partajată voce/fax cu modem dial-up de calculator**

Dacă utilizați linia telefonică atât pentru apeluri vocale cât și pentru apeluri fax, utilizați aceste instrucţiuni pentru a configura faxul.

Există două moduri diferite de configurare a dispozitivului cu calculatorul, în funcţie de numărul de port-uri pentru telefon ale calculatorului. Înainte să începeți, verificați dacă pe computer există unul sau două port-uri pentru telefon.

**Notă** Dacă pe computer există un singur port pentru telefon, va trebui să achiziționați un splitter paralel (denumit şi conector), conform ilustraţiei de mai jos. (Un splitter paralel are un port RJ-11 în partea frontală și două port-uri RJ-11 în partea din spate. Nu utilizați un splitter telefonic pentru 2 linii, un splitter serial sau un splitter paralel cu două port-uri RJ-11 în partea frontală şi o fişă în partea din spate.)

#### **Exemplu de splitter paralel**

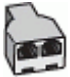

**Pentru a configura produsul pe aceeaşi linie telefonică cu un computer care are două porturi pentru telefon**

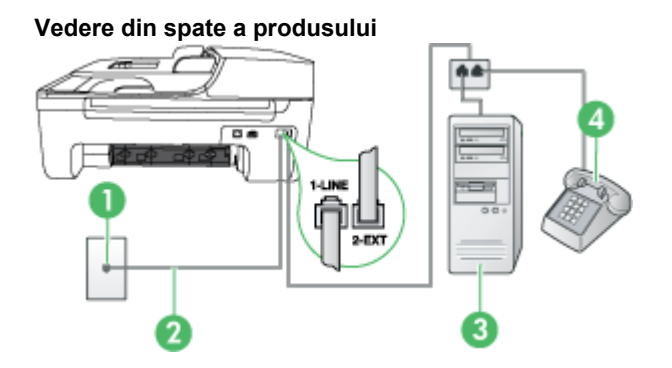

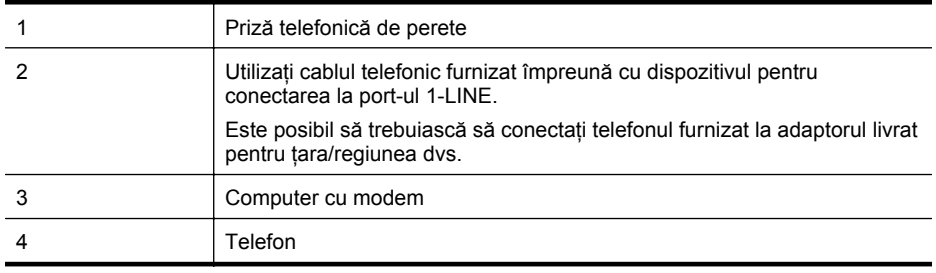

- **1.** Scoateţi conectorul alb de la port-ul cu eticheta 2-EXT din spatele produsului.
- **2.** Găsiţi cablul telefonic care se conectează între spatele computerului (modemul dial-up al computerului) și priza telefonică de perete. Deconectati cablul de la priza telefonică și conectaţi-l la port-ul cu eticheta 2-EXT din spatele produsului.
- **3.** Conectați un telefon la port-ul "OUT" din partea din spate a modemului dial-up de computer.
- **4.** Utilizând cablul telefonic livrat împreună cu produsul, conectaţi un capăt la priza telefonică de perete, apoi conectaţi celălalt capăt la port-ul cu eticheta 1-LINE din spatele produsului.
	- **Notă** Este posibil să trebuiască să conectaţi telefonul furnizat la adaptorul livrat pentru ţara/regiunea dvs.

Dacă nu utilizaţi cablul telefonic livrat împreună cu dispozitivul pentru a-l conecta la priza telefonică de perete, este posibil să nu reusiti să trimiteti sau să primiti faxuri. Acest cablu telefonic special este diferit de cablurile telefonice pe care este posibil să le aveti acasă sau la serviciu.

**5.** Dacă software-ul modemului este configurat să primească automat faxuri pe computer, dezactivati această setare.

**Notă** Dacă nu dezactivaţi setarea pentru recepţionarea automată a faxurilor din software-ul modemului, produsul HP nu va putea să primească faxuri.

- <span id="page-207-0"></span>**6.** Acum trebuie să alegeţi modul în care produsul să răspundă la apeluri, automat sau manual:
	- Dacă setaţi produsul să răspundă **automat** la apeluri, acesta va răspunde la toate apelurile de primite și va recepționa faxurile. HP All-in-One nu va putea deosebi apelurile de tip fax de apelurile vocale; dacă bănuiţi că apelul este de tip vocal, va trebui să răspundeţi înainte ca produsul să preia apelul. Pentru a configura produsul să răspundă automat la apeluri, activaţi setarea **Răspuns automat**.
	- Dacă setaţi produsul pentru răspuns **manual** la faxuri, trebuie să fiţi disponibil pentru a răspunde personal la apelurile de fax primite, produsul neputând să primească faxurile. Pentru a configura produsul să se răspundă manual la apeluri, dezactivați setarea **Răspuns automat**.
- **7.** Efectuati un test pentru fax.

Dacă răspundeți înaintea dispozitivului și auziți tonuri de fax de la un dispozitiv fax expeditor, va trebui să răspundeți manual la apelul de fax.

Dacă utilizaţi linia telefonică pentru apeluri vocale, fax şi pentru modem-ul dial-up al calculatorului, urmaţi aceste instrucţiuni pentru a configura faxul.

Dacă întâmpinați probleme la configurarea dispozitivului cu echipamentul optional, contactați furnizorul de servicii local sau vânzătorul pentru asistenţă suplimentară.

#### **Linie partajată voce/fax cu modem DSL/ADSL de calculator**

Utilizati aceste instructiuni dacă, calculatorul dispune de un modem DSL/ADSL

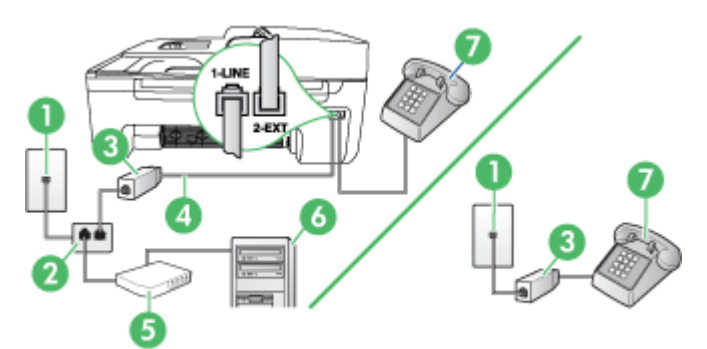

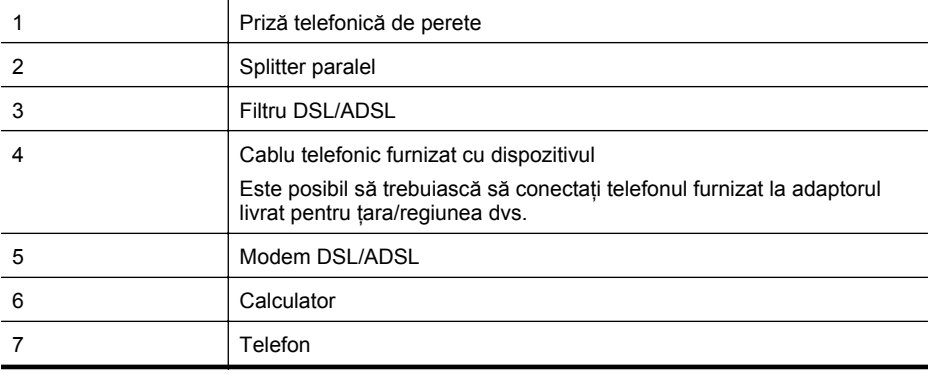

**EX** Not**ă** Trebuie să cumpărați un splitter paralel. Un splitter paralel are un port RJ-11 în partea frontală și două port-uri RJ-11 în partea din spate. Nu utilizați un splitter telefonic pentru 2 linii, un splitter serial sau un splitter paralel cu două port-uri RJ-11 în partea frontală şi o fişă în partea din spate.

<span id="page-208-0"></span>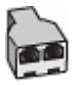

#### **Pentru a configura dispozitivul cu un modem DSL/ADSL de calculator**

- **1.** Obţineţi un filtru DSL de la furnizorul DSL.
	- $\mathbb{R}^n$  **Not<b>ă** Telefoanele din alte părti ale domiciliului/biroului care partajează același număr de telefon cu serviciul DSL vor trebui conectate prin intermediul unor filtre DSL suplimentare, în caz contrar convorbirile telefonice vor fi bruiate.
- 2. Utilizând cablul telefonic livrat împreună cu dispozitivele, conectati un capăt al cablului la filtrul DSL, apoi conectati celălalt capăt la portul marcat 1-LINE din spatele dispozitivului.
	- **Notă** Este posibil să trebuiască să conectati telefonul furnizat la adaptorul livrat pentru ţara/regiunea dvs.

Dacă nu utilizaţi cablul furnizat pentru conectarea de la filtrul DSL la dispozitiv, este posibil să nu reuşiţi să trimiteţi sau să primiţi faxuri. Acest cablu telefonic special este diferit de cablurile telefonice pe care este posibil să le aveti acasă sau la serviciu.

- **3.** Dacă aveti un sistem telefonic de tip paralel, scoateti mufa albă din port-ul 2-EXT din spatele dispozitivului, apoi conectaţi un telefon la acest port.
- **4.** Conectaţi filtrul DSL la splitter-ul paralel.
- **5.** Conectaţi modem-ul DSL la splitter-ul paralel.
- **6.** Conectaţi splitter-ul paralel la priza de perete.
- **7.** Efectuaţi un test pentru fax.

Atunci când sună telefonul, dispozitivul răspunde automat după numărul de semnale de apel stabilit prin setarea **Nr. apeluri până la răspuns**. Apoi va începe să emită tonuri de recepţie de fax către dispozitivul sursă fax și va receptiona faxul.

Dacă întâmpinați probleme la configurarea dispozitivului cu echipamentul optional, contactați furnizorul de servicii local sau vânzătorul pentru asistenţă suplimentară.

#### **Caz I: Linie partajată voce/fax cu robot telefonic**

Dacă receptionati atât apeluri vocale cât și apeluri fax la același număr de telefon și aveti, de asemenea, un robot telefonic care răspunde la apelurile vocale primite la numărul de telefon respectiv, configuraţi dispozitivul conform descrierii din această secţiune.

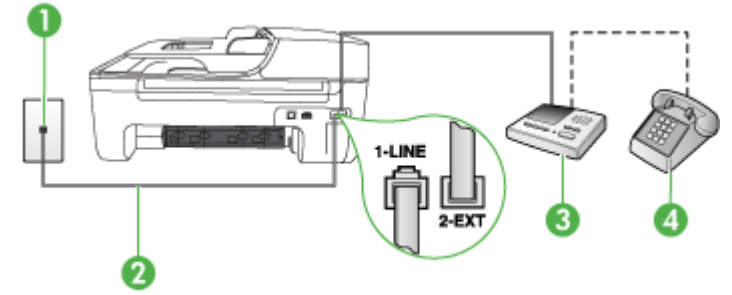

#### **Vedere din spate a dispozitivului**

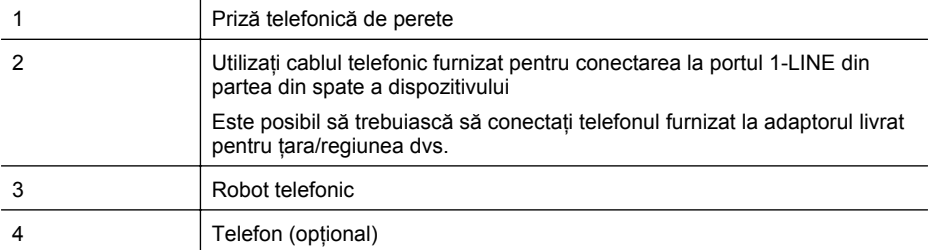

#### **Pentru a configura dispozitivul pentru o linie partajată voce/fax cu un robot telefonic**

- 1. Scoateti conectorul alb de la port-ul cu eticheta 2-EXT din spatele dispozitivului.
- 2. Deconectati robotul telefonic de la priza telefonică de perete și conectati-l la port-ul 2-EXT din spatele dispozitivului.
	- **Notă** Dacă nu conectați robotul telefonic direct la dispozitiv, tonurile de fax primite vor fi înregistrate pe robotul telefonic şi probabil nu veţi putea recepţiona faxuri cu ajutorul dispozitivului.
- **3.** Utilizând cablul telefonic livrat împreună cu dispozitivul, conectati un capăt la priza telefonică de perete, apoi conectaţi celălalt capăt la port-ul cu eticheta 1-LINE din spatele dispozitivului.
	- **Notă** Este posibil să trebuiască să conectaţi telefonul furnizat la adaptorul livrat pentru ţara/regiunea dvs.

Dacă nu utilizaţi cablul telefonic livrat împreună cu dispozitivul pentru a-l conecta la priza telefonică de perete, este posibil să nu reuşiţi să trimiteţi sau să primiţi faxuri. Acest cablu telefonic special este diferit de cablurile telefonice pe care este posibil să le aveti acasă sau la serviciu.

- **4.** (Opţional) Dacă robotul telefonic nu are telefon încorporat, este recomandat să conectaţi un telefon la port-ul "OUT" din spatele robotului telefonic.
	- **E** Not**ă** Dacă robotul telefonic nu permite conectarea unui telefon extern, puteți să achiziţionaţi şi să utilizaţi un splitter paralel (denumit şi conector) pentru a conecta atât robotul telefonic, cât și telefonul la dispozitiv. Pentru a realiza aceste conexiuni puteti utiliza cabluri telefonice standard.

#### **5.** Activaţi setarea **Răspuns automat**.

- **6.** Setaţi robotul telefonic să răspundă după un număr mic de apeluri.
- **7.** Modificaţi setarea **Nr. apeluri până la răspuns** de la dispozitiv la numărul maxim de apeluri acceptat de dispozitiv. (Numărul maxim de semnale de apel variază în functie de tară/ regiune.)
- **8.** Efectuaţi un test pentru fax.

Când sună telefonul, robotul telefonic răspunde după numărul stabilit de semnale de apel şi redă mesajul de întâmpinare pe care l-aţi înregistrat. Dispozitivul monitorizează apelul în acest timp, "asteptând" tonuri de fax. Dacă sunt detectate tonuri de fax, dispozitivul emite tonuri de receptie a faxului şi recepţionează faxul, dacă nu există tonuri de fax, dispozitivul încetează să monitorizeze linia şi robotul telefonic poate înregistra un mesaj vocal.

Dacă întâmpinați probleme la configurarea dispozitivului cu echipamentul opțional, contactați furnizorul de servicii local sau vânzătorul pentru asistenţă suplimentară.

#### <span id="page-210-0"></span>**Caz J: Linie partajată voce/fax cu modem de calculator şi robot telefonic**

Dacă recepționați atât apeluri vocale, cât și apeluri de fax la același număr de telefon și aveți un modem de calculator şi un robot telefonic conectate la această linie telefonică, configuraţi dispozitivul HP conform descrierii din această sectiune.

- **Notă** Deoarece modemul pentru calculator partajează linia telefonică cu dispozitivul HP, nu veţi putea utiliza simultan modemul şi dispozitivul. De exemplu, nu puteţi utiliza dispozitivul HP pentru serviciul de fax în timp ce utilizati modemul de calculator pentru a trimite un e-mail sau pentru acces la Internet.
- Linie partajată voce/fax cu modem dial-up de computer şi robot telefonic
- Linie partajată [voce/fax cu modem DSL/ADSL de calculator](#page-212-0) şi robot telefonic

#### **Linie partajată voce/fax cu modem dial-up de computer şi robot telefonic**

Există două moduri diferite de configurare a produsului cu calculatorul, în funcție de numărul de porturi pentru telefon ale calculatorului. Înainte să începeți, verificați dacă pe calculator există unul sau două porturi pentru telefon

**Notă** Dacă pe computer există un singur port pentru telefon, va trebui să achiziţionaţi un splitter paralel (denumit și conector), conform ilustrației de mai jos. (Un splitter paralel are un port RJ-11 în partea frontală și două port-uri RJ-11 în partea din spate. Nu utilizați un splitter telefonic pentru 2 linii, un splitter serial sau un splitter paralel cu două port-uri RJ-11 în partea frontală şi o fişă în partea din spate.)

#### **Exemplu de splitter paralel**

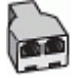

**Pentru a configura produsul pe aceeaşi linie telefonică cu un computer care are două porturi pentru telefon**

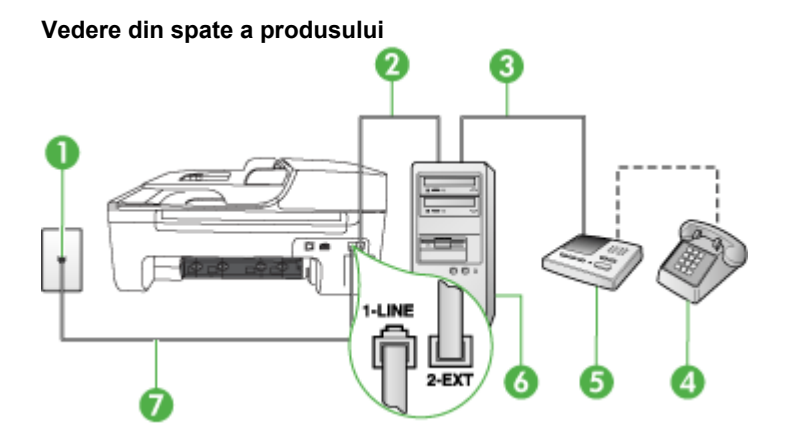

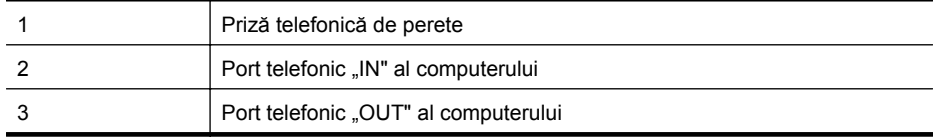

Anexa C

(continuare)

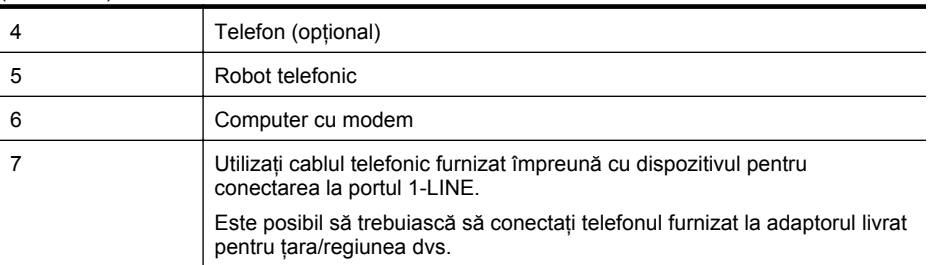

- **1.** Scoateţi conectorul alb de la portul cu eticheta 2-EXT din spatele produsului.
- **2.** Găsiti cablul telefonic care se conectează între spatele computerului (modemul dial-up al computerului) şi priza telefonică de perete. Deconectaţi cablul de la priza telefonică şi conectati-l la portul cu eticheta 2-EXT din spatele produsului.
- **3.** Deconectati robotul telefonic de la priza telefonică de perete și conectati-l la portul cu eticheta "OUT" din partea din spate a computerului (modelul de dial-up al computerului).
- **4.** Utilizând cablul telefonic livrat împreună cu produsul, conectaţi un capăt la priza telefonică de perete, apoi conectaţi celălalt capăt la port-ul cu eticheta 1-LINE din spatele produsului.
	- $\mathbb{R}^n$  **Not<b>ă** Este posibil să trebuiască să conectați telefonul furnizat la adaptorul livrat pentru ţara/regiunea dvs.

Dacă nu utilizaţi cablul telefonic livrat împreună cu dispozitivul pentru a-l conecta la priza telefonică de perete, este posibil să nu reușiti să trimiteti sau să primiti faxuri. Acest cablu telefonic special este diferit de cablurile telefonice pe care este posibil să le aveţi acasă sau la serviciu.

- **5.** (Optional) Dacă robotul telefonic nu are telefon încorporat, este recomandat să conectați un telefon la port-ul "OUT" din spatele robotului telefonic.
	- **Notă** Dacă robotul telefonic nu permite conectarea unui telefon extern, puteți să achizitionati și să utilizati un splitter paralel (denumit și conector) pentru a conecta atât robotul telefonic, cât și telefonul la produs. Pentru a realiza aceste conexiuni puteti utiliza cabluri telefonice standard.
- **6.** Dacă software-ul modemului este configurat să primească automat faxuri pe computer, dezactivati această setare.

⊯″ **Notă** Dacă nu dezactivati setarea pentru receptionarea automată a faxurilor din software-ul modemului, produsul HP nu va putea să primească faxuri.

- **7.** Activaţi setarea **Răspuns automat**.
- **8.** Setaţi robotul telefonic să răspundă după un număr mic de apeluri.
- **9.** Schimbaţi setarea opţiunii **Sonerii înainte de răspuns** de pe produsul la numărul maxim de sonerii acceptat de produs. (Numărul maxim de semnale de apel variază în functie de tară/ regiune).
- **10.** Efectuaţi un test pentru fax.

Când sună telefonul, robotul telefonic va răspunde după numărul stabilit de semnale de apel şi va reda mesajul de întâmpinare pe care l-aţi înregistrat. Produsul monitorizează apelul în acest timp, "aşteptând" tonuri de fax. Dacă detectează tonuri de primire fax, produsul va emite tonurile de primire a faxului şi va primi faxul; dacă nu există tonuri de fax, produsul opreşte monitorizarea liniei, iar robotul telefonic va putea să înregistreze un mesaj vocal.

Dacă întâmpinați probleme la configurarea dispozitivului cu echipamentul opțional, contactați furnizorul de servicii local sau vânzătorul pentru asistenţă suplimentară.

#### **Linie partajată voce/fax cu modem DSL/ADSL de calculator şi robot telefonic**

<span id="page-212-0"></span>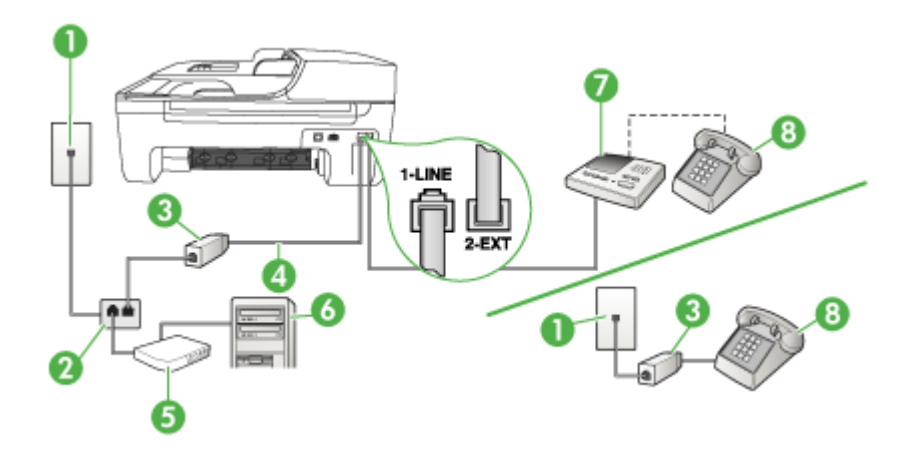

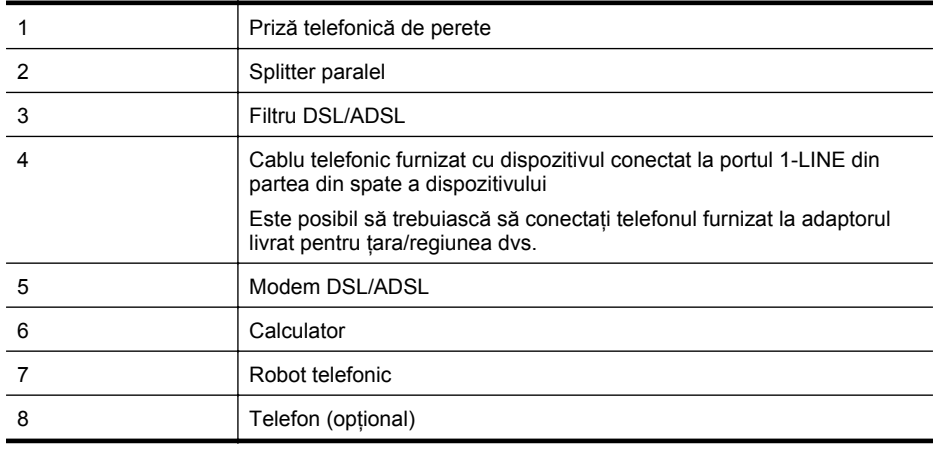

**Notă** Trebuie să cumpăraţi un splitter paralel. Un splitter paralel are un port RJ-11 în partea frontală și două port-uri RJ-11 în partea din spate. Nu utilizați un splitter telefonic pentru 2 linii, un splitter serial sau un splitter paralel cu două port-uri RJ-11 în partea frontală şi o fişă în partea din spate.

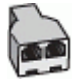

#### <span id="page-213-0"></span>**Pentru a configura dispozitivul cu un modem DSL/ADSL de calculator**

- 1. Obtineti un filtru DSL/ADSL de la furnizorul DSL/ADSL.
	- ₩ **Notă** Telefoanele din alte părţi ale domiciliului/biroului, care partajează acelaşi număr de telefon cu serviciul DSL/ADSL vor trebui conectate la filtre DSL/ADSL suplimentare, în caz contrar convorbirile telefonice de voce vor prezenta zgomot.
- 2. Utilizând cablul telefonic furnizat împreună cu dispozitivul, conectați un capăt la filtrul DSL/ ADSL, apoi conectati celălalt capăt la port-ul marcat 1-LINE din partea din spate a dispozitivului.
	- **Notă** Este posibil să trebuiască să conectati telefonul furnizat la adaptorul livrat pentru ţara/regiunea dvs.

Dacă nu utilizati cablul furnizat pentru conectarea de la filtrul DSL/ADSL la dispozitiv, este posibil să nu reuşiţi să trimiteţi sau să primiţi faxuri. Acest cablu telefonic special este diferit de cablurile telefonice pe care este posibil să le aveti acasă sau la serviciu.

- **3.** Conectati filtrul DSL/ADSL la splitter.
- 4. Deconectati robotul telefonic de la priza telefonică de perete și conectati-l la port-ul marcat 2-EXT din partea din spate a dispozitivului.
	- **Notă** Dacă nu conectaţi robotul telefonic direct la dispozitiv, tonurile de fax primite vor fi înregistrate pe robotul telefonic şi probabil nu veţi putea recepţiona faxuri cu ajutorul dispozitivului.
- **5.** Conectati modem-ul DSL la splitter-ul paralel.
- **6.** Conectati splitter-ul paralel la priza de perete.
- **7.** Setaţi robotul telefonic să răspundă după un număr mic de apeluri.
- **8.** Modificaţi setarea **Nr. apeluri până la răspuns** de la dispozitiv la numărul maxim de apeluri acceptat de dispozitiv.

PZ Notă Numărul maxim de apeluri variază în functie de tară/regiune.

**9.** Efectuaţi un test pentru fax.

Când sună telefonul, robotul telefonic va răspunde după numărul stabilit de semnale de apel şi va reda mesajul de întâmpinare pe care l-aţi înregistrat. Dispozitivul monitorizează apelul în acest timp, "aşteptând" tonuri de fax. Dacă sunt detectate tonuri de fax, dispozitivul emite tonuri de recepție a faxului și recepționează faxul, dacă nu există tonuri de fax, dispozitivul încetează să monitorizeze linia şi robotul telefonic poate înregistra un mesaj vocal.

Dacă utilizați aceeași linie telefonică pentru telefon, fax și pentru modem-ul DSL al calculatorului, urmati aceste instructiuni pentru a configura faxul.

Dacă întâmpinați probleme la configurarea dispozitivului cu echipamentul optional, contactați furnizorul de servicii local sau vânzătorul pentru asistenţă suplimentară.

#### **Caz K: Linie partajată voce/fax cu modem dial-up pentru calculator şi mesagerie vocală**

Dacă recepționați atât apeluri vocale, cât și apeluri de fax la același număr de telefon, utilizați un modem dial-up de computer pe aceeasi linie telefonică și sunteti abonat la un serviciu de mesagerie vocală prin intermediul companiei de telefonie, configurați dispozitivul conform descrierii din această secțiune.

**Notă** Nu puteți recepționa faxuri în mod automat dacă aveți un serviciu de mesagerie vocală pe acelasi număr de telefon pe care îl utilizati pentru apeluri fax. Va trebui să răspundeți manual la faxuri, adică va trebui să fiți disponibil pentru a prelua personal apelurile fax primite. Dacă doriți să recepționați faxuri automant, contactați compania telefonică pentru a obține un abonament la un serviciu de apelare distinctă, sau pentru a obţine o linie telefonică separată pentru faxuri.

Deoarece modemul pentru calculator partajează linia telefonică cu dispozitivul, nu veti putea utiliza simultan modemul şi dispozitivul. De exemplu, nu puteţi utiliza dispozitivul pentru serviciul de fax când utilizaţi modemul pentru calculator pentru a trimite un e-mail sau pentru acces la Internet.

Există două moduri diferite de configurare a dispozitivului cu calculatorul, în funcţie de numărul de port-uri pentru telefon ale calculatorului. Înainte să începeți, verificați dacă pe computer există unul sau două port-uri pentru telefon.

Dacă pe computer există un singur port pentru telefon, va trebui să achizitionati un splitter paralel (denumit şi conector), conform ilustraţiei de mai jos. (Un splitter paralel are un port RJ-11 în partea frontală și două port-uri RJ-11 în partea din spate. Nu utilizați un splitter telefonic pentru 2 linii, un splitter serial sau un splitter paralel cu două port-uri RJ-11 în partea frontală şi o fişă în partea din spate.)

#### **Exemplu de splitter paralel**

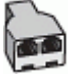

Dacă pe computer sunt două port-uri pentru telefon, configurați dispozitivul conform descrierii de mai jos.

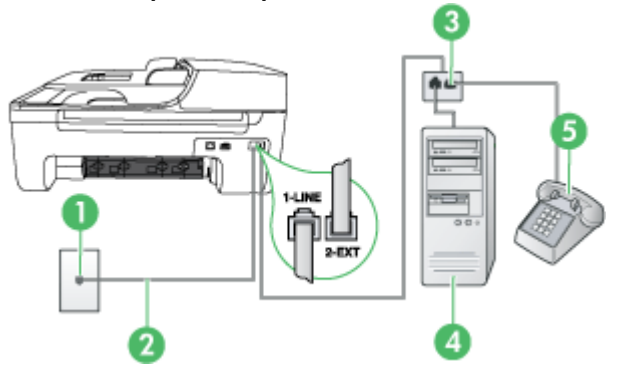

#### **Vedere din spate a dispozitivului**

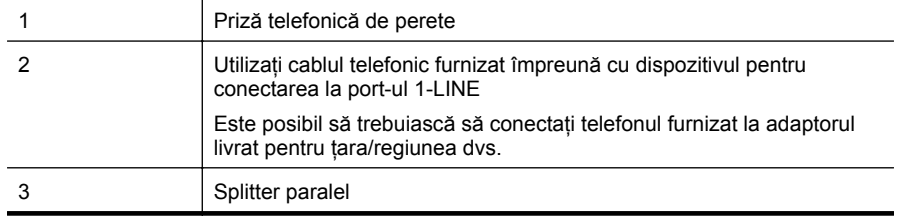

<span id="page-215-0"></span>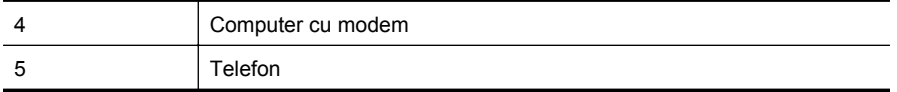

#### **Pentru a configura dispozitivul pe aceeaşi linie telefonică cu un computer care are două port-uri pentru telefon**

- **1.** Scoateţi conectorul alb de la port-ul cu eticheta 2-EXT din spatele dispozitivului.
- **2.** Găsiţi cablul telefonic care se conectează între spatele computerului (modemul dial-up al computerului) şi priza telefonică de perete. Deconectaţi cablul de la priza telefonică şi conectati-l la port-ul cu eticheta 2-EXT din spatele dispozitivului.
- **3.** Conectati un telefon la port-ul "OUT" din partea din spate a modemului dial-up de computer.
- **4.** Utilizând cablul telefonic livrat împreună cu dispozitivul, conectati un capăt la priza telefonică de perete, apoi conectaţi celălalt capăt la port-ul cu eticheta 1-LINE din spatele dispozitivului.
	- **EX** Not**ă** Este posibil să trebuiască să conectati telefonul furnizat la adaptorul livrat pentru ţara/regiunea dvs.

Dacă nu utilizaţi cablul telefonic livrat împreună cu dispozitivul pentru a-l conecta la priza telefonică de perete, este posibil să nu reușiți să trimiteți sau să primiți faxuri. Acest cablu telefonic special este diferit de cablurile telefonice pe care este posibil să le aveti acasă sau la serviciu.

**5.** Dacă software-ul modemului este configurat să primească automat faxuri pe computer, dezactivați această setare.

**Notă** Dacă nu dezactivaţi setarea pentru recepţionarea automată a faxurilor din software-ul modemului, dispozitivul nu va putea să primească faxuri.

- **6.** Dezactivaţi setarea **Răspuns automat**.
- **7.** Efectuati un test pentru fax.

Dacă nu sunteti disponibil pentru a răspunde personal la apelurile de fax primite, dispozitivul nu va primi faxuri.

Dacă întâmpinaţi probleme la configurarea dispozitivului cu echipamentul opţional, contactaţi furnizorul de servicii local sau vânzătorul pentru asistenţă suplimentară.

### **Configurare fax tip serial**

Pentru informaţii referitoare la configurarea dispozitivului pentru serviciul de fax utilizând un sistem de telefonie de tip serial, consultati site-ul Web de Configurare a faxului pentru tara/ regiunea Dvs..

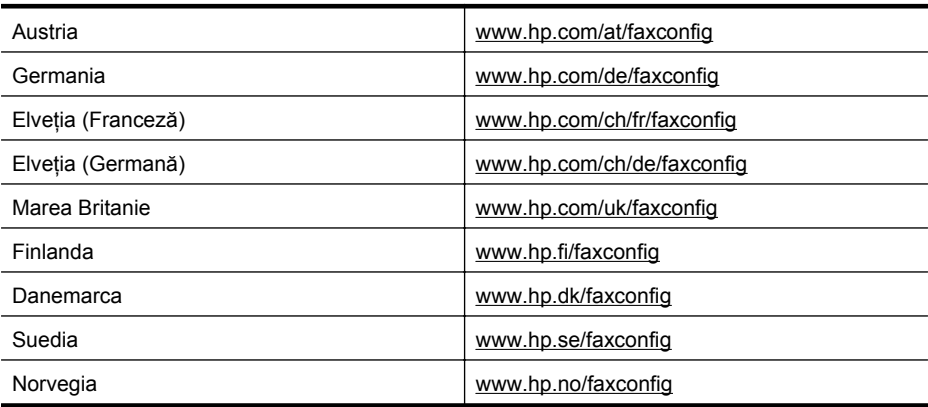
<span id="page-216-0"></span>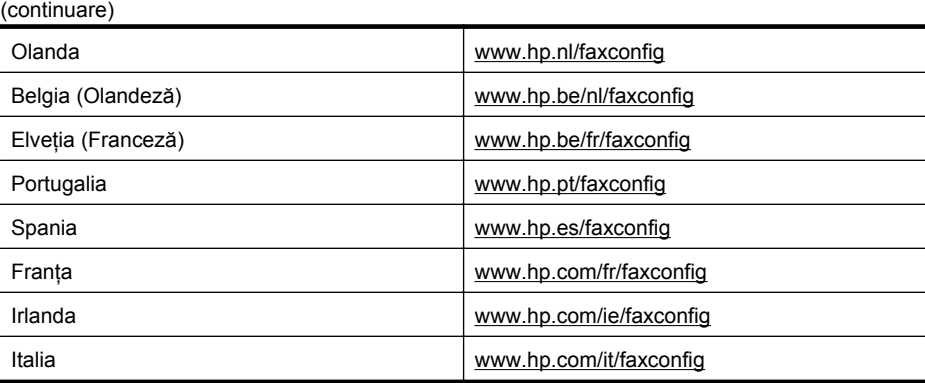

# **Test configurare fax**

Aveti posibilitatea să testati configurația faxului pentru a verifica starea dispozitivului și pentru a vă asigura că este configurat corespunzător pentru faxuri. După ce ati finalizat configurarea dispozitivului pentru trimiterea și recepționarea faxurilor, efectuați acest test. Testul efectuează următoarele operații:

- Testează hardware-ul faxului
- Verifică dacă la dispozitivul este conectat un tip de cablu telefonic adecvat
- Verifică dacă acel cablu telefonic a fost conectat la portul corect
- Verifică existența tonului de apel
- Verifică dacă există o linie telefonică activă
- Verifică starea conexiunii la linia telefonică

Dispozitivul imprimă un raport cu rezultatele testelor. Dacă testul esuează, analizati raportul pentru informaţii referitoare la rezolvarea problemelor găsite şi efectuaţi din nou testul.

#### **Pentru a testa configurarea faxului de la panoul de control al dispozitivului**

- **1.** Configurati dispozitivul pentru fax în functie de instructiunile de configurare specifice domiciliului sau biroului.
- **2.** Asiguraţi-vă că sunt instalate cartuşele de cerneală şi că în tava de alimentare este încărcată hârtie de dimensiune standard înainte de a lansa testul.
- **3.** Apăsaţi **Configurare** pe panoul de control al dispozitivului.
- **4.** Selectaţi **Instrumente**, apoi selectaţi **Rulează test fax**. Dispozitivul prezintă starea testului pe afişaj şi imprimă un raport.
- **5.** Analizaţi raportul.
	- Dacă testul este trecut cu succes dar întâmpinaţi în continuare probleme la utilizarea faxului, verificați setările faxului prezentate în raport și asigurați-vă că acestea sunt corecte. O setare inexistentă sau incorectă poate cauza probleme la utilizarea faxului.
	- Dacă testul esuează, analizati raportul pentru informatii suplimentare și rezolvati problemele depistate.

# <span id="page-217-0"></span>**D Configurare reţea (numai la unele modele)**

Puteţi administra setările reţelei pentru dispozitiv prin intermediul panoului de control al dispozitivului, conform descrierii din secțiunea următoare. Alte setări avansate sunt disponibile din cadrul serverului web încorporat, un instrument de configurare şi de stare care poate fi accesat din browser-ul Web, utilizând o conexiune de reţea existentă a dispozitivului. Pentru informaţii suplimentare, consultați [Server Web încorporat \(numai la unele modele\)](#page-228-0).

Această secţiune cuprinde următoarele subiecte:

- Modificarea setărilor de bază pentru reţea
- [Modificare set](#page-218-0)ări avansate reţea
- [Configurarea dispozitivului pentru comunica](#page-219-0)ţii fără fir (numai la unele modele)
- Dezinstalarea ş[i reinstalarea software-ului](#page-224-0)

# **Modificarea setărilor de bază pentru reţea**

Panoul de control al dispozitivului vă permite să setați și să administrați o conexiune fără fir și să efectuati diverse operatii de administrare a retelei. Aceasta include vizualizarea setărilor retelei, restabilirea setărilor prestabilite ale reţelei, pornirea şi oprirea radio-ului fără fir şi schimbarea setărilor retelei.

Această secţiune cuprinde următoarele subiecte:

- Vizualizare şi imprimare setări reţea
- Pornirea şi oprirea radioului fără fir (numai la unele modele)

## **Vizualizare şi imprimare setări reţea**

Puteţi afişa un sumar al setărilor reţelei pe panul de control al echipamentului sau Cutia de instrumente de rețea. Puteți să imprimați o pagină de configurare pentru rețea mai detaliată. Pagina de configurare pentru retea listează toate setările importante ale retelei, cum ar fi adresa IP, viteza legăturii, DNS-ul şi mDNS-ul. Pentru informaţii despre setările reţelei, consultaţi Înţ[elegerea paginii de configurare a re](#page-141-0)ţelei (numai la unele modele).

- **1.** Apăsaţi butonul **Configurare**.
- **2.** Apăsaţi tastele direcţionale până când este evidenţiat **Raport de imprimare**, apoi apăsaţi **OK**.
- **3.** Apăsaţi tastele direcţionale până când este evidenţiat **Setări reţea**, apoi apăsaţi **OK**.

## **Pornirea şi oprirea radioului fără fir (numai la unele modele)**

În mod prestabilit, radioul fără fir este pornit, după cum indică indicatorul luminos albastru din partea frontală a dispozitivului. Pentru a rămâne conectat la o reţea fără fir, radioul trebuie să fie pornit. Totuşi, dacă dispozitivul dvs. este conectat la o reţea prin cablu sau dispuneţi de o conexiune prin USB, radioul nu este utilizat. În această situaţie, este preferabil să închideţi radioul.

- **1.** Apăsaţi butonul **Configurare**.
- **2.** Apăsaţi tastele direcţionale până când este evidenţiat **Reţea**, apoi apăsaţi **OK**.
- **3.** Selectaţi **Radio fără fir**, apoi selectaţi **Da** pentru a porni radioul, sau **Nu** pentru a opri radioul.

## <span id="page-218-0"></span>**Modificare setări avansate reţea**

Setările avansate de rețea sunt furnizate pentru a vă asigura confortul. Oricum, dacă nu sunteți un utilizator avansat este recomandat să nu modificati aceste setări. Setările avansate includ opţiunile **Viteză legătură**, **Setări IP** şi **Gateway implicit**.

Această sectiune cuprinde următoarele subiecte:

- Setare viteză legătură
- Pentru a vizualiza setările IP
- Pentru a modifica setările IP

#### **Setare viteză legătură**

Puteţi modifica viteza cu care sunt transmise datele prin reţea. Setarea prestabilită este **Automat(ă)**.

- **1.** Apăsaţi butonul **Configurare**.
- **2.** Apăsaţi tastele direcţionale până când este evidenţiat **Reţea**, apoi apăsaţi **OK**.
- **3.** Selectaţi **Configurare avansată**, apoi selectaţi **Viteză legătură**.
- 4. Apăsați numărul din dreptul vitezei conexiunii care corespunde hardware-ului de retea:
	- **1. Automat(ă)**
	- **2. 10-Complet**
	- **3. 10-Jumătate**
	- **4. 100-Complet**
	- **5. 100-Jumătate**

#### **Pentru a vizualiza setările IP**

Pentru a vizualiza adresa IP a dispozitivului:

- Imprimați pagina de configurare a rețelei. Pentru informații suplimentare, consultați Înt[elegerea paginii de configurare a re](#page-141-0)telei (numai la unele modele).
- Sau deschideti Cutia de instrumente de retea (Windows), faceti clic pe fila **Network Settings** (Setările de reţea), faceţi clic pe **Wired** (Prin cablu) sau **Wireless** (Fără fir) (în funcţie de conexiunea curentă) şi apoi faceţi clic pe **IP Settings** (Setări IP).

#### **Pentru a modifica setările IP**

Setarea prestabilită a IP-ului pentru setările IP este **Automat(ă)**, prin care setările IP sunt stabilite automat. Totuși, dacă sunteți un utilizator avansat, puteți să schimbați manual adresa IP, masca de subretea sau poarta implicită.

- **Atenţie** Aveţi grijă atunci când asignaţi manual o adresă IP. Dacă introduceţi o adresă IP nevalidă în timpul instalării, componentele retelei nu se vor putea conecta la dispozitiv.
- **1.** Apăsaţi butonul **Configurare**.
- **2.** Apăsaţi tastele direcţionale până când este evidenţiat **Reţea**, apoi apăsaţi **OK**.
- **3.** Selectaţi **Configurare avansată**, selectaţi **Setări IP**, apoi selectaţi **Setări IP manual**.
- 4. Apăsați numărul corespunzător setării IP:
	- **1. Adresă IP**
	- **2. Mască subreţea**
	- **3. Poartă prestabilită**
- **5.** Introduceţi modificările, apoi apăsaţi **OK**.

# <span id="page-219-0"></span>**Configurarea dispozitivului pentru comunicaţii fără fir (numai la unele modele)**

Puteți să setați dispozitivul pentru comunicații wireless folosind una dintre următoarele metode:

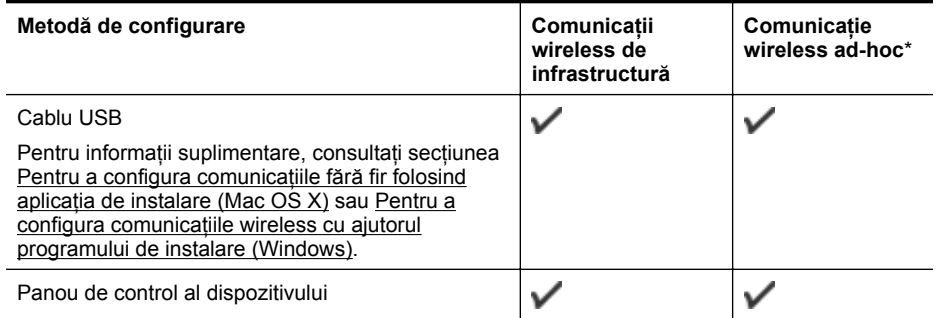

\* O reţea ad-hoc poate fi configurată folosind Wireless Connection Utility (Utilitar conectare fără fir) de pe CD-ul cu software HP.

**Notă** Dacă întâmpinați probleme, consultați [Rezolvarea problemelor func](#page-128-0)ției fără fir (numai [la unele modele\).](#page-128-0)

Pentru a utiliza dispozitivul cu orice conexiune fără fir, trebuie să executaţi programul de instalare cel puţin o dată de pe CD-ul cu software HP şi să creaţi o conexiune fără fir.

Asiguraţi-vă că dispozitivul nu este conectat la reţea cu ajutorul unui cablu de reţea.

Dispozitivul de transmisie trebuie să fie compatibil 802.11 din construcție sau să dispună de un card fără fir 802.11.

Dispozitivul și calculatoarele care îl utilizează trebuie să se afle în aceeași subretea.

Înainte de a instala software-ul dispozitivului, este bine să cunoaşteţi setările reţelei dvs. Obţineţi informațiile de la administratorul de sistem sau efectuați următoarele activități:

- Obţineţi numele reţelei sau identificatorul SSID (Service Set Identifier) şi modul de comunicatie (infrastructură sau ad hoc) de la utilitarul de configurare pentru punctul de acces al reţelei wireless (WAP) sau de pe placa de reţea a computerului.
- Identificaţi tipul de criptare utilizat de reţea, ca de exemplu Wired Equivalent Privacy (Confidenţialitate echivalent cablat) (WEP).
- Identificaţi parola de securitate sau cheia de criptare a dispozitivului wireless.

Această secţiune cuprinde următoarele subiecte:

- Explicarea setărilor de reţ[ea wireless 802.11](#page-220-0)
- Pentru a configura comunicaţ[ia wireless utilizând panoul de control al dispozitivului cu](#page-221-0) [expertul de configurare wireless](#page-221-0)
- Pentru a configura comunicat[iile wireless cu ajutorul programului de instalare \(Windows\)](#page-221-0)
- [Pentru a configura comunica](#page-221-0)tiile fără fir folosind aplicatia de instalare (Mac OS X)
- [Conectarea dispozitivului folosind o conexiune de re](#page-222-0)tea fără fir ad hoc
- [Pentru a dezactiva comunica](#page-222-0)tiile wireless
- [Pentru a imprima o pagin](#page-222-0)ă de test wireless
- [Resetarea set](#page-222-0)ărilor wireless
- [Schimbarea metodei de conectare](#page-222-0)
- Instruct[iuni pentru asigurarea securit](#page-223-0)ății retelei wireless
- Instruct[iuni pentru reducerea interferen](#page-224-0)telor într-o retea wireless

### <span id="page-220-0"></span>**Explicarea setărilor de reţea wireless 802.11**

#### **Nume reţea (SSID)**

Implicit, dispozitivul caută reţeaua cu nume de reţea wireless sau SSID "hpsetup". Reţeaua dvs. poate avea un SSID diferit.

#### **Mod comunicare**

Există două optiuni pentru modul de comunicare:

- Ad-hoc: Într-o retea ad-hoc, dispozitivul este setat pentru modul de comunicare ad-hoc si comunică direct cu alte dispozitive wireless fără a utiliza un punct de acces WAP. Toate dispozitivele din reteaua ad-hoc trebuie:
	- Să fie compatibile 802.11
	- Să aibă ca mod de comunicare setat ad-hoc
	- Să aibă același nume de rețea (SSID)
	- Să se afle în aceeași subretea și pe același canal
	- Să aibă aceleaşi setări de securitate 802.11
- **Infrastructură (mod recomandat):** Într-o reţea cu infrastructură, dispozitivul este setat pentru modul de comunicare infrastructură şi comunică cu alte dispozitive din reţea, fie ele dispozitive wireless sau cu legătură prin cablu, prin intermediul unui punct de acces wireless (WAP). WAP-urile sunt în mod normal folosite ca routere sau gateway-uri în cadrul retelelor de dimensiuni mici.

#### **Setări de securitate**

**Notă** Pentru informatii suplimentare referitoare la securitate wireless, vizitati [www.weca.net/](http://www.weca.net/opensection/pdf/whitepaper_wi-fi_security4-29-03.pdf) [opensection/pdf/whitepaper\\_wi-fi\\_security4-29-03.pdf](http://www.weca.net/opensection/pdf/whitepaper_wi-fi_security4-29-03.pdf).

• **Autentificare în reţea:** Setarea implicită din fabrică a dispozitivului este "Deschis", setare ce nu solicită metode de securitate pentru autorizare sau criptare. Alte valori posibile sunt "OpenThenShared" (Deschis apoi partajat), "Shared" (Partajat) şi "WPA-PSK" (Wi-Fi® Protected Access Pre-Shared Key (WPA cu cheie pre-partajată)).

WPA sporeste nivelul protectiei datelor în eter și controlul accesului în cadrul retelelor Wi-Fi existente şi viitoare. Acest protocol rezolvă toate punctele slabe cunoscute ale WEP, mecanismul de securitate nativ, original al standardului 802.11.

WPA2 este a doua generație de securitate WPA; acesta oferă utilizatorilor instituționali și privati Wi-Fi un nivel de siguranță ridicat asupra faptului că doar utilizatorii autorizați pot accesa reţelele wireless.

- **Criptarea datelor:**
	- Wired Equivalent Privacy (Confidentialitate echivalent cablat) (WEP) oferă securitate prin criptarea datelor transmise prin unde radio de la un dispozitiv wireless la alt dispozitiv wireless. Dispozitivele aflate într-o retea capabila WEP, utilizează chei WEP pentru criptarea datelor. Dacă reţeaua dvs. utilizează WEP, trebuie să cunoaşteţi cheia (cheile) WEP pe care aceasta le utilizează.
	- WPA utilizează Temporal Key Integrity Protocol (Protocol temporal de integritate a cheii) (TKIP) pentru criptare şi utilizează 802.1X pentru autentificare cu unul dintre tipurile standard Extensible Authentication Protocol (Protocol de autentificare extensibil) (EAP) disponibile în prezent.
	- WPA2 oferă o nouă schemă de criptare, Advanced Encryption Standard (AES). AES este definit în mod de legătură anti blocare cifru (CCM) şi acceptă Independent Basic Service Set (IBSS) pentru a activa securitatea între staţiile de lucru client care operează în mod ad-hoc.

## <span id="page-221-0"></span>**Pentru a configura comunicaţia wireless utilizând panoul de control al dispozitivului cu expertul de configurare wireless**

Expertul pentru configurare a conexiunii wireless oferă un mod facil de configurare şi administrare a conexiunii wireless pentru dispozitivul dvs.

- **Notă** Pentru utilizarea acestei metode trebuie să dispuneți de o rețea wireless setată și funcţională.
- **1.** Instalaţi hardware-ul dispozitivului (consultaţi Ghidul începătorului sau afişul de instalare furnizat împreună cu dispozitivul).
- **2.** Apăsaţi butonul **Configurare** de pe panoul de control al dispozitivului.
- **3.** Apăsaţi un buton cu săgeată pentru a accesa **Meniu wireless**, apoi apăsaţi **OK**.
- **4.** Apăsaţi un buton cu săgeată pentru a accesa **Expert configurare**, apoi apăsaţi **OK**.
- **5.** Urmaţi instrucţiunile de pe ecran pentru a finaliza configurarea.
- **Notă** Dacă nu puteți găsi numele rețelei (SSID) și cheia WPA sau fraza cheie WEP, contactaţi administratorul de reţea sau persoana care a setat reţeaua fără fir.

## **Pentru a configura comunicaţiile wireless cu ajutorul programului de instalare (Windows)**

- **Notă** Pentru această metodă trebuie să dispuneți de o rețea fără fir setată și funcțională. Veţi avea de asemenea nevoie de un cablu USB. Nu ataşaţi cablul USB până când nu vi se solicită de aplicația de instalare.
- **1.** Salvați toate documentele deschise. Închideți orice aplicație care rulează pe computer.
- **2.** Introduceţi CD-ul cu software HP în unitatea pentru CD. Meniul CD porneşte automat. Dacă meniul CD nu porneşte automat, faceţi dublu-clic pe pictograma setup de pe CD-ul de software HP.
- **3.** În meniul CD, faceţi clic pe **Install Network/Wireless Device** (Instalare dispozitiv reţea/făr fir) şi urmaţi instrucţiunile afişate pe ecran.
	- ₩ **Notă** Dacă software-ul paravan de protecţie de pe computer afişează mesaje în timpul instalării, selectaţi opţiunea "permite/acordă acces întotdeauna" din mesaje. Selectarea acestei optiuni îi permite software-ului să se instaleze cu succes pe computer.
- **4.** Când vi se solicită, conectaţi temporar cabul de configurare fără fir USB.
- **5.** Urmaţi instrucţiunile de pe ecran pentru a finaliza instalarea.
	- ľZ **Notă** Dacă nu puteți găsi numele rețelei (SSID) și cheia WPA sau fraza cheie WEP, contactaţi administratorul de reţea sau persoana care a setat reţeaua fără fir.
- **6.** Deconectaţi cablul de configurare fără fir USB când vi se solicită.

#### **Pentru a configura comunicaţiile fără fir folosind aplicaţia de instalare (Mac OS X)**

- **1.** Conectaţi un cablu de configurare fără fir USB la portul din spatele dispozitivului HP şi apoi la orice port USB de pe computer.
- **2.** Aşezaţi CD-ul cu software HP în computer.
- **3.** Faceti dublu clic pe pictograma HP Installer de pe CD-ul de software HP și urmați instructiunile de pe ecran.

₩ **Notă** Dacă nu puteţi găsi numele reţelei (SSID) şi cheia WPA sau fraza cheie WEP, contactati administratorul de retea sau persoana care a setat reteaua fără fir.

**4.** Deconectaţi cablul de configurare fără fir USB când vi se solicită.

## <span id="page-222-0"></span>**Conectarea dispozitivului folosind o conexiune de reţea fără fir ad hoc**

#### **Metoda 1**

- **1.** Porniţi funcţia fără fir în computer şi în dispozitiv.
- **2.** Pe computer, conectati-vă la numele de retea (SSID) "hpsetup". (Acest nume de retea este reteaua ad hoc implicită creată de dispozitivul HP).
	- **E Notă** Dacă dispozitivul HP a fost configurat anterior pentru o altă rețea, puteți restabili setările de reţea implicite pentru a-i permite dispozitivului să folosească "hpsetup". Pentru a restabili setările de retea implicite, parcurgeti pașii următori:

**Resetarea parolei de administrator şi a setărilor de reţea:** Selectaţi **Configurare**, selectaţi **Reţea** şi apoi selectaţi **Restabilire setări implicite reţea**. Pentru informaţii suplimentare, consultați Sfaturi ș[i resurse pentru depanare](#page-84-0).

### **Pentru a dezactiva comunicaţiile wireless**

- **Panoul de control al dispozitivului:** Apăsaţi **Configurare**, selectaţi **Wireless**, apoi selectaţi **Wireless activat/dezactivat** şi selectaţi fie **Activare**, fie **Dezactivare**.
- Apăsați butonul wireless de pe partea frontală a dispozitivului.

### **Pentru a imprima o pagină de test wireless**

Imprimati o pagină de test al retelei fără fir pentru informații despre conexiunea fără fir a dispozitivului. Pagina de test a retelei fără fir oferă informatii despre starea dispozitivului, adresa MAC şi adresa IP. Dacă dispozitivul este conectat la o reţea, pagina de test afişează detalii despre setările de reţea.

▲ **Panoul de control al dispozitivului:** Apăsaţi **Configurare**, selectaţi **Imprimare raport**, selectaţi **Test wireless**, apoi apăsaţi **OK**.

#### **Resetarea setărilor wireless**

#### **Resetaţi setările de configurare a reţelei**

Dacă în continuare dispozitivul nu poate comunica cu rețeaua, resetați setările de rețea ale dispozitivului.

- Apăsaţi **Setup** (Configurare). Apăsaţi un buton direcţional pentru a trece la **Network** (Reţea), apoi apăsaţi **OK**.
- Apăsaţi un buton cu săgeată pentru a accesa **Reset Wireless** (Resetare wireless), apoi apăsaţi **OK**.
- Imprimaţi pagina de configurare şi verificaţi dacă setările de reţea au fost resetate. Pentru informaţii suplimentare, consultaţi Înţ[elegerea paginii de configurare a re](#page-141-0)ţelei (numai la unele [modele\)](#page-141-0).

Implicit, numele de rețea (SSID) este "hpsetup" și modul de comunicare este "ad hoc".

#### **Schimbarea metodei de conectare**

Dacă ați instalat software-ul și ați conectat dispozitivul HP folosind un cablu USB sau Ethernet, puteţi schimba la o conexiune fără fir în orice moment doriţi.

#### **Schimbarea de la o conexiune USB la o conexiune fără fir (Windows)**

- **1.** Selectaţi **Start** (Pornire), **Programs** (Programe), **HP**, selectaţi dispozitivul şi apoi selectaţi **Change Connection Method** (Schimbarea metodei de conectare).
- **2.** Apăsaţi **Add a Device** (Adăugarea unui dispozitiv).
- **3.** Urmaţi instrucţiunile afişate pe ecran şi scoateţi cablul USB atunci când vi se solicită.

### <span id="page-223-0"></span>**Schimbarea de la o conexiune USB la o conexiune fără fir (Mac OS X)**

- **1.** Faceti clic pe pictograma **HP Device Manager** (Manager de dispozitive HP) din Dock sau folderul Hewlett Packard din folderul Aplicatii.
- **2.** Din lista **Information and Settings** (Informaţii şi setări), selectaţi **Network Printer Setup Utility** (Utilitar configurare imprimantă în reţea).
- **3.** Urmaţi instrucţiunile de pe ecran pentru a configura setările de reţea.

## **Schimbarea de la conexiune Ethernet la conexiune fără fir**

- **Notă** Numai pentru dispozitivele cu capacitate Ethernet.
- **1.** Deschideţi serverul Web încorporat (EWS). Pentru informaţii suplimentare, consultaţi [Server](#page-228-0) [Web încorporat \(numai la unele modele\)](#page-228-0).
- **2.** Faceţi clic pe fila **Networking** (Reţea), apoi faceţi clic pe **Wireless (802.11)** în panoul din stânga.
- **3.** În fila **Wireless Setup** (Configurare fără fir), apăsaţi butonul **Start Wizard** (Pornire expert).
- **4.** Urmati instructiunile de pe ecran pentru a schimba de la conexiune Ethernet la o conexiune fără fir.
- **5.** După ce terminaţi schimbarea setărilor, deconectaţi cablul Ethernet.

### **Instrucţiuni pentru asigurarea securităţii reţelei wireless**

Această sectiune cuprinde următoarele subiecte:

- Pentru adăugarea de adrese hardware la WAP
- Alte instructiuni

### **Pentru adăugarea de adrese hardware la WAP**

Filtrarea MAC este o caracteristică de securitate în care WAP-ul este configurat cu o listă de adrese MAC (denumite de asemenea "adrese hardware") ale dispozitivelor cărora li se permite accesul la reţea prin intermediul WAP.

Dacă WAP-ul nu cunoaşte adresa hardware ale dispozitivului care încearcă să acceseze reţeaua, WAP împiedică accesul dispozitivului la reţea.

Dacă WAP filtrează adresele MAC, adresa MAC a dispozitivului trebuie să fie adăugată la lista WAP de adrese acceptate.

- **1.** Imprimati pagina de configurare pentru retea. Pentru informatii suplimentare despre pagina de configurare a reţelei, consultaţi Înţ[elegerea paginii de configurare a re](#page-141-0)ţelei (numai la unele [modele\)](#page-141-0).
- **2.** Deschideţi utilitarul de configurare WAP şi adăugaţi adresa hardware a dispozitivului la lista de adrese MAC acceptate.

## **Alte instrucţiuni**

Pentru a menține securitatea rețelei wireless, respectați următoarele instrucțiuni:

- Utilizați o parolă de cel puțin 20 de caractere aleatorii. Pentru o parola WPA puteți utiliza până la 63 de caractere.
- Evitati orice cuvinte sau fraze comune, serii simple de caractere (ca de exemplu toate caracterele de 1), şi informaţii identificabile personal ca parole. Întotdeauna utilizaţi şiruri aleatorii compuse din litere mici şi majuscule, numere, şi, dacă sunt permise, caractere speciale ca de exemplu semnele de punctuație.
- Schimbați periodic parola.
- Schimbaţi parola implicită furnizată de producător pentru accesul administratorului la punctul de acces sau router-ul wireless. Unele routere vă permit să schimbați de asemenea și numele administratorului.
- Anulaţi accesul administrativ prin conexiuni wireless dacă este posibil. În acest caz, va trebui să vă conectați la router cu ajutorul unei legături Ethernet cablate atunci când doriți să realizaţi modificări ale configuraţiei.
- <span id="page-224-0"></span>Anulati accesul administrativ la router prin Internet, dacă este posibil. Puteti utiliza Remote Desktop pentru a vă conecta în mod criptat la un computer care functionează dincolo de router și realiza modificări de configurație de la computerul local pe care îl accesați prin Internet.
- Pentru a evita conectarea accidentală la reteaua wireless a unui tert, dezactivati setarea pentru conectarea automată la retele nepreferate. Această opțiune este dezactivată implicit în Windows XP.

## **Instrucţiuni pentru reducerea interferenţelor într-o reţea wireless**

Următoarele indicații vă ajută să reduceți șansele existenței de interferențe într-o rețea wireless:

- Ţineţi dispozitivele wireless departe de obiectele metalice de dimensiuni mari, cum ar fi fişete de îndosariere, şi alte dispozitive electromagnetice, cum ar fi cuptoarele cu microunde şi telefoanele fără cablu, deoarece aceste obiecte pot întrerupe semnalele radio.
- Ţineţi dispozitivele wireless departe de structurile de zidărie masive şi alte structuri ale clădirii deoarece aceste obiecte pot absorbi undele radio şi micşora puterea semnalului.
- În cazul unei retele cu infrastructură, pozitionati punctul de acces wirelss (WAP) într-o locatie centrală pe directia dispozitivelor wireless din retea.
- Tineti toate dispozitivele wireless din rețea la o distanță unul de altul care să permită comunicarea.

## **Dezinstalarea şi reinstalarea software-ului**

Dacă instalarea este incompletă sau dacă ati conectat cablul USB la computer înainte ca ecranul de instalare a software-ului să vă solicite acest lucru, va trebui să dezinstalaţi şi să reinstalaţi software-ul. Nu stergeti direct fisierele aplicatiei dispozitivului din computer. Aveti grijă să le eliminaţi utilizând utilitarul de dezinstalare furnizat la instalarea software-ului livrat împreună cu dispozitivul.

Există trei metode de dezinstalare a software-ului de pe calculatoarele cu sistem de operare Windows şi o metodă de dezinstalare de pe calculatoarele Macintosh.

#### **Pentru dezinstalare de pe un computer Windows, metoda 1**

- **1.** Deconectati dispozitivul de la computer. Nu conectati dispozitivul la computer decât după ce ati reinstalat software-ul.
- **2.** În bara de activități din Windows, faceti clic pe Start (Pornire) selectați **Programs** (Programe) sau **All Programs** (Toate programele), selectaţi numele produsului şi apoi faceţi clic pe **Uninstall** (Dezinstalare).
- **3.** Urmati instructiunile de pe ecran.
- **4.** Dacă vi se solicită să confirmaţi eliminarea fişierelor partajate, faceţi clic pe **No** (Nu). Celelalte programe care utilizează aceste fişiere este posibil să nu funcţioneze corect dacă sunt eliminate fişierele.
- **5.** Reporniţi computerul.
- **6.** Pentru a reinstala software-ul, introduceţi CD-ul cu software HP în unitatea de CD a computerului și urmati instructiunile de pe ecran.
- **7.** Conectati dispozitivul când software-ul vă solicită să-l conectati la computer.
- **8.** Apăsaţi butonul **Conector** pentru a porni dispozitivul. După conectarea şi pornirea dispozitivului, este posibil să fie necesar să aşteptaţi câteva minute până se finalizează toate evenimentele Plug-and-Play.
- **9.** Urmati instructiunile de pe ecran.

<span id="page-225-0"></span>După finalizarea instalării software-ului, în caseta de sistem Windows apare pictograma **HP Digital Imaging Monitor** (Monitor procesare imagine digitală HP).

#### **Pentru dezinstalare de pe un computer cu Windows, metoda 2**

- **Notă** Utilizati această metodă dacă optiunea Uninstall (Dezinstalare) nu este disponibilă în meniul Start din Windows.
- **1.** În bara de activităţi Windows, faceţi clic pe **Start**, selectaţi **Settings** (Setări), selectaţi **Control Panel** (Panou de control), apoi faceţi clic pe **Add/Remove Programs** (Adăugare/Eliminare programe).

- Sau -

Faceti clic pe Start, faceti clic pe Control Panel (Panou de control) și apoi faceti dublu clic pe **Programs and Features** (Programe si functii).

**2.** Selectaţi numele produsului şi faceţi clic pe **Change/Remove** (Modificare/eliminare) sau **Uninstall/Change** (Dezinstalare/modificare).

Urmaţi instrucţiunile de pe ecran.

- **3.** Deconectaţi dispozitivul de la computer.
- **4.** Reporniţi computerul.

**Notă** Este important să deconectaţi dispozitivul înainte de repornirea computerului. Nu conectaţi dispozitivul la computer decât după ce aţi reinstalat software-ul.

- **5.** Introduceti CD-ul de software HP în unitatea CD a calculatorului și porniți programul de instalare.
- **6.** Urmati instructiunile de pe ecran.

#### **Pentru dezinstalare de pe un computer cu Windows, metoda 3**

- **Notă** Utilizaţi această metodă dacă opţiunea **Uninstall** (Dezinstalare) nu este disponibilă în meniul Start din Windows.
- **1.** Introduceţi CD-ul de software HP în unitatea CD a calculatorului şi porniţi programul de instalare.
- **2.** Deconectaţi dispozitivul de la computer.
- **3.** Selectaţi **Uninstall** (Dezinstalare) şi urmaţi instrucţiunile de pe ecran.
- 4. Reporniti computerul.

**Notă** Este important să deconectați dispozitivul înainte de repornirea computerului. Nu conectaţi dispozitivul la computer decât după ce aţi reinstalat software-ul.

- **5.** Porniti din nou programul de instalare pentru dispozitiv.
- **6.** Selectati **Install** (Instalare).
- **7.** Urmati instructiunile de pe ecran.

#### **Pentru a dezinstala de pe un calculator Macintosh, metoda 1**

- 1. Lansarea HP Utility (Utilitar HP). Pentru instrucțiuni, consultați Deschideț[i HP Utility \(Utilitar](#page-228-0) [HP\)](#page-228-0).
- **2.** Faceti clic pe pictograma Aplicatie din bara de instrumente.
- **3.** Executati dublu clic pe **HP Uninstaller** (Utilitar de dezinstalare HP). Urmaţi instrucţiunile de pe ecran.
- **4.** După dezinstalarea programului, reporniţi computer-ul.
- **5.** Pentru a reinstala software-ul, introduceţi CD-ul cu software HP în unitatea de CD a computerului.
- **6.** Pe desktop, deschideţi CD-ul şi apoi faceţi dublu clic pe **HP Installer** (Aplicaţia de instalare HP).
- **7.** Urmaţi instrucţiunile de pe ecran.

### **Pentru a dezinstala de pe un calculator Macintosh, metoda 2**

- **1.** Deschideţi Finder (Identificare).
- **2.** Faceţi dublu clic pe **Applications** (Aplicaţii).
- **3.** Executaţi dublu clic pe **HP Uninstaller** (Utilitar de dezinstalare HP).
- **4.** Selectaţi dispozitivul şi apoi faceţi dublu clic pe **Uninstall** (Dezinstalare).

# <span id="page-227-0"></span>**E Instrumente de gestionare a dispozitivului**

Această secţiune cuprinde următoarele subiecte:

- Toolbox (Casetă instrumente) (Windows)
- Folosiţi HP Solution Center (Centrul de soluţii HP) (Windows)
- [HP Utility \(Utilitar HP\) \(Mac OS X\)](#page-228-0)
- [Server Web încorporat \(numai la unele modele\)](#page-228-0)

# **Toolbox (Casetă instrumente) (Windows)**

Toolbox (casetă instrumente) oferă informaţii de întreţinere referitoare la dispozitiv.

**Notă** Toolbox (casetă instrumente) poate fi instalat de pe CD-ul de software HP selectând opţiunea de instalare completă, în cazul în care calculatorul întruneşte cerinţele de sistem.

## **Deschideţi Toolbox (Caseta de instrumente)**

- În HP Solution Center, faceţi clic pe **Settings** (Setări), indicaţi spre **Print Settings** (Setări imprimare), apoi faceti clic pe **Printer Toolbox** (Casetă instrumente imprimantă).
- Faceti clic dreapta pe HP Digital Imaging Monitor în bara de activităti, mergeti la Printer **Model Name** (Nume model imprimantă) şi apoi faceţi clic pe **Display Printer Toolbox** (Afişare casetă de instrumente imprimantă).
- Din preferinţele imprimantei, faceţi clic pe fila **Features** (Caracteristici), apoi faceţi clic pe **Printer Services** (Servicii imprimantă).

## **Network Toolbox (Cutia de instrumente de reţea) (numai la unele modele)**

Network Toolbox (Cutie de instrumente pentru rețea) vă permite să vizualizați și să modificați unele setări de retea. Puteti schimba adresa IP, efectua teste și imprima rapoarte.

**Notă** Cutia de instrumente de rețea este disponibilă numai dacă ați conectat produsul folosind o retea prin cablu (Ethernet).

#### **Pentru a deschide Caseta de instrumente:**

- **1.** Deschideţi Toolbox (Caseta de instrumente)
- **2.** Faceţi clic pe fila **Network Settings** (Setări reţea).
- **3.** Faceţi clic pe butonul **Change Settings...** (Schimbare setări...).

# **Folosiţi HP Solution Center (Centrul de soluţii HP) (Windows)**

Pe un calculator care rulează Windows HP Solution Center este punctul de intrare pentru software-ul HP. Utilizați HP Solution Center pentru a modifica setările de imprimare, pentru a comanda consumabile sau a accesa resursele de Asistentă pe ecran.

Functiile disponibile în HP Solution Center diferă în functie de dispozitivele instalate. HP Solution Center este configurat pentru a afişa pictogramele asociate dispozitivului selectat. Dacă dispozitivul selectat nu este dotat cu o anumită funcție, pictograma pentru funcția respectivă nu va fi afişată în directorul HP Solution Center.

**Deschideţi Centrul de soluţii** folosind una dintre aceste metode:

Executati dublu clic pe pictograma Solution Center (Centrul de solutii) de pe desktop.

- Sau -

Faceti dublu clic pe pictograma Digital Imaging Monitor (Monitor procesare imagini digitale HP) din bara de activități.

# <span id="page-228-0"></span>**HP Utility (Utilitar HP) (Mac OS X)**

HP Utility (Utilitar HP) conţine instrumente pentru configurarea setărilor de imprimare, calibrarea dispozitivului, comandarea online a consumabilelor si localizarea inforomatiilor de pe site-ul web de asistentă.

**Notă** Pe computere Macintosh, caracteristicile disponibile în HP Utility (Utilitar HP) variază în funcţie de dispozitivul selectat.

Avertismentele şi indicatoarele de nivel al cernelei oferă estimări numai în scopuri de planificare. Când primiti un mesaj de avertisment pentru cerneală, trebuie să aveti un cartus de înlocuire disponibil pentru a evita posibilele întârzieri în imprimare. Nu trebuie să înlocuiti cartuşele până când calitatea imprimării nu devine inacceptabilă.

**Sfat** Când HP Utility (Utilitar HP) este deschis, puteţi accesa comenzile rapide ale meniului Dock selectând şi menţinând apăsat butonul mouse-ului pe pictograma adecvată pentru HP Utility (Utilitar HP) din Dock.

## **Deschideţi HP Utility (Utilitar HP)**

#### **Pentru a deschide HP Utility (Utilitar HP)**

- ▲ Faceti clic pe pictograma HP Utility (Utilitar HP) din Dock.
	- **Notă** Dacă pictograma nu apare în Dock, faceţi clic pe pictograma Spotlight (Pată de lumină) din partea dreaptă a barei de meniuri, tastaţi HP Utility (Utilitar HP) în casetă şi apoi faceţi clic pe intrarea **HP Utility** (Utilitar HP).

# **Server Web încorporat (numai la unele modele)**

Când dispozitivul este conectat la o rețea, puteți utiliza serverul web încorporat pentru a vizualiza informaţii de stare, pentru a modifica setările, şi pentru a administra dispozitivul cu ajutorul calculatorului.

**Notă** Pentru o listă de cerințe pentru serverul web încorporat, consultați [Specifica](#page-151-0)ții server [Web încorporat \(numai la unele modele\).](#page-151-0)

Unele setări pot fi restricţionate prin solicitarea unei parole.

Puteţi deschide şi utiliza serverul de web încorporat fără a fi conectat la Internet, dar, unele caracteristici nu vor fi disponibile.

Când utilizați browserul, serverul Web încorporat (EWS) plasează fișiere text foarte mici (modul cookie) pe unitatea de disc. Aceste fişiere permit recunoaşterea computerului dvs. de către EWS la următoarea vizită pe care o efectuați. De exemplu, dacă ați configurat limba EWS, un modul cookie ajută la memorarea limbii pe care ați selectat-o, astfel încât atunci când accesați din nou EWS, paginile sunt afişate în limba respectivă. În timp ce unele module cookie sunt eliminate la sfârşitul fiecărei sesiuni (precum modulul cookie care stochează limba selectată), altele (precum modulul cookie care stochează preferințele specifice clientului) sunt stocate pe computer până când le eliminati manual.

Puteţi configura browserul astfel încât să accepte toate modulele cookies sau îl puteţi configura astfel încât să vă alerteze ori de câte ori este oferit un modul cookie, având posibilitatea să decideți de la caz la caz ce module cookie acceptați sau refuzați. De asemenea, puteți utiliza browserul pentru a elimina module cookie nedorite.

**Notă** În funcție de dispozitiv, dacă optați pentru dezactivarea modulelor cookie, veți dezactiva una sau mai multe dintre următoarele caracteristici:

- <span id="page-229-0"></span>• Reîmprospătarea automată a paginii existente
- Pornirea de acolo de unde aţi lăsat aplicaţia (deosebit de utilă când se folosesc experţi de configurare)
- Împiedicarea altor utilizatori de a modifica aceleași setări în timp ce faceți schimbările
- Amintirea setării de limbă a browserului EWS

Pentru informații despre modul de schimbare a setărilor cu caracter privat și cookie și despre modul de a vizualiza sau sterge cookie, consultati documentatia disponibilă cu browserul web.

#### **Pentru a deschide serverul web încorporat**

**Notă** Dispozitivul trebuie să fie conectat într-o rețea și trebuie să aibă o adresă IP.

Puteti deschide serverul web încorporat utilizând următoarele metode:

• **Browserul Web:** Într-un browser Web acceptat de computerul dvs., introduceţi adresa IP sau numele de gazdă care s-a atribuit imprimantei. De exemplu, dacă adresa IP este 123.123.123.123, tastati următoarea adresă în browser-ul web: http://123.123.123.123.

Adresa IP şi numele hostului pentru dispozitiv sunt cuprinse în raportul de stare. Pentru informații suplimentare, consultați Înț[elegerea paginii de configurare a re](#page-141-0)țelei (numai la unele [modele\)](#page-141-0).

După deschiderea serverului web încorporat, puteți să-l adăugați la paginile dumneavoastră favorite pentru a putea să-l accesaţi rapid.

- **Bară de activităţi Windows**: Faceţi clic dreapta pe pictograma HP Digital Imaging Monitor, selectati dispozitivul pe care doriti să-l vizualizati, apoi faceti clic pe Network Settings EWS (Setări reţea EWS) .
- **Windows Vista**: În lista de dispozitive Reţea, faceţi clic dreapta pe pictograma dispozitivului, apoi selectaţi **View device webpage** (Vizualizare pagină web dispozitiv).

# **F Erori (Windows)**

Această listă prezintă unele dintre erorile care pot apărea pe ecranul computerului (Windows) şi modul în care acestea pot fi rezolvate.

- Memoria faxului este plină
- Dispozitiv deconectat
- Alertă [cerneal](#page-231-0)ă
- [Problem](#page-231-0)ă la cartuşe
- [Nepotrivire hârtie](#page-234-0)
- Nişa cartuş[ului nu se poate mi](#page-234-0)şca
- [Paper Jam \(Blocaj hârtie\)](#page-234-0)
- [Paper Jam \(Blocaj hârtie\)](#page-234-0)
- [Imprimanta nu mai are hârtie](#page-234-0)
- Imprimantă [deconectat](#page-235-0)ă
- [Imprimant](#page-235-0)ă în pauză
- [Documentul a nu a putut fi imprimat](#page-235-0)
- [Eroare general](#page-235-0)ă a imprimantei
- [Align cartridge \(Aliniere cartu](#page-235-0)ş)

# **Memoria faxului este plină**

Dacă Backup Fax Reception (Recepție fax de rezervă) sau HP Digital Fax (Fax digital HP) (Fax pe PC sau Fax pe Mac) este activat şi produsul are o problemă (cum ar fi un blocaj de hârtie, produsul salvează faxurile primite în memorie până când problema este rezolvată. Totuşim memoria produsului se poate umple cu faxurile care nu au fost încă imprimate sau transferate în computer.

Pentru a rezolva această problemă, rezolvați orice probleme cu produsul. Pentru informații suplimentare, consultați [Rezolvare probleme fax.](#page-113-0)

# **Dispozitiv deconectat**

Computerul nu poate comunica cu produsul deoarece s-a produsul unul dintre următoarele evenimente:

- Produsul a fost oprit.
- Cablul care conectează produsul cum ar fi un cablu USB sau un cablu de reţea (Ethernet) a fost deconectat.
- Dacă produsul este conectat la o reţea fără fir, conexiunea fără fir s-a defectat.

Pentru a rezolva această problemă, încercați următoarele soluții:

- Asigurați-vă că produsul este pornit și indicatorul luminos  $\bigcup$  (Alimentare) este aprins.
- Asigurați-vă că sunt funcționale cablul de alimentare și celelalte cabluri și că sunt conectate corespunzător la produs.
- Asiguraţi-vă ca este conectat corespunzător cablul de alimentare la o priză de curent alternativ (CA) funcțională.
- Dacă produsul este conectat la o rețea, asigurați-vă că rețeaua funcționează corect. Pentru informații suplimentare, consultați [Rezolvarea problemelor func](#page-127-0)ției de rețea prin cablu [\(Ethernet\) \(numai la unele modele\).](#page-127-0)
- Dacă produsul este conectat la o reţea fără fir, asiguraţi-vă că reţeaua fără fir funcţionează corect. Pentru informații suplimentare, consultați [Rezolvarea problemelor func](#page-128-0)ției fără fir [\(numai la unele modele\)](#page-128-0).

# <span id="page-231-0"></span>**Alertă cerneală**

Cartuşul de cerneală identificat în mesaj are un nivel scăzut de cerneală.

Avertismentele și indicatoarele referitoare la nivelurile de cerneală furnizează informații estimative numai în scop de planificare. Când primiţi un mesaj de avertizare referitor la nivelul scăzut de cerneală, aveti grijă să fie disponibil un cartus de schimb pentru a evita posibilele întârzieri la imprimare. Nu este necesar să înlocuiti cartusele de cerneală cât timp calitatea imprimării este acceptabilă.

Pentru informaţii despre înlocuirea cartuşelor de cerneală, consultaţi [Înlocuirea cartu](#page-72-0)şelor de [cerneal](#page-72-0)ă.

Pentru informatii despre comandarea cartuselor de cerneală, consultati [Consumabile](#page-191-0) și accesorii [HP.](#page-191-0)

Pentru informații despre reciclarea consumabilelor de cerneală uzate, consultați [Programul HP de](#page-170-0) [reciclare a consumabilelor pentru dispozitive cu jet de cerneal](#page-170-0)ă.

# **Problemă la cartuşe**

Cartuşul de cerneală identificat în mesaj lipseşte sau este introdus în slotul greşit în produs. Pentru a rezolva această problemă, încercaţi următoarele soluţii. Soluţiile sunt enumerate în ordine, cu cea mai plauzibilă soluţie la început. Dacă prima soluţie nu rezolvă problema, continuaţi să încercaţi soluţiile rămase până când problema este rezolvată.

#### Alegeţi eroarea

- Soluția 1: Instalați cartuș[ele de cerneal](#page-232-0)ă corect
- Soluția 2: Opriți și porniț[i produsul](#page-233-0)
- Soluția 3: Curățaț[i contactele electrice](#page-233-0)
- Soluț[ia 4: Înlocuirea cartu](#page-233-0)șului de cerneală

**Notă** Cerneala din cartuşe este utilizată în procesul de imprimare într-un număr divers de moduri, inclusiv în procesul de iniţializare, care pregăteşte dispozitivul şi cartuşele pentru imprimare. În plus, o cantitate de cerneală reziduală este lăsată în cartuş după ce acesta este folosit. Pentru mai multe informații, consultați [www.hp.com/go/inkusage.](http://www.hp.com/go/inkusage)

## <span id="page-232-0"></span>**Soluţia 1: Instalaţi cartuşele de cerneală corect**

Verificaţi dacă sunt instalate corect cartuşele de cerneală:

- **1.** Asiguraţi-vă că produsul este pornit.
	- **Atenţie** Dacă produsul este oprit atunci când deschideţi uşa frontală de acces la cartuşele de cerneală, produsul nu poate elibera cartuşele pentru încărcare. În cazul în care cartuşele de cerneală nu sunt fixate corespunzător, riscaţi să deterioraţi produsul atunci când încercaţi să le scoateţi.
- **2.** Deschideţi uşa frontală de acces. Carul de imprimare se deplasează către extremitatea dreaptă a produsului.

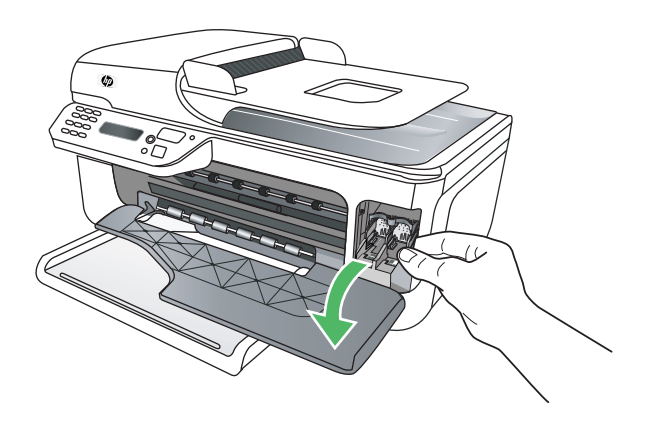

**3.** Aşteptaţi până când carul de imprimare se opreşte şi nu mai face zgomot, apoi apăsaţi uşor pe cartuşul de cerneală pentru a-l elibera.

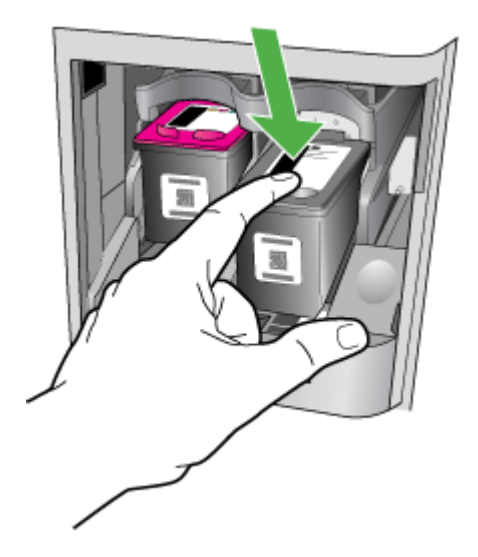

- <span id="page-233-0"></span>**4.** Trageţi cartuşul de cerneală spre dvs. scoţându-l din locaş.
	- **Atenţie** Nu atingeţi contactele de cupru sau duzele de cerneală. Acest lucru poate conduce la înfundarea injectoarelor, la nefuncţionarea cartuşului sau la deteriorarea contactelor electrice.

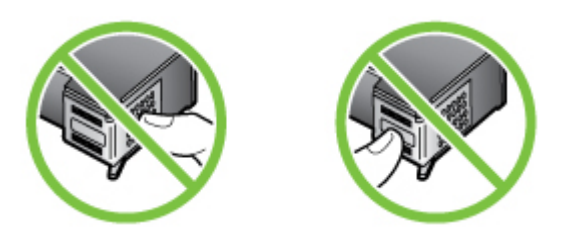

**5.** Ţineţi cartuşul de cerneală cu sigla HP în sus şi reintroduceţi cartuşul. Asiguraţi-vă că aţi împins cartușul de cerneală bine până când se fixează în pozitie.

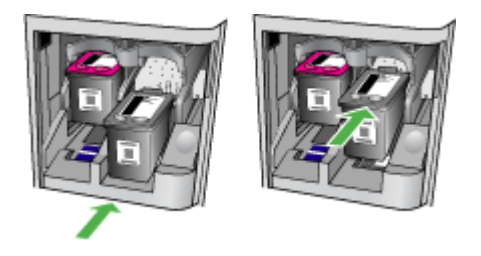

**6.** Închideţi uşa frontală de acces şi verificaţi dacă mesajul de eroare a dispărut. Dacă problema persistă, încercaţi următoarela soluţie.

## **Soluţia 2: Opriţi şi porniţi produsul**

Opriti și reporniti produsul și apoi reconectati-l. Dacă problema persistă, încercați următoarela soluție.

## **Soluţia 3: Curăţaţi contactele electrice**

Curățați contactele electrice de la cartușul de cerneală. Pentru informații suplimentare, consultați Curăt[area contactele cartu](#page-101-0)șelor de cerneală.

Dacă problema persistă, încercați următoarela soluție.

## **Soluţia 4: Înlocuirea cartuşului de cerneală**

Înlocuiți cartușul de cerneală indicat. Pentru informații suplimentare, consultați [Consumabile](#page-191-0) și [accesorii HP](#page-191-0).

**Notă** În cazul în care cartuşul este încă în garanţie, contactaţi asistenţa HP pentru service sau înlocuire. Pentru informatii suplimentare despre garantia cartuselor de cerneală, consultați Informații despre garanția cartuș[elor de cerneal](#page-148-0)ă.

Dacă problema persistă după ce înlocuiti cartusul, contactati asistenta HP. Pentru informatii suplimentare, consultaţi [Asisten](#page-80-0)ţă HP.

# <span id="page-234-0"></span>**Nepotrivire hârtie**

Dimensiunea hârtiei sau timpul selectat al driverului imprimantei nu corespunde hârtiei alimentate în produs.

Pentru a rezolva această problemă, încercați una dintre următoarele soluții:

- Încărcaţi timpul corect de hârtie în produs şi apoi apăsaţi OK. Pentru informaţii suplimentare, consultati [Alimentare suport de imprimare](#page-24-0)
- Apăsati butonul X (Revocare) pe panoul de control al produsului, selectati o dimensiune de hârtie diferitî din driverul imprimantei şi apoi imprimați documentul din nou.

## **Nişa cartuşului nu se poate mişca**

Ceva blochează nişa cartuşului de cerneală (partea produsului care ţine cartuşul de cerneală).

Pentru a elimina obstrucția, apăsați butonul  $\mathbf 0$  (Alimentare) pentru a opri produsul și apoi verificaţi dacă sunt blocaje de hârtie în produs.

Pentru informații suplimentare, consultați Îndepă[rtarea blocajelor.](#page-142-0)

# **Paper Jam (Blocaj hârtie)**

Hârtia s-a blocat în produs.

Înainte de a încerca să eliminaţi blocajul, verificaţi următoarele:

- Asigurati-vă că ati încărcat hârtie care respectă specificațiile și mnu hârtie încrețită, pliată sau deteriorată. Pentru informații suplimentare, consultați Specificaț[ii ale suporturilor](#page-151-0).
- Asiguraţi-vă că produsul este curat. Pentru informaţii suplimentare, consultaţi Întreţ[inerea](#page-25-0) [dispozitivului.](#page-25-0)
- Asiguraţi-vă că tăvile sunt încărcate corect şi nu sunt încărcate excesiv cu hărtie. Pentru informații suplimentare, consultați [Alimentare suport de imprimare.](#page-24-0)

Pentru instrucțiuni privind eliminarea blocajelor ca și pentru informații suplimentare despre eliminarea blocajelor de hârtie, consultaţi Îndepă[rtarea blocajelor](#page-142-0).

# **Paper Jam (Blocaj hârtie)**

Hârtia s-a blocat în alimentatorul automat pentru documente (ADF).

Înainte de a încerca să eliminați blocajul, verificați următoarele:

- Asiguraţi-vă că aţi încărcat hârtie care respectă specificaţiile şi mnu hârtie încreţită, pliată sau deteriorată. Pentru informații suplimentare, consultați Specificaț[ii ale suporturilor](#page-151-0).
- Asigurati-vă că produsul este curat. Pentru informatii suplimentare, consultati Întreț[inerea](#page-25-0) [dispozitivului.](#page-25-0)
- Asiguraţi-vă că ADF este încărcată corect şi nu este încărcat excesiv cu hărtie. Pentru informații suplimentare, consultați [Alimentare original în alimentatorul automat pentru](#page-23-0) [documente \(ADF\).](#page-23-0)

**Notă** Nu alimentați fotografii în ADF, acest lucru poate deteriora fotografiile.

Pentru instructiuni privind eliminarea blocajelor ca si pentru informatii suplimentare despre eliminarea blocajelor de hârtie, consultaţi Îndepă[rtarea blocajelor](#page-142-0).

# **Imprimanta nu mai are hârtie**

Tava implicită este goală. Încărcaţi mai multă hârtie şi apoi apăsaţi **OK**. Pentru informații suplimentare, consultați [Alimentare suport de imprimare.](#page-24-0)

## <span id="page-235-0"></span>**Imprimantă deconectată**

Produsul este în prezent deconectat. În timp ce este deconectat, produsul nu poate fi folosit. Pentru a schimba starea produsului, parcurgeţi paşii următori:

- **1.** Faceţi clic pe **Start**, selectaţi **Settings** (Setări) apoi executaţi clic pe **Printers** (Imprimante) sau **Printers and Faxes** (Imprimante şi faxuri).
	- Sau -

Faceti clic pe Start, faceti clic pe Control Panel (Panou de control) și apoi faceti dublu clic pe **Printers** (Imprimante).

- **2.** Dacă imprimantele enumerate în caseta de dialog nu sunt afişate în vizualizarea **Details** (Detalii), faceţi clic pe meniul **View** (Vizualizare) şi apoi faceţi clic pe **Details** (Detalii).
- **3.** Dacă produsul este **Offline** (Deconectat), faceţi clic dreapta cu mouse-ul pe produs şi faceţi clic pe **Use Printer Online** (Folosirea imprimantei online).
- 4. Încercati să folositi produsul din nou.

## **Imprimantă în pauză**

Produsul este în prezent în pauză. În timp ce este în pauză, lucrările noi sunt adăugate în coadă, dar nu sunt imprimate.

Pentru a schimba starea produsului, parcurgeți pașii următori:

- **1.** Faceţi clic pe **Start**, selectaţi **Settings** (Setări) apoi executaţi clic pe **Printers** (Imprimante) sau **Printers and Faxes** (Imprimante şi faxuri).
	- Sau -

Faceti clic pe Start, faceti clic pe Control Panel (Panou de control) și apoi faceti dublu clic pe **Printers** (Imprimante).

- **2.** Dacă imprimantele enumerate în caseta de dialog nu sunt afişate în vizualizarea **Details** (Detalii), faceţi clic pe meniul **View** (Vizualizare) şi apoi faceţi clic pe **Details** (Detalii).
- **3.** Dacă produsul este **Paused** (În pauză), faceţi clic dreapta cu mouse-ul pe produs şi faceţi clic pe **Resume Printing** (Reluare imprimare).
- 4. Încercati să folositi produsul din nou.

# **Documentul a nu a putut fi imprimat**

Produsul nu poate imprima documentul pentru că a apărut o problemă la sistemul de imprimare. Pentru informatii cu privire la rezolvarea problemelor de imprimare, consultati [Rezolvare probleme](#page-85-0) [imprimare.](#page-85-0)

# **Eroare generală a imprimantei**

A intervenit o problemă la produs.

De obicei, puteţi rezolva astfel de probleme prin parcurgerea paşilor următori:

- **1.** Apăsaţi butonul (Alimentare) pentru a opri produsul.
- **2.** Deconectati cablul de alimentare si apoi conectati cablul de alimentare din nou.
- **3.** Apăsați butonul **(C)** (Alimentare) pentru a porni produsul.

Dacă problema persistă, notati codul de eroare furnizat în mesaj și contactati serviciul de asistență HP. Pentru informații despre contactarea asistenței HP, consultați [Asisten](#page-80-0)ță HP.

# **Align cartridge (Aliniere cartuş)**

Produsul vă va solicita să aliniaţi cartuşele de cerneală de fiecare dată când instalaţi sau înlocuiţi un cartuş de cerneală. De asemenea, puteţi alinia cartuşele de cerneală în orice moment de la de la panoul de control al produsului sau utilizând software-ul HP instalat cu produsul. Alinierea cartușelor de cerneală asigură obținerea unor rezultate de calitate.

**Notă** Când scoateţi şi reinstalaţi acelaşi cartuş de cerneală, produsul reţine valoarile de aliniere pentru acel cartuş de cerneală şi nu vă solicită să aliniaţi cartuşul de cerneală.

Dacă procesul de aliniere eşuează, asiguraţi-vă că aţi încărcat hârtie albă, simplă nefolosită în tava de alimentare. Dacă, atunci când aliniaţi cartuşele de cerneală, în tava de alimentare se află hârtie colorată, alinierea va eşua.

Dacă procesul de aliniere eşuează în mod repetat, este posibil ca senzorul sau un cartuş de cerneală să fie defect. Contactați serviciul de asistență HP. Vizitați [www.hp.com/support.](http://www.hp.com/support) Dacă vi se solicită, selectați țara/regiunea, apoi executați clic pe **Contact HP** (Contactare HP) pentru informatii despre apelarea la suportul tehnic.

Pentru informații suplimentare, consultați Alinierea cartuș[elor de cerneal](#page-76-0)ă.

# **Index**

## **Simboluri/Numerice**

(ADF) alimentator automat pentru documente curăţare [23](#page-26-0) probleme de alimentare, depanare [23](#page-26-0) ştergere jurnale faxuri [65](#page-68-0) ştergere faxuri din memorie [52](#page-55-0)

## **A**

accesibilitate [3,](#page-3-0) [9](#page-12-0) accesorii garantie [144](#page-147-0) Raport autotest [138](#page-141-0) Raportul stare imprimantă [137](#page-140-0) ADF (alimentator automat de documente) capacitate [20](#page-23-0) ADF (alimentator automat pentru documente) alimentare originale [20](#page-23-0) curătare [23](#page-26-0) probleme de alimentare, depanare [23](#page-26-0) adresa IP verificare pentru dispozitiv [134](#page-137-0) ADSL, setare fax cu sisteme telefonice de tip paralel [194](#page-197-0) alimentare cu curent depanare [82](#page-85-0) alimentare energie electrică, localizare [12](#page-15-0) alimentator automat de documente (ADF) capacitate [20](#page-23-0) alimentator automat pentru documente (ADF) alimentare originale [20](#page-23-0) aliniere cartuşe de cerneală [73](#page-76-0) antet, fax [58](#page-61-0)

anulare fax programat [47](#page-50-0) apelare cu puls [60](#page-63-0) apelare cu ton [60](#page-63-0) apelare distinctă sisteme telefonice de tip paralel [196](#page-199-0) apelare monitorizată [45](#page-48-0), [48](#page-51-0) apelare rapidă trimitere fax [43](#page-46-0) asistenţă clienţi electronică [78](#page-81-0) asistență prin telefon [78](#page-81-0) asistenţă tehnică [77](#page-80-0)

## **B**

benzi, depanare copii [105](#page-108-0) scanare [110](#page-113-0) benzi punctate sau albe pe copii, depanare [105](#page-108-0) benzi sau dungi albe, depanare copii [105](#page-108-0) benzi sau linii albe, depanare scanări [109](#page-112-0) benzi şterse pe copii, depanare [105](#page-108-0) benzi verticale pe copii, depanare [105](#page-108-0) blocaje hârtie [140](#page-143-0), [141](#page-144-0) îndepărtare [139](#page-142-0) suporturi de evitat [19](#page-22-0) butoane, panou de control [12](#page-15-0) buton Anulare [13](#page-16-0) buton pornire [13](#page-16-0) buton Pornire [13](#page-16-0) butonul Ajutor [13](#page-16-0) butonul Configurare [13](#page-16-0) butonul de navigare la dreapta [13](#page-16-0) butonul de navigare la stânga [13](#page-16-0) butonul Înapoi [13](#page-16-0) butonul OK [13](#page-16-0) butonul Start [13](#page-16-0)

## **C**

cablu telefonic conectat la portul corect, test eşuat [112](#page-115-0) extensie [123](#page-126-0) test tip corect eşuat [113](#page-116-0) calitate, depanare copiere [104](#page-107-0) imprimare [85](#page-88-0) scanare [108](#page-111-0) calitate imprimare depanare [85](#page-88-0) capacitate ADF [20](#page-23-0) tavă [150](#page-153-0) cartele tavă compatibilă [150](#page-153-0) cartuşe cerneală compatibile [146](#page-149-0) înlocuire [69](#page-72-0) productivitate [146](#page-149-0) cartuşe de cerneală acceptate [189](#page-192-0) aliniere [73](#page-76-0) comandă online [188](#page-191-0) curăţare [75](#page-78-0) curăţare contacte [98](#page-101-0) curăţare zonă duză de cerneală [99](#page-102-0) garanție [144](#page-147-0) localizare [11](#page-14-0) manipulare [69](#page-72-0) nume de componente [69](#page-72-0) sfaturi [67](#page-70-0) test [138](#page-141-0) verificarea nivelurilor de cerneală [68](#page-71-0) Casetă de instrumente (Windows) deschidere [224](#page-227-0) cerinţe de sistem [147](#page-150-0) ciclu de lucru [146](#page-149-0) cod de identificare a abonatului [58](#page-61-0) comunicare fără fir configurare [216](#page-219-0)

configurarea pe Mac OS X [218](#page-221-0) depanarea avansată a reţelei fără fir [126](#page-129-0) depanare de bază privind funcția fără fir [126](#page-129-0) radio, oprire [214](#page-217-0) comunicaţie wireless expert [218](#page-221-0) comunicatii wireless dezactivare [219](#page-222-0) informaţii legale [161](#page-164-0) reducere interferenţă [221](#page-224-0) setare Ethernet [218](#page-221-0) setări [217](#page-220-0) comunnicaţii wireless securitate [220](#page-223-0) conectori, localizare [12](#page-15-0) conexiune USB port, localizare [10](#page-13-0), [12](#page-15-0) specificații [146](#page-149-0) configurare linie ISDN (sisteme telefonice paralele) [195](#page-198-0) semnal distinct [59](#page-62-0) sistem PBX (sisteme telefonice paralele) [195](#page-198-0) test fax [213](#page-216-0) **Configurare** paravan de protecție [131](#page-134-0) consumabile comandă online [188](#page-191-0) productivitate [146](#page-149-0) copie color [41](#page-44-0) copiere calitate [104](#page-107-0) depanare [102](#page-105-0) setări [41](#page-44-0) specificatii [153](#page-156-0) copii neclare [104](#page-107-0) curătare cartuşe de cerneală [75](#page-78-0) contacte cartuşe de cerneală [98](#page-101-0) exterior [23](#page-26-0) geam-suport scaner [22](#page-25-0) tava automată de alimentare pentru documente [23](#page-26-0) zona duzei de cerneală a cartuşului de cerneală [99](#page-102-0)

## **D**

Declaratie de conformitate (DOC) [164](#page-167-0) depanare alimentare cu curent [82](#page-85-0) blocaje, hârtie [141](#page-144-0) calitate copiere [104](#page-107-0) calitate imprimare [85](#page-88-0) calitate scanare [108](#page-111-0) copiere [102](#page-105-0) copii oblice [105](#page-108-0) depanare generală reţea [125](#page-128-0) fax [110](#page-113-0) firewall-uri [83](#page-86-0) hârtia nu este preluatăă dintr-o tavă [101](#page-104-0) imprimare [82](#page-85-0) imprimare înceată [83](#page-86-0) imprimare pagini goale [84](#page-87-0) informaţie lipsă sau incorectă [84](#page-87-0) instalare [134](#page-137-0) mesaje panou de control [14](#page-17-0) nu se imprimă nimic [83](#page-86-0) pagină de configurare rețea [138](#page-141-0) pagini oblice [102](#page-105-0) pagini tăiate, poziţionare incorectă a textului sau imaginilor [85](#page-88-0) probleme alimentare cu hârtie [101](#page-104-0) probleme la funcția fără fir [125](#page-128-0) Raportul stare imprimantă [136](#page-139-0) receptionare faxuri [117](#page-120-0), [120](#page-123-0) rețea prin cablu [124](#page-127-0) roboţi telefonici [123](#page-126-0) scanare [106](#page-109-0) server web încorporat [133](#page-136-0) sfaturi [81](#page-84-0) sunt preluate mai multe coli [102](#page-105-0) test detectare ton apel fax eşuat [115](#page-118-0) teste fax [110](#page-113-0) test fax priză telefonică de perete, eşuat [112](#page-115-0)

test hardware fax eşuat [111](#page-114-0) test stare linie fax eşuat [116](#page-119-0) test tip cablu telefonic fax eşuat [113](#page-116-0) testul conectare cablu telefonic fax eşuat [112](#page-115-0) trimitere faxuri [117,](#page-120-0) [119,](#page-122-0) [122](#page-125-0) dezinstalare program Windows [221](#page-224-0) dezinstalare software Mac OS X [222](#page-225-0) difuzare prin fax trimitere [48](#page-51-0) dimensiune depanare copiere [104](#page-107-0) scanări, depanare [110](#page-113-0) disponibil [134](#page-137-0) dispozitiv de blocare a cartuşului de cerneală, localizare [11](#page-14-0) DOC [164](#page-167-0) driver garantie [144](#page-147-0) driver imprimantă garantie [144](#page-147-0) driver imprimare garantie [144](#page-147-0) DSL, setare fax cu sisteme telefonice de tip paralel [194](#page-197-0) dungi pe scanări, depanare [109](#page-112-0) după perioada de asistenţă tehnică [81](#page-84-0)

## **E**

ECM. *consultaţi* mod corectare erori ecran, scaner alimentare originale [19](#page-22-0) ecran de scanare alimentare originale [19](#page-22-0) editare text în program OCR [40](#page-43-0) emisii acustice [154](#page-157-0) EWS. *consultaţi* server Web încorporat

## **F**

fată-verso Mac OS [38](#page-41-0) Windows [38](#page-41-0) fax antet [58](#page-61-0) apelare monitorizată [45](#page-48-0), [48](#page-51-0) blocare numere [54](#page-57-0) cablul telefonic prea scurt [123](#page-126-0) depanare [110](#page-113-0) depanare robot telefonic [123](#page-126-0) dimensiune hârtie [53](#page-56-0) DSL, setare (sisteme telefonice de tip paralel) [194](#page-197-0) fax de rezervă [50](#page-53-0) Fax pe Mac [55](#page-58-0) Fax pe PC [55](#page-58-0) imprimarea detaliilor ultimei tranzacţii [66](#page-69-0) jurnal, imprimare [64](#page-67-0) jurnal, ştergere [65](#page-68-0) linie ISDN, configurare (sisteme telefonice paralele) [195](#page-198-0) mesagerie vocală, setare (sisteme telefonice de tip paralel) [198](#page-201-0) mod corectare erori [48,](#page-51-0) [60](#page-63-0) modem, partajat cu (sisteme telefonice de tip paralel) [199](#page-202-0) modem şi linie de voce, partajat cu (sisteme telefonice de tip paralel) [202](#page-205-0) modem şi mesagerie vocală, partajat cu (sisteme telefonice de tip paralel) [210](#page-213-0) modem şi robot telefonic, partajat cu (sisteme telefonice de tip paralel) [207](#page-210-0) mod răspuns [58](#page-61-0) număr tonuri apel până la răspuns [59](#page-62-0) opțiuni reapelare [61](#page-64-0) programare [47](#page-50-0) Protocol Internet, peste [62](#page-65-0) rapoarte [62](#page-65-0) rapoarte de confirmare [63](#page-66-0) rapoarte de eroare [64](#page-67-0) răspuns automat [58](#page-61-0) recepţionare [49](#page-52-0) recepţionare, depanare [117](#page-120-0), [120](#page-123-0) recepţionare manuală [49](#page-52-0) redirecționare [52](#page-55-0) reducere [53](#page-56-0) reimprimare [51](#page-54-0) robot telefonic, setare (sisteme telefonice de tip paralel) [205](#page-208-0) robot telefonic şi modem, partajat cu (sisteme telefonice de tip paralel) [207](#page-210-0) semnal distinct, modificare model [59](#page-62-0) setare apelare distinctă (sisteme telefonice de tip paralel) [196](#page-199-0) setare linie separată (sisteme telefonice de tip paralel) [193](#page-196-0) setare linie telefonică partajată (sisteme telefonice de tip paralel) [197](#page-200-0) setări, modificare [58](#page-61-0) sisteme telefonice paralele [190](#page-193-0) sistem PBX, configurare (sisteme telefonice paralele) [195](#page-198-0) solicitare ton de fax [52](#page-55-0) specificatii [153](#page-156-0) stergere din memorie [52](#page-55-0) test conexiune cablu telefonic, eşuat [112](#page-115-0) test configurare [213](#page-216-0) test eşuat [110](#page-113-0) test priză telefonică de perete, eşuat [112](#page-115-0) test stare linie, eşuat [116](#page-119-0) test tip cablu telefonic fax, eşuat [113](#page-116-0) test ton apel, eşuat [115](#page-118-0) tip apelare, configurare [60](#page-63-0) tipuri setare [191](#page-194-0) trimitere [43](#page-46-0)

trimitere, depanare [117](#page-120-0), [119](#page-122-0), [122](#page-125-0) viteză [61](#page-64-0) volum sunet [62](#page-65-0) fax de rezervă [50](#page-53-0) Fax pe Mac activare [55](#page-58-0) modificare [55](#page-58-0) Fax pe PC activare [55](#page-58-0) modificare [55](#page-58-0) firewall-uri, depanare [83](#page-86-0) fişe formate compatibile [150](#page-153-0) FoIP [62](#page-65-0)

## **G**

garantie [144](#page-147-0) geam, scaner localizare [10](#page-13-0) geam scaner localizare [10](#page-13-0) geam-suport, scaner curăţare [22](#page-25-0) geam-suport scaner curățare [22](#page-25-0)

## **H**

hardware, test setare fax [111](#page-114-0) hârtie blocaje [140,](#page-143-0) [141](#page-144-0) depanare alimentare [101](#page-104-0) dimensiune, setare pentru fax [53](#page-56-0) pagini oblice [102](#page-105-0) hârtie de dimensiune personalizată imprimare pe [34](#page-37-0) Mac OS [35,](#page-38-0) [36](#page-39-0) HP Solution Center (Centrul de soluţii HP) [224](#page-227-0) HP Utility (Utilitar HP) (Mac OS X) deschidere [225](#page-228-0)

# **I**

imagini apar diferit de original [109](#page-112-0) umplute incomplet pe copii [105](#page-108-0)

#### Index

imagini decolorate, depanare copii [105](#page-108-0) scanări [109](#page-112-0) imagini întunecate, depanare copii [105](#page-108-0) scanări [109](#page-112-0) imprimare depanare [82](#page-85-0) detaliile ultimului fax [66](#page-69-0) faxuri [51](#page-54-0) înceată [83](#page-86-0) jurnale fax [64](#page-67-0) rapoarte fax [62](#page-65-0) Raportul stare imprimantă [138](#page-141-0) Imprimarea fotografiilor Mac OS [33](#page-36-0) Windows [32,](#page-35-0) [34](#page-37-0) Imprimare broşuri imprimare [29](#page-32-0) Imprimare fără chenar Mac OS [37](#page-40-0) Windows [36](#page-39-0) imprimare înceată, depanare [83](#page-86-0) Imprimare pe plicuri [30](#page-33-0) Imprimare plicuri Mac OS [30](#page-33-0) indicatoare luminoase, panou de control [12](#page-15-0) Indicator al funcției A&N [13](#page-16-0) Indicator al funcției Copiere color [13](#page-16-0) Indicator al funcţiei de scanare [13](#page-16-0) Indicator al funcției Fax A&N [13](#page-16-0) Indicator al functiei Fax color [13](#page-16-0) informaţie lipsă sau incorectă, depanare [84](#page-87-0) informaţii despre zgomot [154](#page-157-0) informații legale [156](#page-159-0), [161](#page-164-0) informaţii tehnice specificații copiere [153](#page-156-0) specificații fax [153](#page-156-0) specificații scanare [154](#page-157-0) instalare depanare [134](#page-137-0) interferentă radio informaţii legale [161](#page-164-0) reducere [221](#page-224-0)

**Î** încărcare tavă [21](#page-24-0) încărcarea suportului [21](#page-24-0) înlocuire cartuşe cerneală [69](#page-72-0) întreţinere aliniere cartuşe de cerneală [73](#page-76-0) curăţarea cartuşelor de cerneală [75](#page-78-0) înlocuire cartuşe cerneală [69](#page-72-0) verificarea nivelurilor de cerneală [68](#page-71-0)

## **J**

jurnal, fax imprimare [64](#page-67-0) jurnal eveniment [138](#page-141-0)

## **L**

limbă, imprimantă [146](#page-149-0) linie ISDN, configurare cu fax sisteme telefonice paralele [195](#page-198-0) linie telefonică, model semnal apel [59](#page-62-0) linii copii, depanare [105](#page-108-0) scanări, depanare [109](#page-112-0)

## **M**

Mac OS faţă-verso [38](#page-41-0) hârtie de dimensiune personalizată [35,](#page-38-0) [36](#page-39-0) Imprimarea fotografiilor [33](#page-36-0) Imprimare fără chenar [37](#page-40-0) setări imprimare [28](#page-31-0) Mac OS X configurarea comunicaţiilor fără fir [218](#page-221-0) dezinstalare software [222](#page-225-0) HP Utility (Utilitar HP) [225](#page-228-0) margini configurare, specificaţii [151](#page-154-0) mărfuri Raport autotest [138](#page-141-0) Raportul stare imprimantă [137](#page-140-0)

memorie reimprimare faxuri [51](#page-54-0) salvare faxuri [50](#page-53-0) ştergere faxuri [52](#page-55-0) mesagerie vocală setare cu fax (sisteme telefonice de tip paralel) [198](#page-201-0) setare cu fax şi modem pentru calculator (sisteme telefonice de tip paralel) [210](#page-213-0) mesaje de avertizare [15](#page-18-0) mesaje de eroare imposibilitate activare sursă TWAIN [108](#page-111-0) panou de control al dispozitivului [15](#page-18-0) mesaje de eroare critice [15](#page-18-0) mod blocare faxuri [54](#page-57-0) mod corectare erori [48](#page-51-0) mod corectare erori, fax [60](#page-63-0) model semnal apel modificare [59](#page-62-0) model semnal apelare sisteme telefonice de tip paralel [196](#page-199-0) modem partajat cu fax (sisteme telefonice de tip paralel) [199](#page-202-0) partajat cu fax şi linie voce (sisteme telefonice de tip paralel) [202](#page-205-0) partajat cu fax şi mesagerie vocală (sisteme telefonice de tip paralel) [210](#page-213-0) partajat cu fax şi robot telefonic (sisteme telefonice de tip paralel) [207](#page-210-0) modem de calculator partajat cu fax şi linie voce (sisteme telefonice de tip paralel) [202](#page-205-0) partajat cu fax şi robot telefonic (sisteme telefonice de tip paralel) [207](#page-210-0)

modem dial-up partajat cu fax (sisteme telefonice de tip paralel) [199](#page-202-0) partajat cu fax şi linie voce (sisteme telefonice de tip paralel) [202](#page-205-0) partajat cu fax şi mesagerie vocală (sisteme telefonice de tip paralel) [210](#page-213-0) partajat cu fax şi robot telefonic (sisteme telefonice de tip paralel) [207](#page-210-0) modem pentru calculator partajat cu fax (sisteme telefonice de tip paralel) [199](#page-202-0) partajat cu fax şi mesagerie vocală (sisteme telefonice de tip paralel) [210](#page-213-0)

## **N**

niveluri cerneală, verificare [68](#page-71-0) Note Hewlett-Packard Company [3](#page-3-0) Număr de autorizare a modelului [163](#page-166-0) număr de serie [137,](#page-140-0) [138](#page-141-0) număr model [137,](#page-140-0) [138](#page-141-0) număr tonuri apel până la răspuns [59](#page-62-0) numere fax blocate configurare [54](#page-57-0)

## **O**

oblic, depanare imprimare [102](#page-105-0) oblicitate, depanare copiere [105](#page-108-0) scanare [108](#page-111-0) **OCR** editare documente scanate [40](#page-43-0) OCR (Recunoaştere optică a caracterelor) depanare [107](#page-110-0) opţiuni reapelare, configurare [61](#page-64-0)

originale scanare [39](#page-42-0)

## **P**

Pagină Web imprimare [31](#page-34-0) pagini alb-negru copiere [41](#page-44-0) fax [43](#page-46-0) pagini goale,depanare copiere [103](#page-106-0) pagini goale, depanare imprimare [84](#page-87-0) scanare [109](#page-112-0) pagini internet buletin tehnic productivitate consumabile [146](#page-149-0) pagini pe lună (ciclu de lucru) [146](#page-149-0) pagini tăiate, depanare [85](#page-88-0) panou acces spate ilustrație [12](#page-15-0) panou de acces din spate îndepărtare blocaje [139](#page-142-0) panou de control butoane [12](#page-15-0) indicatoare luminoase [12](#page-15-0) mesaje [14](#page-17-0) panou de control al dispozitivului localizare [10](#page-13-0) scanare de la [39](#page-42-0) setări de rețea [214](#page-217-0) trimitere faxuri [44](#page-47-0) panou de control produs scanare [40](#page-43-0) Paravan de protecție configurare [131](#page-134-0) perioada de asistenţă prin telefon perioada de asistenţă [79](#page-82-0) plicuri formate compatibile [149](#page-152-0) tavă compatibilă [150](#page-153-0) port de reţea adresă [125](#page-128-0) porturi, specificații [146](#page-149-0) preluare multiple coli, depanare [102](#page-105-0) presiunea sunetului [154](#page-157-0) primire faxuri solicitare [52](#page-55-0)

priză telefonică de perete, fax [112](#page-115-0) probleme alimentare cu hârtie, depanare [101](#page-104-0) program dezinstalare din Windows [221](#page-224-0) programare fax [47](#page-50-0) programul de durabilitate pentru mediu [167](#page-170-0) Protocol Internet fax, utilizare [62](#page-65-0) puncte, depanare scanare [110](#page-113-0) puncte sau benzi, depanare copii [105](#page-108-0) puncte sau benzi negre, depanare copii [105](#page-108-0) scanare [110](#page-113-0) putere specificații [154](#page-157-0)

## **R**

radio, oprire [214](#page-217-0) rapoarte confirmare, fax [63](#page-66-0) eroare, fax [64](#page-67-0) test fax eşuat [110](#page-113-0) rapoarte de confirmare, fax [63](#page-66-0) rapoarte de eroare, fax [64](#page-67-0) raport test wireless [219](#page-222-0) raport test wireless imprimare [219](#page-222-0) Raportul stare imprimantă imprimare [138](#page-141-0) informaţii despre [136](#page-139-0) rată de baud [61](#page-64-0) recepţionare faxuri automat [49](#page-52-0) blocare numere [54](#page-57-0) depanare [117,](#page-120-0) [120](#page-123-0) manual [49](#page-52-0) mod răspuns automat [58](#page-61-0) număr tonuri apel până la răspuns [59](#page-62-0) redirecționare [52](#page-55-0) reciclare cartuşe de imprimare [167](#page-170-0) redirecționare faxuri [52](#page-55-0) reducere automată fax [53](#page-56-0) reducere fax [53](#page-56-0)

Index

reimprimare faxuri din memorie [51](#page-54-0) retea setări avansate [215](#page-218-0) retele cerințe sistem [148](#page-151-0) configurarea comunicaţiilor fără fir [216](#page-219-0) firewall-uri, depanare [83](#page-86-0) ilustrație conector [12](#page-15-0) protocoale compatibile [148](#page-151-0) setări, modificare [214](#page-217-0) setări fără fir [138](#page-141-0) setări IP [215](#page-218-0) setări wireless [217](#page-220-0) sistem de operare compatibil [147](#page-150-0) viteză legătură [215](#page-218-0) vizualizare şi imprimare setări [214](#page-217-0) robot telefonic setare cu fax (sisteme telefonice de tip paralel) [205](#page-208-0) setare cu fax şi modem [207](#page-210-0) tonuri de fax înregistrate [123](#page-126-0)

# **S**

salvare faxuri în memorie [50](#page-53-0) scanare calitate [108](#page-111-0) de la panoul de control al dispozitivului [39](#page-42-0) depanare [106](#page-109-0) înceată [106](#page-109-0) mesaje de eroare [108](#page-111-0) OCR [40](#page-43-0) specificații de scanare [154](#page-157-0) trimitere pe un computer [39](#page-42-0) securitate comunicaţii wireless [220](#page-223-0) setări wireless [217](#page-220-0) semnal distinct modificare [59](#page-62-0) server web încorporat cerințe sistem [148](#page-151-0)

depanare, nu poate fi deschis [133](#page-136-0) deschidere [226](#page-229-0) server Web încorporat despre [225](#page-228-0) setare apelare distinctă (sisteme telefonice de tip paralel) [196](#page-199-0) DSL (sisteme telefonice de tip paralel) [194](#page-197-0) fax, cu sisteme telefonice paralele [190](#page-193-0) linie fax separată (sisteme telefonice de tip paralel) [193](#page-196-0) linie telefonică partajată (sisteme telefonice de tip paralel) [197](#page-200-0) mesagerie vocală (sisteme telefonice de tip paralel) [198](#page-201-0) mesagerie vocală şi modem pentru calculator (sisteme telefonice de tip paralel) [210](#page-213-0) modem de calculator şi linie voce (sisteme telefonice de tip paralel) [202](#page-205-0) modem de calculator şi robot telefonic (sisteme telefonice de tip paralel) [207](#page-210-0) modem pentru calculator (sisteme telefonice de tip paralel) [199](#page-202-0) modem pentru calculator şi mesagerie vocală (sisteme telefonice de tip paralel) [210](#page-213-0) robot telefonic (sisteme telefonice de tip paralel) [205](#page-208-0) robot telefonic şi modem (sisteme telefonice de tip paralel) [207](#page-210-0) scenarii fax [191](#page-194-0) setări copiere [41](#page-44-0) retea [214](#page-217-0) viteză, fax [61](#page-64-0) volum, fax [62](#page-65-0)

setări copiere copiere [42](#page-45-0) setări implicite copiere [42](#page-45-0) setări IP [215](#page-218-0) sisteme de operare acceptate [147](#page-150-0) sisteme paralele de telefonie ţări/regiuni cu [190](#page-193-0) sisteme telefonice de tip paralel setare apelare distinctă [196](#page-199-0) setare DSL [194](#page-197-0) setare linie separată [193](#page-196-0) setare linie telefonică partajată [197](#page-200-0) setare modem [199](#page-202-0) setare modem partajat cu linie voce [202](#page-205-0) setare modem şi mesagerie vocală [210](#page-213-0) setare modem şi robot telefonic [207](#page-210-0) setare robot telefonic [205](#page-208-0) tipuri setare [191](#page-194-0) sisteme telefonice de tip serial tipuri setare [191](#page-194-0) sisteme telefonice paralele configurare ISDN [195](#page-198-0) configurare PBX [195](#page-198-0) sisteme telefonice seriale ţări/regiuni cu [190](#page-193-0) sistem PBX, configurare cu fax sisteme telefonice paralele [195](#page-198-0) site-uri Web comandă consumabile şi accesorii [188](#page-191-0) securitate wireless [217](#page-220-0) Site-uri Web informaţii despre accesibilitate [3](#page-3-0), [9](#page-12-0) situri Web asistenţă clienţi [78](#page-81-0) Situri Web programe de mediu [167](#page-170-0) software dezinstalarea din Mac OS X [222](#page-225-0) garantie [144](#page-147-0) OCR [40](#page-43-0) solicitare de recepționare fax [52](#page-55-0)

Solution Center (Centrul de solutii) [224](#page-227-0) specificatii cerințe de sistem [147](#page-150-0) electric [154](#page-157-0) emisii acustice [154](#page-157-0) fizic [146](#page-149-0) mediu de depozitare [154](#page-157-0) mediu de operare [154](#page-157-0) procesor şi memorie [147](#page-150-0) protocoale rețea [148](#page-151-0) suporturi de imprimare [148](#page-151-0) specificatii de temperatură [154](#page-157-0) specificații de umiditate [154](#page-157-0) specificații electrice [154](#page-157-0) specificaţii mediu de depozitare [154](#page-157-0) specificații mediu de operare [154](#page-157-0) specificații privind mediul [154](#page-157-0) specificații privind tensiunea [154](#page-157-0) specificații procesor [147](#page-150-0) stare mesaje [15](#page-18-0) pagină de configurare rețea [138](#page-141-0) Raport autotest [138](#page-141-0) Raportul stare imprimantă [137](#page-140-0) suport îndepărtare blocaje [139](#page-142-0) suport de imprimare alimentare tavă [21](#page-24-0) dimensiuni compatibile [148](#page-151-0) tipuri şi greutăţi compatibile [150](#page-153-0) suport de imprimate format personalizat formate compatibile [150](#page-153-0) suport imprimare capacitate ADF [20](#page-23-0) HP, comandă [189](#page-192-0) suport imprimare foto formate compatibile [150](#page-153-0) suport PCL 3 [146](#page-149-0) suporturi de imprimare imprimare pe suporturi de dimensiune personalizată [34](#page-37-0)

selectare [18](#page-21-0) specificatii [148](#page-151-0)

## **T**

tastatură, panou de control al dispozitivului localizare [13](#page-16-0) tavă capacitate [150](#page-153-0) dimensiuni suport de imprimare compatibile [148](#page-151-0) tipuri și greutăți ale suporturilor de imprimare compatibile [150](#page-153-0) tavă de ieşire localizare [10](#page-13-0) tavă principală suport acceptat [151](#page-154-0) tăvi alimentare suport de imprimare [21](#page-24-0) capacităţi [150](#page-153-0) depanare alimentare cu hârtie [101](#page-104-0) dimensiuni suport de imprimare compatibile [148](#page-151-0) ilustrare ghidaje pentru hârtie [10](#page-13-0) îndepărtare blocaje [139](#page-142-0) localizare [10](#page-13-0) telefon, fax de la recepţionare [49](#page-52-0) trimitere [44](#page-47-0) trimitere, [44](#page-47-0) teste, fax conexiune port, eşuat [112](#page-115-0) configurare [213](#page-216-0) eşuate [110](#page-113-0) hardware, eşuat [111](#page-114-0) priză telefonică de perete [112](#page-115-0) stare linie fax [116](#page-119-0) test tip cablu telefonic fax eşuat [113](#page-116-0) ton apel, failed [115](#page-118-0) test port corect, fax [112](#page-115-0) test priză telefonică de perete, fax [112](#page-115-0) test stare linie, fax [116](#page-119-0) test ton apel, eşuat [115](#page-118-0)

text cu aspect pătat pe copii [105](#page-108-0) depanare [85](#page-88-0) lipsă din scanare, depanare [107](#page-110-0) neclar pe copii, depanare [105](#page-108-0) nu poate fi editat după scanare, depanare [107](#page-110-0) scanări neclare [110](#page-113-0) umplut incomplet pe copii [105](#page-108-0) text colorat și OCR [40](#page-43-0) tip apelare, configurare [60](#page-63-0) tip de conexiune modificare [219](#page-222-0) Toolbox (Casetă instrumente) (Windows) despre [224](#page-227-0) transmitere documente scanate pentru OCR [40](#page-43-0) transmitere scanări pe un computer [39](#page-42-0) trimitere faxuri apelare monitorizată [45](#page-48-0), [48](#page-51-0) depanare [117,](#page-120-0) [119,](#page-122-0) [122](#page-125-0) fax obişnuit [43](#page-46-0) manual [44](#page-47-0) memorie, din [46](#page-49-0) programare [47](#page-50-0) trimitere manuală fax recepţionare [49](#page-52-0) trimitere [44,](#page-47-0) [45](#page-48-0) trimitere scanări depanare [106](#page-109-0) TWAIN imposibilitate activare sursă [108](#page-111-0)

## **U**

uşa cartuşelor de cerneală, localizare [11](#page-14-0) uşă de acces la carul de imprimare, localizare [11](#page-14-0)

## **V**

viteză depanare imprimare [83](#page-86-0) depanare pentru scanner [106](#page-109-0)

#### Index

viteză legătură, setare [215](#page-218-0) vizualizare setări reţea [214](#page-217-0) volum sunete fax [62](#page-65-0)

## **W**

Windows cerințe de sistem [147](#page-150-0) dezinstalare program [221](#page-224-0) față-verso [38](#page-41-0) fără chenar [36](#page-39-0) HP Solution Center (Centrul de soluţii HP) [224](#page-227-0) Imprimarea fotografiilor [32,](#page-35-0) [34](#page-37-0) imprimare broşuri [29](#page-32-0) setare comunicaţii wireless [218](#page-221-0) setări imprimare [27](#page-30-0)

© 2010 Hewlett-Packard Development Company, L.P.

www.hp.com/support